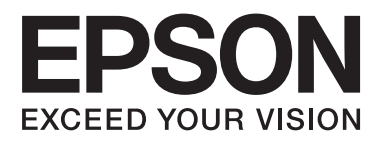

# **Manual de usuario**

NPD4676-00 ES

### <span id="page-1-0"></span>*Copyrights y marcas comerciales*

## **Copyrights y marcas comerciales**

Ninguna parte de esta publicación podrá ser reproducida, almacenada en un sistema de recuperación ni transmitida en forma alguna ni por ningún medio electrónico, mecánico, de fotocopiado, de grabación o cualquier otro, sin el previo consentimiento por escrito de Seiko Epson Corporation. No se asume ninguna responsabilidad de patentes con respecto al uso de la información contenida en este documento. Asimismo, se declina cualquier responsabilidad por los daños que pudieran producirse como consecuencia del uso de la información aquí contenida. Este manual contiene información específica para el producto Epson adquirido. Epson no se hace responsable si dicha información se utiliza para el uso de otros productos.

Ni Seiko Epson Corporation ni sus filiales se responsabilizarán ante el comprador del producto o ante terceras personas de las pérdidas, costes o gastos derivados de accidentes, usos incorrectos o no previstos, modificaciones no autorizadas, reparaciones o alteraciones del producto por parte del comprador o de terceros, o derivados (excepto en Estados Unidos) del incumplimiento de las instrucciones de uso y mantenimiento facilitadas por Seiko Epson Corporation.

Seiko Epson Corporation y sus afiliados no asumen la responsabilidad por daños o problemas derivados del uso de cualquiera de las opciones o accesorios que no sean productos originales Epson u homologados por Seiko Epson Corporation.

Seiko Epson Corporation no se responsabiliza de ningún daño provocado por interferencias electromagnéticas producidas al utilizar cables de interfaz que no sean productos originales u homologados Epson.

EPSON® es una marca comercial registrada y EPSON EXCEED YOUR VISION o EXCEED YOUR VISION es una marca comercial de Seiko Epson Corporation.

PRINT Image Matching<sup>™</sup> y el logotipo de PRINT Image Matching son marcas comerciales de Seiko Epson Corporation. Copyright© 2001 de Seiko Epson Corporation. Todos los derechos reservados.

SDXC Logo es una marca comercial de SD-3C, LLC.

Memory Stick Duo, Memory Stick PRO Duo, Memory Stick PRO-HG Duo, Memory Stick Micro y MagicGate Memory Stick Duo son marcas comerciales de Sony Corporation.

Intel® es una marca comercial registrada de Intel Corporation.

PowerPC® es una marca comercial registrada de International Business Machines Corporation.

El software Epson Scan se basa en parte en el trabajo de Independent JPEG Group.

libtiff

Copyright © 1988-1997 Sam Leffler Copyright © 1991-1997 Silicon Graphics, Inc.

Permission to use, copy, modify, distribute, and sell this software and its documentation for any purpose is hereby granted without fee, provided that (i) the above copyright notices and this permission notice appear in all copies of the software and related documentation, and (ii) the names of Sam Leffler and Silicon Graphics may not be used in any advertising or publicity relating to the software without the specific, prior written permission of Sam Leffler and Silicon Graphics.

THE SOFTWARE IS PROVIDED "AS-IS" AND WITHOUT WARRANTY OF ANY KIND, EXPRESS, IMPLIED OR OTHERWISE, INCLUDING WITHOUT LIMITATION, ANY WARRANTY OF MERCHANTABILITY OR FITNESS FOR A PARTICULAR PURPOSE.

IN NO EVENT SHALL SAM LEFFLER OR SILICON GRAPHICS BE LIABLE FOR ANY SPECIAL, INCIDENTAL, INDIRECT OR CONSEQUENTIAL DAMAGES OF ANY KIND, OR ANY DAMAGES WHATSOEVER RESULTING FROM LOSS OF USE, DATA OR PROFITS, WHETHER OR NOT ADVISED OF THE POSSIBILITY OF DAMAGE, AND ON ANY THEORY OF LIABILITY, ARISING OUT OF OR IN CONNECTION WITH THE USE OR PERFORMANCE OF THIS SOFTWARE.

Microsoft®, Windows® y Windows Vista® son marcas comerciales registradas de Microsoft Corporation.

Apple®, Macintosh®, Mac OS® y OS X® son marcas comerciales registradas de Apple Inc.

Los nombres y logotipos de ABBYY® y ABBYY FineReader® son marcas comerciales registradas de ABBYY Software House.

Adobe, Adobe Reader, Acrobat y Photoshop son marcas comerciales de Adobe systems Incorporated, que pueden estar registradas en ciertas jurisdicciones.

Aviso general: Los nombres de otros productos utilizados en esta documentación se citan con el mero fin de su identificación y son marcas comerciales de sus propietarios respectivos. Epson renuncia a cualquier derecho sobre esas marcas.

© 2012 de Seiko Epson Corporation. Todos los derechos reservados.

## *Índice*

### *[Copyrights y marcas comerciales](#page-1-0)*

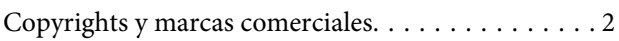

### *[Introducción](#page-7-0)*

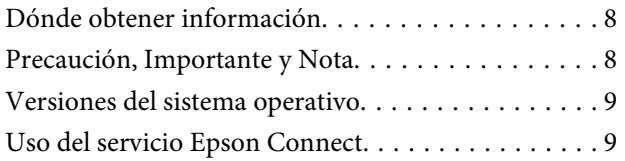

### *[Instrucciones importantes](#page-9-0)*

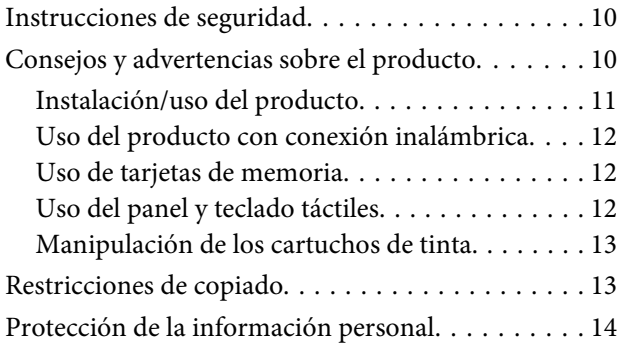

### *[Presentación del producto](#page-14-0)*

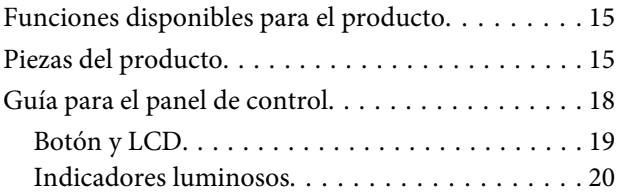

### *[Manipulación del papel y los soportes](#page-20-0)*

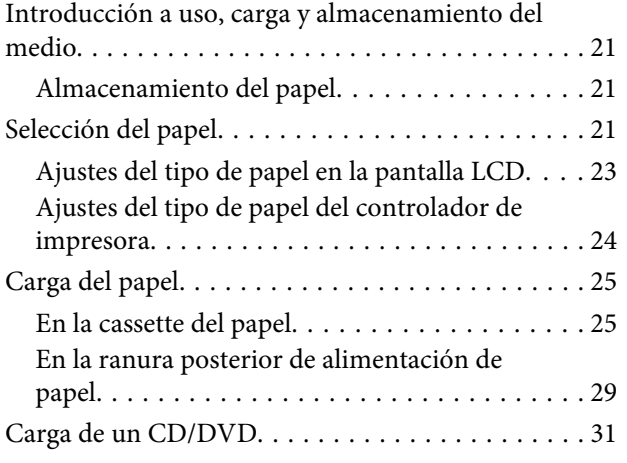

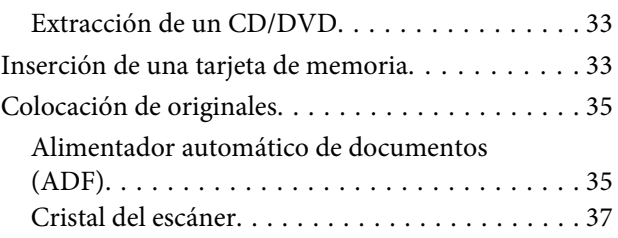

### *[Modo de copia](#page-39-0)*

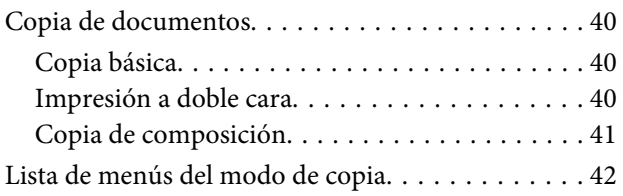

### *[Impresión](#page-42-0)*

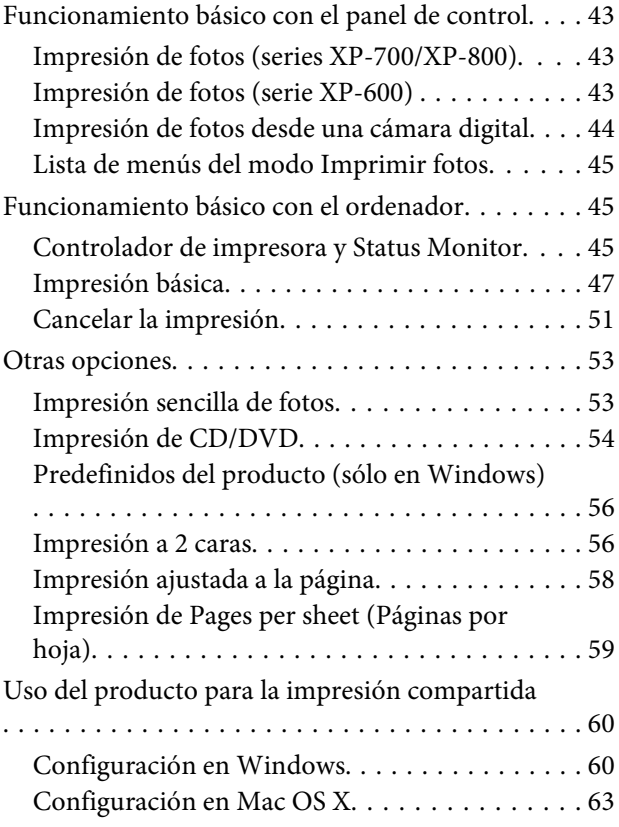

### *[Escaneado](#page-63-0)*

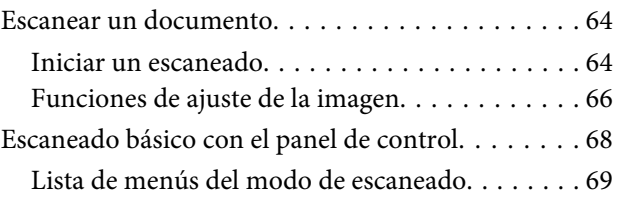

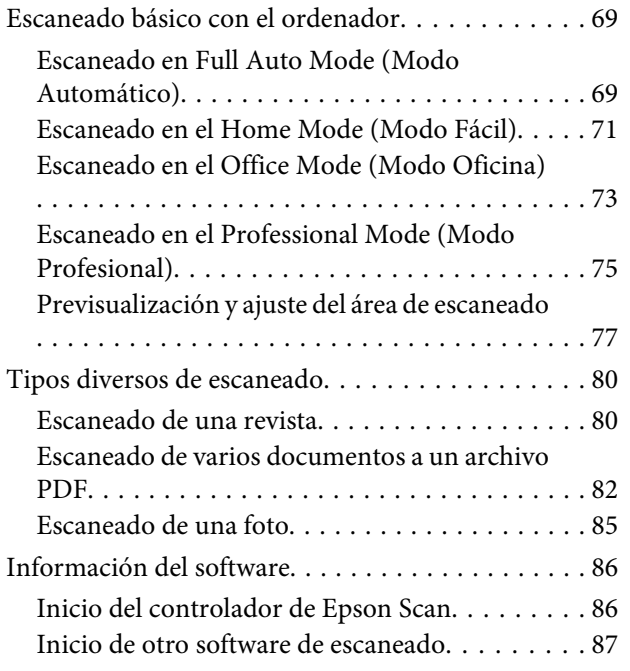

### *[Envío y recepción de faxes](#page-88-0)*

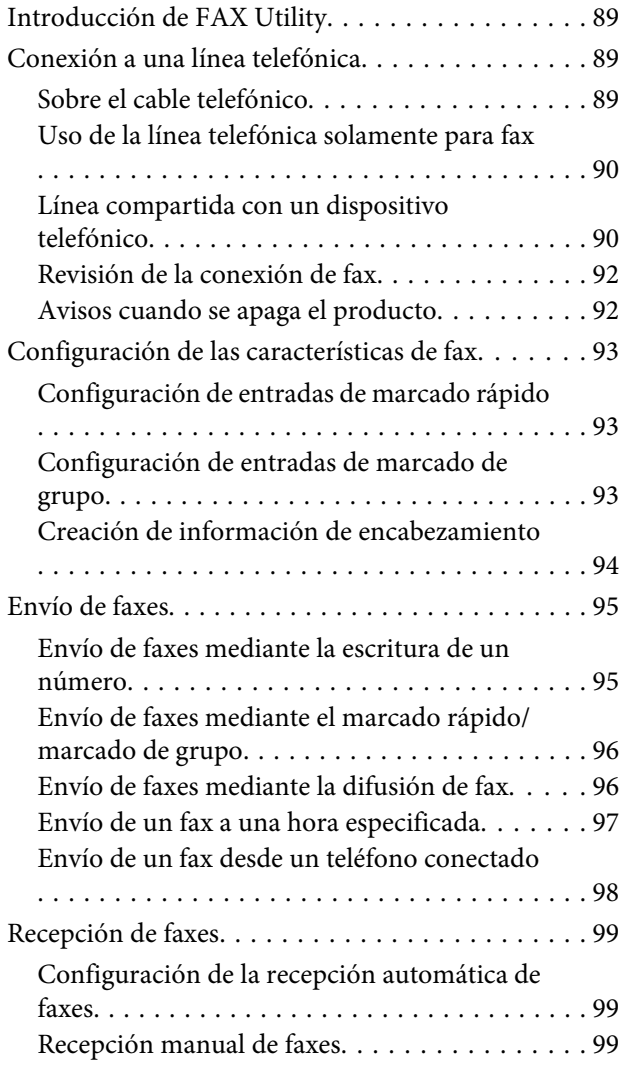

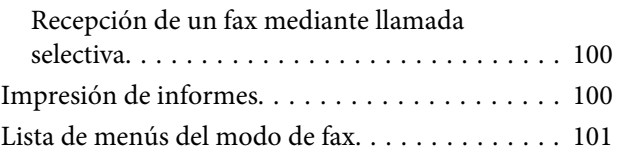

### *[Más funciones](#page-101-0)*

### *[Lista de los menús del panel de control](#page-103-0)*

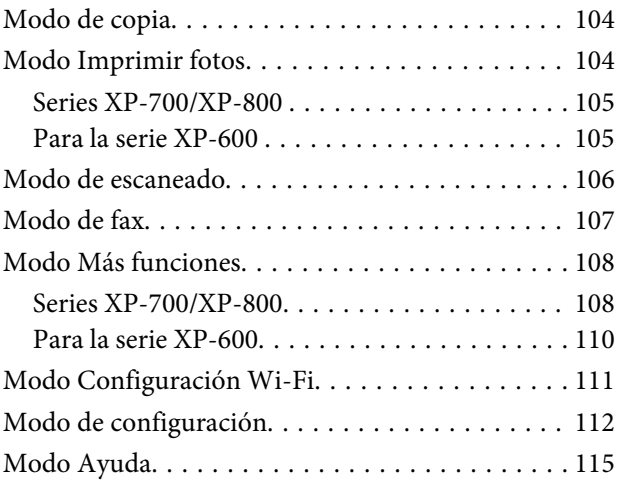

### *[Sustitución de cartuchos de tinta](#page-116-0)*

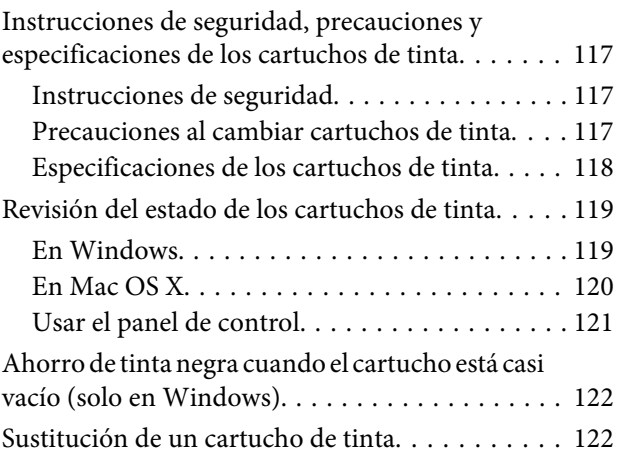

### *[Mantenimiento de su producto y](#page-126-0)  [software](#page-126-0)*

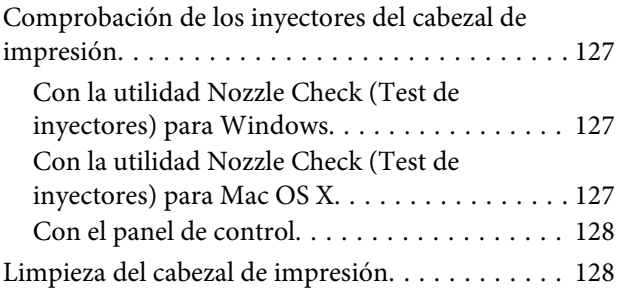

#### **Índice**

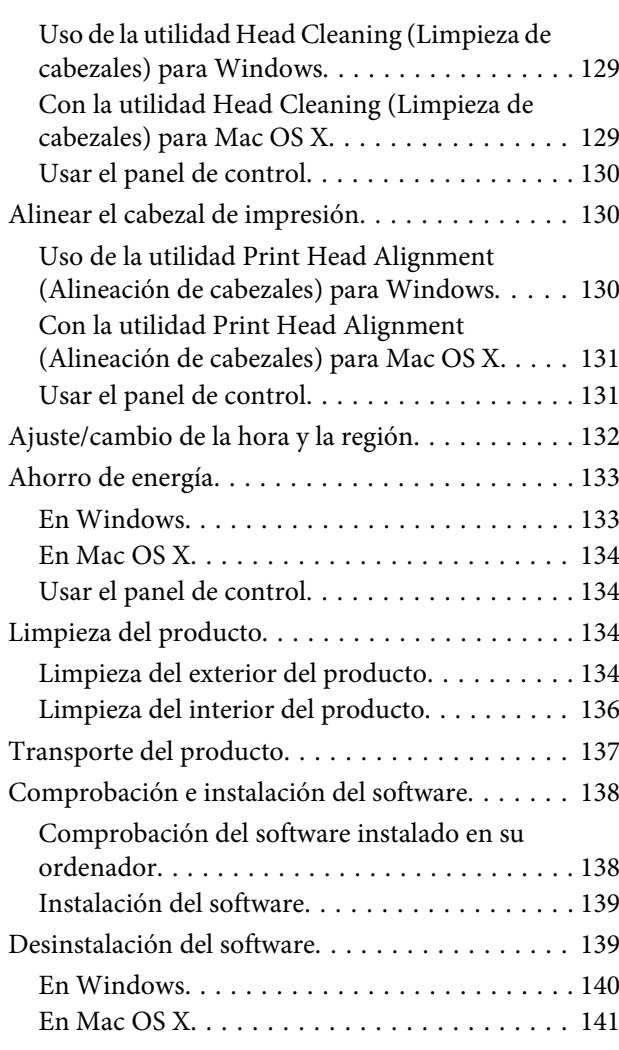

### *[Transferencia de datos mediante un](#page-141-0)  [dispositivo externo de](#page-141-0)  [almacenamiento](#page-141-0)*

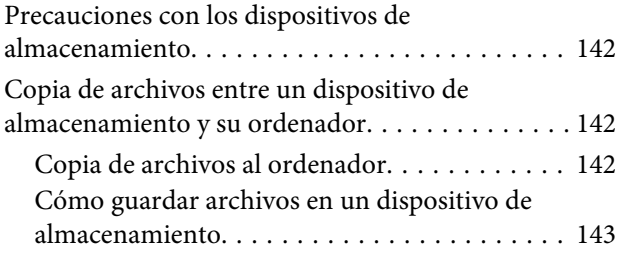

### *[Indicadores de error](#page-144-0)*

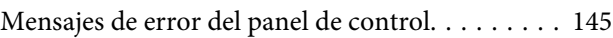

### *[Solución de problemas de impresión/](#page-145-0) [copia](#page-145-0)*

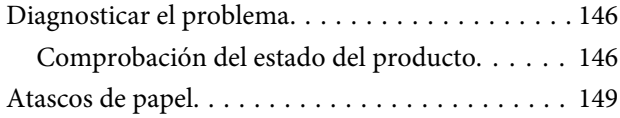

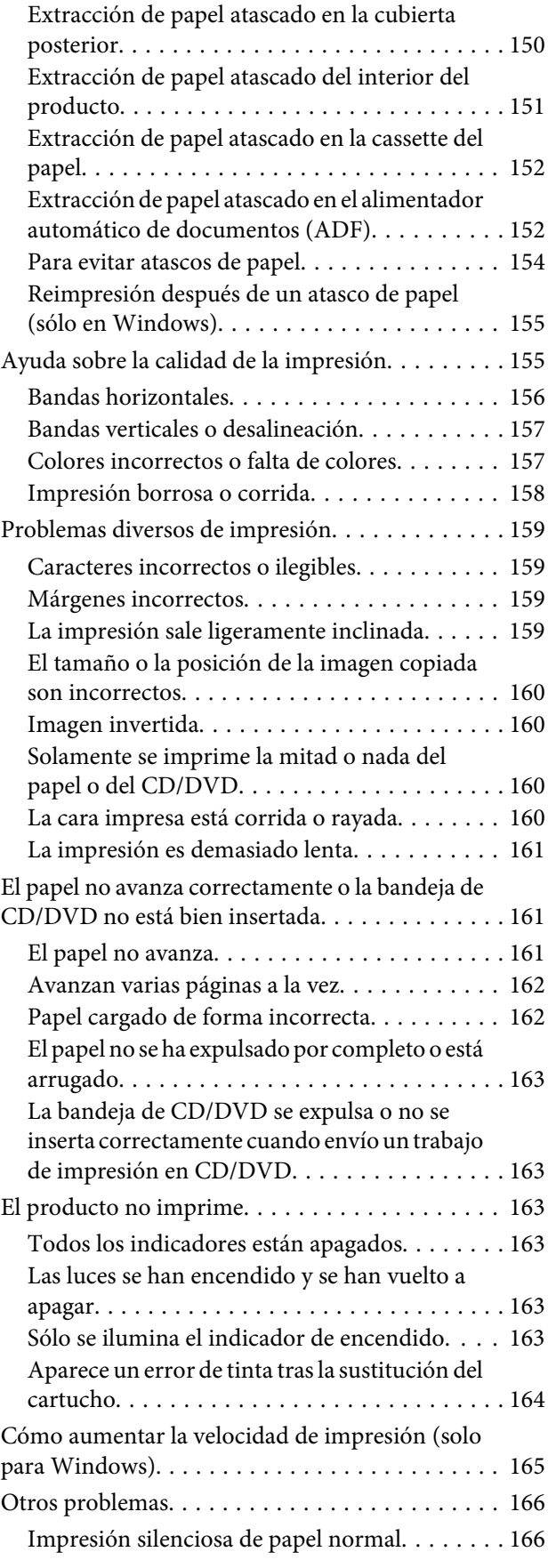

### *[Solución de problemas para el](#page-166-0)  [escaneado](#page-166-0)*

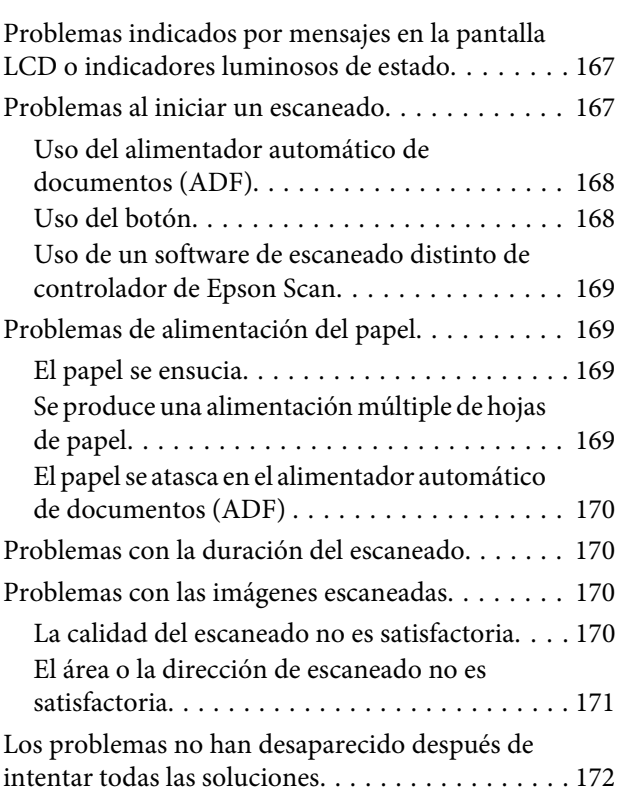

### *[Solución de problemas para el envío y](#page-172-0)  [la recepción de faxes](#page-172-0)*

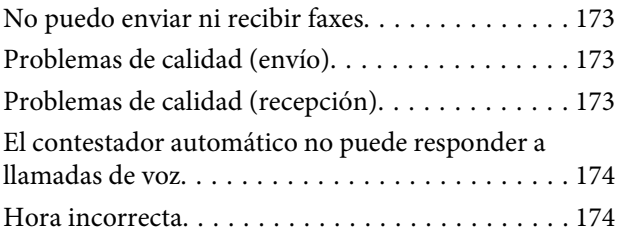

### *[Información sobre el producto](#page-174-0)*

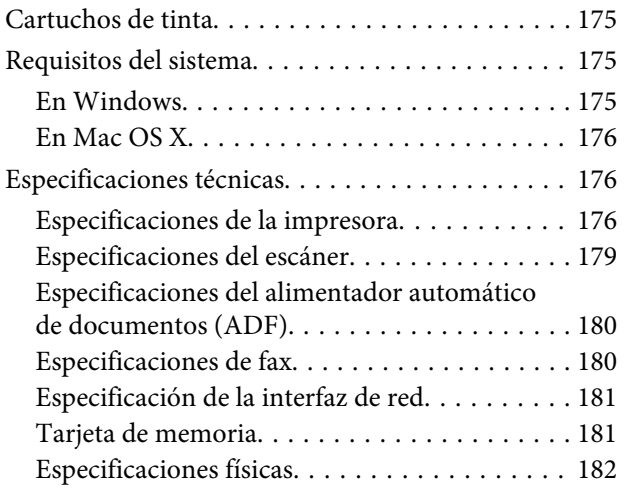

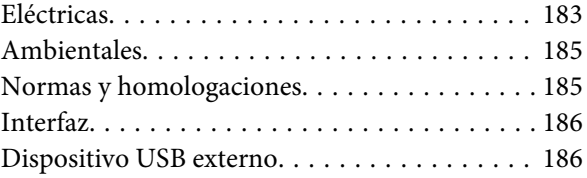

### *[Dónde obtener ayuda](#page-187-0)*

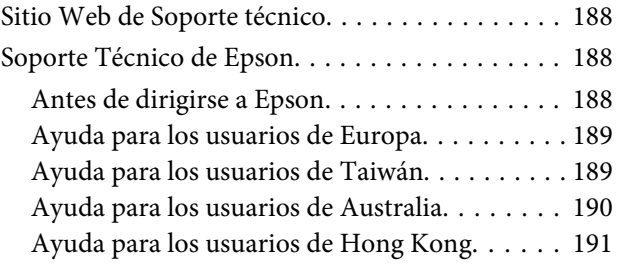

### *[Índice](#page-191-0)*

### <span id="page-7-0"></span>*Introducción*

## **Dónde obtener información**

Las versiones más recientes de los siguientes manuales se encuentran en el sitio web de soporte técnico de Epson. <http://www.epson.eu/Support> (Europa) <http://support.epson.net/> (fuera de Europa)

#### ❏ **Para empezar (papel):**

Ofrece información sobre la instalación del producto y la instalación del software.

#### ❏ **Guía básica (papel):**

Instrucciones básicas para usar el producto sin ningún ordenador.

#### ❏ **Manual de usuario (PDF):**

Instrucciones detalladas de manejo, seguridad y solución de problemas. Consulte esta guía si utiliza el producto con un ordenador, o si usa funciones avanzadas (Copia por las 2 caras, por ej.). Para ver el manual en PDF, necesita tener instalado Adobe Acrobat Reader 5.0 o posterior, o bien Adobe Reader.

#### ❏ **Manual de red (HTML):**

Ofrece a los administradores de red información sobre el controlador de impresora y la configuración de red.

#### ❏ **Ayuda (en la pantalla del producto):**

Instrucciones básicas de manejo y solución de problemas mostradas en la pantalla LCD del producto. Seleccione el menú **Ayuda** en el panel de control.

## **Precaución, Importante y Nota**

Las precauciones, avisos importantes y notas de este manual se indican como sigue y tienen estos significados.

### !*Precaución*

deben seguirse estrictamente para evitar daños físicos.

### c*Importante*

deben seguirse para evitar daños materiales en el equipo.

*Nota*

contiene consejos y limitaciones sobre el manejo del producto.

## <span id="page-8-0"></span>**Versiones del sistema operativo**

En este manual se utilizan las siguientes abreviaturas.

- ❏ Llamaremos Windows 7 a Windows 7 Home Basic, Windows 7 Home Premium, Windows 7 Professional y Windows 7 Ultimate.
- ❏ Llamaremos Windows Vista a Windows Vista Home Basic Edition, Windows Vista Home Premium Edition, Windows Vista Business Edition, Windows Vista Enterprise Edition y Windows Vista Ultimate Edition.
- ❏ Llamaremos Windows XP a Windows XP Home Edition, Windows XP Professional x64 Edition y Windows XP Professional.
- ❏ Llamaremos "Mac OS X" a Mac OS X 10.5.x, 10.6.x y 10.7.x.

## **Uso del servicio Epson Connect**

Con Epson Connect y los servicios de otras empresas, podrá imprimir muy fácilmente desde su smartphone, su tableta o su ordenador portátil, cuándo y dónde desee, ¡incluso desde otros países! Si desea más información sobre impresión y otros servicios, visite esta web:

<https://www.epsonconnect.com/>(portal de Epson Connect) <http://www.epsonconnect.eu/>(solo para Europa)

Para ver el manual de Epson Connect, haga doble clic en el icono de acceso de directo  $\Box$  del escritorio.

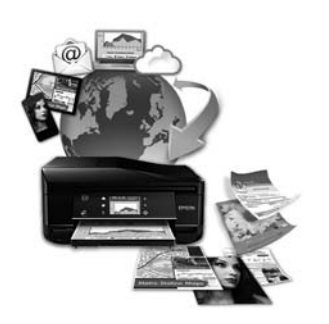

### <span id="page-9-0"></span>*Instrucciones importantes*

## **Instrucciones de seguridad**

Lea y siga estas instrucciones para utilizar este producto de forma segura. Guarde este manual para poder consultarlo en el futuro. Además, debe seguir todas las advertencias e instrucciones señaladas en el producto.

- ❏ Utilice únicamente el cable de alimentación que acompaña al producto y no use este cable con ningún otro aparato. Tanto el uso de otros cables con este producto como el de su cable de alimentación con otros aparatos pueden provocar incendios o descargas eléctricas.
- ❏ Confirme que su cable de CA cumple la norma de seguridad local pertinente.
- ❏ No desmonte, modifique ni intente reparar nunca el cable de alimentación, el enchufe, la impresora, el escáner ni sus accesorios opcionales a menos que así se indique expresamente en los manuales del producto.
- ❏ Desenchufe el producto y póngase en contacto con un servicio técnico cualificado ante las siguientes situaciones. Si el cable o el enchufe están estropeados; si ha entrado líquido en el producto; si el producto se ha caído o se ha dañado la carcasa; si el producto no funciona con normalidad o muestra un cambio en su rendimiento. No ajuste ningún control que no figure en las instrucciones de uso.
- ❏ Coloque el producto cerca de una toma de pared de la que pueda desenchufarlo con facilidad.
- ❏ No coloque ni deje el producto al aire libre, cerca de suciedad o polvo, agua, fuentes de calor o en lugares sometidos a golpes, vibraciones, altas temperaturas o humedad.
- ❏ No derrame líquidos sobre el producto ni lo toque con las manos mojadas.
- ❏ Mantenga este producto alejado como mínimo 22 cm de estimuladores cardíacos. Las ondas de radio de este producto pueden afectar negativamente al funcionamiento de los estimuladores cardíacos.
- ❏ Si la pantalla LCD está dañada, póngase en contacto con su proveedor. Si la solución de cristal líquido entra en contacto con las manos, láveselas con abundante agua y jabón. Si la solución de cristal líquido entra en contacto con los ojos, enjuágueselos inmediatamente con abundante agua. Si, aun después de lavarse a conciencia, sigue notando molestias o problemas de vista, acuda a un médico de inmediato.
- ❏ Evite usar el teléfono durante una tormenta eléctrica. Existe el riesgo remoto de descargas eléctricas producidas por rayos (en los modelos con fax).
- ❏ No utilice el teléfono para informar de una fuga de gas si está cerca de la fuga (en los modelos con fax).

#### *Nota:*

A continuación se explican instrucciones de seguridad relativas a los cartuchos de tinta.

& ["Sustitución de cartuchos de tinta" de la página 117](#page-116-0)

## **Consejos y advertencias sobre el producto**

Lea y siga estas instrucciones para evitar averías en el producto o daños materiales. Guarde este manual para poder consultarlo en el futuro.

### <span id="page-10-0"></span>**Instalación/uso del producto**

- ❏ No tape ni obstruya los orificios de ventilación o las entradas de aire del producto.
- ❏ Utilice sólo el tipo de corriente indicado en la etiqueta del producto.
- ❏ No utilice enchufes montados en el mismo circuito que aparatos tales como fotocopiadoras o sistemas de aire acondicionado que se apaguen y enciendan regularmente.
- ❏ No utilice tomas de corriente controladas por interruptores de pared o temporizadores automáticos.
- ❏ Mantenga alejado el ordenador de fuentes potenciales de interferencia electromagnética, tales como altavoces o receptores de teléfonos inalámbricos.
- ❏ Los cables del sistema de alimentación no se deben colocar en lugares donde se puedan quemar, cortar, desgastar, enredar o enmarañar. No coloque ningún objeto sobre los cables de suministro de corriente, ni los coloque allí donde se puedan pisar o aplastar. Tenga especial cuidado de que todos los cables del sistema de alimentación permanezcan rectos en los extremos y en los puntos de entrada y salida del transformador.
- ❏ Si utiliza un cable alargador con el producto, asegúrese de que el amperaje total de los dispositivos conectados al alargador no supere la capacidad total del cable. Compruebe también que el amperaje total de los dispositivos enchufados a la toma de pared no supere la capacidad total de ésta.
- ❏ Si tiene previsto utilizar el producto en Alemania, la instalación del edificio debe estar protegida por un disyuntor de 10 ó 16 amperios para proporcionar una protección contra cortocircuitos y sobrecargas de corriente adecuada para el producto.
- ❏ Cuando conecte el producto a un ordenador o a otro dispositivo con un cable, compruebe que los conectores tengan la orientación correcta. Cada conector tiene una única orientación correcta. Si inserta un conector con la orientación errónea puede dañar los dos dispositivos conectados por el cable.
- ❏ Colóquelo sobre una superficie plana y estable que sea mayor que la base del producto en todas las direcciones. Si coloca el producto junto a la pared, deje más de 10 cm entre la parte trasera del producto y la pared. El producto no funcionará correctamente si está inclinado en un ángulo.
- ❏ Coloque el producto con su lateral derecho a 10 cm mínimo de la pared o de otros objetos (para modelos con fax).
- ❏ Cuando guarde o transporte el producto, no lo incline, no lo coloque verticalmente ni le dé la vuelta; de lo contrario, podría derramarse tinta.
- ❏ Deje espacio detrás del producto para los cables, así como encima del producto para poder levantar por completo la cubierta para documentos.
- ❏ Coloque el producto de forma que haya el espacio suficiente delante de él para que el papel salga por completo.
- ❏ Evite los lugares expuestos a cambios súbitos de temperatura y humedad. Mantenga el producto alejado de la luz directa del sol, de una luz fuerte o de fuentes de calor.
- ❏ No introduzca objetos por las ranuras del producto.
- ❏ No introduzca la mano en el producto ni toque los cartuchos de tinta durante la impresión.
- ❏ No toque el cable plano blanco situado dentro del producto.
- <span id="page-11-0"></span>❏ No utilice aerosoles que contengan gases inflamables en el interior o proximidades del producto. Podría provocar un incendio.
- ❏ No desplace el cabezal de impresión con la mano, ya que podría dañar el producto.
- ❏ Para apagar el producto, utilice siempre el botón P. No desenchufe el producto ni apague el interruptor hasta que no se haya apagado totalmente la pantalla LCD.
- ❏ Antes de trasladar el producto, compruebe que el cabezal de impresión está en la posición de reposo (a la derecha del todo) y que los cartuchos de tinta están en su posición.
- ❏ Tenga cuidado de no pillarse los dedos cuando cierre el escáner.
- ❏ Cuando no vaya a utilizar el producto durante mucho tiempo, desenchufe el cable de alimentación de la toma eléctrica de la pared.
- ❏ No presione con demasiada fuerza el cristal del escáner cuando coloque los originales.
- ❏ A lo largo de la vida útil del producto, tendrá que sustituir la almohadilla de tinta de desecho cuando se llene. La frecuencia con la que tendrá que sustituirla varía según el número de páginas y el tipo de material que imprima y el número de ciclos de limpieza que realice el producto. Epson Status Monitor, su pantalla LCD o los indicadores luminosos del panel de control le avisarán cuando sea necesario sustituir esta pieza. La necesidad de cambiar la almohadilla no implica que su producto haya dejado de funcionar de acuerdo con sus especificaciones. La sustitución de esta pieza es una actividad rutinaria de mantenimiento del producto incluida en las especificaciones y no una avería que necesite una reparación. Por tanto, la garantía de Epson no cubre el coste de esta reposición. Cualquier proveedor de servicios autorizado por Epson puede sustituir la almohadilla cuando sea necesario. No es una pieza que pueda cambiar el usuario.

### **Uso del producto con conexión inalámbrica**

- ❏ No utilice este producto dentro de centros médicos o cerca de equipos médicos. Las ondas de radio de este producto pueden afectar negativamente al funcionamiento de los equipos médicos eléctricos.
- ❏ No utilice este producto cerca de dispositivos controlados automáticamente tales como puertas automáticas o alarmas de incendios. Las ondas de radio de este producto pueden afectar negativamente a estos dispositivos y pueden provocar accidentes a causa de un mal funcionamiento.

### **Uso de tarjetas de memoria**

- ❏ No extraiga una tarjeta de memoria ni apague el producto si el indicador luminoso Tarjeta memoria está intermitente.
- ❏ Los métodos de utilización de tarjetas de memoria varían en función del tipo de tarjeta. Asegúrese de consultar la documentación provista con la tarjeta de memoria para obtener información detallada al respecto.
- ❏ Utilice únicamente tarjetas de memoria compatibles con el producto. & ["Tarjeta de memoria" de la página 181](#page-180-0)

### **Uso del panel y teclado táctiles**

❏ La pantalla de cristal líquido (LCD) puede mostrar algunos puntos claros u oscuros, y por eso el brillo puede ser irregular. Esto es normal y no indica que esté estropeada.

- <span id="page-12-0"></span>❏ Limpie el panel y el teclado táctiles solamente con un trapo seco y suave. No utilice productos de limpieza líquidos ni químicos.
- ❏ La cubierta exterior del teclado y panel táctiles podría romperse si recibe un golpe fuerte. Si la superficie del panel se pica o se rompe, consulte al distribuidor. No toque ni intente quitar los trozos rotos.
- ❏ Para la serie XP-600 El teclado táctil es un panel que sólo reacciona cuando se toca directamente con el dedo. Es posible que el panel no reaccione si se toca con la mano mojada, con guantes, o a través de una hoja o adhesivo de protección.
- ❏ Pulse el panel y el teclado táctiles suavemente con el dedo. No pulse fuerte ni los toque con las uñas.
- ❏ No los toque con objetos afilados o puntiagudos como bolígrafos, lápices, plumas o similares.
- ❏ Si el panel se empaña por dentro a causa de cambios bruscos de temperatura o humedad, el funcionamiento puede empeorar.

### **Manipulación de los cartuchos de tinta**

& ["Sustitución de cartuchos de tinta" de la página 117](#page-116-0)

## **Restricciones de copiado**

Observe las siguientes restricciones para realizar un uso responsable y legal del producto.

#### **Está prohibida por ley la copia de los siguientes documentos:**

- ❏ Billetes bancarios, monedas, valores cotizables emitidos por el gobierno, bonos garantizados emitidos por el gobierno y obligaciones municipales
- ❏ Sellos de correo sin usar, tarjetas postales de franqueo pagado y otros documentos postales oficiales franqueados
- ❏ Timbres fiscales y bonos emitidos por el gobierno según el procedimiento legal

#### **Sea prudente a la hora de copiar los siguientes documentos:**

- ❏ Valores cotizables privados (títulos de acciones, títulos negociables, cheques, etc.), abonos mensuales, billetes de tarifa reducida, etc.
- ❏ Pasaportes, carnés de conducir, certificados médicos, tarjetas de peaje, cupones de comida, tickets, etc.
	- *Nota:*

También puede estar prohibida por ley la copia de estos artículos.

#### **Uso responsable de materiales con copyright:**

❏ Los productos no deberían utilizarse incorrectamente copiando materiales sujetos a copyright. A menos que actúe por consejo de un abogado bien informado, sea responsable y respetuoso y obtenga el permiso del titular del copyright antes de copiar material publicado.

## <span id="page-13-0"></span>**Protección de la información personal**

Este producto le permite guardar nombres y números de teléfono en la memoria incluso cuando está apagado.

Utilice el siguiente menú para borrar la memoria si da el producto a otra persona o si lo desecha.

F **Configuración** > **Restaurar configuración pred.** > **Todas las configuraciones**

## <span id="page-14-0"></span>**Presentación del producto**

## **Funciones disponibles para el producto**

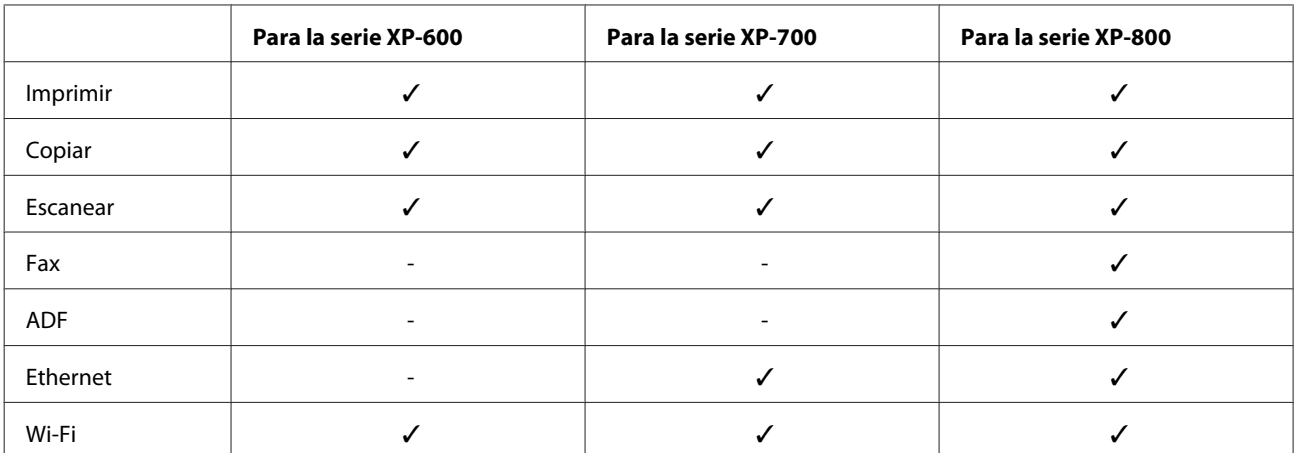

Compruebe qué funciones están disponibles para su producto.

## **Piezas del producto**

#### *Nota:*

Las ilustraciones de este manual corresponden a un modelo similar del producto. Aunque pueden diferir del producto en sí, el método de funcionamiento es el mismo.

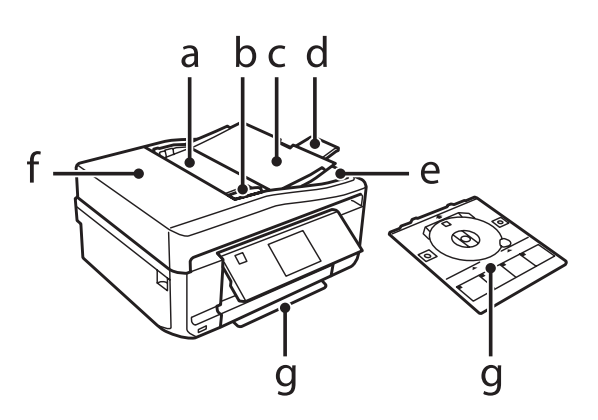

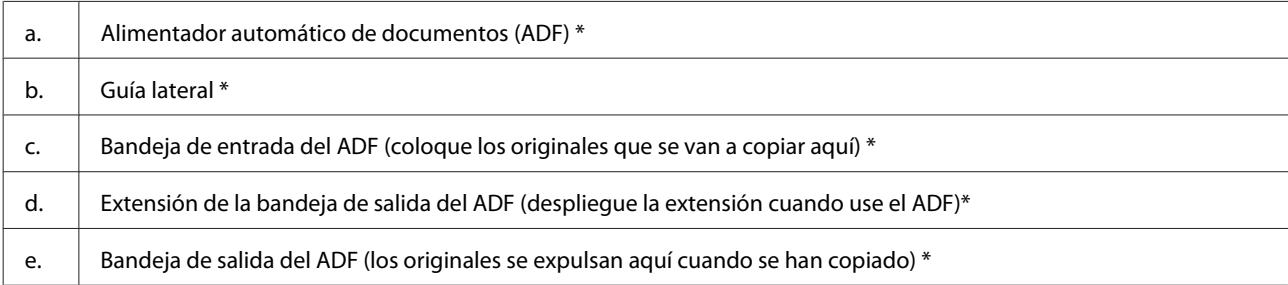

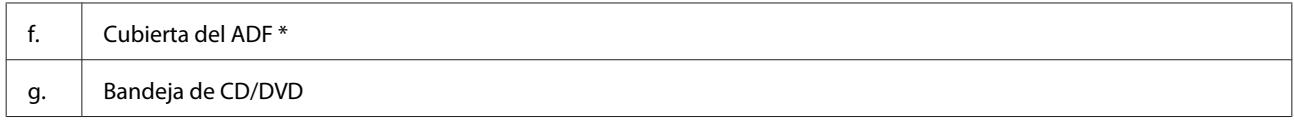

\* La disponibilidad de esta pieza depende del producto.

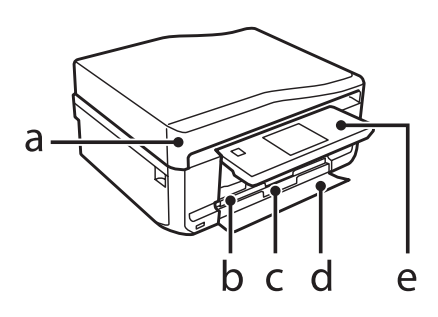

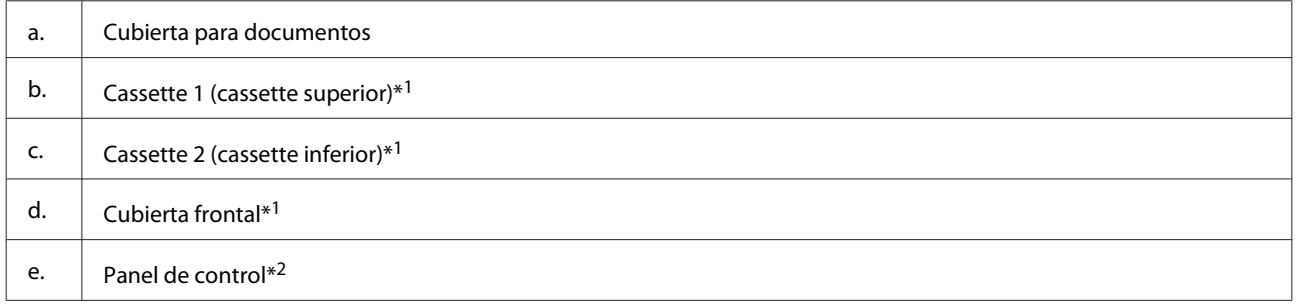

\*1 Para más detalles, consulte la ilustración siguiente.

\*2 El panel de control sube automáticamente cuando empieza una impresión. Bájelo a mano si es necesario.

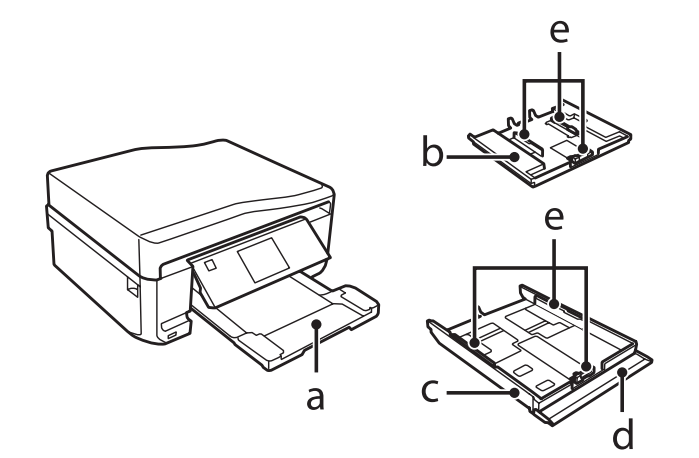

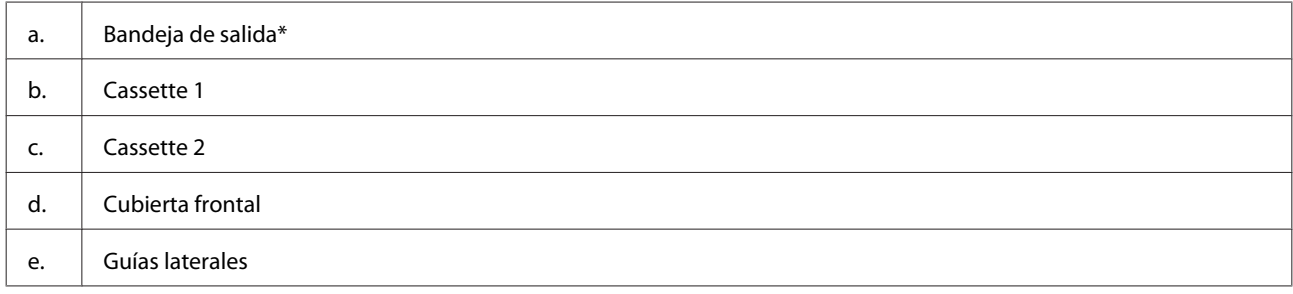

\* La bandeja de salida se despliega automáticamente cuando empieza una impresión. Ciérrela a mano si es necesario.

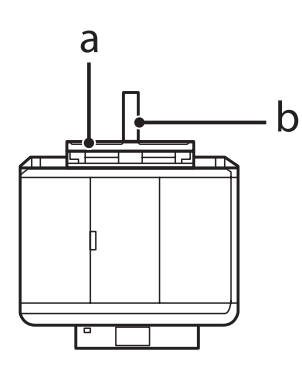

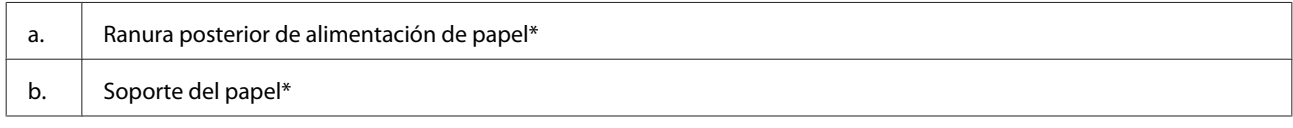

\* La disponibilidad de esta pieza depende del producto.

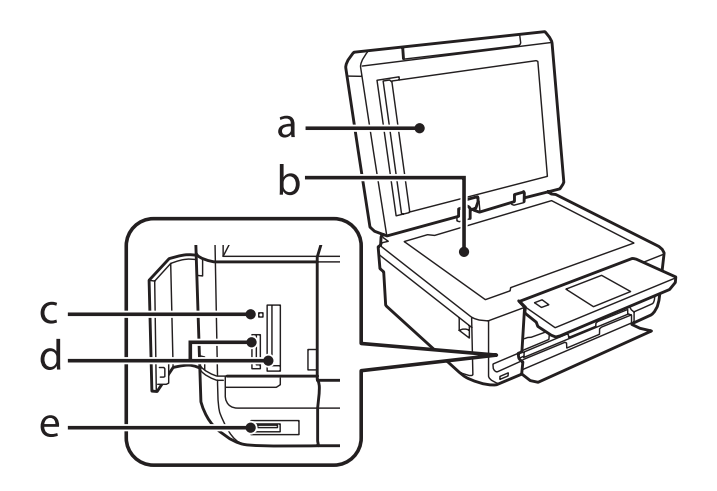

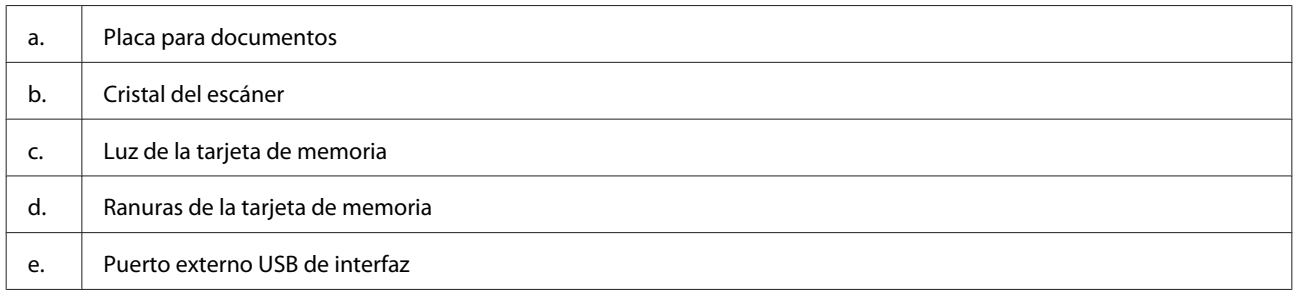

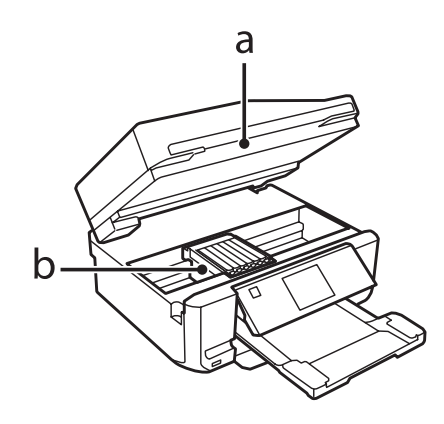

#### <span id="page-17-0"></span>b. Cabezal de impresión / soporte de los cartuchos de tinta

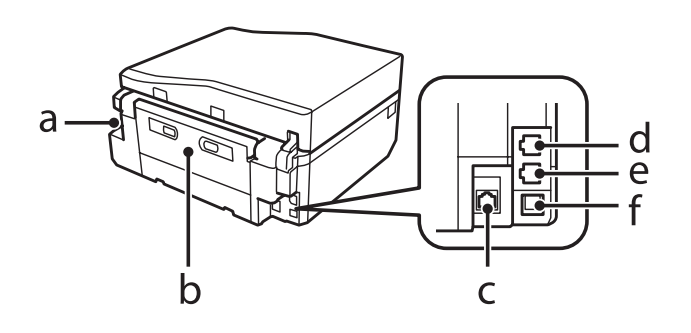

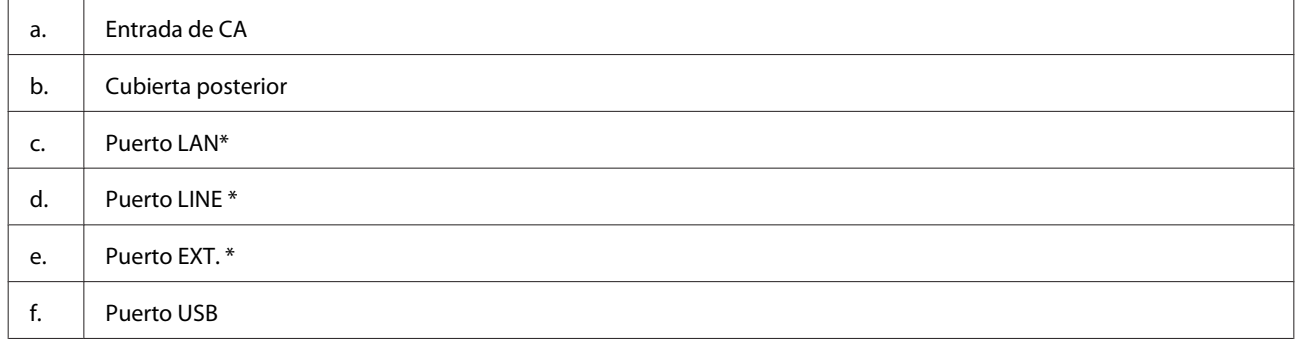

\* La disponibilidad de esta pieza depende del producto.

## **Guía para el panel de control**

#### *Nota:*

- ❏ Los paneles de control son distintos según la región.
- ❏ Aunque el diseño del panel de control y lo que aparezca en la pantalla LCD (menús y opciones de menú) no sean iguales en su producto, la forma de manejo es idéntica.

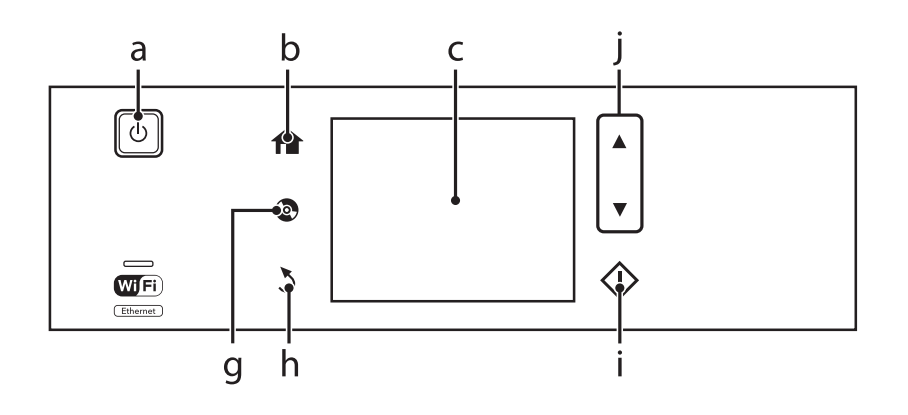

### **Presentación del producto**

<span id="page-18-0"></span>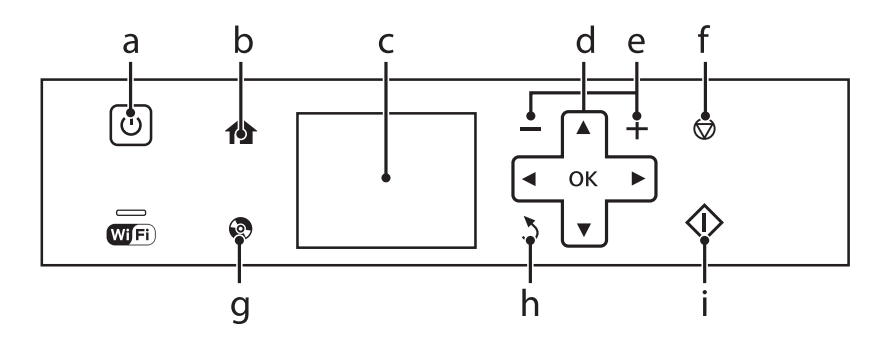

## **Botón y LCD**

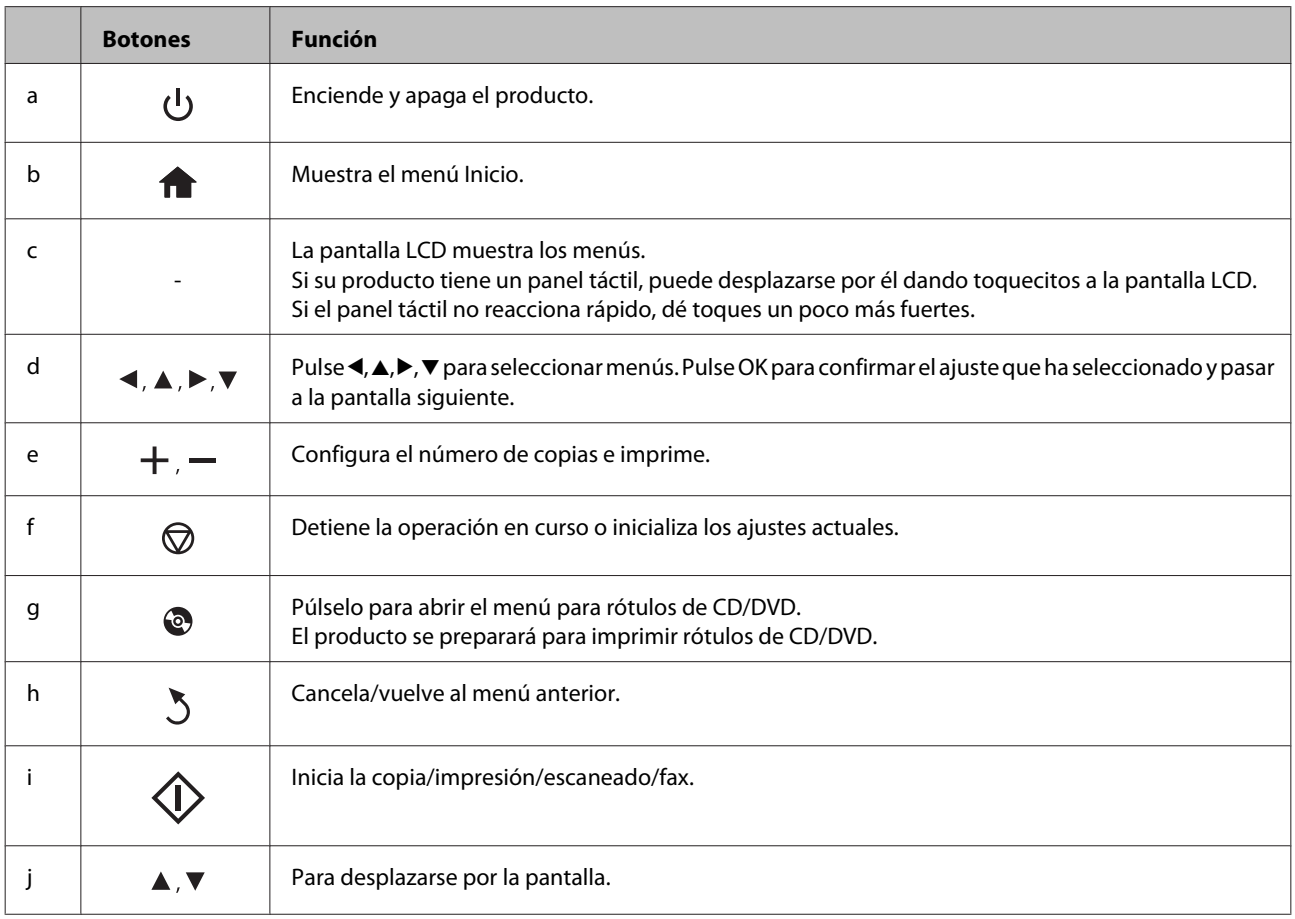

### <span id="page-19-0"></span>**Acerca del Modo de selección automática**

El **Modo de selección automática** muestra distintos menús según la acción realizada.

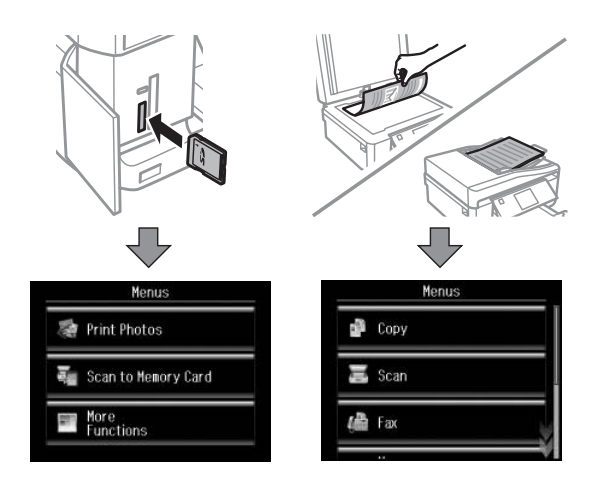

#### *Nota:*

- ❏ El Modo de selección automática no está disponible en la serie XP-600.
- ❏ Cuando inserte una tarjeta de memoria, abra la cubierta para documentos o cargue un documento en el ADF, es posible que la pantalla LCD no muestre el menú deseado. En ese caso, pulse  $\bigoplus$  para acceder al menú Inicio.
- ❏ Para inhabilitar esta función, desactive las opciones, una a una, en el menú Modo de selección automática. *Configuración* > *Funciones de guía* > *Modo de selección automática*.

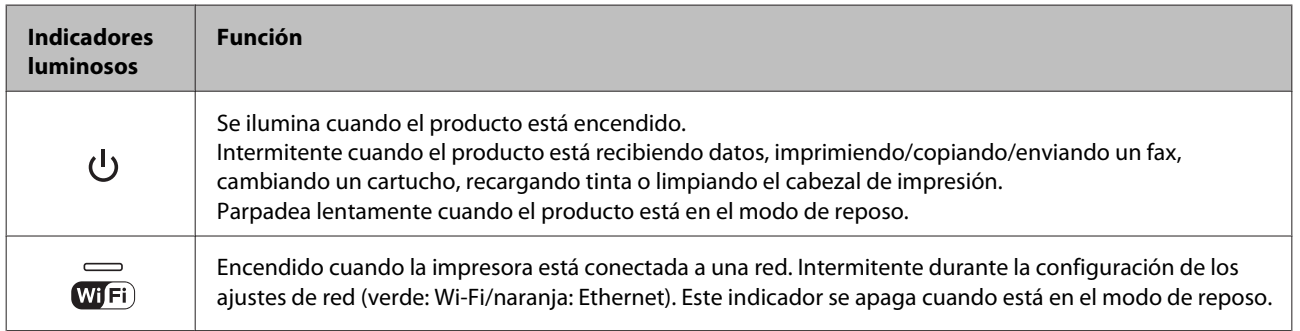

### **Indicadores luminosos**

#### *Nota:*

Consulte la *Ayuda* del panel de control para más información sobre los iconos mostrados en la pantalla LCD.

## <span id="page-20-0"></span>**Introducción a uso, carga y almacenamiento del medio**

Con la mayoría de los papeles normales conseguirá unas buenas impresiones. No obstante, los papeles con recubrimiento y satinados proporcionan mejores resultados, ya que absorben menos tinta.

Epson ofrece papeles especiales formulados para la tinta de los productos de inyección Epson, y recomienda el uso de esos papeles para garantizar una impresión de alta calidad.

Cuando cargue papeles especiales distribuidos por Epson, lea las hojas de instrucciones que se incluyen con el papel y tenga presentes los siguientes puntos.

#### *Nota:*

- ❏ Cargue el papel en la cassette con la cara imprimible boca abajo. La cara imprimible suele ser más blanca o más satinada. Si desea más información, consulte las hojas de instrucciones suministradas junto con el papel. Hay algunos tipos de papel que tienen las esquinas cortadas para ayudar a identificar la dirección de carga correcta.
- ❏ Si el papel está curvado, alíselo o enróllelo ligeramente en dirección contraria antes de cargarlo. La impresión en papel curvado puede causar manchas de tinta en el soporte.

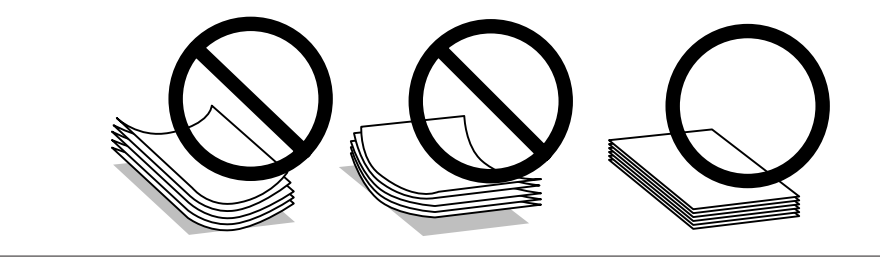

### **Almacenamiento del papel**

En cuanto termine de imprimir, vuelva a colocar el papel que no haya usado en el paquete original. Al manejar soportes especiales, Epson recomienda guardar las impresiones en una funda de plástico que se pueda volver a cerrar herméticamente. Guarde el papel sin utilizar y las impresiones en un lugar templado, al abrigo de la humedad y de los rayos solares.

## **Selección del papel**

En la tabla siguiente figuran los papeles admitidos. La capacidad de carga y la disponibilidad de la impresión sin márgenes varía según el papel, como se indica a continuación.

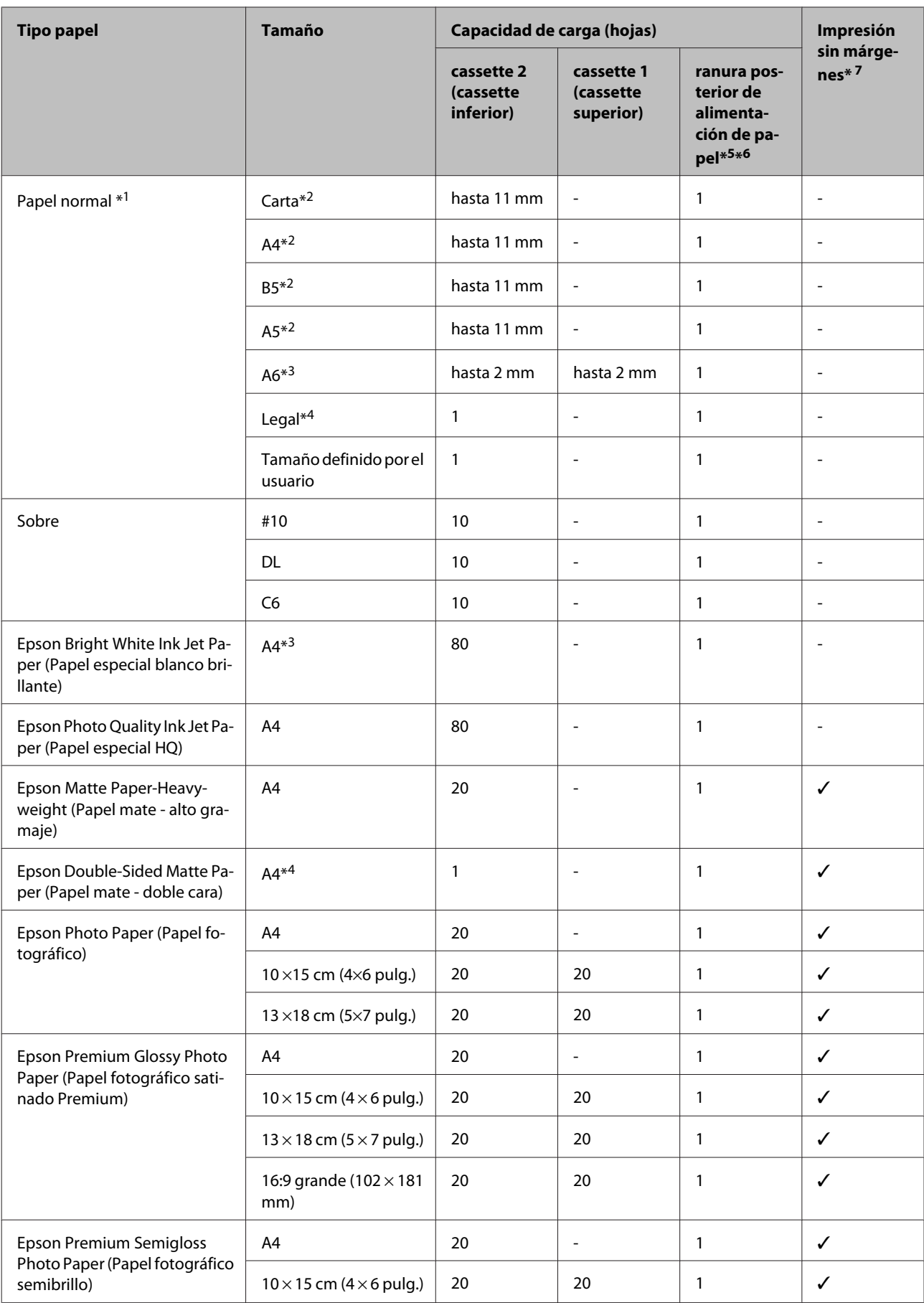

<span id="page-22-0"></span>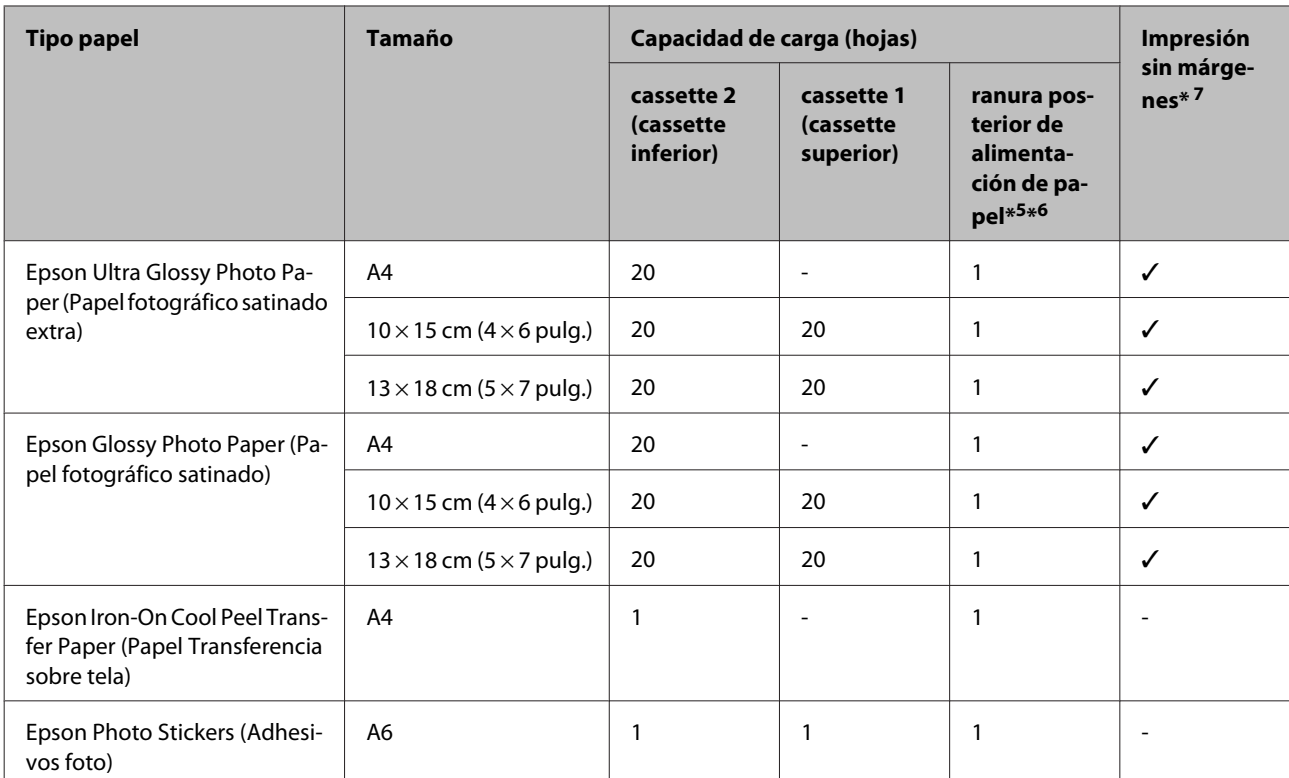

 $*1$  Papel con un gramaje de 64 g/m<sup>2</sup> (17 lb) a 90 g/m<sup>2</sup> (24 lb).

\*2 La capacidad de carga para una impresión a 2 caras manual es de 30 hojas.

\*3 La capacidad de carga para una impresión a 2 caras manual es de 20 hojas.

\*4 La capacidad de carga para una impresión a 2 caras manual es de 1 hoja.

\*5 Algunos modelos no disponen de la ranura posterior de alimentación de papel.

\*6 Aunque pueda imprimir en un papel con un grosor de 0,05 a 0,6 mm, algunos papeles de alto contraste con ese grosor no se alimentarán correctamente.

\*7 La impresión por las 2 caras no permite imprimir sin márgenes.

#### *Nota:*

La disponibilidad de los papeles depende del país.

### **Ajustes del tipo de papel en la pantalla LCD**

El producto se ajustará automáticamente al tipo de papel seleccionado en los ajustes de impresión. Por eso el ajuste de Tipo de papel es tan importante. Indica al producto qué tipo de papel está utilizando y ajusta la cantidad de tinta adecuada. En la tabla siguiente figuran los ajustes que debería elegir para el papel.

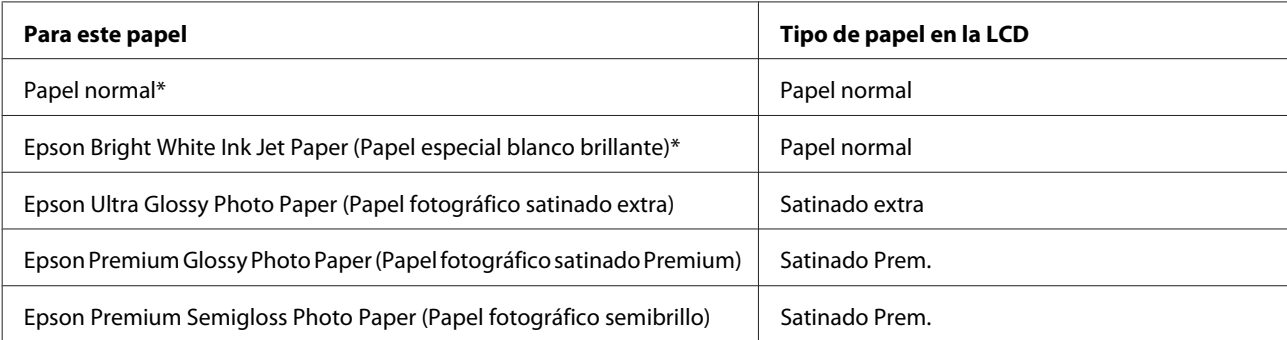

<span id="page-23-0"></span>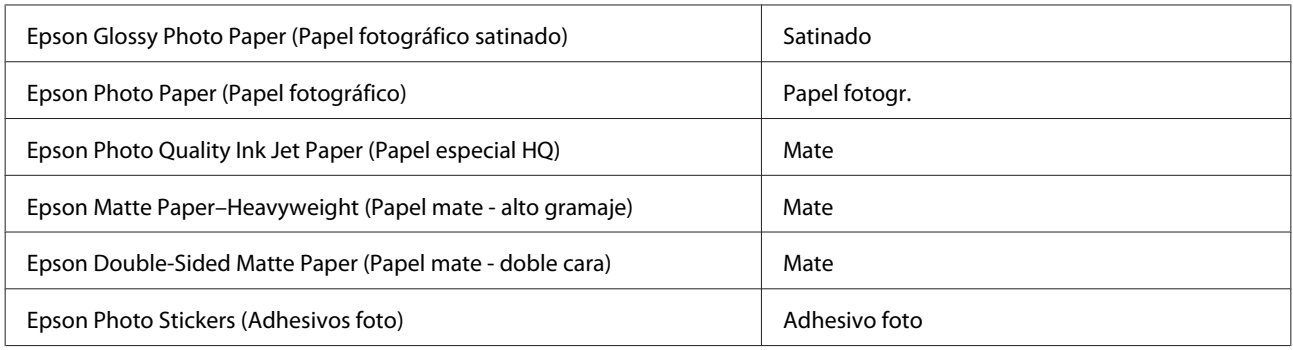

\* Con este papel se puede imprimir por las 2 caras.

### **Ajustes del tipo de papel del controlador de impresora**

El producto se ajustará automáticamente al tipo de papel seleccionado en los ajustes de impresión. Por eso el ajuste de Tipo de papel es tan importante. Indica al producto qué tipo de papel está utilizando y ajusta la cantidad de tinta adecuada. En la tabla siguiente figuran los ajustes que debería elegir para el papel.

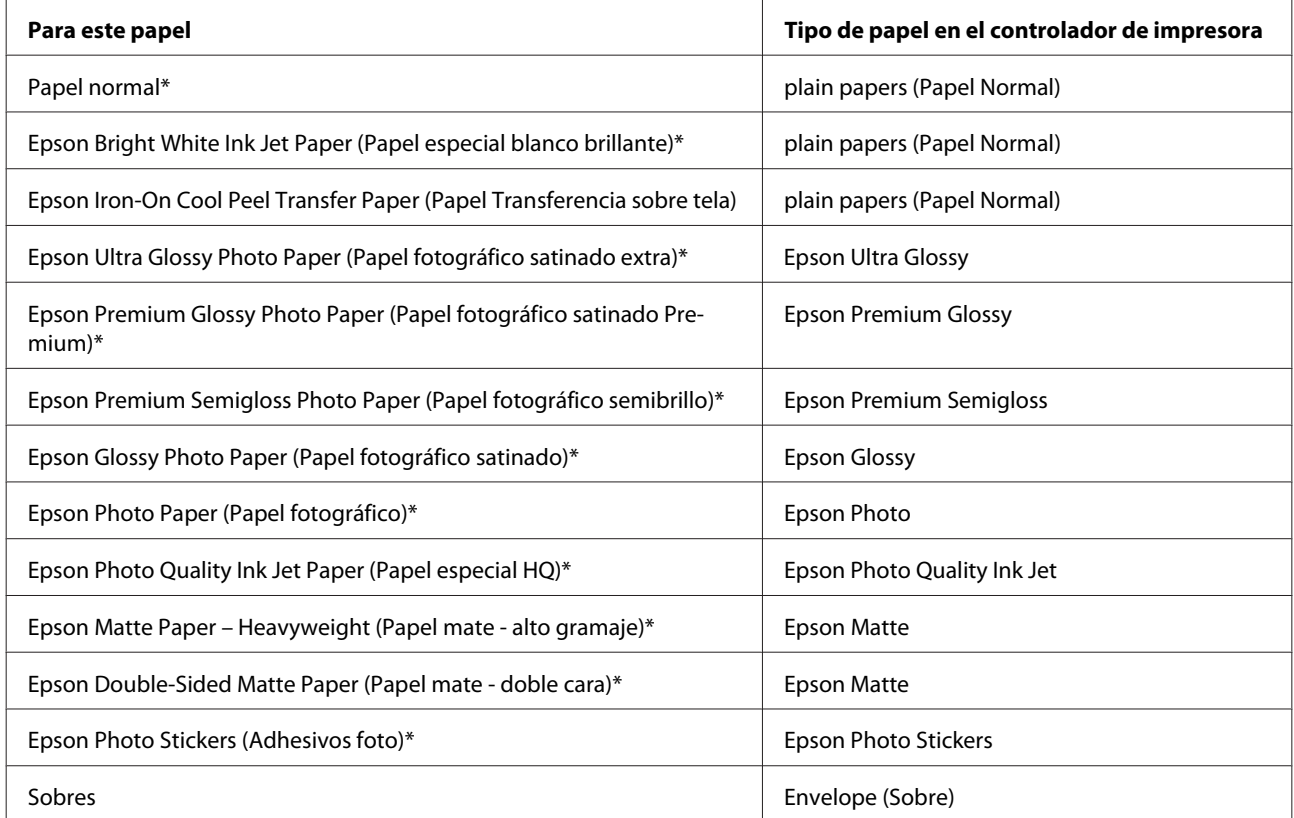

\* Estos tipos de papel son compatibles con Exif Print y PRINT Image Matching. Para más información, consulte la documentación que acompaña a la cámara digital compatible con Exif Print o PRINT Image Matching.

#### *Nota:*

La disponibilidad de los soportes especiales depende del país. Consulte al soporte de Epson para obtener información actualizada sobre los medios disponibles en su zona.

& ["Sitio Web de Soporte técnico" de la página 188](#page-187-0)

## <span id="page-24-0"></span>**Carga del papel**

### **En la cassette del papel**

#### *Nota:*

- ❏ Aunque las instrucciones de esta sección corresponden a la cassette 2, la forma de funcionamiento es idéntica con la cassette 1.
- ❏ La capacidad de carga, el tipo y el tamaño de papel disponibles para la cassette 1 y la 2 son distintos. En la siguiente sección se indican los papeles disponibles.
	- & ["Selección del papel" de la página 21](#page-20-0)

Abra la cubierta frontal.

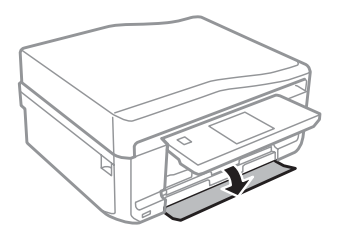

*Nota:* Si se ha expulsado la bandeja de salida, ciérrela antes de sacar la cassette del papel.

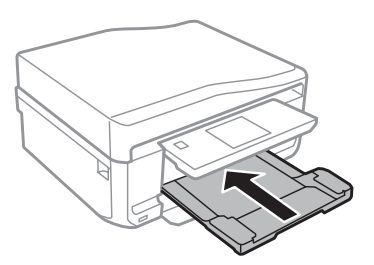

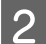

2 Saque la cassette del papel.

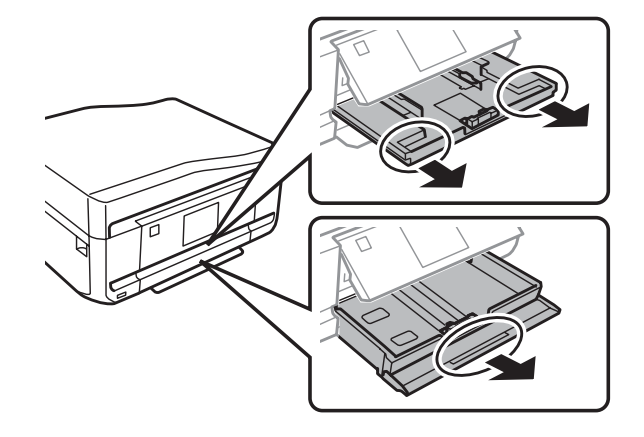

C Deslice las guías laterales hasta que toquen los bordes de la cassette del papel.

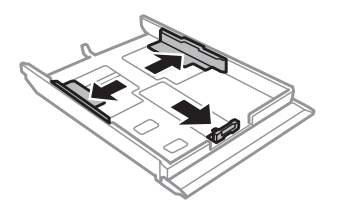

#### *Nota:*

Si usa papel tamaño Legal, quite la bandeja de CD/DVD y despliegue la cassette 2 como se muestra en la ilustración.

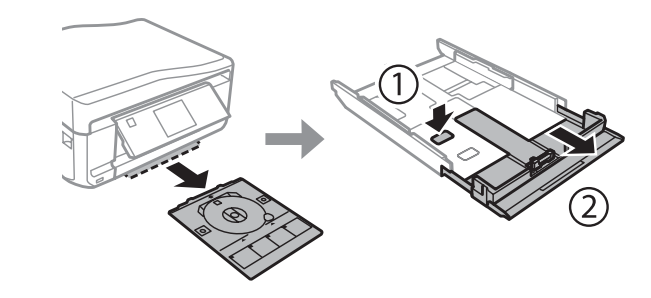

D Mueva la guía lateral para ajustarla al tamaño del papel que vaya a usar.

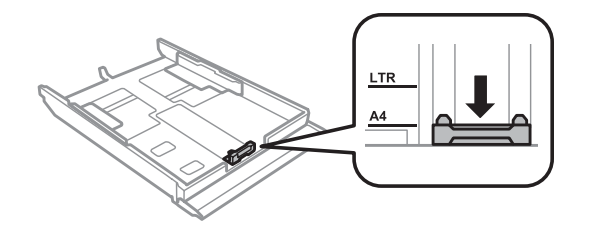

#### *Nota:*

Si va a cargar sobres, ignore este paso.

E Cargue el papel pegado a la guía lateral, con la cara imprimible boca abajo, y confirme que no sobresalga de la cassette.

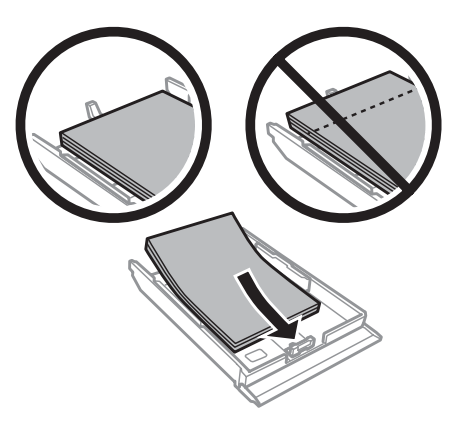

#### *Nota:*

- ❏ Airee y alinee los bordes del papel antes de cargarlo.
- ❏ Si es papel normal, no lo cargue por encima de la línea que hay justo debajo de la flecha del interior de la guía lateral. Si es un soporte especial de Epson, compruebe que el número de hojas sea inferior al límite especificado para ese papel.

& ["Selección del papel" de la página 21](#page-20-0)

- ❏ Si ha seleccionado *Cassette 1> 2* en *Fuente de papel*, cargue papel del mismo tipo y tamaño en ambas cassettes.
- ❏ Si carga una hoja de Photo Stickers (Adhesivos foto), póngala boca abajo. No utilice la hoja de carga que acompaña a los Photo Stickers (Adhesivos foto).

Para cargar sobres, use la cassette 2. Cargue los sobres con el borde corto por delante y con la solapa boca arriba y a la izquierda. Después, compruebe que los sobres no sobresalgan de la cassette.

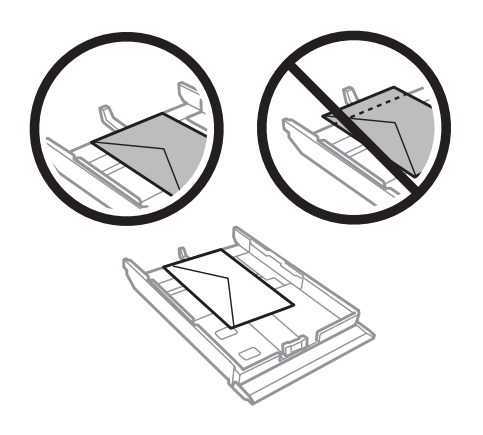

- *Nota:*
- ❏ El grosor de los sobres y su capacidad de plegado varían mucho. Si el grosor total de la pila de sobres sobrepasa los 11 mm, alise los sobres uno a uno antes de cargarlos. Si la calidad de impresión se resiente al cargar una pila de sobres, cárguelos de uno en uno.
	- $\rightarrow$  ["Selección del papel" de la página 21](#page-20-0)
- ❏ No utilice sobres curvados o arrugados.
- ❏ Alise el sobre y las solapas antes de cargar.

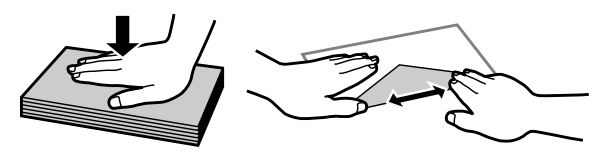

- ❏ Alise el borde del sobre que vaya a introducir antes de cargarlo.
- ❏ No use sobres demasiado finos, ya que pueden curvarse durante la impresión.
- ❏ Alinee los bordes de los sobres antes de cargarlos.

F Deslice las guías laterales hasta que toquen los bordes del papel.

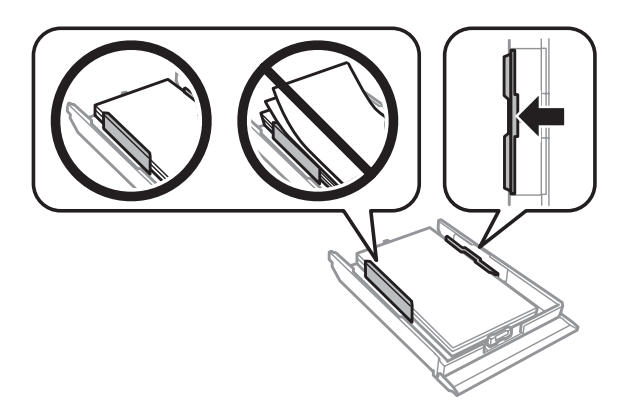

Deslice las guías laterales hasta que toquen los bordes de los sobres.

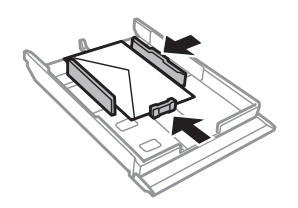

La cassette tiene que entrar plana en el producto; insértela por detrás despacio y con cuidado.

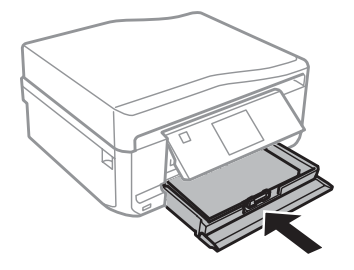

<span id="page-28-0"></span>*Nota:*

- ❏ Coloque el producto de forma que haya el espacio suficiente delante de él para que el papel salga por completo.
- ❏ No saque ni inserte la cassette del papel cuando el producto esté en funcionamiento.

### **En la ranura posterior de alimentación de papel**

- *Nota:*
- ❏ Algunos modelos no disponen de la ranura posterior de alimentación de papel.
- ❏ Aunque pueda imprimir en un papel con un grosor de 0,05 a 0,6 mm, algunos papeles de alto contraste con ese grosor no se alimentarán correctamente.

A Envíe su trabajo de impresión al producto (desde el ordenador o mediante el panel de control).

#### *Nota:*

Antes de enviar su trabajo de impresión, no podrá cargar papel en la ranura posterior de alimentación de papel.

B Abra la cubierta de la ranura posterior de alimentación y despliegue el soporte del papel.

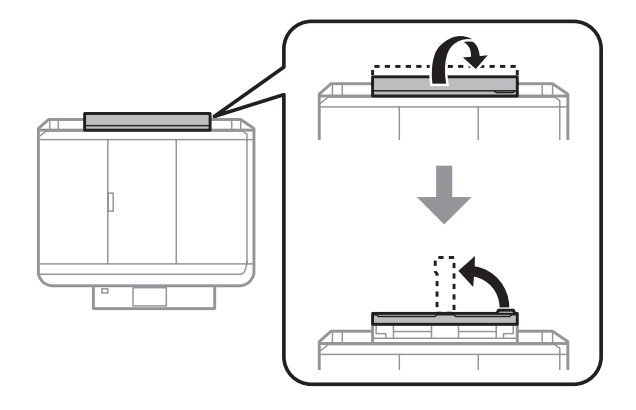

8 Deslice la guía lateral.

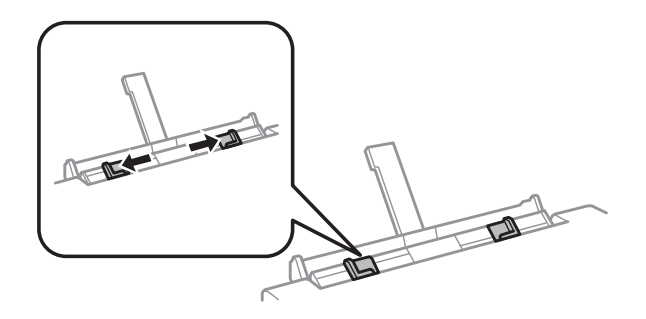

D En el centro de la ranura posterior de alimentación de papel, cargue una hoja de papel con la cara imprimible boca arriba y ajuste la guía lateral. La cara imprimible es generalmente más blanca y brillante que la otra cara.

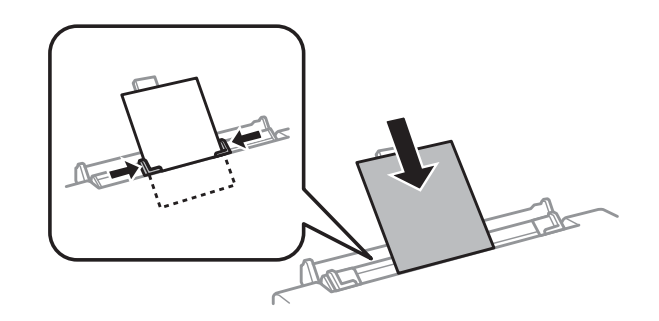

#### *Nota:*

Inserte el papel de forma que la cabecera quede a unos 5 cm de la muesca de las guías laterales.

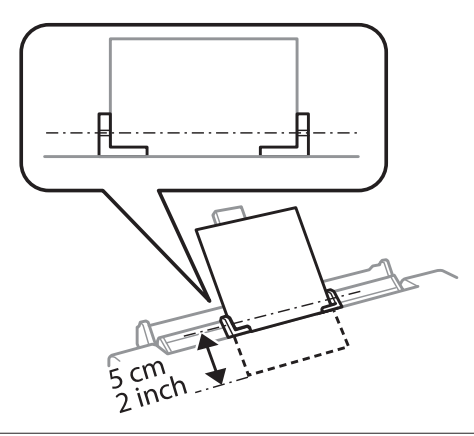

En el centro de la ranura posterior de alimentación de papel, cargue el sobre por el borde corto y con la solapa boca abajo. Después, ajuste la guía lateral.

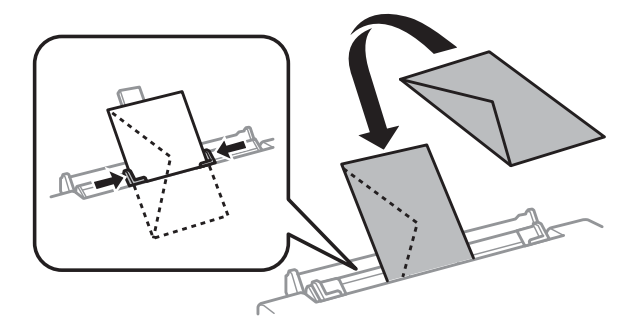

<span id="page-30-0"></span>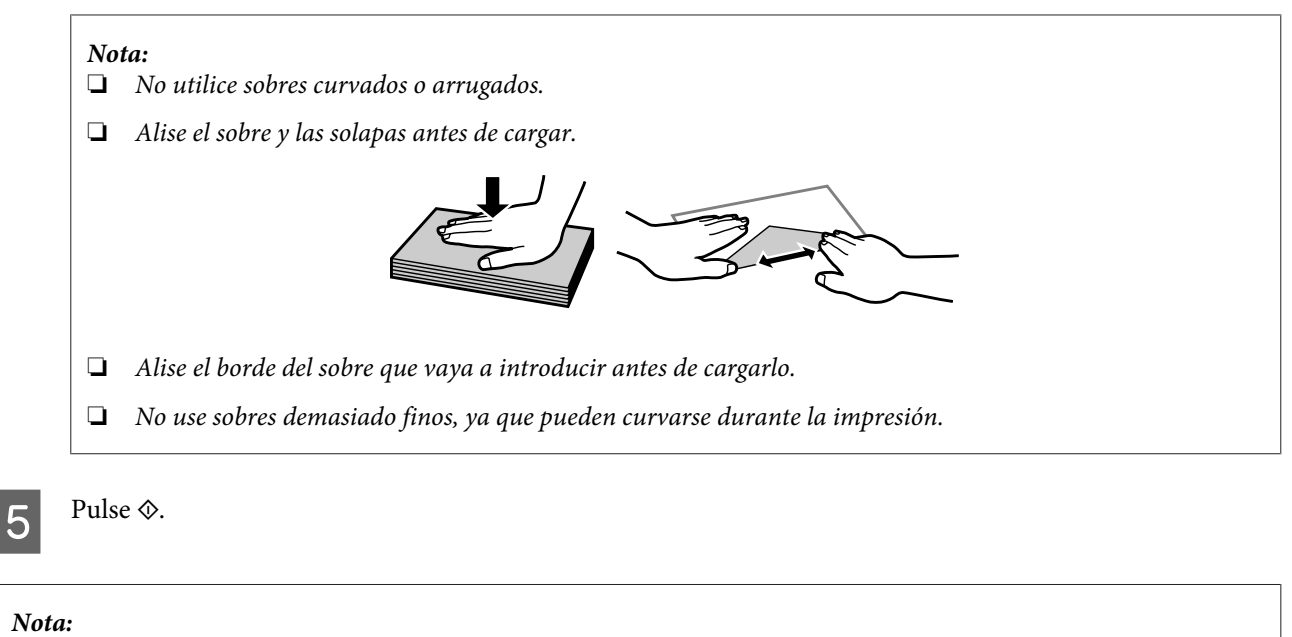

El papel o el sobre se expulsará, automáticamente, al cabo de un tiempo determinado.

## **Carga de un CD/DVD**

c*Importante:*

❏ No inserte la bandeja de CD/DVD cuando el producto esté en funcionamiento. De lo contrario, su producto podría averiarse o podría rayarse la superficie del CD/DVD.

❏ Cuando expulse/inserte la bandeja de CD/DVD, compruebe que la bandeja de salida esté vacía.

#### *Nota:*

También puede imprimir un disco Blu-ray™.

En el panel de control, pulse  $\odot$  y seleccione Cargar CD/DVD.

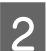

Suba el panel todo lo que pueda.

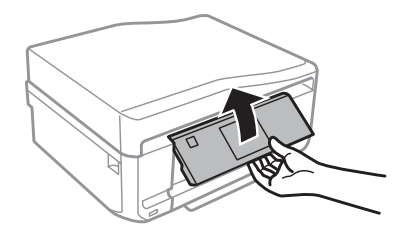

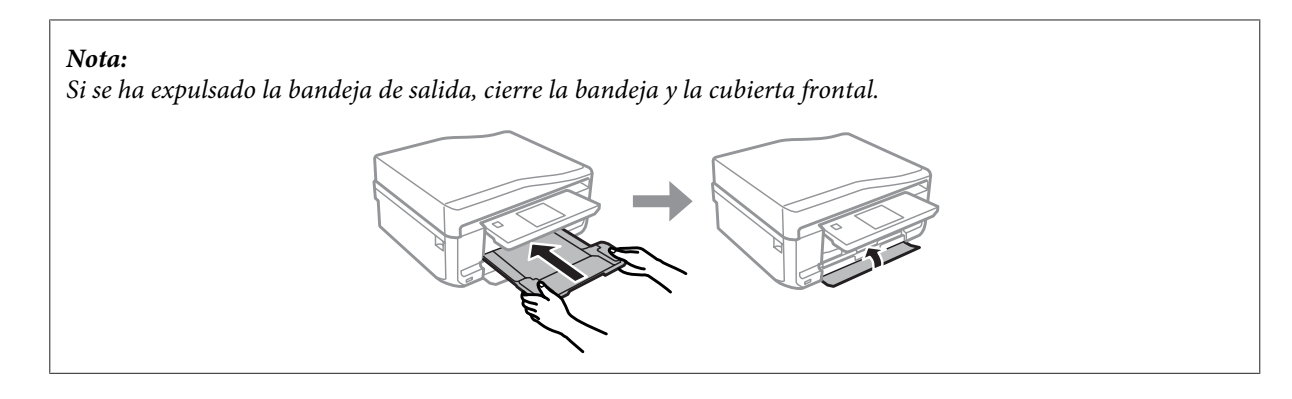

Saque la bandeja de CD/DVD del producto.

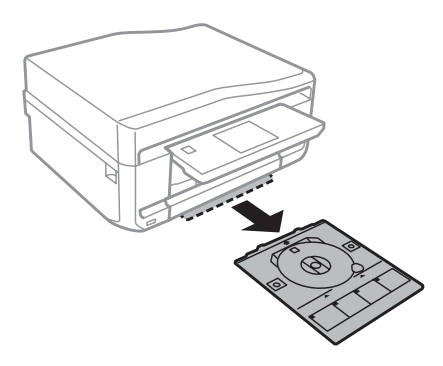

D Coloque un CD/DVD en la bandeja de CD/DVD con la cara imprimible boca arriba. Después, inserte la bandeja en el producto. Compruebe que la bandeja esté alineada con el producto: las marcas  $\blacktriangle$  de la bandeja tienen que coincidir con las marcas  $\blacktriangledown$  de producto.

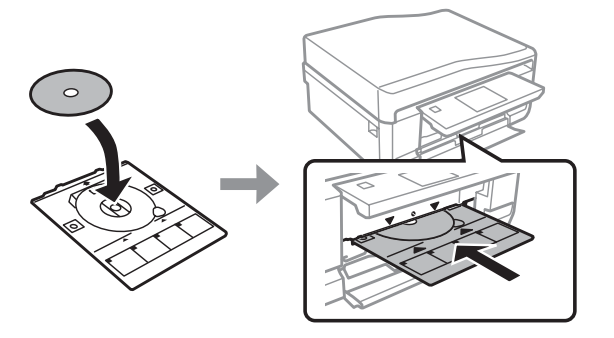

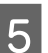

En la pantalla LCD, pulse Hecho.

#### *Nota:*

La bandeja de CD/DVD se expulsará, automáticamente, al cabo de un tiempo determinado.

### <span id="page-32-0"></span>**Extracción de un CD/DVD**

Saque la bandeja CD/DVD del producto y saque el CD/DVD de la bandeja.

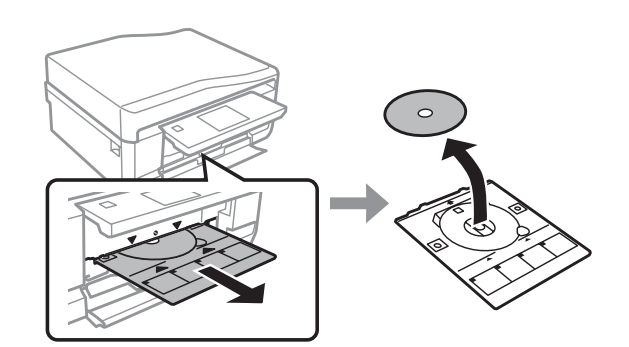

!*Precaución:*

Tenga cuidado de no rayar la superficie del CD/DVD al sacarlo.

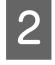

2 Baje el panel de control.

S Inserte la bandeja de CD/DVD otra vez en la ranura de la parte inferior del producto.

## **Inserción de una tarjeta de memoria**

Puede imprimir las fotos almacenadas en una tarjeta de memoria o guardar datos escaneados en una tarjeta de memoria. Se admiten las siguientes tarjetas de memoria.

SD, miniSD, microSD, SDHC, miniSDHC, microSDHC, SDXC, microSDXC, MultiMediaCard, MMCplus, MMCmobile, MMCmicro, Memory Stick Duo, Memory Stick PRO Duo, Memory Stick PRO-HG Duo, Memory Stick Micro, MagicGate Memory Stick Duo, CompactFlash\*, Microdrive\*

*Nota:*

Las tarjetas señaladas con un asterisco (\*) no son compatibles con la serie XP-600.

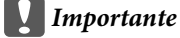

Es imprescindible el uso de un adaptador con las siguientes tarjetas de memoria. Colóquelo antes de insertar la tarjeta en la ranura, pues si no la tarjeta podría atascarse.

❏ miniSD, microSD, miniSDHC, microSDHC, microSDXC, MMCmicro

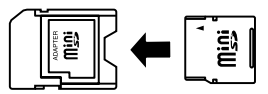

#### ❏ MMCmobile

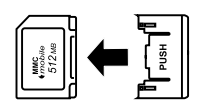

#### ❏ Memory Stick Micro

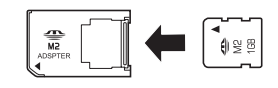

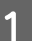

A Abra la cubierta e inserte una tarjeta.

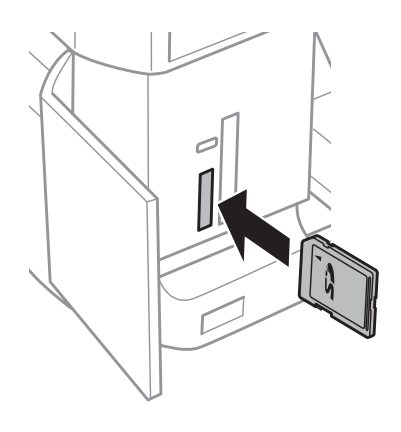

#### *Nota:*

Algunos modelos del producto no disponen de la cubierta.

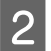

**B** Compruebe que el indicador esté iluminado.

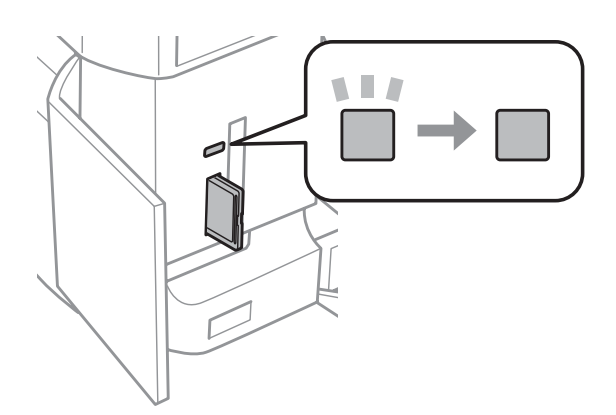

<span id="page-34-0"></span> $\Box$  = encendido,  $\Box$  = intermitente

c*Importante*

❏ No fuerce la tarjeta hasta el fondo de la ranura. No debe introducirse totalmente.

❏ No saque la tarjeta de memoria cuando el indicador esté intermitente. Podría perder los datos almacenados en la tarjeta.

#### *Nota:*

- ❏ Si la tarjeta de memoria contiene más de 999 imágenes, estas se dividirán en grupos automáticamente, y se abrirá la pantalla de selección de grupo. Seleccione el grupo que contenga la imagen que desee imprimir. Las imágenes se ordenan por la fecha de fotografiado.
- ❏ Si desea seleccionar otro grupo para las series XP-700/XP-800, seleccione la opción *Imprim fotos* del menú *Inicio*. Después, seleccione *Opciones*, *Seleccionar ubicación*, y luego elija entre *Seleccionar carpeta* y *Seleccionar grupo*.
- ❏ Si desea seleccionar otro grupo para la serie XP-600, saque la tarjeta de memoria y vuelva a insertarla. Después, seleccione el grupo.

## **Colocación de originales**

### **Alimentador automático de documentos (ADF)**

Para copiar, escanear o enviar por fax varias páginas rápidamente, ponga sus documentos originales en el alimentador automático de documentos (ADF). El ADF puede escanear documentos por las dos caras. Para hacerlo, seleccione la opción correspondiente en el menú de copia.

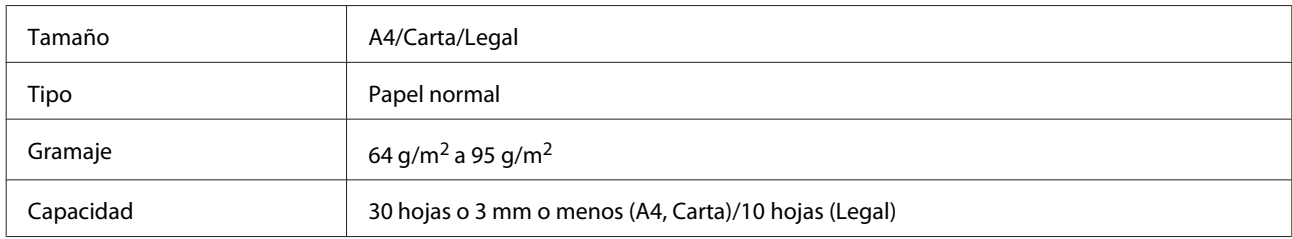

Puede utilizar los siguientes originales con el ADF.

Si escanea un documento a 2 caras con el ADF, no está disponible el tamaño de papel Legal.

#### c*Importante:*

Para evitar atascos de papel, no utilice los siguientes documentos. Con esos tipos, use el cristal del escáner.

- ❏ Documentos fijados con grapas, clips, etc.
- ❏ Documentos que llevan pegados cintas o papeles.
- ❏ Fotografías, transparencias o papel de transferencia térmica.
- ❏ Papel rasgado, arrugado o que tenga agujeros.

A Nivele los bordes de los originales con unos golpecitos sobre una superficie plana.

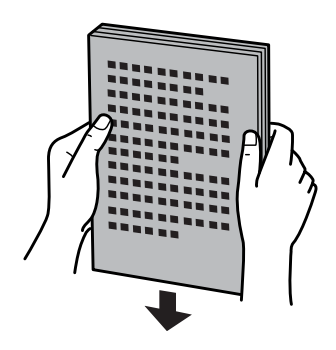

B Abra la bandeja de entrada del ADF y tire de la bandeja de salida hacia afuera.

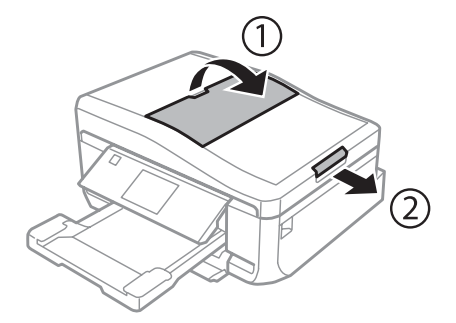

C Mueva la guía lateral del alimentador automático de documentos.

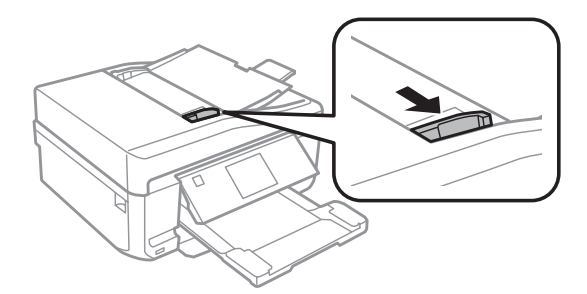

D Inserte los originales por el borde corto y boca arriba en el ADF. Después, deslice la guía lateral hasta que quede a la altura del original.

#### *Nota:*

El icono *ADF* se muestra cuando se colocan originales en el alimentador automático de documentos.

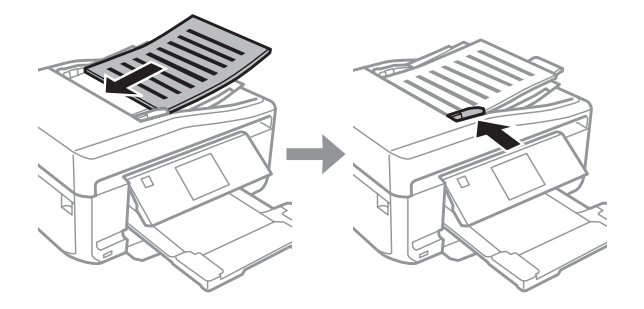
<span id="page-36-0"></span>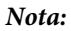

❏ Para las composiciones *Copia A4, 2/cara*, ponga el original como se indica. Confirme que la orientación del original coincida con los ajustes de Orientación documento.

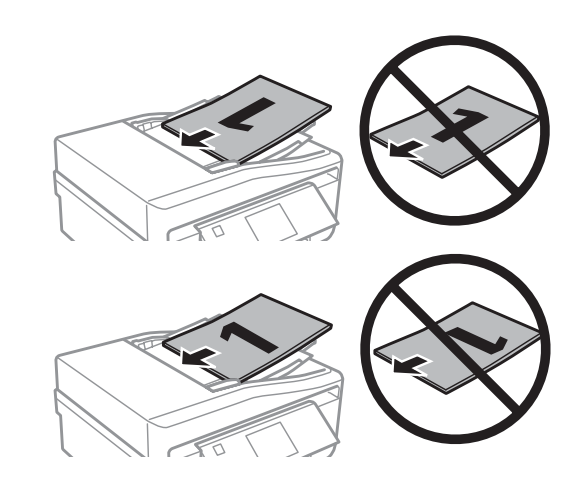

❏ Si se utiliza la función de copia con el alimentador automático de documentos (ADF), los ajustes de impresión se fijan en Reducir/Ampliar - *Tamaño real*, Tipo de papel - *Papel normal* y Tamaño papel - *A4*. La impresión de recorta si se copia un original con un tamaño superior a A4.

# **Cristal del escáner**

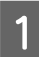

Abra la cubierta para documentos.

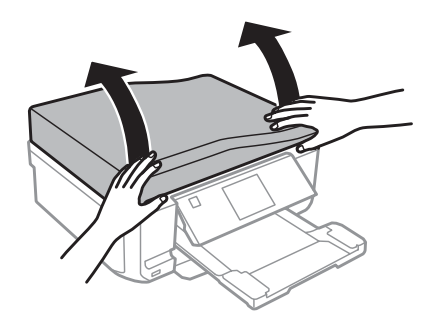

B Coloque el original boca abajo sobre el cristal del escáner y péguelo a la esquina delantera derecha.

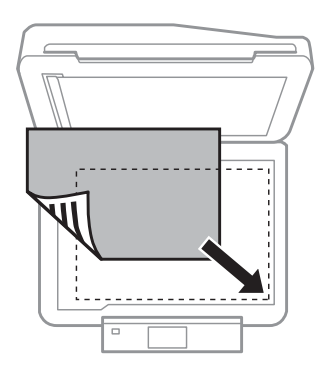

### **Manipulación del papel y los soportes**

### *Nota:*

Consulte las secciones siguientes si se producen problemas con el área de escaneado o la dirección de escaneado al emplear EPSON Scan.

& ["Los bordes del documento original no se han escaneado" de la página 171](#page-170-0)

& ["Se escanean varios documentos en un solo archivo" de la página 172](#page-171-0)

3 Cierre la tapa con cuidado.

### *Nota:*

Si hay un documento en el alimentador automático de documentos (ADF) y otro en el cristal del escáner, se dará prioridad al que está en el ADF.

### **Colocación de un CD**

Coloque el CD en el centro.

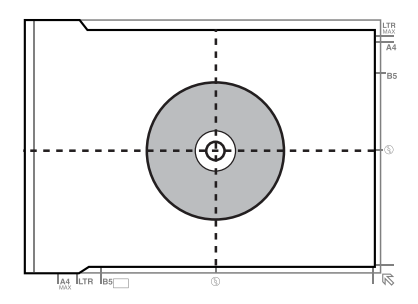

### **Colocación de fotos**

Separe las fotos 5 mm.

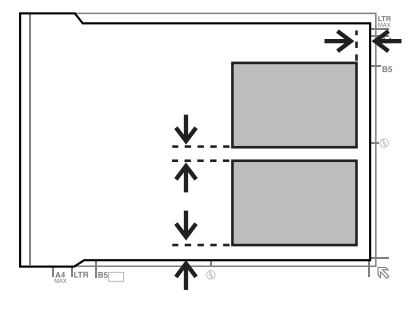

### *Nota:*

Puede copiar una o varias fotos de distintos tamaños a la vez si miden más de 30 x 40 mm.

Manual de usuario

# **Colocación de un libro**

Coloque la primera página y luego la segunda página.

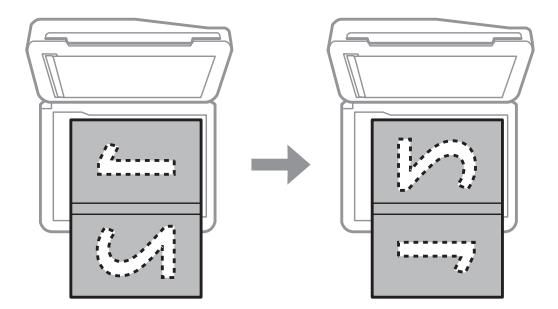

Puede imprimir dos páginas de un libro en una sola cara de una hoja de papel. Seleccione la composición **A4, libro/2 cara** o **Libro/2 caras** y coloque el libro.

### *Nota:*

Durante el escaneado, cierre la cubierta de documentos para evitar que entre luz. Si no, la luz podría afectar al resultado del escaneado.

# **Modo de copia**

# **Copia de documentos**

# **Copia básica**

Siga estos pasos para copiar documentos.

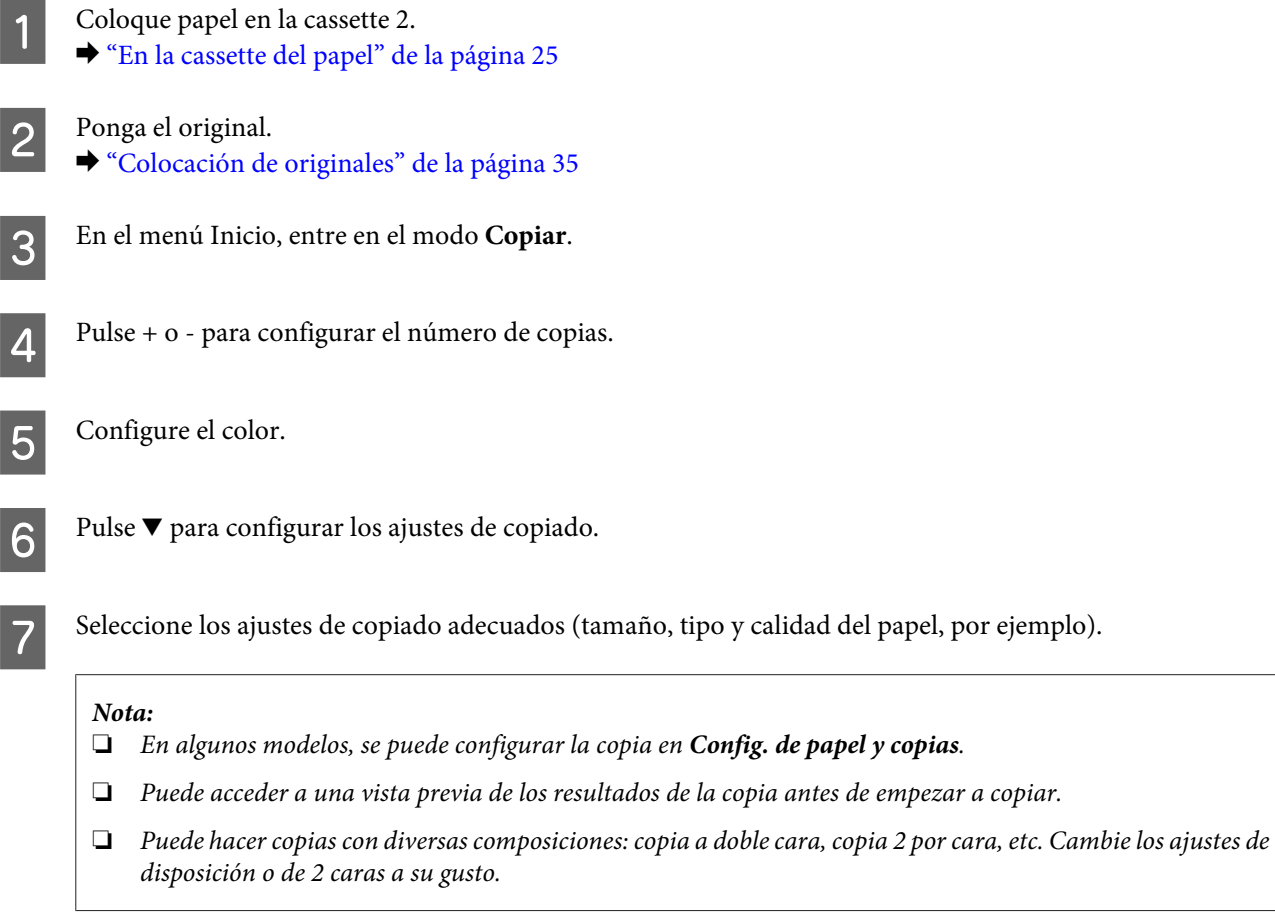

Para empezar a copiar, pulse  $\diamondsuit$ .

# **Impresión a doble cara**

Con la copia dúplex, puede crear copias por una o por las dos caras a partir de originales con una o dos caras. Siga las instrucciones descritas a continuación para efectuar la copia dúplex.

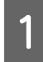

A Coloque papel en la cassette 2. & ["En la cassette del papel" de la página 25](#page-24-0)

> Ponga el original. & ["Colocación de originales" de la página 35](#page-34-0)

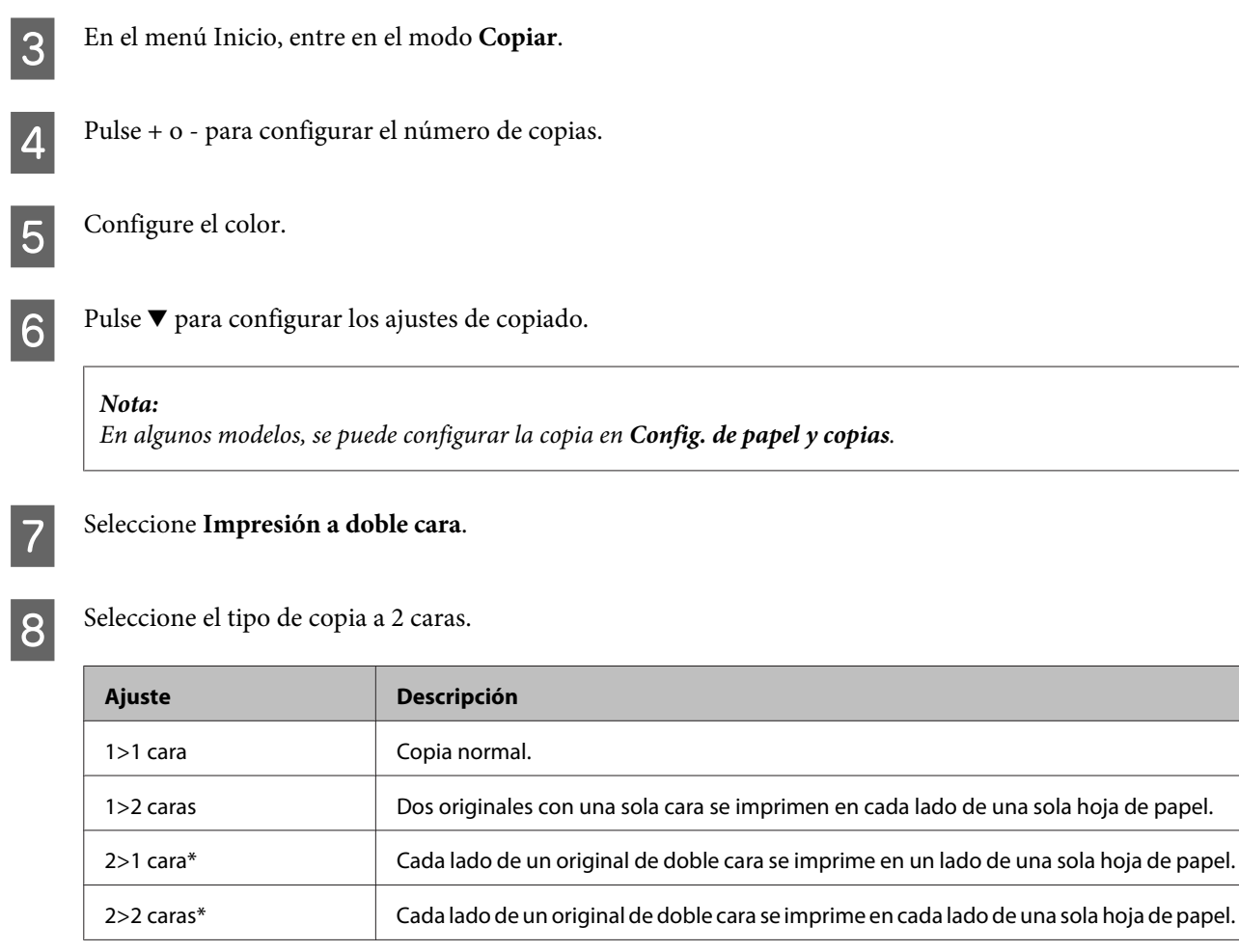

\* Algunos modelos no disponen de esta función.

# I Realice los ajustes apropiados para **Orientación documento**, **Dirección de encuad.** o **Margen de encua.**.

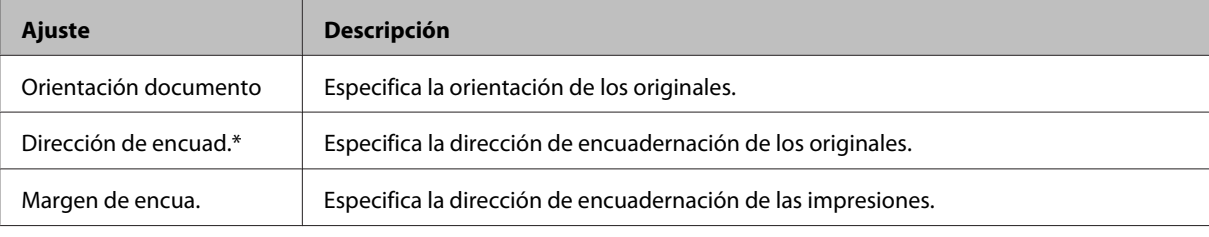

\* Algunos modelos no disponen de esta función.

### *Nota:*

Estos menús no están disponibles para algunos ajustes de Impresión a doble cara y Diseño.

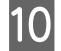

**10** Para empezar a copiar, pulse  $\hat{\infty}$ .

# **Copia de composición**

Con la función de diseño, puede copiar dos originales de una cara en una sola página.

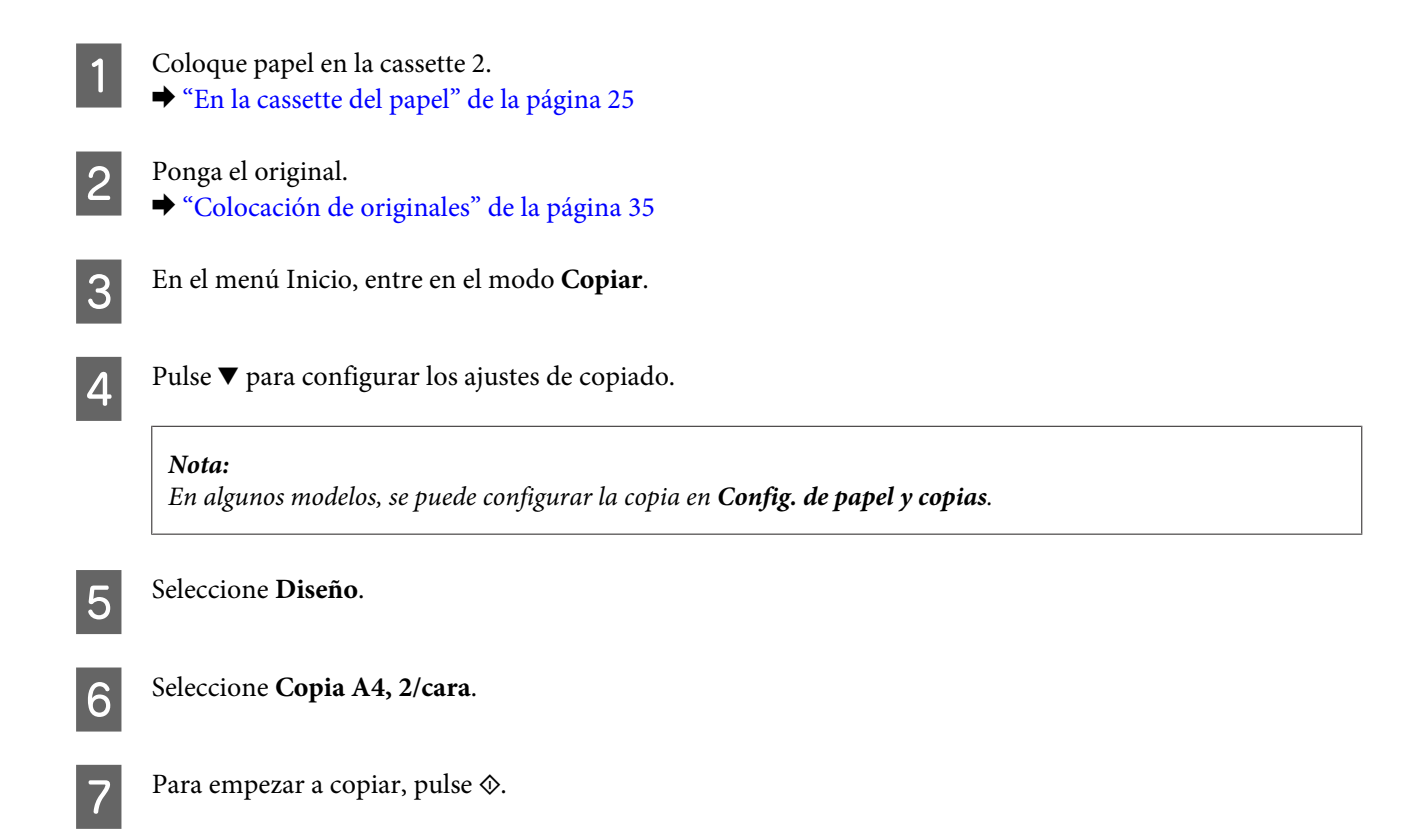

# **Lista de menús del modo de copia**

Consulte la siguiente sección para más detalles sobre la lista de menús del modo de copia. & ["Modo de copia" de la página 104](#page-103-0)

# **Impresión**

# **Funcionamiento básico con el panel de control**

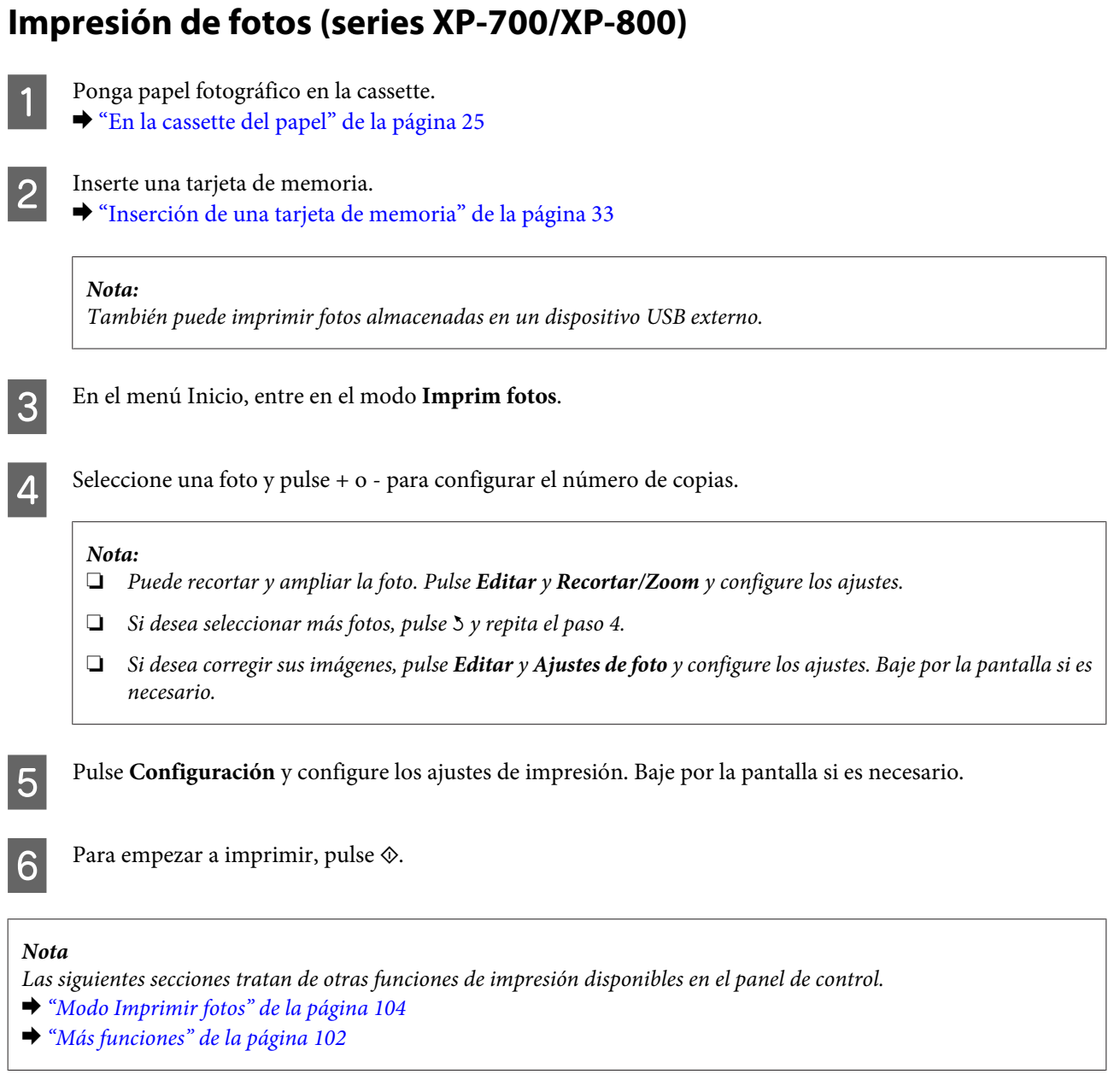

# **Impresión de fotos (serie XP-600)**

Ponga papel fotográfico en la cassette.

& ["En la cassette del papel" de la página 25](#page-24-0)

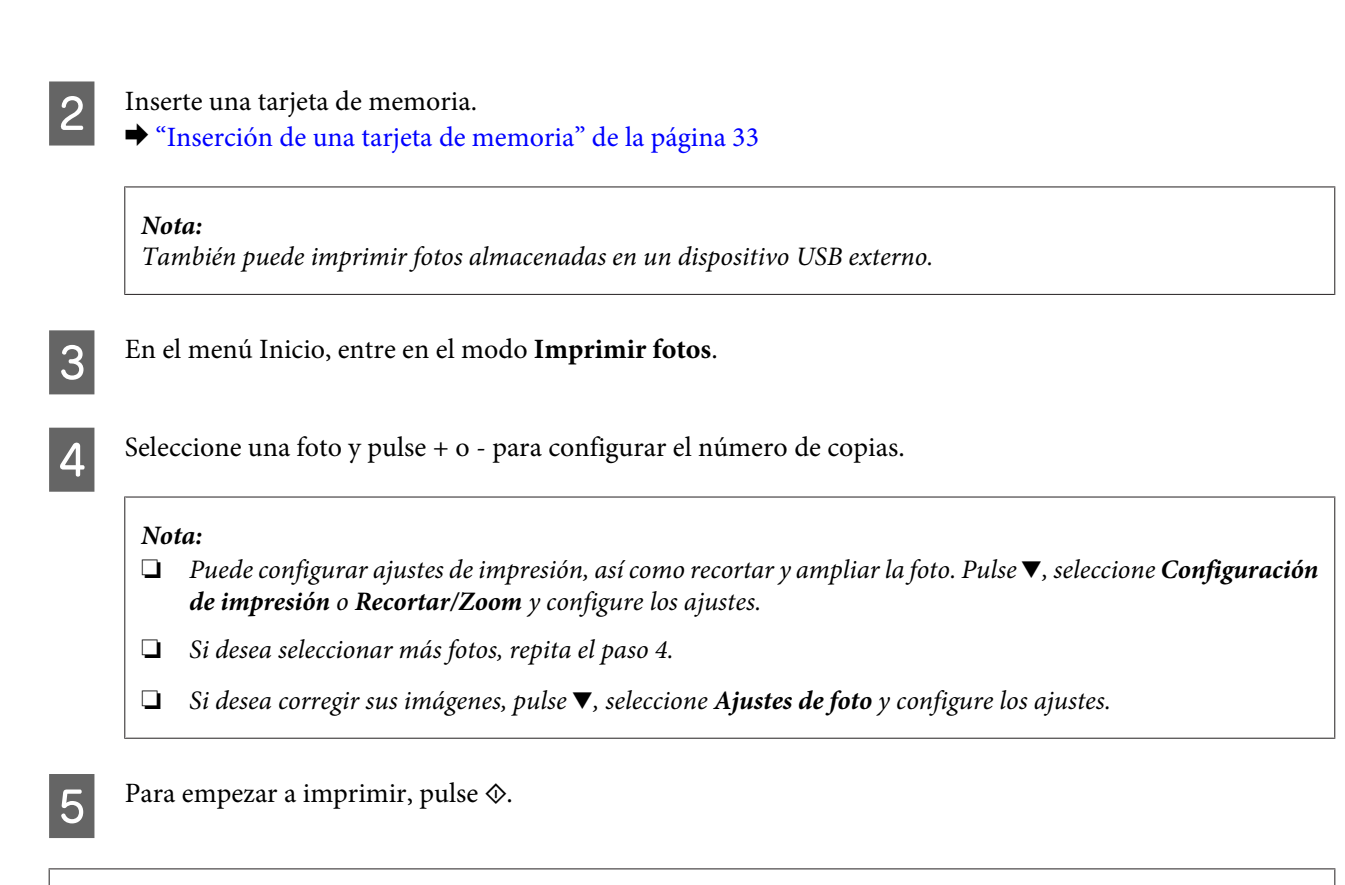

#### *Nota*

Las siguientes secciones tratan de otras funciones de impresión disponibles en el panel de control.

- & ["Modo Imprimir fotos" de la página 104](#page-103-0)
- & ["Más funciones" de la página 102](#page-101-0)

# **Impresión de fotos desde una cámara digital**

A Ponga papel fotográfico en la cassette. & ["En la cassette del papel" de la página 25](#page-24-0) B Extraiga una tarjeta de memoria. C Entre en el modo **Configuración** desde el menú Inicio. **4** Entre en **Configuración dis. ext.**. Baje por la pantalla si es necesario. E Seleccione **Configuración de impresión**. F Configure los ajustes de impresión adecuados. Baje por la pantalla si es necesario.

### **Impresión**

Conecte la cámara al producto con un cable USB y encienda la cámara.

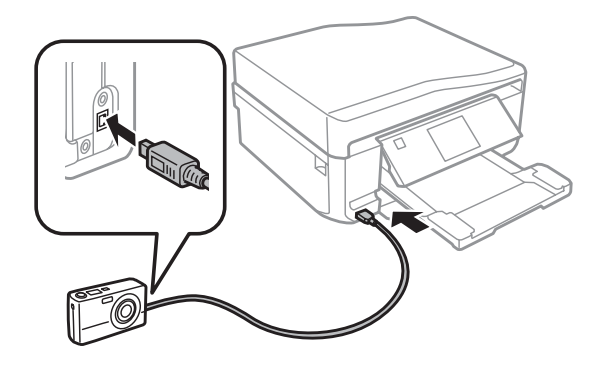

B Para imprimir, consulte el manual de la cámara.

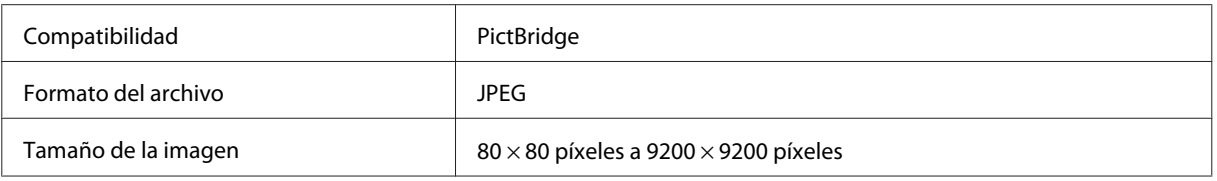

#### *Nota:*

- ❏ Según la configuración de la impresora y de la cámara, hay combinaciones de tipo y tamaño de papel y composición que no se admiten.
- ❏ Es posible que la impresión no refleje algunos ajustes configurados en la cámara digital.

# **Lista de menús del modo Imprimir fotos**

En la siguiente sección encontrará la lista de menús del modo Imprim fotos.

& ["Modo Imprimir fotos" de la página 104](#page-103-0)

# **Funcionamiento básico con el ordenador**

# **Controlador de impresora y Status Monitor**

El controlador de impresora permite seleccionar una amplia variedad de ajustes para obtener las mejores impresiones. Status Monitor y las utilidades del producto ayudan a comprobar el estado del mismo y a obtener unas prestaciones óptimas.

### *Nota para los usuarios de Windows:*

- ❏ El controlador de su impresora localiza e instala, automáticamente, la última versión de su controlador del sitio Web de Epson. Haga clic en el botón *Software Update (Actualización de software)* de la ventana *Maintenance (Utilidades)* del controlador de su impresora y siga las instrucciones que aparezcan en la pantalla. Si el botón no aparece en la ventana *Maintenance (Utilidades)*, vaya al menú de inicio de Windows, señale *All Programs (Todos los programas)* o *Programs (Programas)* y busque la carpeta *EPSON*.
- ❏ Si desea cambiar el idioma del controlador, seleccione el idioma deseado en el ajuste *Language (Idioma)* de la ventana *Maintenance (Utilidades)* del controlador de su impresora. En algunas regiones esta función no está disponible.

## <span id="page-45-0"></span>**Acceso al controlador de impresora en Windows**

Puede acceder al controlador de impresora desde casi todas las aplicaciones de Windows, el menú Start (Inicio) de Windows o la taskbar (barra de tareas).

Para configurar ajustes que únicamente se apliquen en la aplicación que está en uso, acceda al controlador de impresora desde esa aplicación.

Si desea configurar ajustes que tengan efecto en todas sus aplicaciones de Windows, acceda al controlador de impresora desde el menú Start (Inicio) o la taskbar (barra de tareas).

Consulte las siguientes secciones para acceder al controlador de impresora.

### *Nota:*

Las pantallas del controlador de impresora mostradas en este Manual de usuario corresponden a Windows 7.

### *Desde aplicaciones de Windows*

A Haga clic en la opción **Print (Imprimir)** o **Print Setup (Configurar impresora)** del menú File (Archivo).

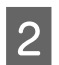

B En la ventana que aparece, haga clic en **Printer (Impresora)**, **Setup (Configurar)**, **Options (Opciones)**, **Preferences (Preferencias)** o en **Properties (Propiedades)**. (Según la aplicación utilizada, es posible que deba hacer clic en uno o en una combinación de dichos botones.)

### *Desde el menú Start (Inicio)*

❏ En **Windows 7:**

Haga clic en el botón de inicio y seleccione **Devices and Printers (Dispositivos e impresoras)**. Después, haga clic con el botón derecho en el producto y seleccione **Printing preferences (Preferencias de impresión)**.

❏ En **Windows Vista:**

Haga clic en el botón de inicio, seleccione **Control Panel (Panel de control)**, y luego **Printer (Impresora)** en la categoría **Hardware and Sound (Hardware y sonido)**. Seleccione el producto y haga clic en **Select printing preferences (Seleccionar preferencias de impresión)**.

❏ En **Windows XP:**

Haga clic en **Start (Inicio)**, **Control Panel (Panel de control)**, **Printers and Other Hardware (Impresoras y otro hardware)** y, por último, en **Printers and Faxes (Impresoras y faxes)**. Seleccione el producto y luego la opción **Printing Preferences (Preferencias de impresión)** del menú File (Archivo).

### *Con el icono de acceso directo de la taskbar (barra de tareas)*

Haga clic, con el botón secundario, en el icono del producto de la taskbar (barra de tareas) y seleccione **Printer Settings (Ajustes de la impresora)**.

Si desea añadir un icono de acceso directo a la taskbar (barra de tareas) de Windows, acceda al controlador de impresora desde el menú Start (Inicio) como se explica más arriba. Después, haga clic en la ficha **Maintenance (Utilidades)**, en el botón **Extended Settings (Más ajustes)** y luego en el botón **Monitoring Preferences (Preferencias de Monitorización)**. En la ventana Monitoring Preferences (Preferencias de Monitorización), seleccione la casilla de verificación **Shortcut Icon (Icono)**.

### *Obtener información mediante la ayuda en línea*

En la ventana del controlador de impresora, siga uno de estos procedimientos.

- <span id="page-46-0"></span>❏ Haga clic con el botón secundario en el elemento y seleccione **Help (Ayuda)**.
- ❏ Haga clic en el botón de la parte superior derecha de la ventana y luego en el elemento (solamente en Windows XP).

## **Acceso al controlador de impresora en Mac OS X**

En la tabla siguiente se describe cómo acceder al diálogo del controlador de impresora.

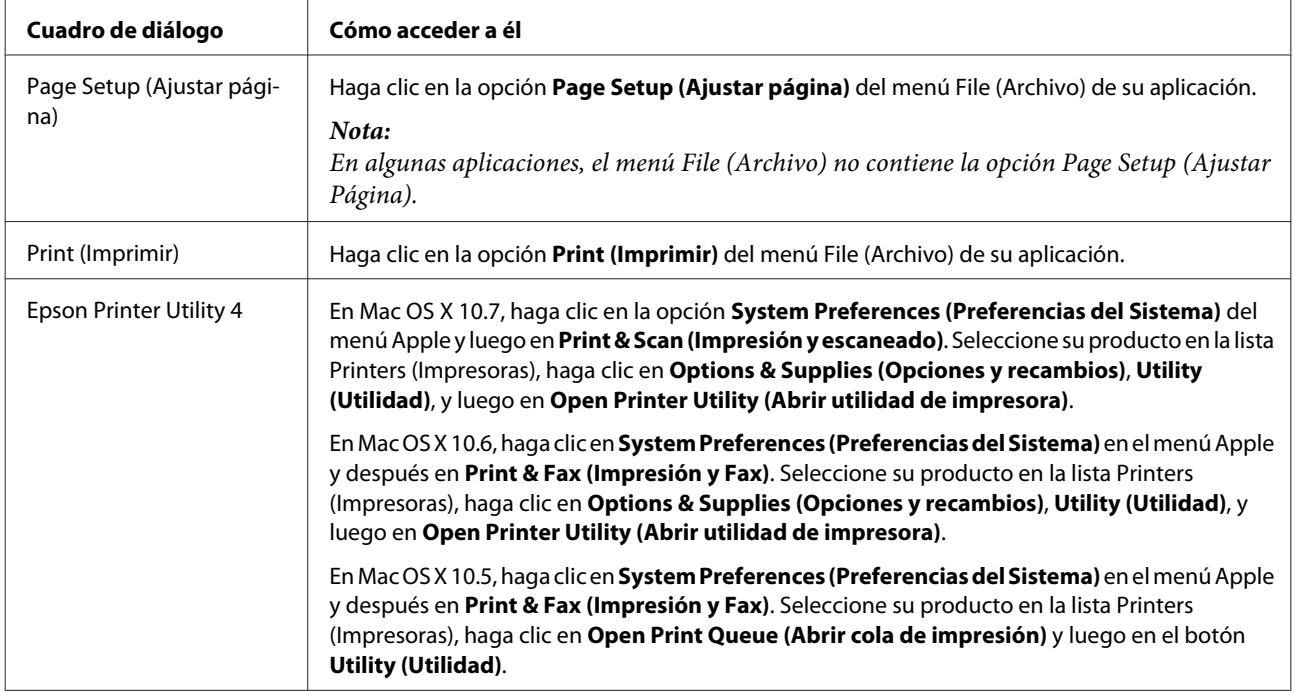

### *Cómo obtener información mediante la Ayuda en línea*

Haga clic en el botón <sup>(2)</sup> Help (Ayuda) del cuadro de diálogo Print (Imprimir).

# **Impresión básica**

### *Nota:*

- ❏ Las capturas de pantalla de esta sección varían según el modelo.
- ❏ Antes de imprimir, cargue el papel correctamente. & ["Carga del papel" de la página 25](#page-24-0)
- ❏ Consulte la sección de más adelante correspondiente al área imprimible. & ["Área imprimible" de la página 178](#page-177-0)
- ❏ Cuando haya terminado los ajustes, realice una impresión de prueba y examine los resultados antes de imprimir un trabajo completo.

# **Ajustes básicos del producto en Windows**

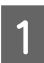

Abra el archivo que desee imprimir.

2 Abra los ajustes de la impresora. & ["Acceso al controlador de impresora en Windows" de la página 46](#page-45-0)

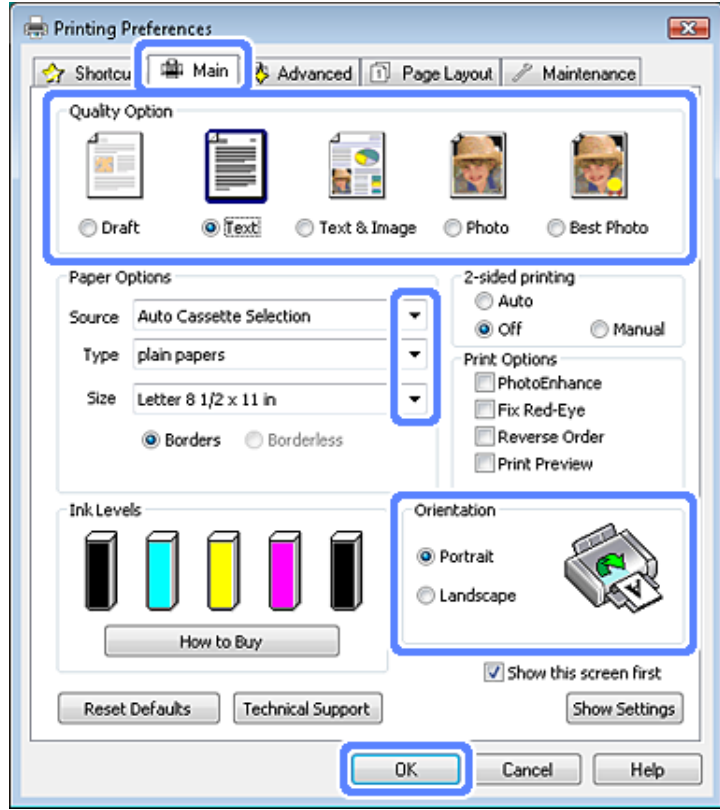

- C Haga clic en la ficha **Main (Principal)**.
- A Seleccione el ajuste de Source (Origen) adecuado. & ["Selección del papel" de la página 21](#page-20-0)
- E Configure el ajuste de Type (Tipo) apropiado. & ["Ajustes del tipo de papel del controlador de impresora" de la página 24](#page-23-0)

#### *Nota:*

La calidad de la impresión se ajustará automáticamente al tipo de papel configurado.

F Seleccione **Borderless (Sin márgenes)** si desea imprimir las fotos sin márgenes. & ["Selección del papel" de la página 21](#page-20-0)

Si desea controlar hasta qué punto se imprimirá la imagen que sobresalga de los bordes del papel, haga clic en la pestaña **Page Layout (Composición)**, seleccione **Auto Expand (Auto Ampliación)** como ajuste de Enlargement Method (Método de ampliación) y, a continuación, ajuste la **Expansion (Expansión)** con el control deslizante.

G Configure el ajuste de Size (Tamaño) apropiado. También puede definir un tamaño de papel personalizado. Si desea más detalles, consulte la ayuda en línea.

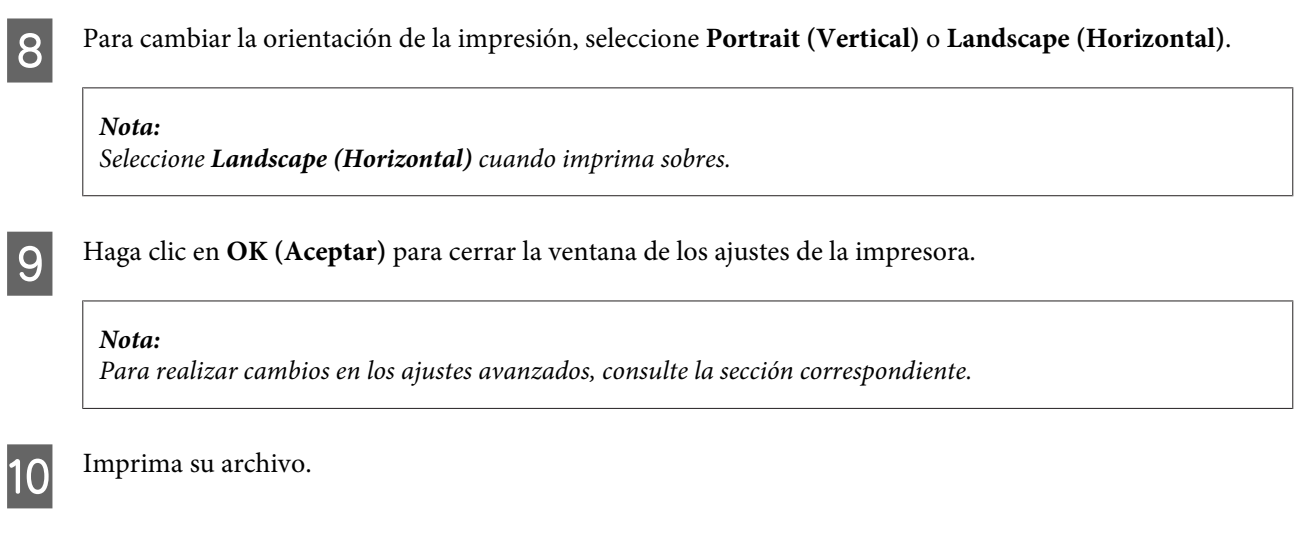

# **Ajustes básicos del producto en Mac OS X**

*Nota:* Algunas pantallas del controlador de impresora mostradas en esta sección pertenecen a Mac OS X 10.7.

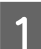

Abra el archivo que desee imprimir.

 $\sum_{k=1}^{\infty}$  Abra el cuadro de diálogo Print (Imprimir). & ["Acceso al controlador de impresora en Mac OS X" de la página 47](#page-46-0)

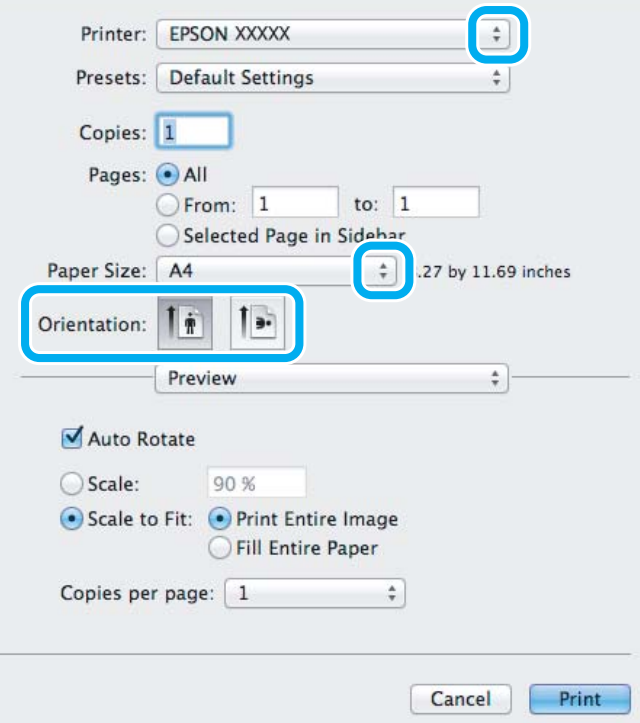

### *Nota:*

Si aparece el monitor de estado simplificado, haga clic en el botón *Show Details (Mostrar detalles)* (en Mac OS X 10.7) o en el botón  $\blacktriangledown$  (en Mac OS X 10.6 o 10.5) para ampliar este cuadro de diálogo.

Seleccione su producto en el ajuste Printer (Impresora).

### *Nota:*

En determinadas aplicaciones no se pueden seleccionar algunas opciones de este cuadro de diálogo. En ese caso, haga clic en la opción *Page Setup (Ajustar Página)* del menú File (Archivo) de su aplicación y configure los ajustes adecuados.

**4** Configure el ajuste de Paper Size (Tamaño papel) apropiado.

### *Nota:*

Si desea imprimir las fotos sin márgenes, seleccione *XXX (Borderless (Sin márgenes))* en Paper Size (Tamaño papel).

& ["Selección del papel" de la página 21](#page-20-0)

E Seleccione el ajuste de Orientation (Orientación) adecuado.

### *Nota:*

Si va a imprimir sobres, seleccione Landscape (Horizontal).

F En el menú emergente, seleccione **Print Settings (Ajustes Impresión)**.

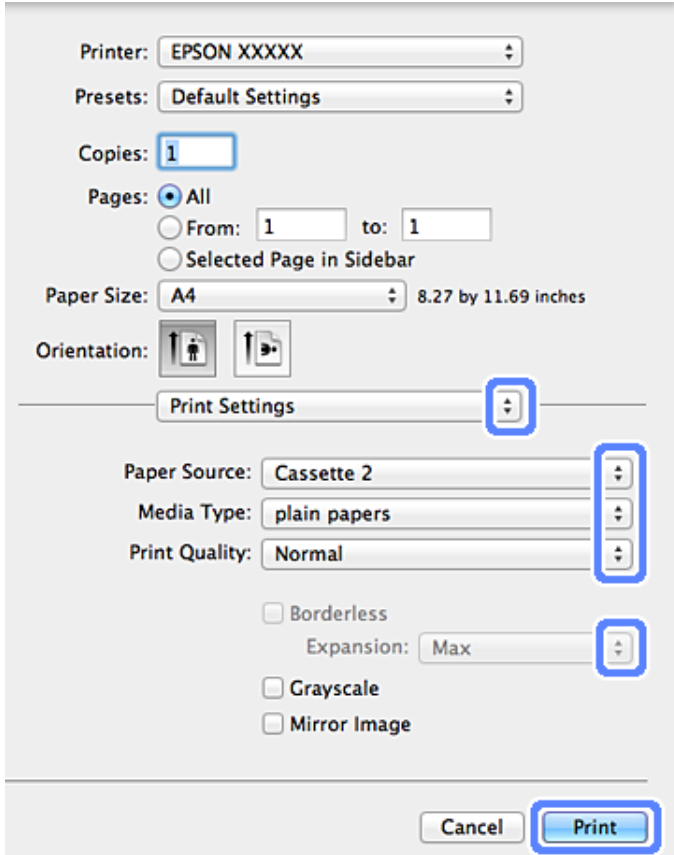

- Configure el ajuste de Paper Source (Fuente Papel) apropiado.
- Seleccione el ajuste de Media Type (Tipo papel) adecuado. & ["Ajustes del tipo de papel del controlador de impresora" de la página 24](#page-23-0)
- I Durante la impresión sin márgenes, seleccione el ajuste de Expansion (Expansión) adecuado para controlar hasta qué punto se imprimirá la imagen que sobresalga de los bordes del papel.
- J Para empezar a imprimir, haga clic en **Print (Imprimir)**.

# **Cancelar la impresión**

Si desea cancelar la impresión, siga las instrucciones descritas en la sección correspondiente de más adelante.

### **Usar el panel de control**

Pulse  $\otimes$  para cancelar un trabajo de impresión en curso.

### *En Windows*

### *Nota:*

No puede cancelar un trabajo de impresión si ya se ha enviado completamente al producto. En ese caso, cancele el trabajo mediante el producto.

### **Con el contador de avance**

Al empezar a imprimir, aparece el contador de avance en la pantalla del ordenador.

Haga clic en el botón **Cancel (Cancelar)** para cancelar la impresión.

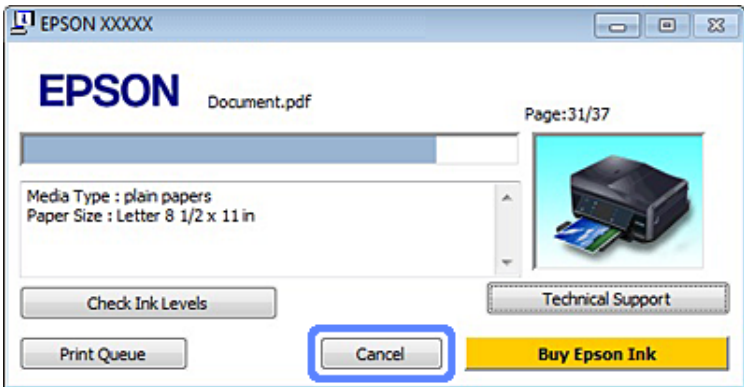

### **Con EPSON Status Monitor 3**

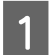

Acceda a EPSON Status Monitor 3.

& ["En Windows" de la página 146](#page-145-0)

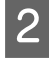

B Haga clic en el botón **Print Queue (Cola de impresión)**. Aparecerá Windows Spooler (Administración de colas para Windows).

C Haga clic, con el botón secundario, en el trabajo que desee cancelar y seleccione **Cancel (Cancelar)**.

### *En Mac OS X*

Siga estos pasos para cancelar un trabajo de impresión.

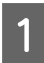

A Haga clic en el icono de su producto en el Dock.

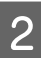

B En la lista Nombre del Documento, seleccione el documento que esté imprimiéndose.

C Haga clic en el botón **Delete (Eliminar)** para cancelar el trabajo de impresión.

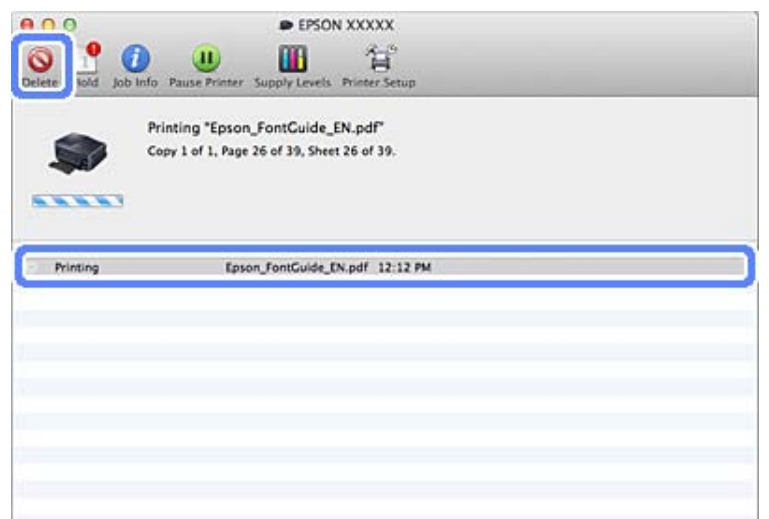

# **Otras opciones**

# **Impresión sencilla de fotos**

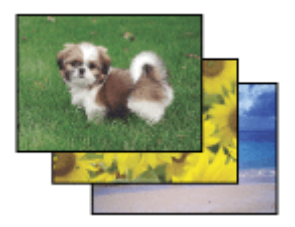

Epson Easy Photo Print le permite componer e imprimir imágenes digitales en papel de diversos tipos. Las instrucciones paso a paso de la ventana le permiten acceder a una vista previa de las imágenes impresas y obtener los efectos deseados sin tener que configurar ajustes complicados.

Con la función Quick Print, puede imprimir con solamente hacer clic en un botón con los ajustes configurados.

# **Inicio de Epson Easy Photo Print**

### *En Windows*

❏ Haga doble clic en el icono **Epson Easy Photo Print** situado en el escritorio.

### ❏ **En Windows 7 y Vista:**

Haga clic en el botón de inicio, señale **All Programs (Todos los programas)**, haga clic en **Epson Software** y luego en **Easy Photo Print**.

**En Windows XP:** Haga clic en **Start (Inicio)**, señale **All Programs (Todos los programas)**, señale **Epson Software** y haga clic en **Easy Photo Print**.

### *En Mac OS X*

Haga doble clic en la carpeta **Applications (Aplicaciones)** de su unidad de disco duro de Mac OS X, luego doble clic en las carpetas **Epson Software** y **Easy Photo Print**. Por último, haga doble clic en el icono **Easy Photo Print**.

# **Impresión de CD/DVD**

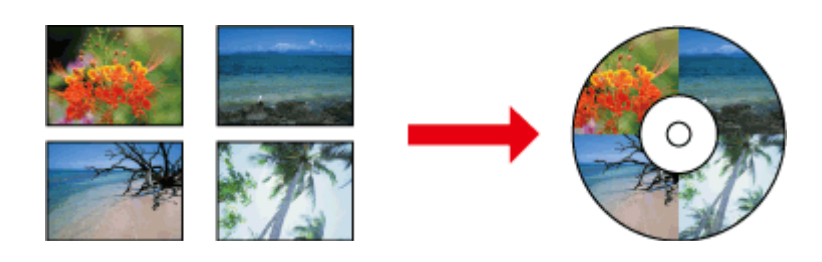

Epson Print CD le permite crear rótulos para CD/DVD con texto e imágenes en su ordenador. Después, puede imprimir las etiquetas directamente en CD y DVD de 12 cm.

### *Nota:*

- ❏ Antes de imprimir, cargue el CD/DVD correctamente. & ["Carga de un CD/DVD" de la página 31](#page-30-0)
- ❏ Haga una prueba de impresión en otro CD/DVD, espere 24 horas y revise la superficie impresa, sobre todo si va a imprimir una gran cantidad de CD/DVD.
- ❏ También puede imprimir CD/DVD con el panel de control. & ["Más funciones" de la página 102](#page-101-0)

# **Aviso para la impresión en CD/DVD**

- ❏ Imprima únicamente en un CD/DVD circular.
- ❏ En el manual de su CD/DVD encontrará más información sobre la manipulación del CD/DVD.
- ❏ No imprima en el CD/DVD antes de grabar los datos en él. Si lo hace, las huellas digitales, suciedad o arañazos podrían producir errores durante la escritura.
- ❏ Guarde la bandeja de CD/DVD en la ranura de la parte inferior del producto. Si la bandeja de CD/DVD está doblada o estropeada, puede impedir el funcionamiento normal del producto.
- ❏ Si la bandeja se expulsa o no se carga correctamente al iniciar un trabajo de impresión de CD/DVD, compruebe que haya insertado la bandeja correctamente. & ["Carga de un CD/DVD" de la página 31](#page-30-0)
- ❏ Si la bandeja se expulsa cuando usted inicia un trabajo de impresión de CD/DVD, significa que el producto no está preparado. Espere hasta que aparezca un mensaje en la pantalla del ordenador indicándole que inserte la bandeja. Después, vuelva a insertar la bandeja y pulse  $\otimes$ .
- ❏ Cuando termine de imprimir un CD/DVD, saque la bandeja de CD/DVD.
- ❏ Utilice únicamente CD/DVD en cuya caja se indique que es adecuado para la impresión con frases como "La superficie es imprimible" o "Imprimible con impresoras de inyección de tinta".
- ❏ Según el tipo de CD/DVD, podrían aparecer manchas según el nivel de saturación de color.

### **Impresión**

- ❏ La humedad en la superficie imprimible puede hacer que se corra la tinta.
- ❏ Si la bandeja de CD/DVD o el compartimento transparente interno se imprimen por accidente, limpie la tinta inmediatamente.
- ❏ Imprimir varias veces en el mismo CD/DVD no mejora la calidad de impresión.
- ❏ Si selecciona **CD/DVD Premium Surface (CD/DVD Superficie Premium)** en el ajuste Media Type (Tipo papel) del controlador de impresora y usa un CD/DVD de alta calidad, puede crear rótulos de CD/DVD de alta calidad.
- ❏ Siempre debe dejar secar completamente los CD y DVD (sin exponerlos a la luz del sol) antes de utilizarlos o de tocar la cara impresa.
- ❏ Si el área impresa continúa viscosa incluso después de secarse, puede que el nivel de saturación del color sea demasiado alto. En tal caso, reduzca el nivel de saturación del color en Epson Print CD.
- ❏ Si aparecieran manchas de tinta, ajuste la saturación del color con Epson Print CD.
- ❏ Configure un área imprimible adaptada a la zona que se puede imprimir del CD/DVD.
- ❏ En la siguiente sección encontrará más información sobre el área imprimible. & ["Área imprimible" de la página 178](#page-177-0)
- ❏ Sólo puede imprimirse un CD o DVD cada vez. Cuando el ajuste de Copies (Copias) configurado sea 2 o más, tendrá que sacar cada CD o DVD de la bandeja después de su impresión y luego colocar el siguiente CD o DVD en la bandeja. Siga las instrucciones que aparezcan en la pantalla.

# **Inicio de Epson Print CD**

### *En Windows*

- ❏ Haga doble clic en el icono **Epson Print CD** situado en el escritorio.
- ❏ En **Windows 7** y **Vista**:

Haga clic en el botón de inicio, señale **All Programs (Todos los programas)**, haga clic en **Epson Software** y luego en **Print CD**.

```
En Windows XP:
```
Haga clic en Start (Inicio), señale **All Programs (Todos los programas)**, señale **Epson Software** y haga clic en **Print CD**.

### *En Mac OS X*

Haga doble clic en la carpeta **Applications (Aplicaciones)** de su unidad de disco duro de Mac OS X, luego doble clic en las carpetas **Epson Software** y **Print CD**. Por último, haga doble clic en el icono **Print CD**.

### **Impresión de un CD/DVD con un paquete de software de otro fabricante**

Si imprime en un CD/DVD con un paquete de software disponible en el mercado que admita la impresión de CD/ DVD, tendrá que configurar los siguientes ajustes.

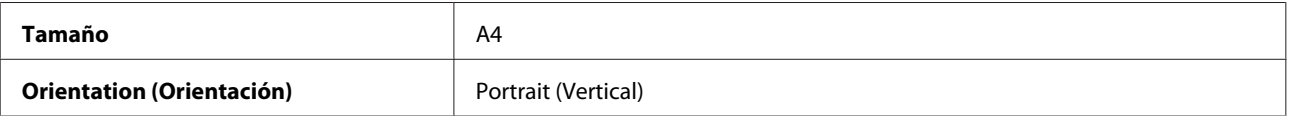

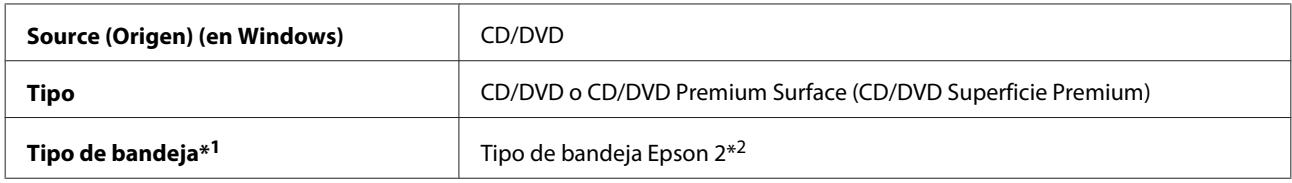

\*1 Es necesario especificarlo en algunas aplicaciones de software.

\*2 El nombre varía según el software.

# **Predefinidos del producto (sólo en Windows)**

Gracias a los ajustes predefinidos del controlador de impresora, imprimir resulta mucho más fácil. El usuario también puede crear sus propios predefinidos.

# **Ajustes del producto en Windows**

A Abra los ajustes de la impresora.

& ["Acceso al controlador de impresora en Windows" de la página 46](#page-45-0)

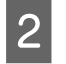

B Seleccione Printing Presets (Predefinidos impresión) en la ficha Shortcuts (Access directs). Los ajustes del producto se configurarán automáticamente con los valores mostrados en la ventana emergente.

# **Impresión a 2 caras**

Si desea imprimir en las dos caras del papel, utilice el controlador de impresora.

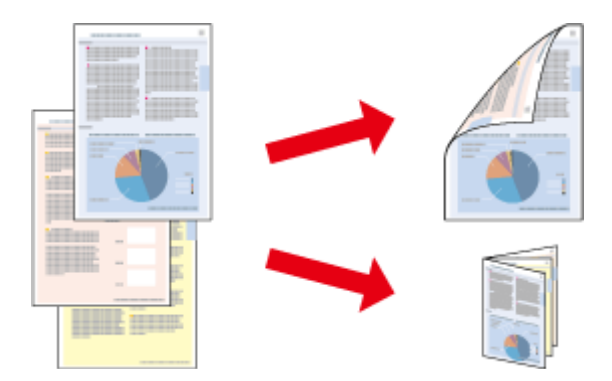

### **En Windows:**

Dispone de cuatro tipos de impresión a 2 caras: automática estándar, automática folleto plegado, manual estándar y manual folleto plegado.

### **En Mac OS X:**

Mac OS X admite únicamente la impresión a 2 caras automática estándar.

La impresión por las dos caras sólo se puede realizar con papeles de los siguientes tipos y tamaños.

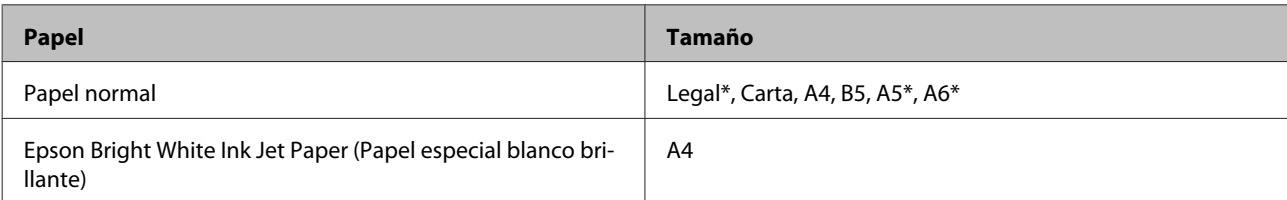

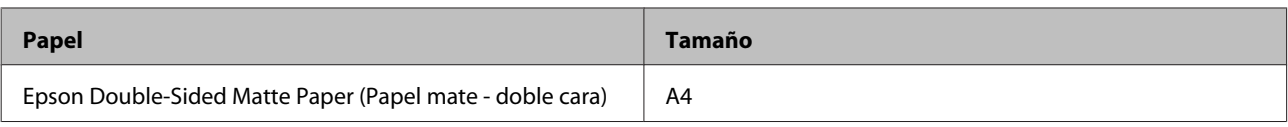

\* Sólo impresión a 2 caras manual.

### *Nota:*

- ❏ Esta función no está disponible para la alimentación posterior del papel.
- ❏ Con algunas configuraciones, esta función no estará disponible.
- ❏ La impresión a 2 caras manual quizá no esté disponible si se accede al producto a través de una red, o si es una impresora de uso compartido.
- ❏ Si queda poca tinta durante la impresión por las dos caras automática, el producto detendrá la impresión y tendrá que cambiar la tinta. Cuando termine el cambio de tinta, el producto volverá a imprimir, pero quizá falten algunas partes de la impresión. En tal caso, vuelva a imprimir la página que incluye las partes que faltan.
- ❏ La capacidad de carga difiere durante la impresión a 2 caras. & ["Selección del papel" de la página 21](#page-20-0)
- ❏ Utilice únicamente los papeles adecuados para la impresión por las dos caras. De lo contrario, la calidad de la impresión podría empeorar.
- ❏ Según el papel y la cantidad de tinta utilizados para imprimir textos e imágenes, puede ser que la tinta traspase el papel y se vea por la otra cara.
- ❏ La superficie del papel podría mancharse durante la impresión por las dos caras.

### *Nota para Windows:*

- ❏ La impresión a 2 caras manual solamente está disponible cuando está activado EPSON Status Monitor 3. Para activar el Status Monitor, acceda al controlador de impresora y haga clic en la ficha *Maintenance (Utilidades)* seguido del botón *Extended Settings (Más ajustes)*. En la ventana Extended Settings (Más ajustes), marque la casilla de verificación *Enable EPSON Status Monitor 3 (Activar EPSON Status Monitor 3)*.
- ❏ La impresión a 2 caras automática puede resultar más lenta, según la combinación de opciones seleccionadas en el ajuste *Select Document Type (Seleccione el tipo de documento.)* de la ventana Print Density Adjustment (Ajuste de la densidad de impresión) y en el ajuste *Paper & Quality Options (Opciones de Papel y Calidad)* de la ventana Advanced (Más ajustes).

### *Nota para Mac OS X:*

La impresión a 2 caras automática puede resultar más lenta, según la combinación de opciones seleccionadas en el ajuste *Document Type (Tipo de documento)* de la ventana Two-sided Printing Settings (Ajustes de la impresión a dos caras) y en el ajuste *Print Quality (Resolución)* de Print Settings (Ajustes Impresión).

# **Ajustes del producto en Windows**

- Abra los ajustes de la impresora. & ["Acceso al controlador de impresora en Windows" de la página 46](#page-45-0)
- B Elija la opción deseada de 2-sided printing (Impresión a 2 caras) en la ficha Page Layout (Composición). Si desea imprimir folletos plegados, seleccione **Folded Booklet (Folleto Plegado)**.

*Nota:*

Cuando utilice la impresión automática, confirme que esté seleccionado *Auto*.

C Haga clic en **Settings (Ajustes)** y configure los ajustes adecuados.

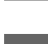

Revise los otros ajustes e imprima.

#### *Nota:*

- ❏ Si es una impresión automática o de datos de alta densidad, como fotos o gráficos, le recomendamos que configure los ajustes en la ventana Print Density Adjustment (Ajuste de la densidad de impresión).
- ❏ El margen de encuadernación real puede diferir de los ajustes especificados según la aplicación que utilice. Antes de imprimir todo el trabajo, pruebe con algunas hojas para ver los resultados reales.
- ❏ La impresión por las dos caras manual le permite imprimir primero las páginas pares. Cuando imprima las páginas impares, al terminar el trabajo de impresión se expulsará una hoja en blanco.
- ❏ Si es una impresión manual, compruebe que la tinta esté totalmente seca antes de volver a cargar el papel.

### **Ajustes del producto en Mac OS X**

A Abra el cuadro de diálogo Print (Imprimir).

& ["Acceso al controlador de impresora en Mac OS X" de la página 47](#page-46-0)

B Configure los ajustes adecuados en el panel Two-sided Printing Settings (Ajustes de la impresión a dos caras).

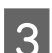

8 Revise los otros ajustes e imprima.

#### *Nota:*

Si va a imprimir datos de alta densidad, como fotos o gráficos, le recomendamos que configure los ajustes Print Density (Densidad impresión) y Increased Ink Drying Time (Tiempo de secado de tinta aumentado) manualmente.

# **Impresión ajustada a la página**

Le permite aumentar o reducir, automáticamente, el tamaño del documento para adaptarlo al tamaño del papel seleccionado en el controlador de impresora.

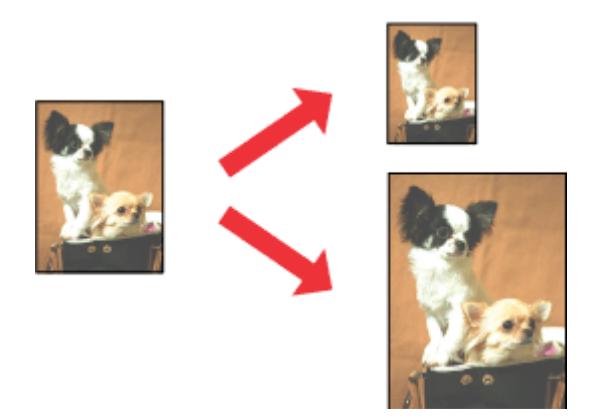

#### *Nota:*

Con algunas configuraciones, esta función no estará disponible.

# **Ajustes del producto en Windows**

A Abra los ajustes de la impresora.

& ["Acceso al controlador de impresora en Windows" de la página 46](#page-45-0)

B Seleccione **Reduce/Enlarge Document (Reducir/Ampliar Documento)** y **By Output Paper Size (Tamaño Papel de Salida)** en la ficha Page Layout (Composición). En la lista desplegable, seleccione el tamaño de su papel.

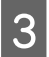

Revise los otros ajustes e imprima.

# **Ajustes del producto en Mac OS X**

A Abra el cuadro de diálogo Print (Imprimir). & ["Acceso al controlador de impresora en Mac OS X" de la página 47](#page-46-0)

B Elija **Scale to fit paper size (Ajustar al tamaño del papel)** en el ajuste Destination Paper Size (Tamaño papel destino) del panel Paper Handling (Gestión del papel). En el menú desplegable, seleccione el tamaño de su papel.

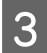

Revise los otros ajustes e imprima.

# **Impresión de Pages per sheet (Páginas por hoja)**

Le permite usar el controlador de impresora para imprimir 2 o 4 páginas en una sola hoja de papel.

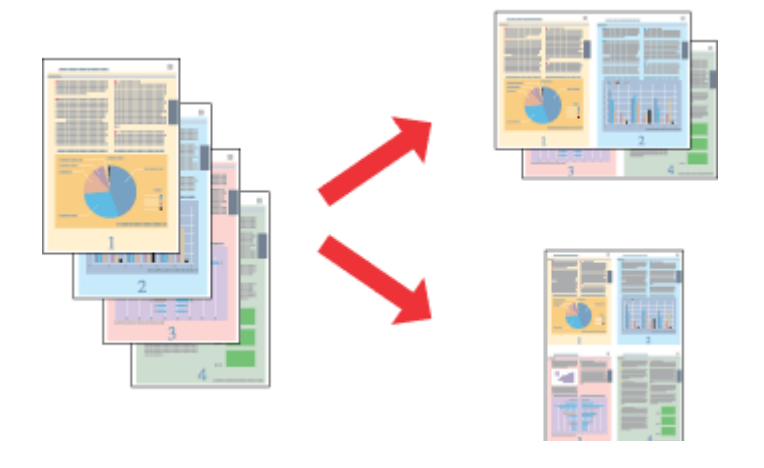

*Nota:*

Con algunas configuraciones, esta función no estará disponible.

# **Ajustes del producto en Windows**

A Abra los ajustes de la impresora.

& ["Acceso al controlador de impresora en Windows" de la página 46](#page-45-0)

<span id="page-59-0"></span>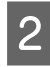

B Seleccione **Multi-Page (Multi páginas)** y luego **Pages per Sheet (Páginas por hoja)** en la ficha Page Layout (Composición).

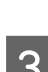

Elija el número y el orden de páginas que desee.

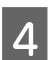

Revise los otros ajustes e imprima.

# **Ajustes del producto en Mac OS X**

A Abra el cuadro de diálogo Print (Imprimir). & ["Acceso al controlador de impresora en Mac OS X" de la página 47](#page-46-0)

B Seleccione el número deseado de Pages per Sheet (Páginas por hoja) y la Layout Direction (Orientación) (orden de las páginas) en el panel Layout (Disposición).

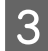

8 Revise los otros ajustes e imprima.

# **Uso del producto para la impresión compartida**

# **Configuración en Windows**

Instrucciones para configurar su producto de forma que puedan utilizarlo otros usuarios de la red.

En primer lugar, configurará el producto como compartido en el ordenador conectado directamente a él. Después, agregará el producto a todos los ordenadores de la red que van a acceder a él.

### *Nota:*

- ❏ Estas instrucciones sólo sirven para redes pequeñas. Si desea compartir el producto en una red grande, consulte al administrador de su red.
- ❏ Las pantallas mostradas en esta sección corresponden a Windows 7.

# **Configuración del producto como impresora compartida**

### *Nota:*

- ❏ Para configurar el producto como una impresora compartida en Windows 7 o Vista, necesita una cuenta con privilegios de administrador y la contraseña si inicia sesión como usuario normal.
- ❏ Para configurar el producto como una impresora compartida en Windows XP, tiene que iniciar sesión con una cuenta de Computer Administrator (Administrador del equipo).

Siga estos pasos en el ordenador que está conectado directamente al producto:

### En Windows 7:

Haga clic en el botón de inicio y seleccione **Devices and Printers (Dispositivos e impresoras)**.

### En **Windows Vista:**

Haga clic en el botón de inicio, seleccione **Control Panel (Panel de control)**, y luego **Printer (Impresora)** en la categoría **Hardware and Sound (Hardware y sonido)**.

#### En **Windows XP:**

Haga clic en **Start (Inicio)**, seleccione **Control Panel (Panel de control)** y, a continuación, **Printers and Faxes (Impresoras y faxes)** de la categoría **Printers and Other Hardware (Impresoras y otro hardware)**.

B En **Windows 7:** Haga clic con el botón secundario en el icono de su producto, haga clic en **Printer properties (Propiedades de impresora)**, y luego en **Sharing (Compartir)**. Después, haga clic en el botón **Change Sharing Options (Cambiar opciones de uso compartido)**.

### En **Windows Vista:**

Haga clic, con el botón secundario, en el icono de su producto, y seleccione **Sharing (Compartir)**. Haga clic en el botón **Change sharing options (Cambiar opciones de uso compartido)** y luego en **Continue (Continuar)**.

### En **Windows XP:**

Haga clic con el botón secundario en el icono de su producto, y seleccione **Sharing (Compartir)**.

Seleccione **Share this printer (Compartir esta impresora)** y escriba el nombre de uso compartido.

#### *Nota:*

No escriba espacios en blanco ni guiones en el nombre de recurso compartido.

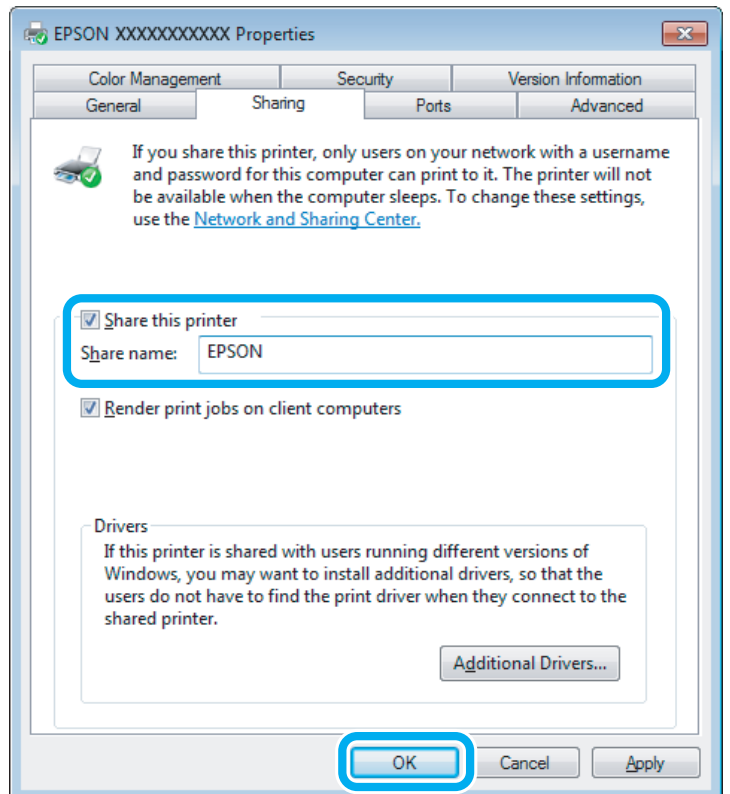

Si desea descargar automáticamente controladores de impresora para ordenadores que utilicen versiones diferentes de Windows, haga clic en **Additional Drivers (Controladores adicionales)** y seleccione el entorno y los sistemas operativos de los otros ordenadores. Haga clic en **OK (Aceptar)** e inserte el disco del software del producto.

D Haga clic en **OK (Aceptar)** o en **Close (Cerrar)** (si ha instalado controladores adicionales).

### **Adición del producto a otros ordenadores de la red**

Siga estos pasos para agregar el producto a todos los ordenadores de red que vayan a acceder a él.

### *Nota:*

Para poder acceder al producto desde otro ordenador, tiene que estar configurado como impresora compartida en el ordenador al cual está conectado directamente.

& ["Configuración del producto como impresora compartida" de la página 60](#page-59-0)

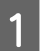

A En **Windows 7:** Haga clic en el botón de inicio y seleccione **Devices and Printers (Dispositivos e impresoras)**.

### En **Windows Vista:**

Haga clic en el botón de inicio, seleccione **Control Panel (Panel de control)**, y luego **Printer (Impresora)** en la categoría **Hardware and Sound (Hardware y sonido)**.

### En **Windows XP:**

Haga clic en **Start (Inicio)**, seleccione **Control Panel (Panel de control)** y, a continuación, **Printers and Faxes (Impresoras y faxes)** de la categoría **Printers and Other Hardware (Impresoras y otro hardware)**.

### B **Windows 7 <sup>y</sup> Vista:**

Haga clic en el botón **Add a printer (Agregar una impresora)**.

### En **Windows XP:**

Haga clic en el botón **Add a printer (Agregar una impresora)**. Aparecerá el Add Printer Wizard (Asistente para agregar impresoras). Haga clic en el botón **Next (Siguiente)**.

# C **Windows 7 <sup>y</sup> Vista:**

Haga clic en **Add a network, wireless or Bluetooth printer (Agregar una impresora de red, inalámbrica o Bluetooth)** y luego en **Next (Siguiente)**.

### En **Windows XP:**

Seleccione **A network printer, or a printer attached to another computer (Una impresora de red o una impresora conectada a otro equipo)** y haga clic en **Next (Siguiente)**.

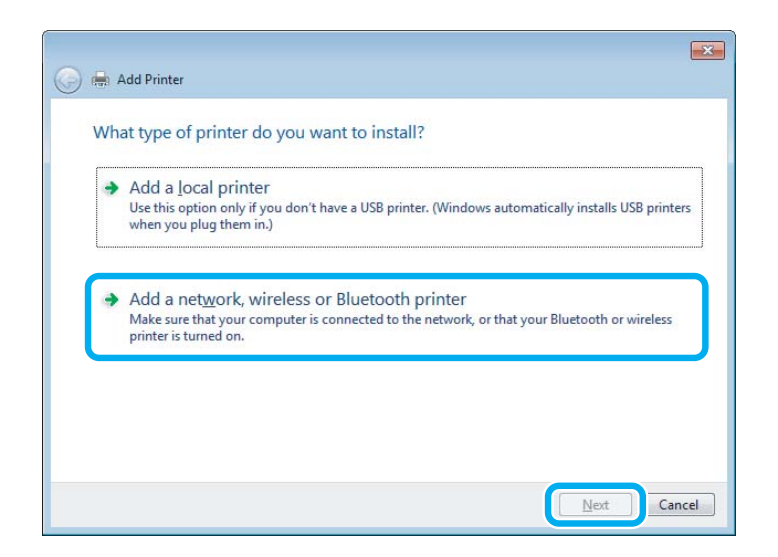

D Siga las instrucciones que aparezcan en pantalla para seleccionar el producto que desea utilizar.

### *Nota:*

Según cuál sea el sistema operativo y la configuración del ordenador al que está conectado el producto, es posible que el Add Printer Wizard (Asistente para agregar impresoras) le pida que instale el controlador de impresora desde el disco del software del producto. Haga clic en el botón *Have Disk (Utilizar disco)* y siga las instrucciones que aparezcan en pantalla.

# **Configuración en Mac OS X**

Para configurar su producto en una red Mac OS X, use el ajuste Printer Sharing (Compartir impresora). Para más información, consulte la documentación del Macintosh.

# **Escaneado**

# **Escanear un documento**

## **Iniciar un escaneado**

Escanee un documento para acostumbrarse a este proceso.

A Coloque el original en el cristal del escáner.

& ["Colocación de originales" de la página 35](#page-34-0)

2 Inicie Epson Scan.

- ❏ En Windows: Haga doble clic en el icono **Epson Scan** situado en el escritorio.
- ❏ En Mac OS X: Seleccione **Applications (Aplicaciones)** > **Epson Software** > **EPSON Scan**.
- Seleccione **Home Mode** (Modo Fácil).

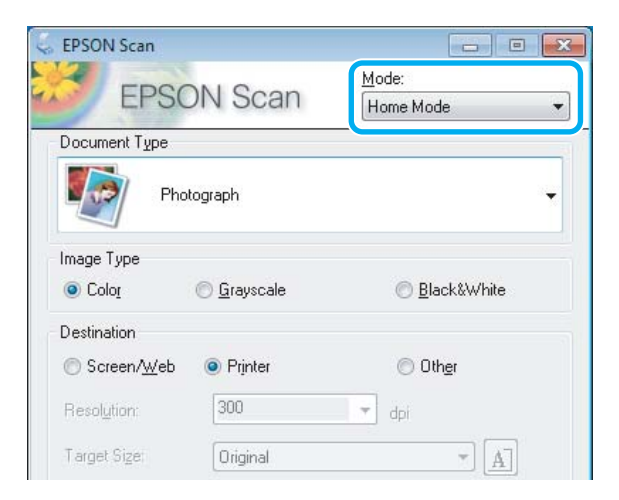

D Seleccione **Text/Line Art (Texto/Dibujo Lineal)** en el ajuste **Document Type (Tipo Documento)**.

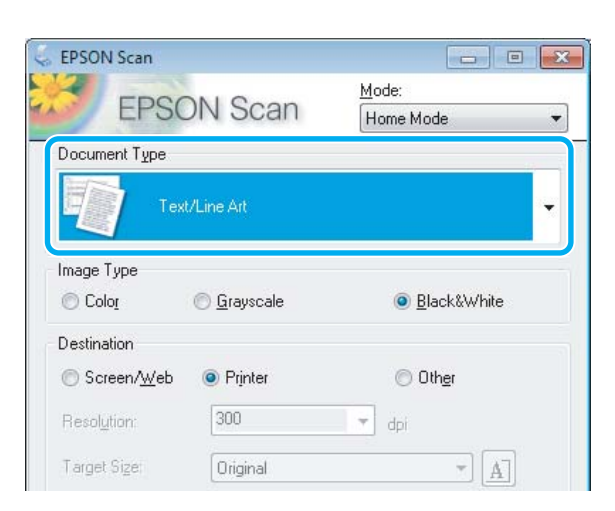

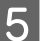

E Haga clic en **Preview (Vista previa)**.

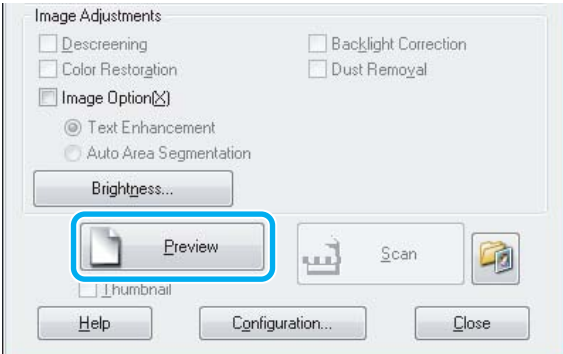

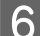

**F** Haga clic en **Scan (Escanear)**.

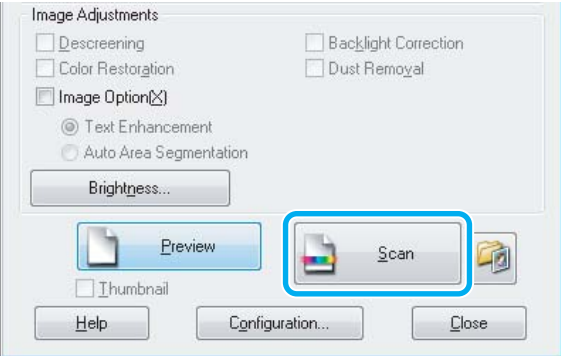

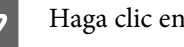

Haga clic en **OK** (Aceptar).

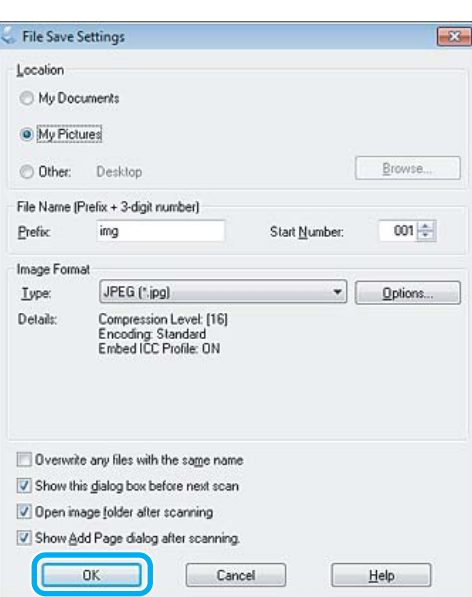

La imagen escaneada queda guardada.

# **Funciones de ajuste de la imagen**

Epson Scan ofrece todo tipo de ajustes para mejorar el color, la nitidez, el contraste y otros aspectos relacionados con la calidad de la imagen.

Para más información, consulte la Ayuda de Epson Scan.

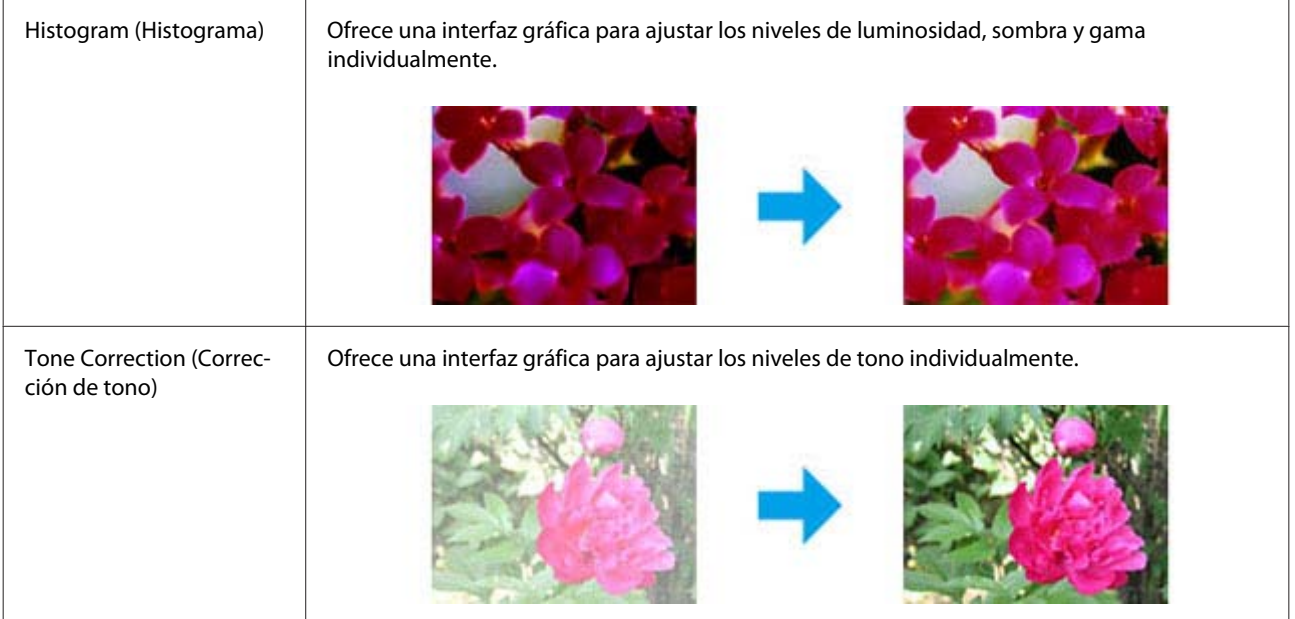

### **Escaneado**

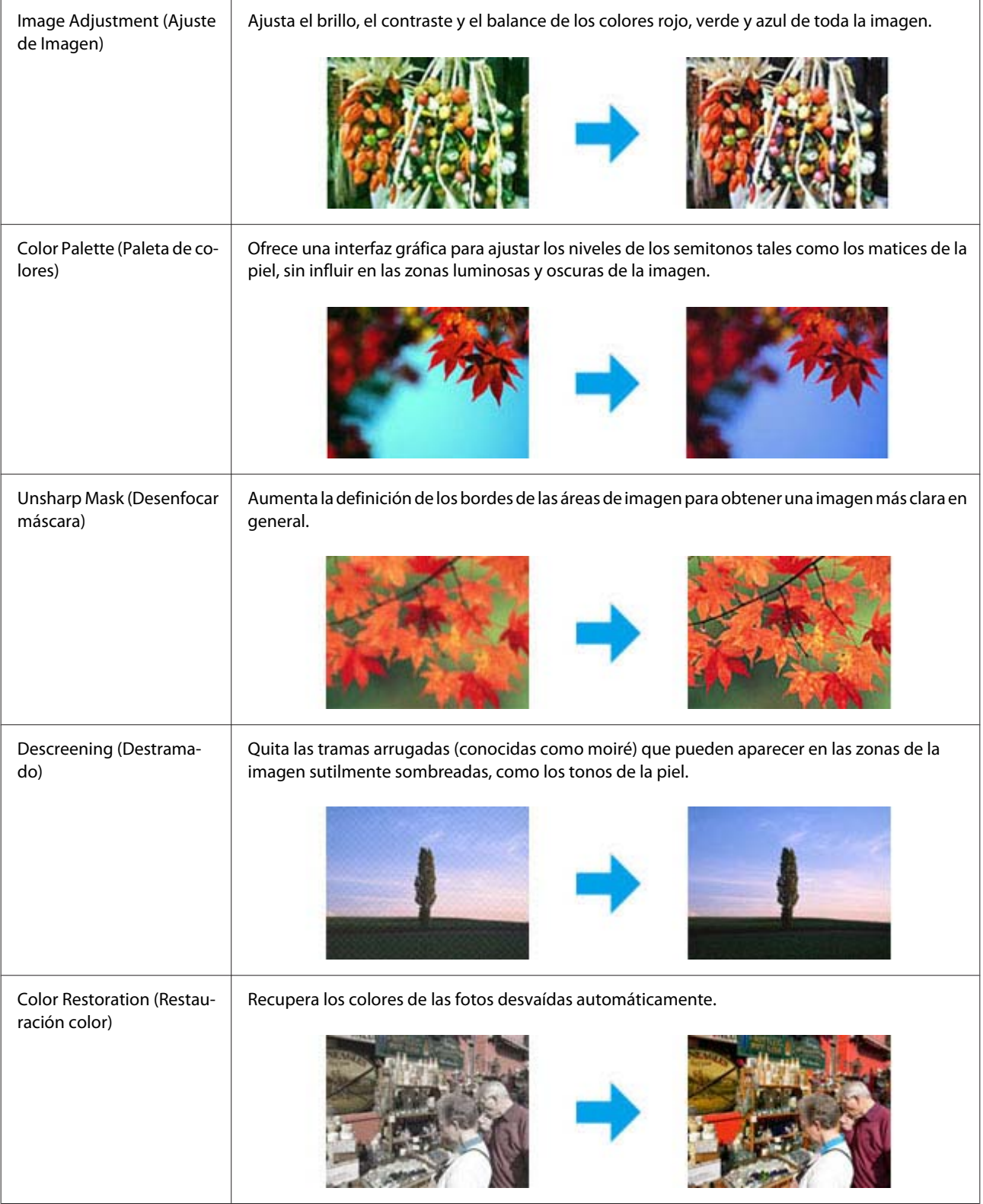

### **Escaneado**

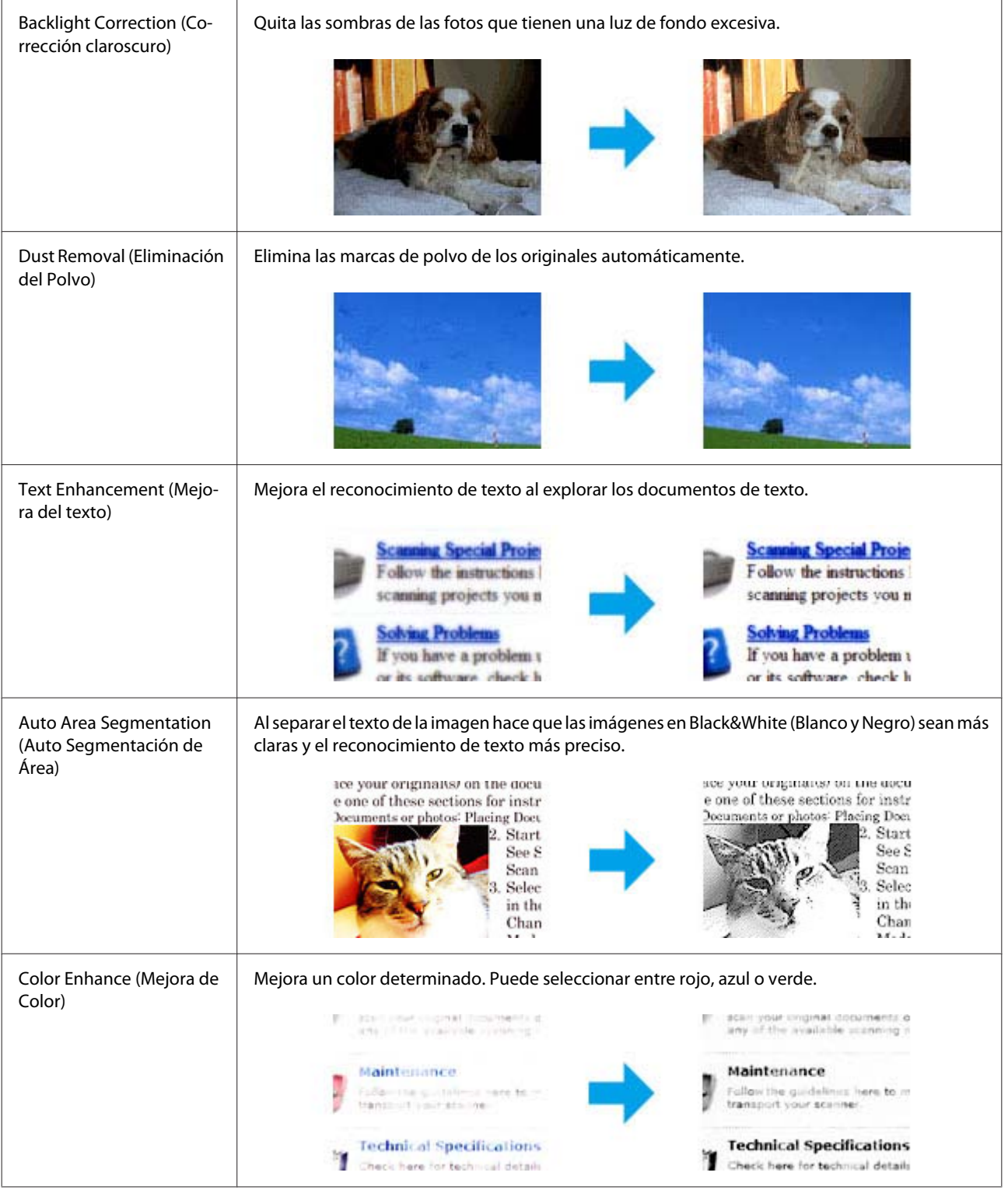

# **Escaneado básico con el panel de control**

Puede escanear documentos y enviar la imagen escaneada desde el producto a una tarjeta de memoria o a un ordenador conectado.

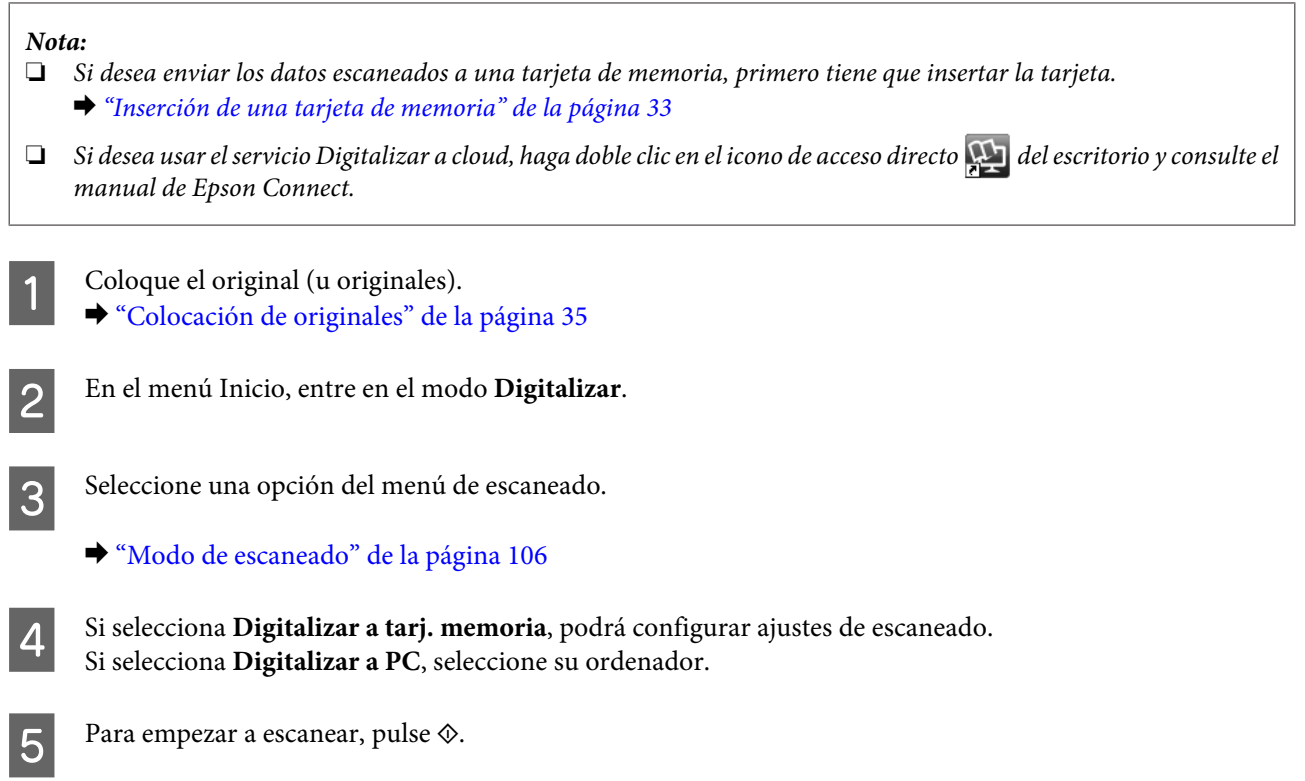

La imagen escaneada queda guardada.

# **Lista de menús del modo de escaneado**

En la siguiente sección encontrará la lista de menús del modo Digitalizar. & ["Modo de escaneado" de la página 106](#page-105-0)

# **Escaneado básico con el ordenador**

# **Escaneado en Full Auto Mode (Modo Automático)**

Full Auto Mode (Modo Automático) le permite escanear de forma rápida y sencilla, sin tener que seleccionar ajustes ni previsualizar la imagen. Este modo resulta de utilidad cuando se necesita escanear los originales a tamaño completo.

### *Nota:*

- ❏ Este modo no se encuentra disponible cuando está instalado el alimentador automático de documentos.
- ❏ Consulte la Ayuda para obtener más información sobre Epson Scan.

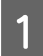

1 Coloque el original (u originales).

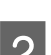

2 Inicie Epson Scan.

& ["Inicio del controlador de Epson Scan" de la página 86](#page-85-0)

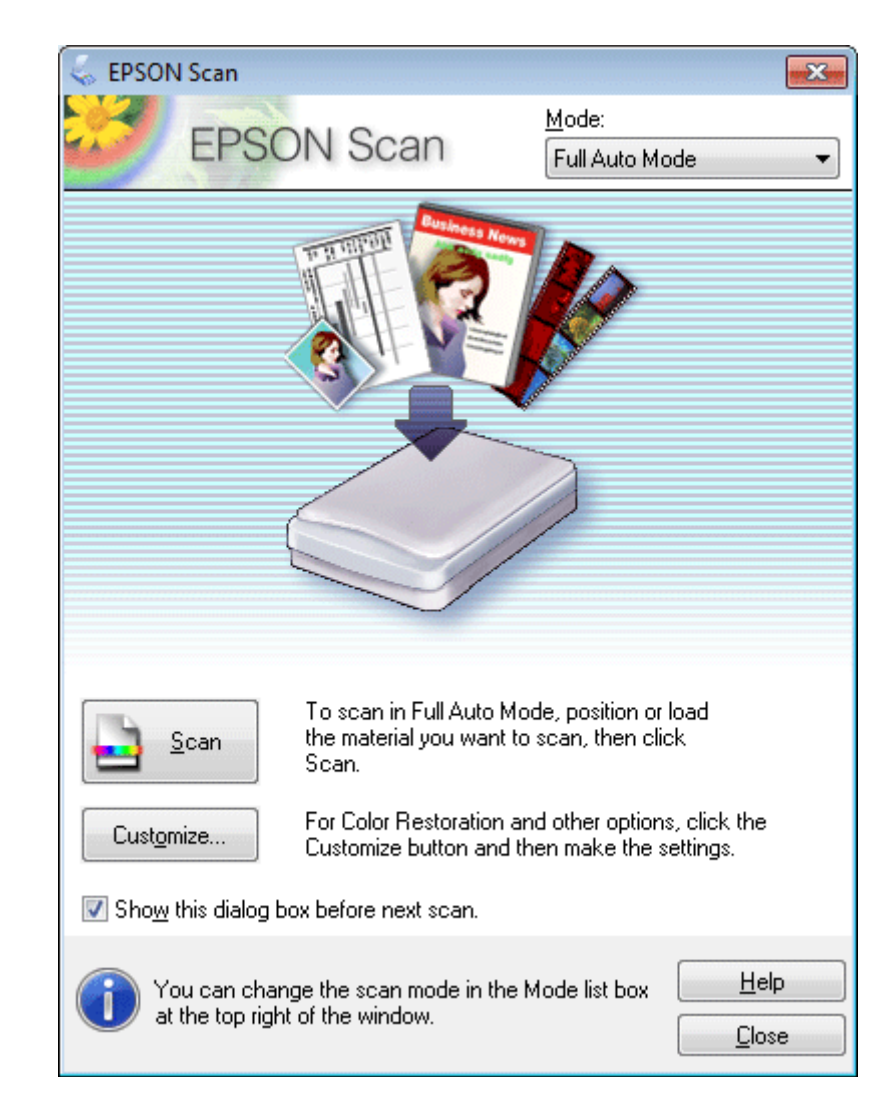

Seleccione **Full Auto Mode (Modo Automático)** en la lista Mode (Modo).

### *Nota:*

Si la casilla de verificación *Show this dialog box before next scan (Mostrar esta ventana antes de la siguiente sesión de escaneo)* no está marcada, Epson Scan comenzará inmediatamente a escanear sin mostrar dicha pantalla. Para volver a la pantalla, haga clic en *Cancel (Cancelar)* en el cuadro de diálogo de escaneado durante el proceso.

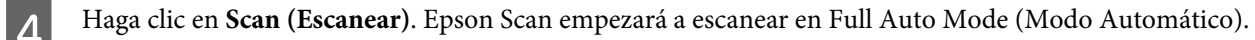

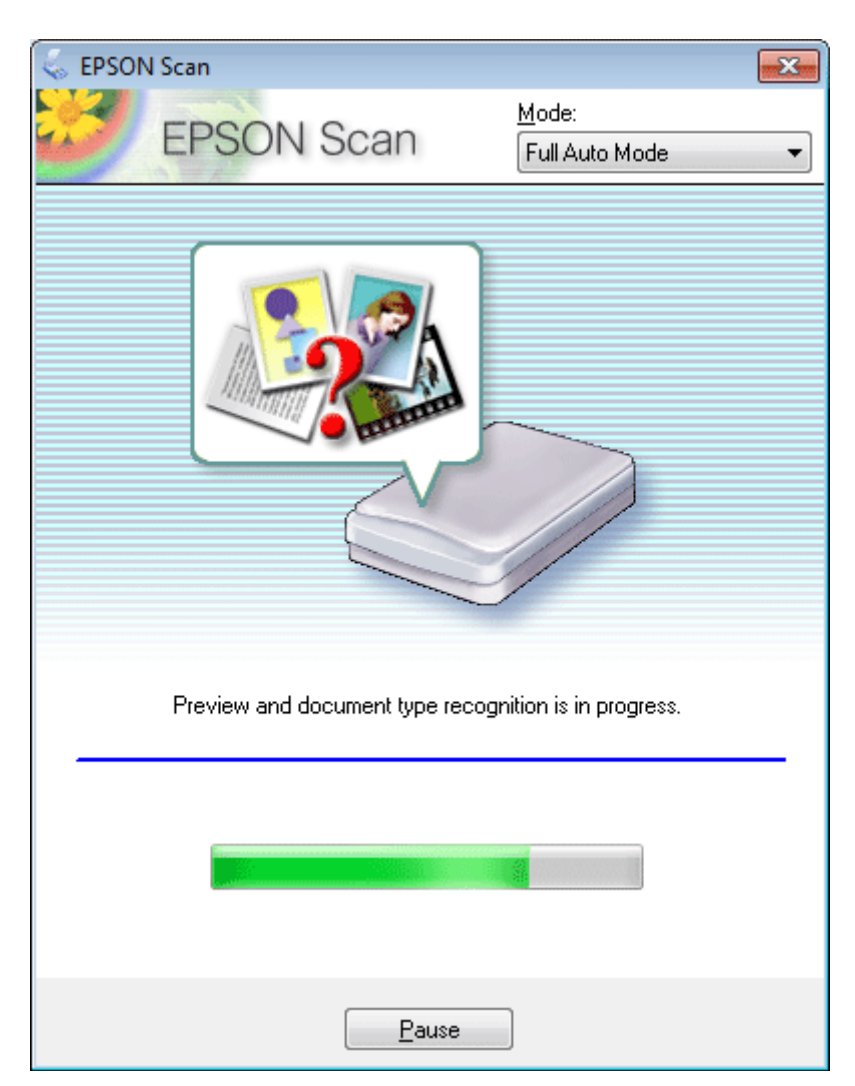

Epson Scan previsualiza cada imagen, detecta qué tipo de original es y selecciona automáticamente los ajustes de escaneado.

La imagen escaneada queda guardada.

# **Escaneado en el Home Mode (Modo Fácil)**

El Home Mode (Modo Fácil) le permite personalizar algunos ajustes de escaneado y comprobar los efectos de los cambios en una vista previa. Este modo resulta útil para el escaneado básico de fotos y gráficos.

### *Nota:*

- ❏ En el Home Mode (Modo Fácil), solamente se pueden escanear los originales colocados en el cristal del escáner.
- ❏ Para más información, consulte la Ayuda de Epson Scan.

Coloque el original (u originales). & ["Cristal del escáner" de la página 37](#page-36-0)

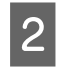

 $\boxed{2}$  Inicie Epson Scan.

& ["Inicio del controlador de Epson Scan" de la página 86](#page-85-0)

Seleccione **Home Mode (Modo Fácil)** en la lista Mode (Modo).

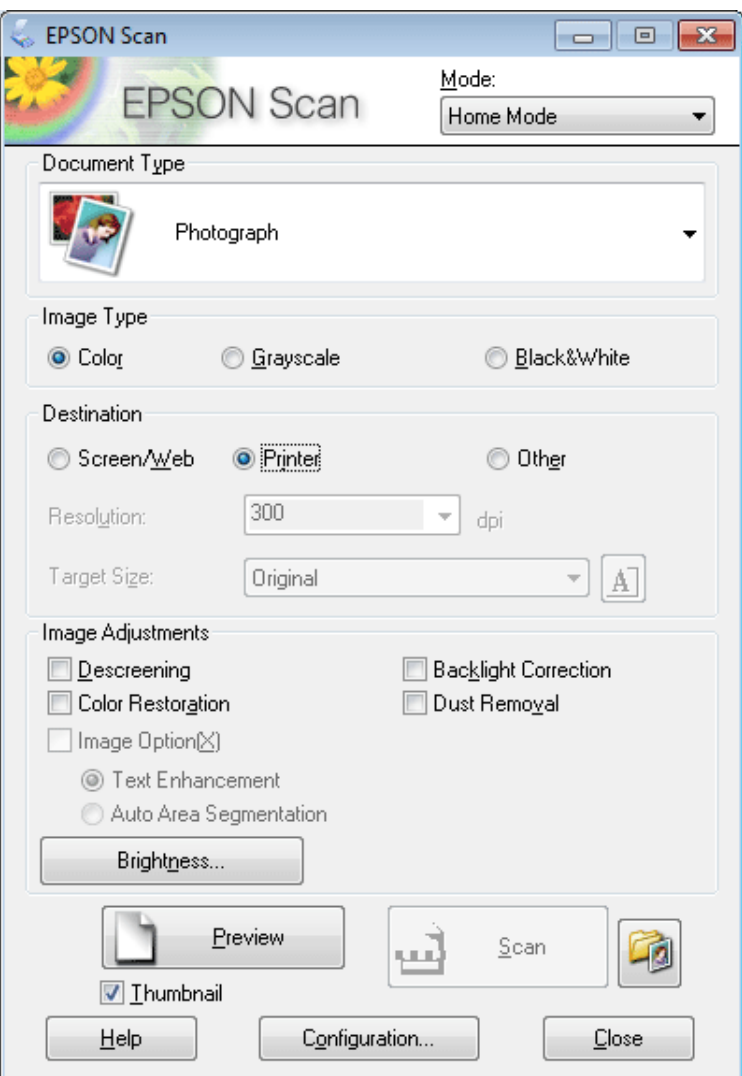

- D Seleccione el ajuste de Document Type (Tipo Documento) adecuado.
- E Seleccione el ajuste de Image Type (Tipo Imagen) adecuado.
- F Haga clic en **Preview (Vista previa)**. & ["Previsualización y ajuste del área de escaneado" de la página 77](#page-76-0)
- G Ajuste la exposición, el brillo y demás aspectos de la calidad de imagen.
- Haga clic en **Scan (Escanear)**.
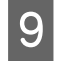

I En la ventana File Save Settings (Ajustes de Guardar Archivo), seleccione el ajuste de Type (Tipo) y haga clic en **OK (Aceptar)**.

#### *Nota:*

Si no está activada la casilla *Show this dialog box before next scan (Mostrar esta ventana antes de la siguiente sesión de escaneo)*, Epson Scan empezará a escanear inmediatamente, sin mostrar la ventana File Save Settings (Ajustes de Guardar Archivo).

La imagen escaneada queda guardada.

## **Escaneado en el Office Mode (Modo Oficina)**

El Office Mode (Modo Oficina) le permite escanear rápidamente documentos de texto sin previsualizar su imagen.

*Nota:* Para más información, consulte la Ayuda de Epson Scan.

Coloque el original (u originales).

& ["Colocación de originales" de la página 35](#page-34-0)

*Nota sobre el alimentador automático de documentos (ADF):* No cargue papel por encima de la línea que hay justo debajo de la flecha  $\blacktriangledown$  en el ADF.

Inicie Epson Scan.

& ["Inicio del controlador de Epson Scan" de la página 86](#page-85-0)

Seleccione **Office Mode (Modo Oficina)** en la lista Mode (Modo).

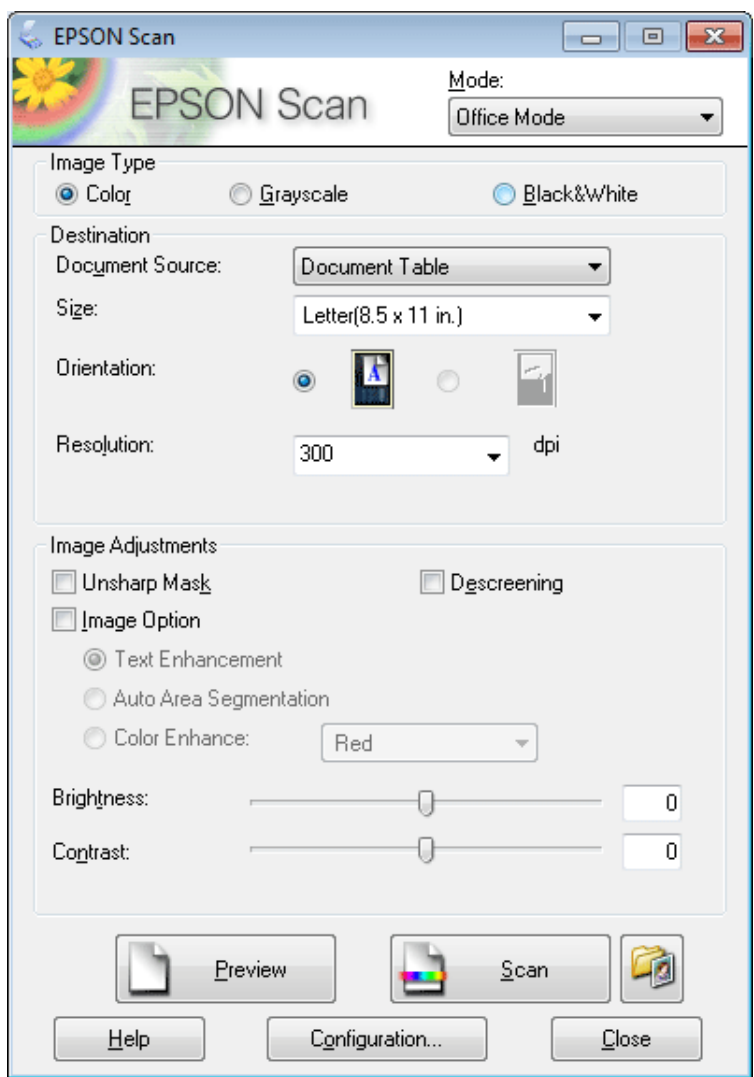

- D Seleccione el ajuste de Image Type (Tipo Imagen) adecuado.
- E Seleccione el ajuste de Document Source (Origen Documento) adecuado.
- $\begin{tabular}{|c|c|} \hline \bf{6} & Selectione el tamaño de su original en el ajuste Size (Tamaño). \hline \end{tabular}$
- G Seleccione una resolución adecuada para sus originales en el ajuste Resolution (Resolución).
- Haga clic en **Scan (Escanear)**.

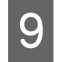

I En la ventana File Save Settings (Ajustes de Guardar Archivo), seleccione el ajuste de Type (Tipo) y haga clic en **OK (Aceptar)**.

#### *Nota:*

Si no está activada la casilla *Show this dialog box before next scan (Mostrar esta ventana antes de la siguiente sesión de escaneo)*, Epson Scan empezará a escanear inmediatamente, sin mostrar la ventana File Save Settings (Ajustes de Guardar Archivo).

La imagen escaneada queda guardada.

## **Escaneado en el Professional Mode (Modo Profesional)**

El Professional Mode (Modo Profesional) le permite controlar totalmente los ajustes de escaneado y comprobar sus efectos en una previsualización. Este modo está recomendado para usuarios avanzados.

*Nota:*

Para más información, consulte la Ayuda de Epson Scan.

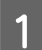

Coloque el original (u originales). & ["Colocación de originales" de la página 35](#page-34-0)

Inicie Epson Scan.

& ["Inicio del controlador de Epson Scan" de la página 86](#page-85-0)

Seleccione **Professional Mode (Modo Profesional)** en la lista Mode (Modo).

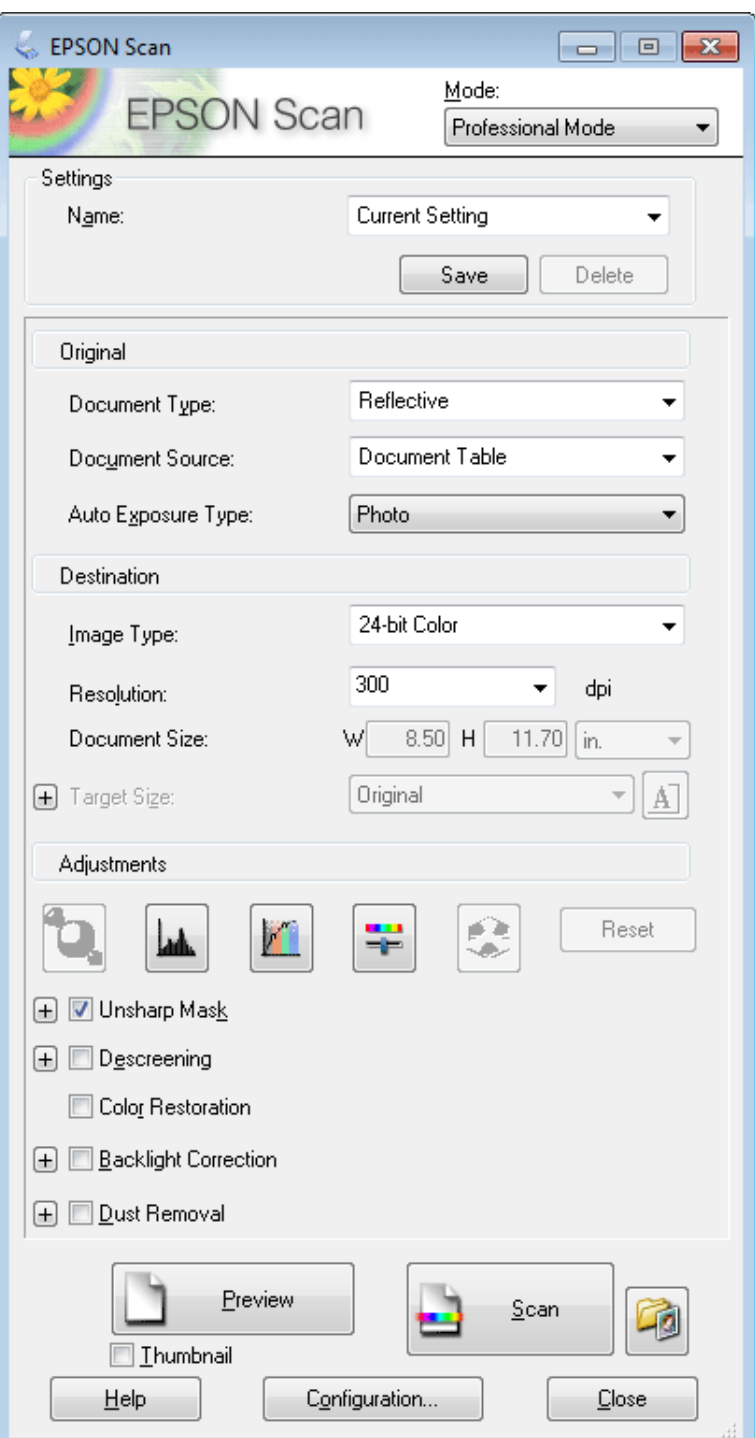

D Seleccione el tipo de los originales que va a escanear en el ajuste Document Type (Tipo Documento).

E Seleccione el ajuste de Document Source (Origen Documento) adecuado.

F Si selecciona **Reflective (Reflectante)** en el ajuste Document Type (Tipo Documento), seleccione **Photo (Foto)** o **Document (Documento)** en el ajuste Auto Exposure Type (Tipo Auto Exposición).

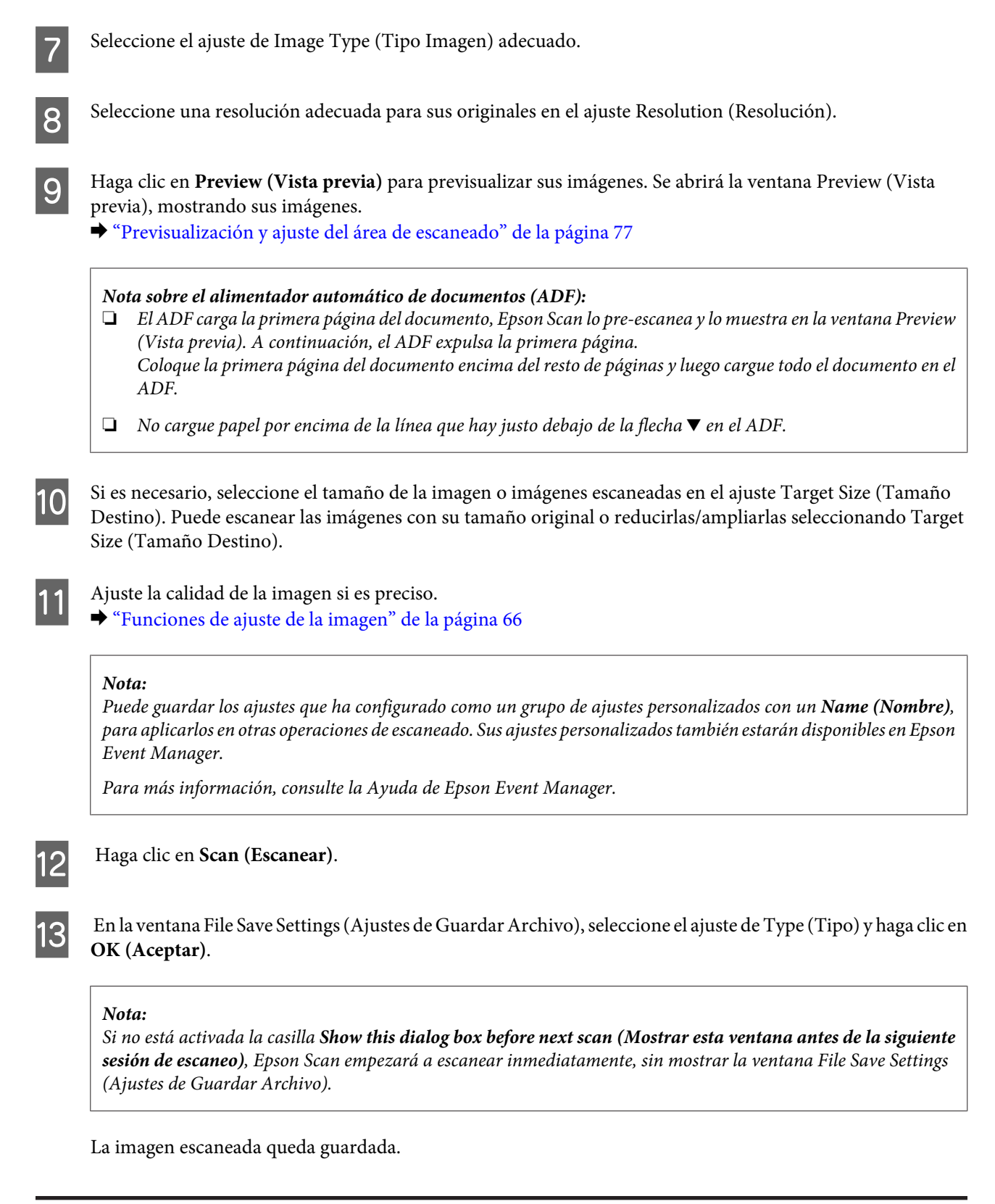

## **Previsualización y ajuste del área de escaneado**

### **Selección de un modo de vista previa**

Después de seleccionar los ajustes básicos y la resolución, puede previsualizar su imagen y seleccionar o ajustar el área de la imagen en una ventana de Preview (Vista previa). Hay dos tipos de previsualización.

- ❏ La vista previa Normal muestra las imágenes enteras. Puede seleccionar el área de escaneado y ajustar la calidad de la imagen de forma manual.
- ❏ La vista previa Thumbnail (Miniatura) muestra sus imágenes como miniaturas. Epson Scan localiza, automáticamente, los bordes de su área de escaneado, aplica ajustes de exposición automáticos a las imágenes y las gira si es necesario.

#### *Nota:*

- ❏ Algunos de los ajustes modificados después de previsualizar una imagen se restablecen si se cambia el modo de previsualización.
- ❏ Con algunos tipos de documento y modos de Epson Scan, no se puede cambiar el tipo de vista previa.
- ❏ Si las imágenes no se previsualizan en el cuadro de diálogo Preview (Vista previa), se mostrarán en el modo de vista previa predeterminado. Si las imágenes no se previsualizan en el cuadro de diálogo Preview (Vista previa), se mostrarán en el modo de vista previa predeterminado.
- ❏ Si desea cambiar el tamaño de la ventana de Preview (Vista previa), haga clic en su esquina y arrástrela.
- ❏ Para más información, consulte la Ayuda de Epson Scan.

### **Creación de un marco**

Un marco es una línea punteada móvil que aparece en los bordes de la imagen previsualizada para señalar el área de escaneado.

Para dibujar un marco, realice una de las acciones siguientes.

❏ Para dibujar el marco de forma manual, coloque el puntero en la zona donde desee colocar la esquina del marco y haga clic. Arrastre la cruz por la imagen hasta la esquina contraria del área de escaneado deseada.

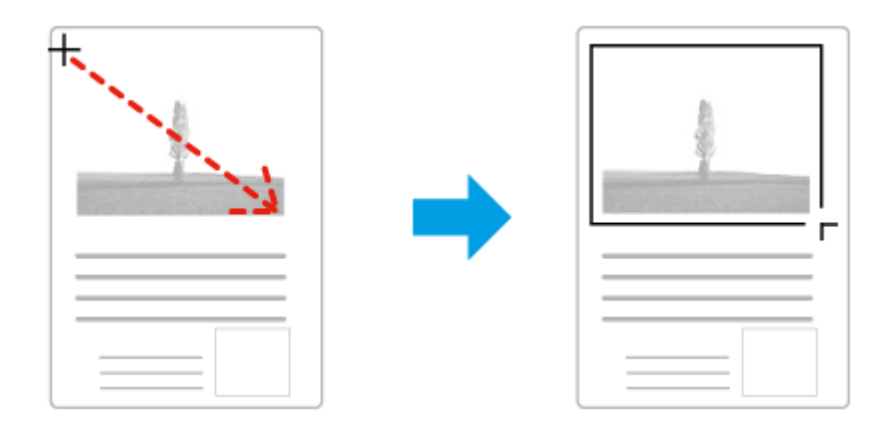

- ❏ Para dibujar el marco de forma automática, haga clic en el icono de localización automática . Solamente puede usar este icono en las vistas previas normales y si hay un único documento en el cristal del escáner.
- ❏ Para crear un marco con un tamaño especificado, escriba la anchura y la altura deseadas en el ajuste Document Size (Tamaño de Documento).
- ❏ Para unos resultados y exposición de la imagen óptimos, asegúrese de que todos los lados del marco están dentro de la imagen previsualizada. No incluya en el marco ninguna zona de las que rodean la imagen previsualizada.

### **Ajuste de un marco**

Puede mover el marco y ajustar su tamaño. Si está viendo una previsualización normal, podrá crear múltiples marcos (hasta 50) en cada imagen a fin de escanear diferentes áreas de la imagen como archivos de escaneado independientes.

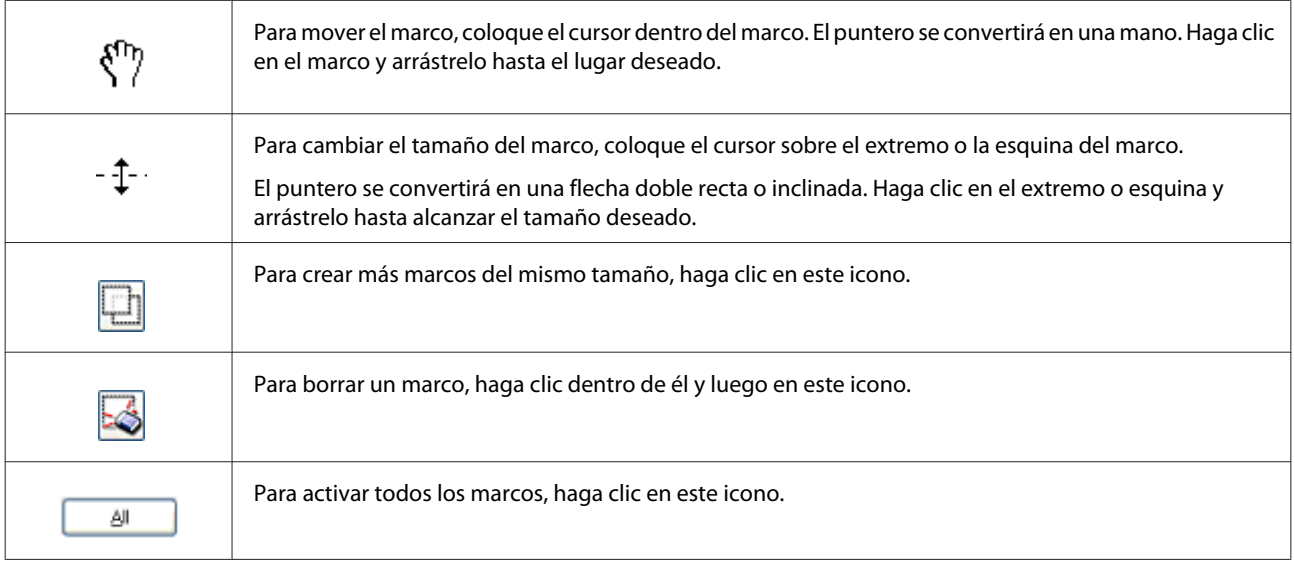

*Nota:*

❏ Para limitar el movimiento del marco únicamente a la vertical u horizontal, mantenga pulsada la tecla *Shift* mientras mueve el marco.

❏ Si desea limitar el tamaño del marco a las proporciones actuales, mantenga pulsada la tecla *Shift* mientras cambia el tamaño del marco.

❏ Si dibuja varios marcos, deberá hacer clic en *All (Todas)* en la ventana Preview (Vista previa) antes de escanear. De lo contrario, sólo se escaneará el área que hay dentro del último marco dibujado.

## **Tipos diversos de escaneado**

## **Escaneado de una revista**

En primer lugar, coloque la revista e inicie Epson Scan.

& ["Iniciar un escaneado" de la página 64](#page-63-0)

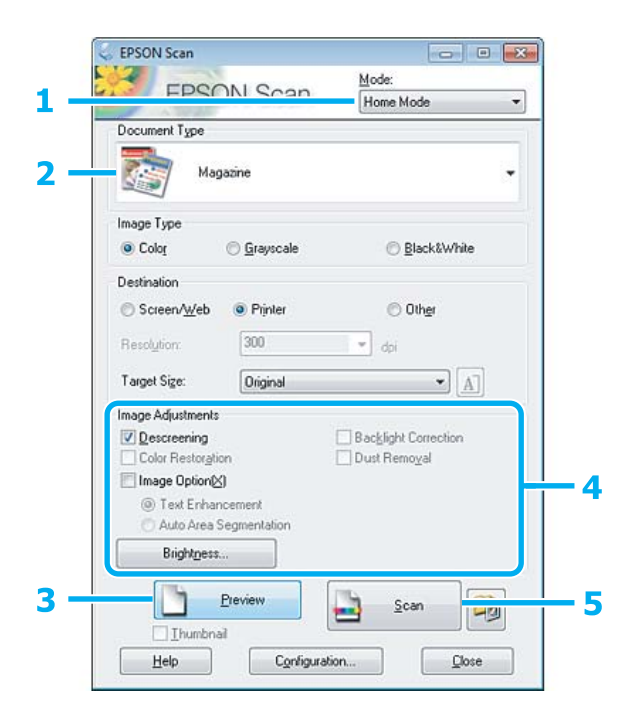

- A Seleccione **Home Mode (Modo Fácil)** en la lista Mode (Modo).
- Seleccione Magazine (Revista) en el ajuste Document Type (Tipo Documento).
- C Haga clic en **Preview (Vista previa)**.
- Ajuste la exposición, el brillo y demás aspectos de la calidad de imagen.

Para más información, consulte la Ayuda de Epson Scan.

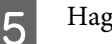

E Haga clic en **Scan (Escanear)**.

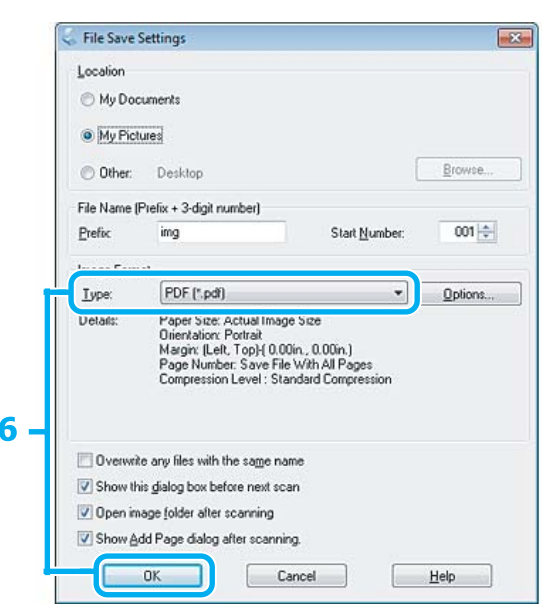

**6** En el ajuste Type (Tipo), seleccione **PDF** y haga clic en **OK (Aceptar)**.

La imagen escaneada queda guardada.

## **Escaneado de varios documentos a un archivo PDF**

En primer lugar, coloque el documento e inicie Epson Scan.

& ["Iniciar un escaneado" de la página 64](#page-63-0)

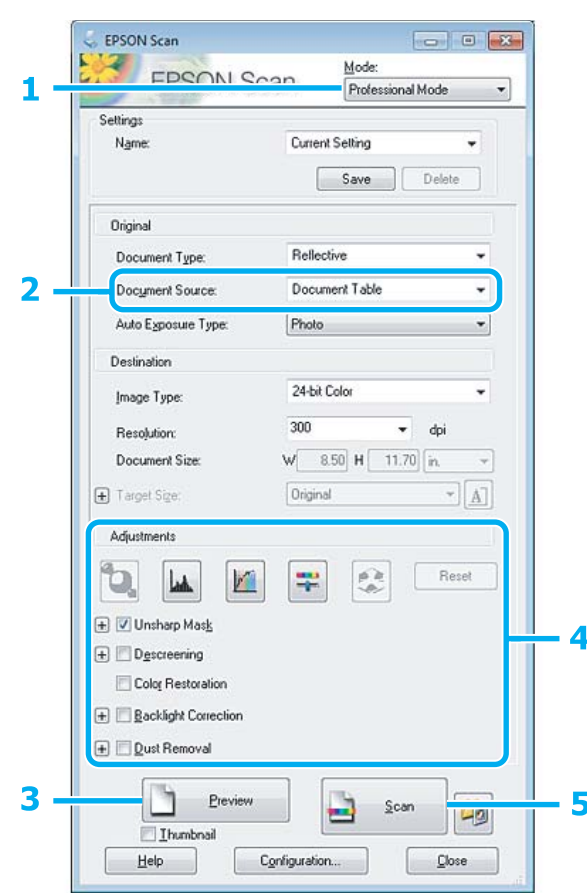

A Seleccione **Professional Mode (Modo Profesional)** en la lista Mode (Modo).

B Seleccione el ajuste de Document Source (Origen Documento) adecuado.

C Haga clic en **Preview (Vista previa)**.

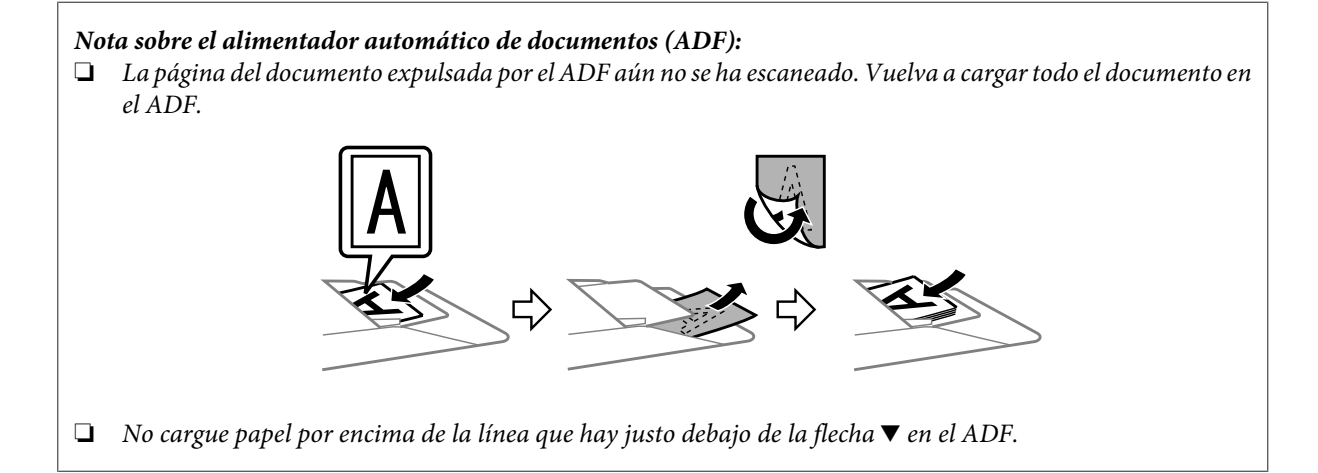

D Ajuste la exposición, el brillo y demás aspectos de la calidad de imagen.

Para más información, consulte la Ayuda de Epson Scan.

#### E Haga clic en **Scan (Escanear)**.

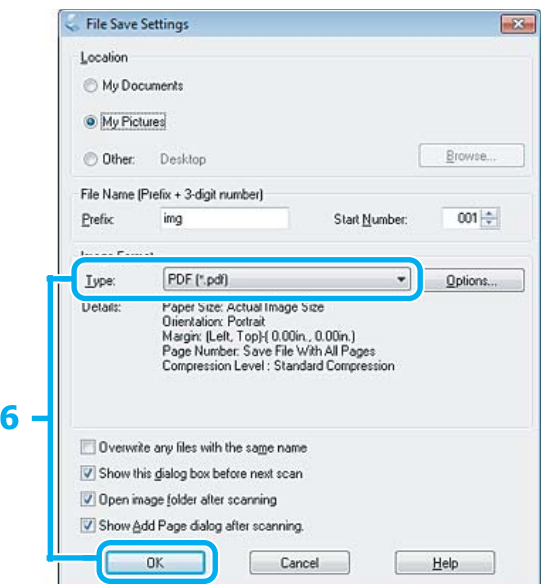

F En el ajuste Type (Tipo), seleccione **PDF** y haga clic en **OK (Aceptar)**.

#### *Nota:*

Si se desactiva la casilla de verificación *Show Add Page dialog after scanning (Mostrar diálogo Añadir página tras escaneo)*, Epson Scan guarda automáticamente el documento sin mostrar la ventana Add Page Confirmation (Confirmación de añadir página).

Epson Scan empezará a escanear el documento.

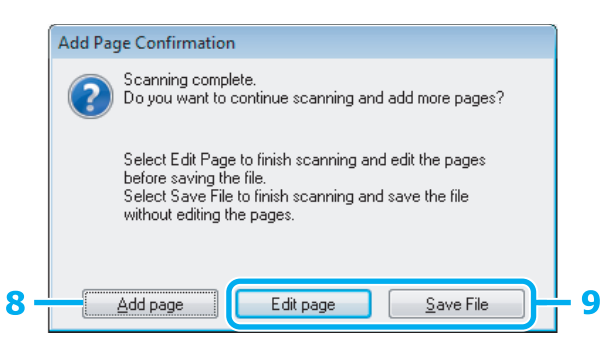

H Si desea escanear más páginas, haga clic en **Add page (Añadir página)**. Cargue el documento y vuelva a escanear, repitiendo el proceso según sea necesario para cada página.

Cuando termine de escanear, continúe con el paso 9.

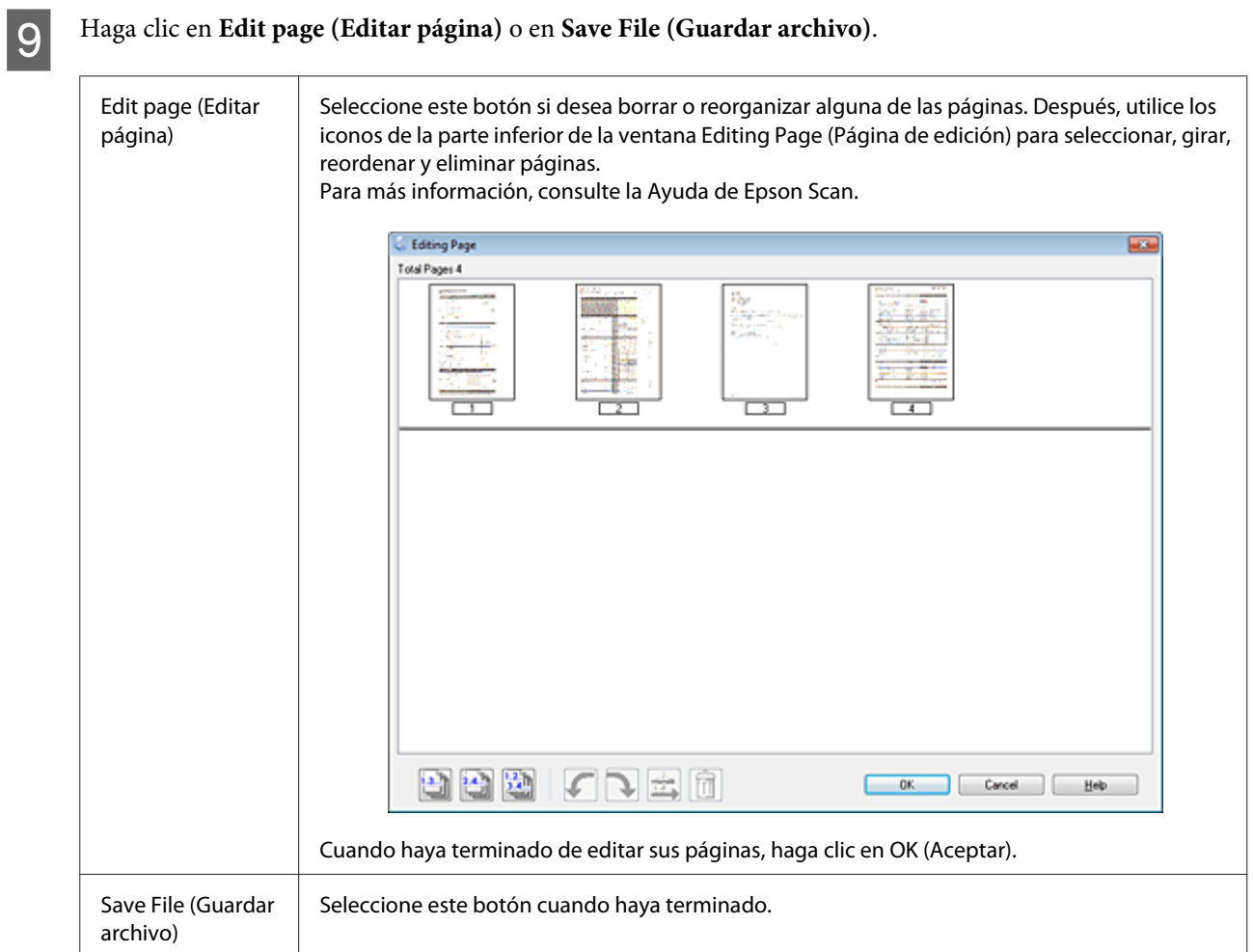

Las páginas se guardan en un archivo PDF.

## **Escaneado de una foto**

En primer lugar, coloque la foto en el cristal del escáner e inicie Epson Scan.

& ["Iniciar un escaneado" de la página 64](#page-63-0)

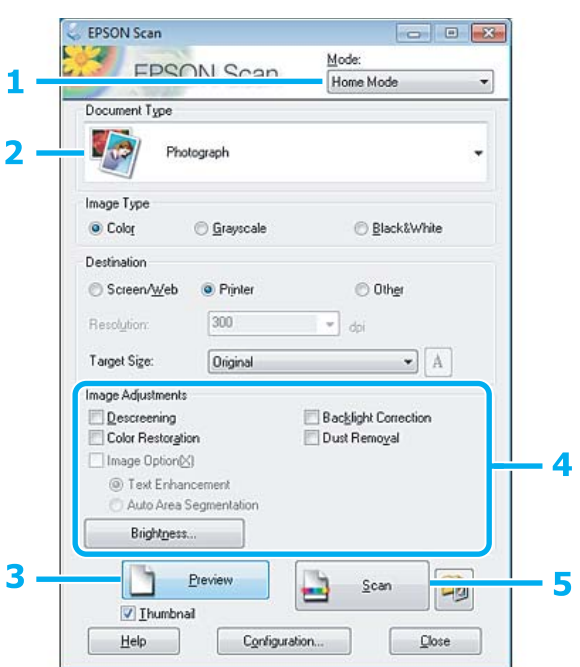

- **A Seleccione Home Mode (Modo Fácil)** en la lista Mode (Modo).
- Seleccione **Photograph (Fotografía)** en el ajuste Document Type (Tipo Documento).
- C Haga clic en **Preview (Vista previa)**.
- Ajuste la exposición, el brillo y demás aspectos de la calidad de imagen.

Para más información, consulte la Ayuda de Epson Scan.

<span id="page-85-0"></span>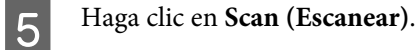

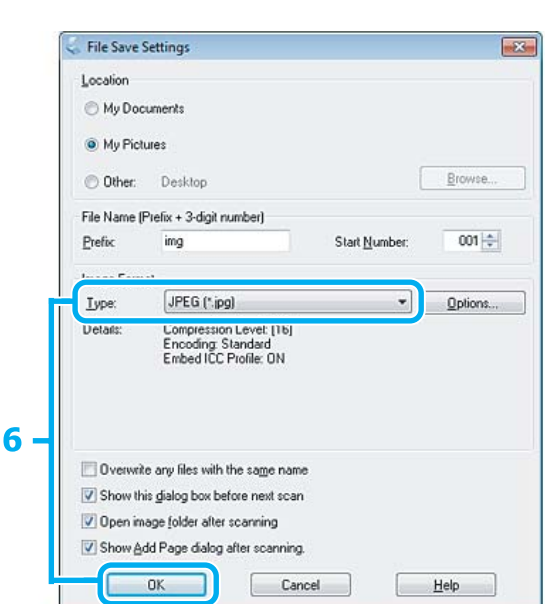

F En el ajuste Type (Tipo), seleccione **JPEG** y haga clic en **OK (Aceptar)**.

La imagen escaneada queda guardada.

# **Información del software**

### **Inicio del controlador de Epson Scan**

Este software le permite controlar todos los aspectos del proceso de escaneado. Puede utilizarlo como un programa de escaneado independiente, o bien con otro programa de escaneado compatible con TWAIN.

### **Cómo empezar**

❏ En Windows: Haga doble clic en el icono de **EPSON Scan** que se encuentra en el escritorio. O bien, seleccione el botón de inicio o **Start (Inicio)** > **All Programs (Todos los programas)** o **Programs (Programas)** > **EPSON** > **EPSON Scan** > **EPSON Scan**.

❏ En Mac OS X: Seleccione **Applications (Aplicaciones)** > **Epson Software** > **EPSON Scan**.

### **Cómo acceder a la ayuda**

Haga clic en el botón **Help (Ayuda)** del controlador de Epson Scan.

## **Inicio de otro software de escaneado**

#### *Nota:*

Algunos programas de escaneado pueden no estar incluidos en determinados países.

### **Epson Event Manager**

Esta herramienta le permite asignar cualquiera de los botones del producto para abrir un programa de escaneado. Además, puede guardar los ajustes de escaneado más frecuentes para agilizar sensiblemente sus proyectos de escaneado.

### *Cómo empezar*

❏ En Windows:

Seleccione el botón de inicio o **Start (Inicio)** > **All Programs (Todos los programas)** o **Programs (Programas)**> **Epson Software** > **Event Manager**.

❏ En Mac OS X:

Seleccione **Applications (Aplicaciones)** > **Epson Software** y, a continuación, haga doble clic en el icono **Launch Event Manager**.

### *Cómo acceder a la ayuda*

- ❏ En Windows: Haga clic en el icono **del situado en la esquina superior derecha de la pantalla.**
- ❏ En Mac OS X: Haga clic en **menu (menú)** > **Help (Ayuda)** > **Help (Ayuda)** de **Epson Event Manager**.

### **ABBYY FineReader**

Este software le permite escanear un documento y convertir el texto en datos que pueda editar mediante un programa de procesamiento de textos.

El software de OCR no reconoce o tiene dificultades para reconocer los siguientes tipos de documentos o texto.

- ❏ Caracteres manuscritos
- ❏ Originales copiados de otras copias
- ❏ Faxes
- ❏ Texto con caracteres con poco espacio entre ellos o de interlineado reducido
- ❏ Texto incluido en tablas o subrayado
- ❏ Fuentes cursivas o itálicas, y fuentes de un tamaño inferior a 8 puntos
- ❏ Documentos doblados o arrugados

Para más información, consulte la Ayuda de ABBYY FineReader.

### *Cómo empezar*

❏ En Windows: Seleccione el botón de inicio o **Start (Inicio)** > **All Programs (Todos los programas)** o **Programs (Programas)** > carpeta de**ABBYY FineReader** > **ABBYY FineReader**.

❏ En Mac OS X:

Seleccione **Applications (Aplicaciones)** y haga doble clic en **ABBYY FineReader**.

### **Presto! PageManager**

Este software le permite escanear, administrar y compartir sus fotos o documentos.

### *Cómo empezar*

❏ En Windows:

Seleccione el botón de inicio o **Start (Inicio)** > **All Programs (Todos los programas)** o **Programs (Programas)** > carpeta de **Presto! PageManager** > **Presto! PageManager**.

❏ En Mac OS X:

Seleccione **Application (Aplicación)** > **Presto! PageManager** y haga doble clic en el icono **Presto! PageManager**.

# **Envío y recepción de faxes**

# **Introducción de FAX Utility**

FAX Utility es un software capaz de transmitir datos como documentos, dibujos y tablas creados mediante una aplicación de procesamiento de texto o de hojas de cálculo directamente por fax sin imprimir. Utilice el siguiente procedimiento para ejecutar la utilidad.

### **Windows**

Haga clic en el botón de inicio (en Windows 7 y Vista) o en **Start (Inicio)** (en Windows XP), señale **All Programs (Todos los programas)**, seleccione **Epson Software** y haga clic en **FAX Utility**.

### **Mac OS X**

Haga clic en**System Preference (Preferencias del Sistema)**, en **Print & Fax (Impresión y Fax)** o en **Print & Scan (Impresión y escaneado)** y seleccione **FAX** (su producto) en **Printer (Impresora)**. Después seleccione lo siguiente: Mac OS X 10.6.x, 10.7.x: **Options & Supplies (Opciones y recambios)** - **Utility (Utilidad)** - **Open Printer Utility (Abrir utilidad de impresora)**

Mac OS X 10.5.x: **Open Print Queue (Abrir cola de impresión)** - **Utility (Utilidad)**

*Nota:*

Para más detalles, consulte la ayuda en línea de FAX Utility.

## **Conexión a una línea telefónica**

## **Sobre el cable telefónico**

Utilice un cable de teléfono con las siguientes especificaciones de interfaz.

```
❏ Línea telefónica RJ-11
```
❏ Conexión telefónica RJ-11

En algunas zonas se incluye un cable telefónico con el producto. Si es su caso, use ese cable.

## **Uso de la línea telefónica solamente para fax**

A Conecte un cable de teléfono que lleve del conector telefónico de la pared al puerto LINE.

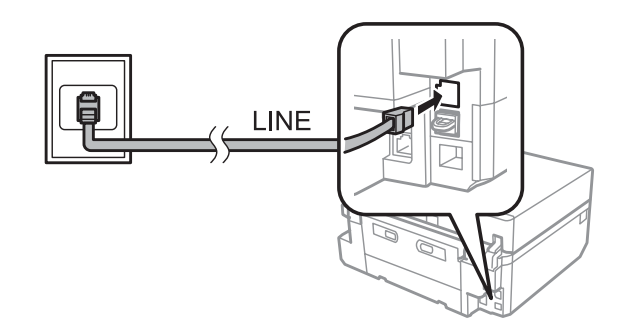

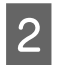

B Compruebe que **Respuesta auto.** esté configurada como **Activado**. & ["Configuración de la recepción automática de faxes" de la página 99](#page-98-0)

### c*Importante:*

Si no conecta un teléfono externo al producto, asegúrese de activar la respuesta automática. De lo contrario, no podrá recibir faxes.

## **Línea compartida con un dispositivo telefónico**

Conecte un cable de teléfono que lleve del conector telefónico de la pared al puerto LINE.

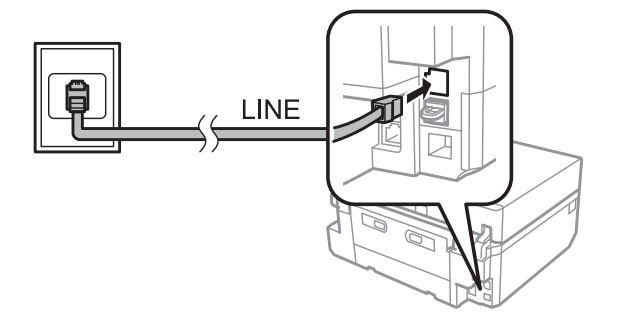

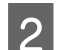

2 Retire el protector.

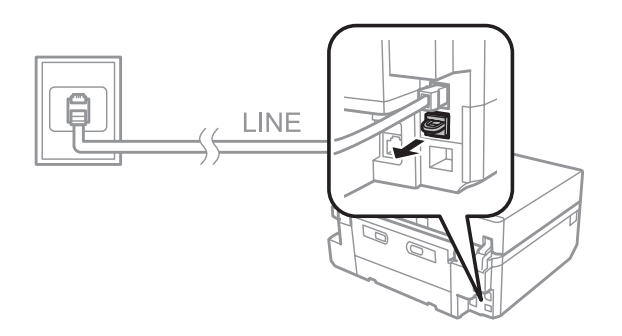

## Conecte un teléfono o un contestador automático al puerto EXT.

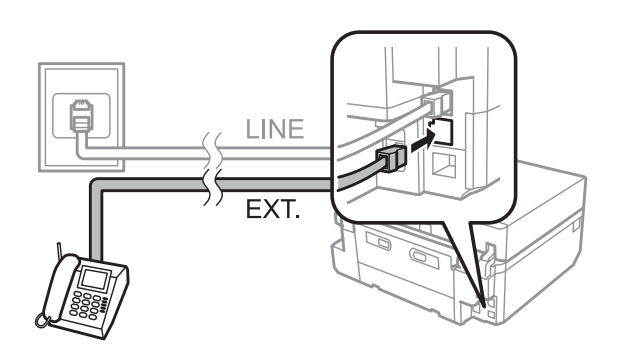

### *Nota:*

- ❏ Consulte la siguiente información para otros métodos de conexión.
- ❏ Para más detalles, consulte la documentación que acompaña a los dispositivos.

### **Conexión a DSL**

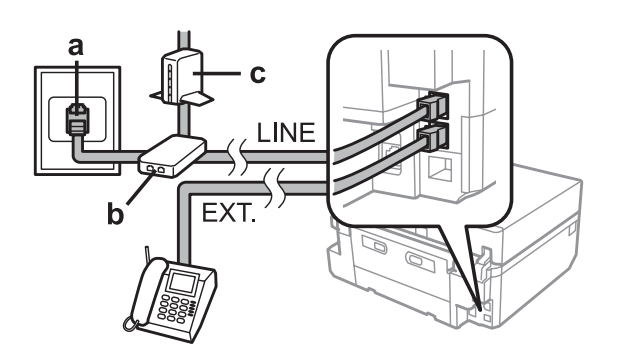

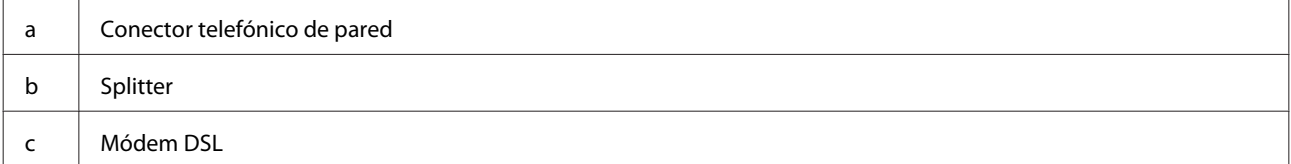

### **Conexión a RDSI (un número de teléfono)**

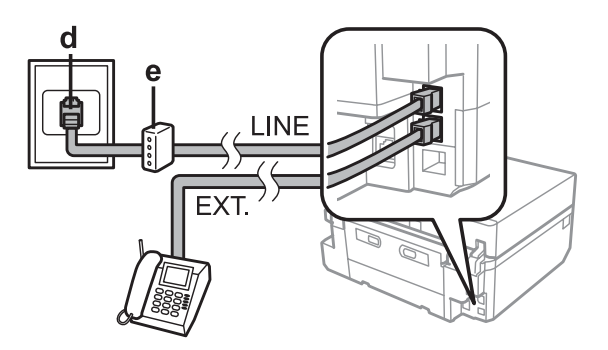

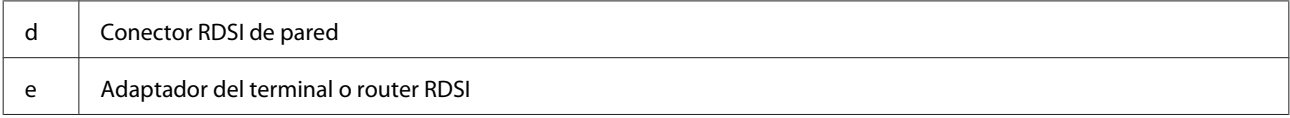

### **Conexión a RDSI (dos números de teléfono)**

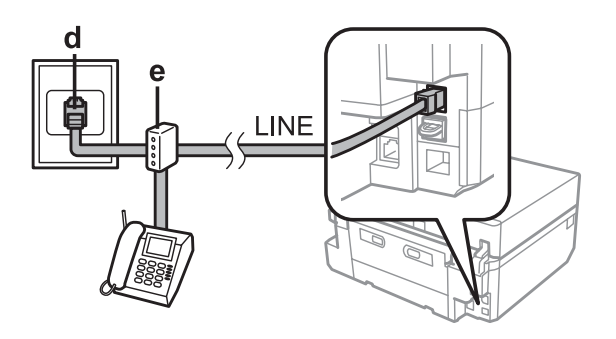

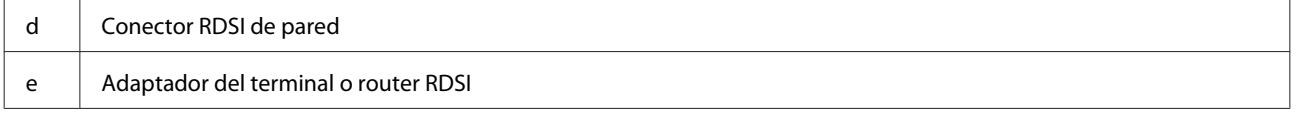

## **Revisión de la conexión de fax**

Puede comprobar si el producto está listo para enviar o recibir faxes.

A Cargue papel normal tamaño A4 en la cassette. & ["Carga del papel" de la página 25](#page-24-0) B Entre en el modo **Configuración** desde el menú Inicio. Seleccione **Configuración del fax.** Seleccione **Comprobar conexión de fax**.  $5^{\circ}$  Pulse  $\circledast$  para imprimir el informe. *Nota:*

Si se informa de errores, pruebe las soluciones que ofrece el informe.

## **Avisos cuando se apaga el producto**

Al apagar el producto, se borran los datos almacenados en la memoria temporal del producto, a saber:

- ❏ Datos de faxes recibidos.
- ❏ Datos de fax programados para enviarse más tarde.
- ❏ Datos de fax que se estén transmitiendo automáticamente.

Además, si el producto se deja apagado durante mucho tiempo, el reloj se pondrá a cero. Compruebe el reloj cuando vuelva a encender la alimentación.

Si el producto se apaga debido a un corte de corriente, se reiniciará automáticamente y emitirá un pitido cuando vuelva a estar encendido. Si ha configurado que los faxes se reciban de forma automática (**Respuesta auto.** - **Activado**), también se recuperará ese ajuste. En algunos casos el producto no se reiniciará, depende de las circunstancias previas al corte de corriente.

# **Configuración de las características de fax**

## **Configuración de entradas de marcado rápido**

Puede crear una lista de marcado rápido para poder seleccionar los números de los destinatarios más rápidamente cuando vaya a enviar un fax. Se pueden registrar hasta 60 entradas combinadas de marcado rápido y marcado de grupo.

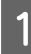

A En el menú Inicio, entre en el modo **Fax**.

Pulse **Contactos**.

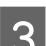

Seleccione Agregar/Editar Contactos.

Seleccione Configurar marcación rápida. Se muestran los números disponibles de entrada de marcado rápido.

Seleccione el número de la entrada de marcado rápido que desee registrar. Puede registrar hasta 60 entradas.

**F** Escriba un número de teléfono. Puede entrar hasta 64 dígitos.

#### *Nota:*

Un guion ("-") significa una pausa breve al marcar. Inclúyalo únicamente en los números que se deban marcar con una pausa. Los espacios entre números se ignoran al marcarlos.

Seleccione **Hecho**.

Introduzca un nombre para identificar la entrada de marcado rápido. Puede entrar hasta 30 caracteres.

I Seleccione **Hecho** para registrar el nombre.

### **Configuración de entradas de marcado de grupo**

Puede añadir entradas de marcación rápida a un grupo, y así podrá enviar un fax a varios destinatarios a la vez. Se pueden introducir hasta 60 entradas combinadas de marcado rápido y marcado de grupo.

A En el menú Inicio, entre en el modo **Fax**.

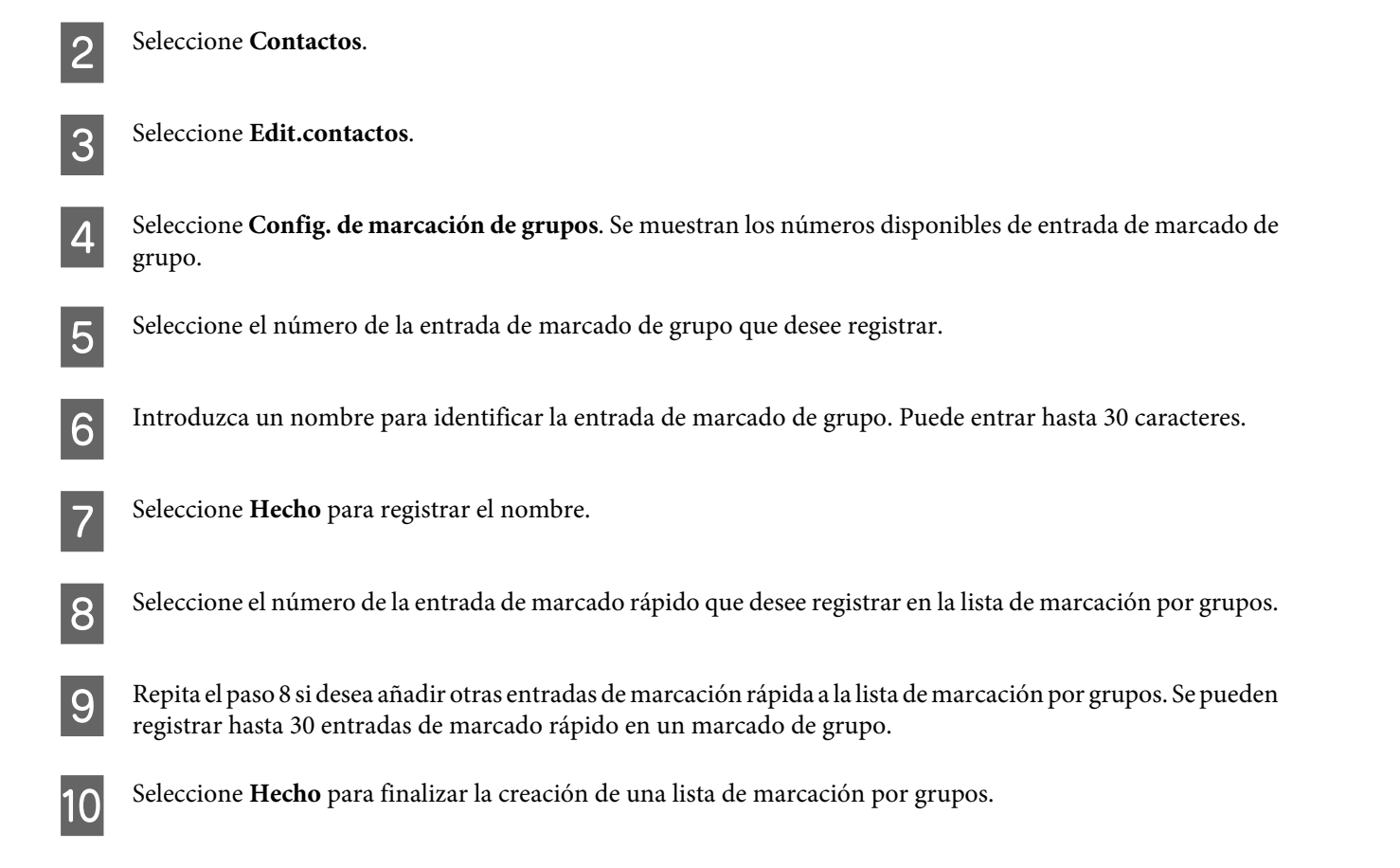

## **Creación de información de encabezamiento**

Puede crear un encabezado o membrete de fax añadiendo datos tales como su número de teléfono o su nombre.

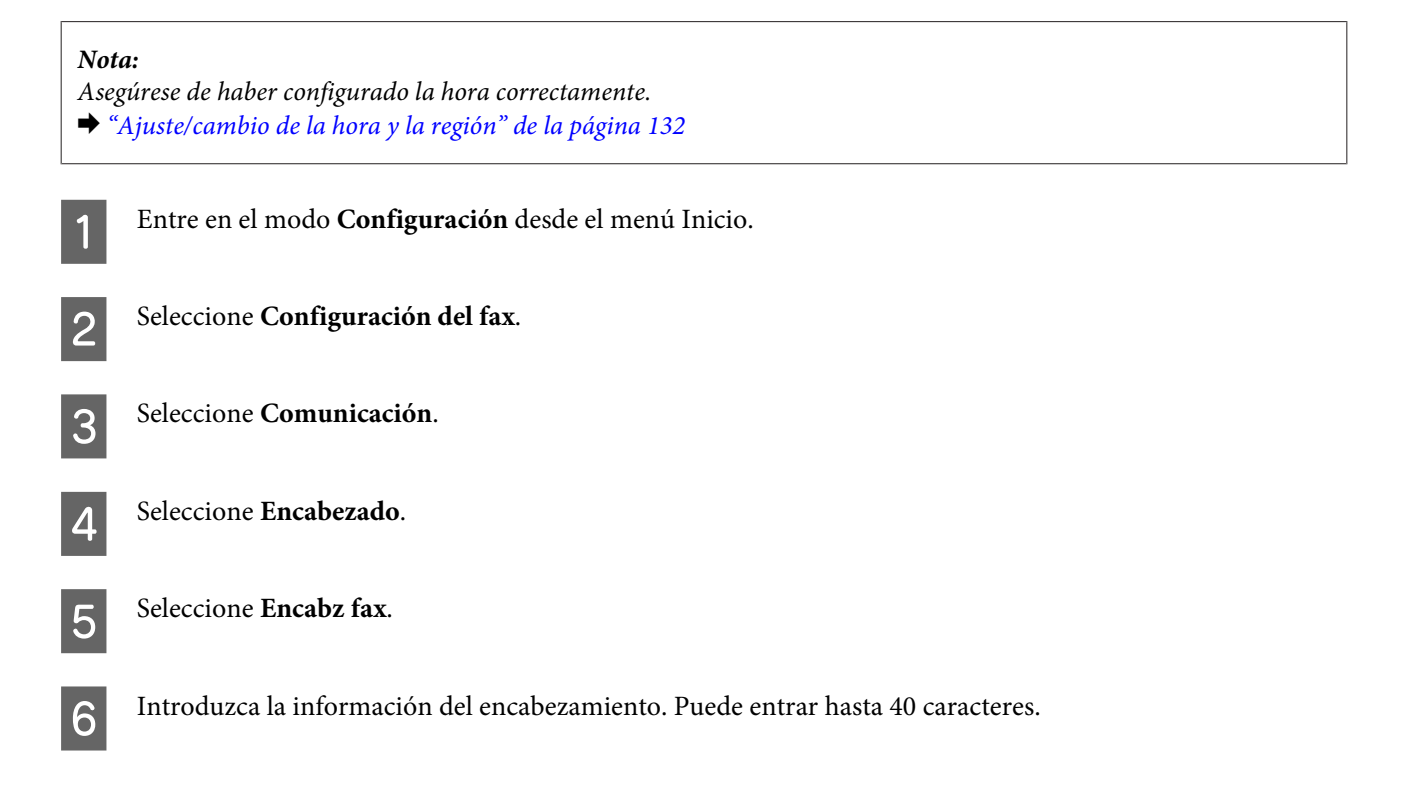

Seleccione Hecho.

Seleccione **Nº de teléfono**.

I Escriba su número de teléfono. Puede entrar hasta 20 dígitos.

#### *Nota:*

Pulse el botón # para introducir un signo más (+), que representa el prefijo de llamada internacional. El asterisco (\*) no está disponible.

10 Seleccione **Hecho** para registrar los datos del encabezado.

# **Envío de faxes**

### **Envío de faxes mediante la escritura de un número**

A Coloque el original en el alimentador automático de documentos (ADF) o en el cristal del escáner. & ["Colocación de originales" de la página 35](#page-34-0)

B En el menú Inicio, entre en el modo **Fax**.

C Toque la zona **Insertar número de fax** de la pantalla LCD.

Escriba el número de fax y seleccione Hecho. Puede entrar hasta 64 dígitos.

#### *Nota:*

❏ Para mostrar el último número de fax utilizado, pulse *Volver a marc*.

❏ Compruebe que ha escrito los datos del encabezado. Algunos aparatos de fax rechazan automáticamente los faxes entrantes que no incluyan un encabezado.

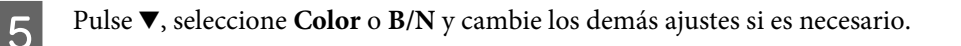

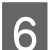

 $\begin{bmatrix} 6 \end{bmatrix}$  Para empezar a enviar, pulse  $\Diamond$ .

#### *Nota:*

Si el número de fax está ocupado o existe algún problema, este producto repite la marcación tras un minuto. Pulse *Volver a marc* para repetir la marcación inmediatamente.

## <span id="page-95-0"></span>**Envío de faxes mediante el marcado rápido/marcado de grupo**

Siga las instrucciones descritas a continuación para enviar faxes mediante el marcado rápido/marcado de grupo.

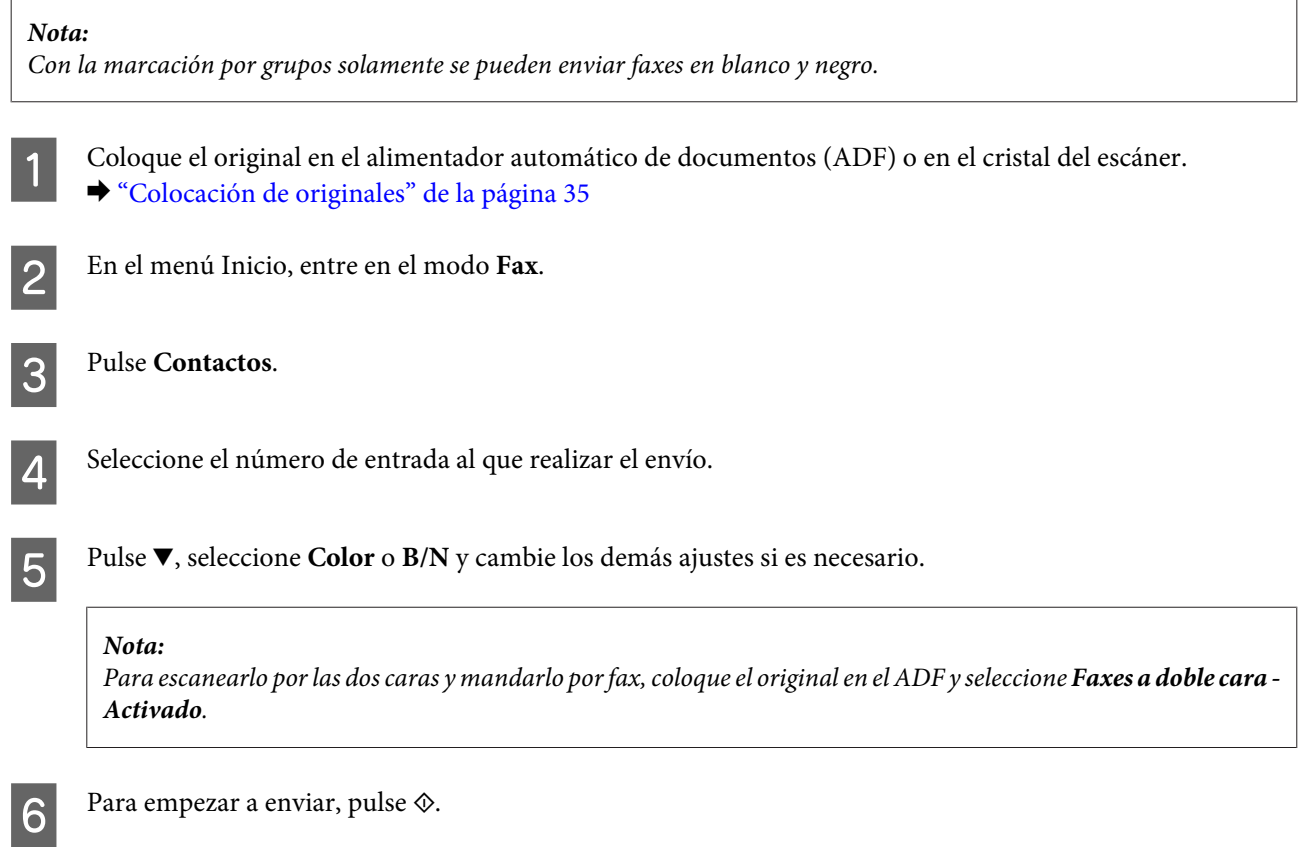

## **Envío de faxes mediante la difusión de fax**

La función Difundir simplifica el envío de un mismo fax a varios números (30 máximo) mediante una marcación rápida/por grupos o escribiendo los números de fax. Siga las instrucciones descritas a continuación para enviar faxes mediante la difusión.

#### *Nota:*

Sólo se pueden enviar faxes en blanco y negro.

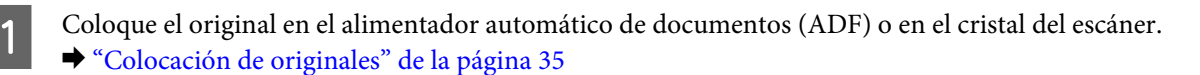

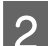

B En el menú Inicio, entre en el modo **Fax**.

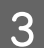

Seleccione **Opciones avanz..** 

<span id="page-96-0"></span>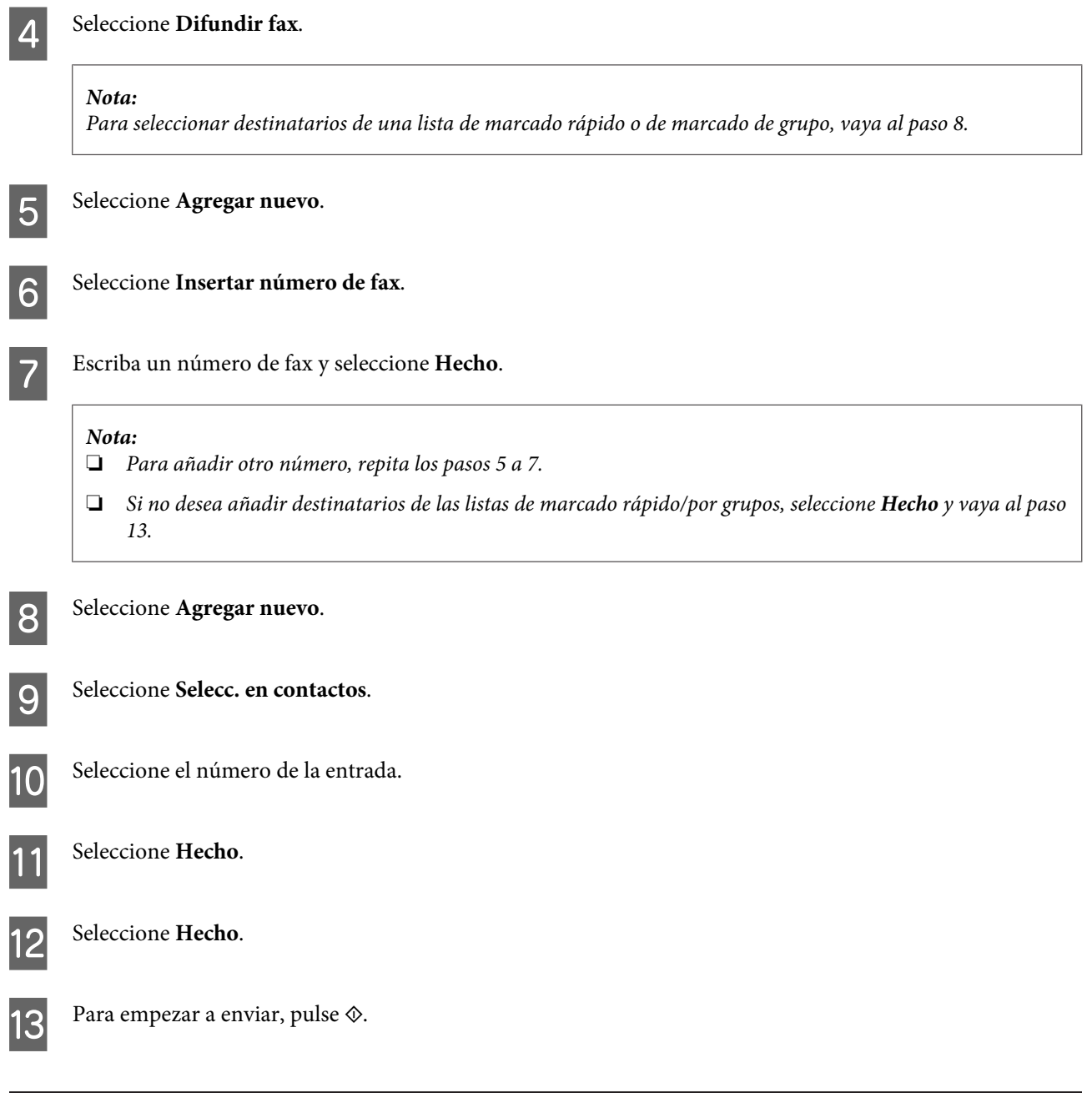

## **Envío de un fax a una hora especificada**

Siga estas instrucciones para enviar un fax a una hora determinada.

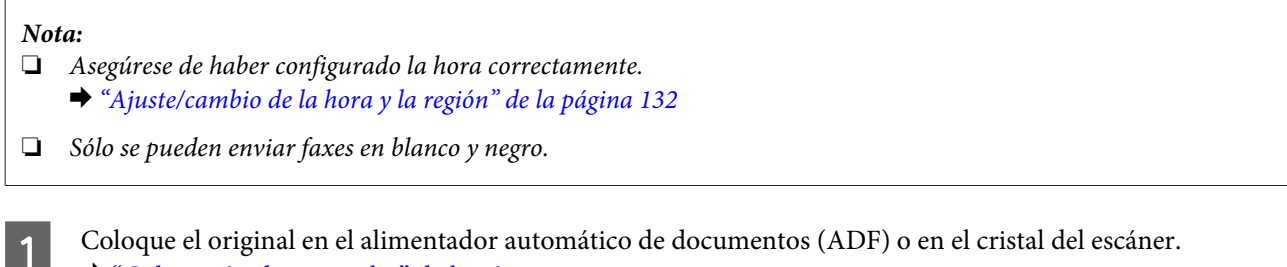

& ["Colocación de originales" de la página 35](#page-34-0)

B En el menú Inicio, entre en el modo **Fax**.

C Introduzca un número de fax. También se puede utilizar la repetición de marcación, las listas de marcado rápido o de marcado de grupo para seleccionar los números de fax. A Seleccione **Opciones avanz.**. E Seleccione **Enviar fax más tarde**. 6 Seleccione Activado. G Configure la hora a la que desee enviar el fax y seleccione **Hecho**. B Para empezar a escanear, pulse  $\otimes$ . La imagen escaneada se enviará a la hora especificada. *Nota:*

## **Envío de un fax desde un teléfono conectado**

Si tiene que cancelar el envío del fax a la hora especificada, pulse  $\odot$ .

Si el teléfono y el fax del destinatario tienen el mismo número, puede enviarle un fax después de hablar con él por teléfono sin tener que colgar.

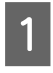

A Coloque el original en el alimentador automático de documentos (ADF) o en el cristal del escáner. & ["Colocación de originales" de la página 35](#page-34-0)

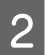

2 Marque un número desde el teléfono conectado al producto.

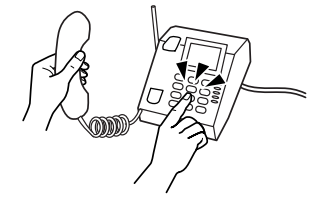

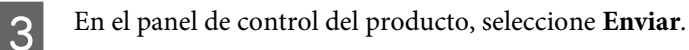

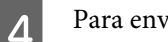

Para enviar el fax, pulse  $\otimes$ .

E Cuelgue el teléfono.

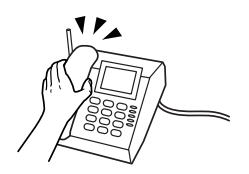

# <span id="page-98-0"></span>**Recepción de faxes**

## **Configuración de la recepción automática de faxes**

Siga estos pasos para configurar los ajustes que permitan recibir faxes automáticamente.

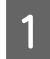

Cargue papel normal tamaño A4 en la cassette. & ["Carga del papel" de la página 25](#page-24-0)

B Compruebe que **Respuesta auto.** esté configurada como **Activado**. **Configuración** > **Configuración del fax** > **Configuración de recepción** > **Respuesta auto.** > **Activado**

#### *Nota:*

- ❏ Si hay conectado un contestador automático directamente a este producto, asegúrese de ajustar *Tonos para responder* correctamente mediante el siguiente procedimiento.
- ❏ En función de la región, *Tonos para responder* puede no estar disponible.
- C Entre en el modo **Configuración** desde el menú Inicio.

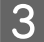

Seleccione **Configuración del fax**.

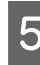

E Seleccione **Comunicación**.

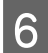

Seleccione **Tonos** para responder.

G Pulse + o - para elegir el número de tonos y seleccione **Hecho**.

#### c*Importante:*

Seleccione más tonos de los necesitados para que el contestador automático descuelgue. Si está ajustado para descolgar en el cuarto tono, ajuste el producto para que descuelgue en el quinto tono o posterior. De lo contrario, el contestador automático no podrá recibir llamadas de voz.

### *Nota:*

Si recibe una llamada y la otra parte es un fax, el producto recibe el fax automáticamente incluso si el contestador automático descuelga. Si usted descuelga el teléfono, espere hasta que en la pantalla LCD se muestre un mensaje que indique que se ha establecido una conexión antes de colgar. Si la otra parte es una persona, el teléfono se puede utilizar normalmente o se puede dejar un mensaje en el contestador automático.

## **Recepción manual de faxes**

Si el teléfono está conectado al producto y el modo de respuesta automática está desactivado, se pueden enviar datos de fax una vez establecida la conexión.

<span id="page-99-0"></span>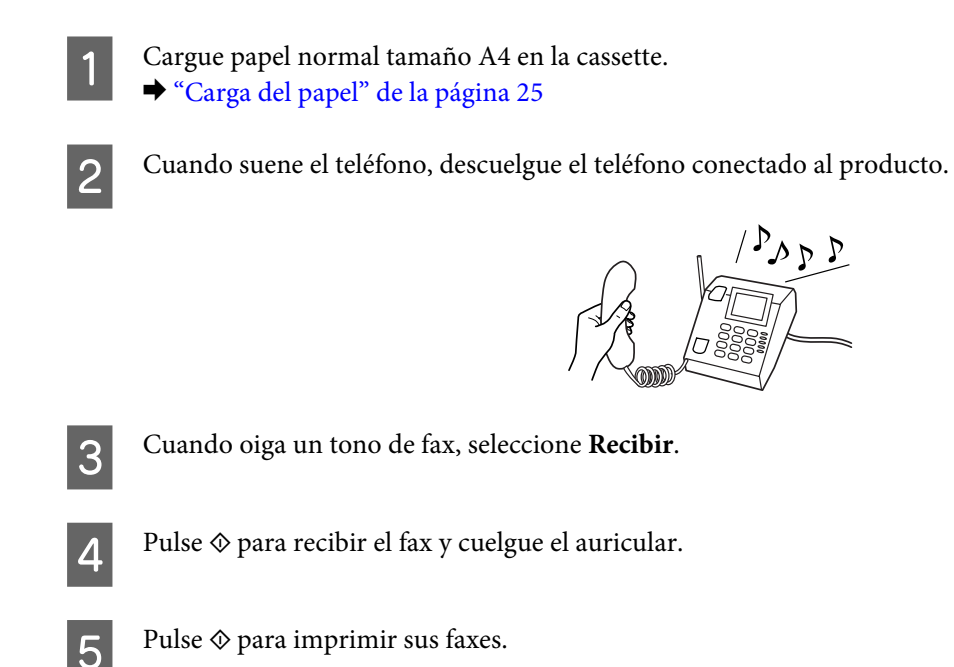

## **Recepción de un fax mediante llamada selectiva**

Esto le permite recibir un fax del servicio de información de faxes al que ha llamado.

Siga las instrucciones descritas a continuación para recibir un fax mediante la llamada selectiva.

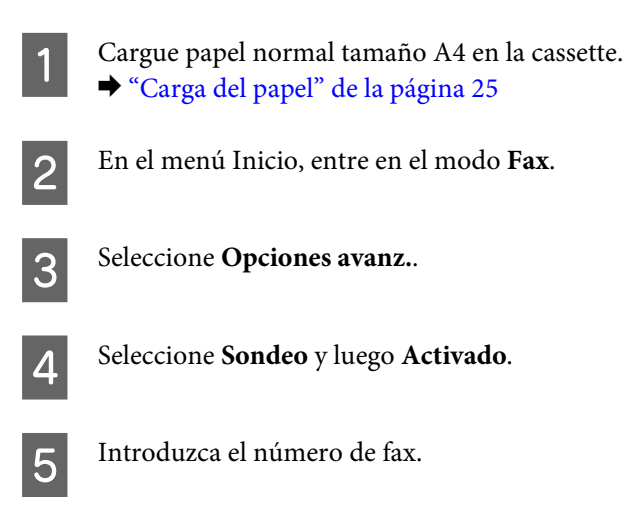

 $\bigcap$  Pulse  $\Diamond$  para recibir el fax.

Pulse  $\Diamond$  para imprimir el fax recibido.

## **Impresión de informes**

Siga estos pasos para imprimir el informe de un fax.

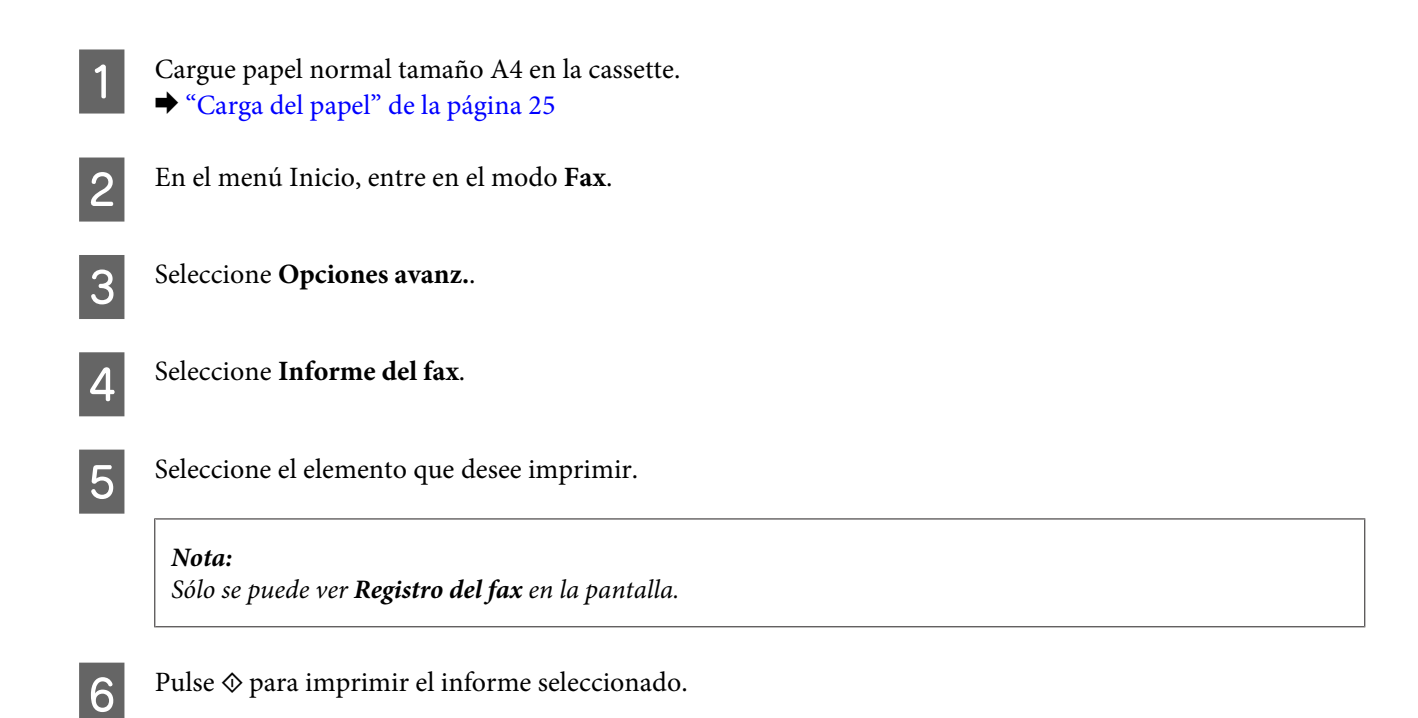

# **Lista de menús del modo de fax**

Consulte la siguiente sección para más detalles sobre la lista de menús del modo de fax. & ["Modo de fax" de la página 107](#page-106-0)

# **Más funciones**

Con los menús especiales de Más funciones, imprimir resulta muy fácil y divertido. Para más información, seleccione Más funciones, elija un menú y siga las instrucciones que aparezcan en la pantalla LCD.

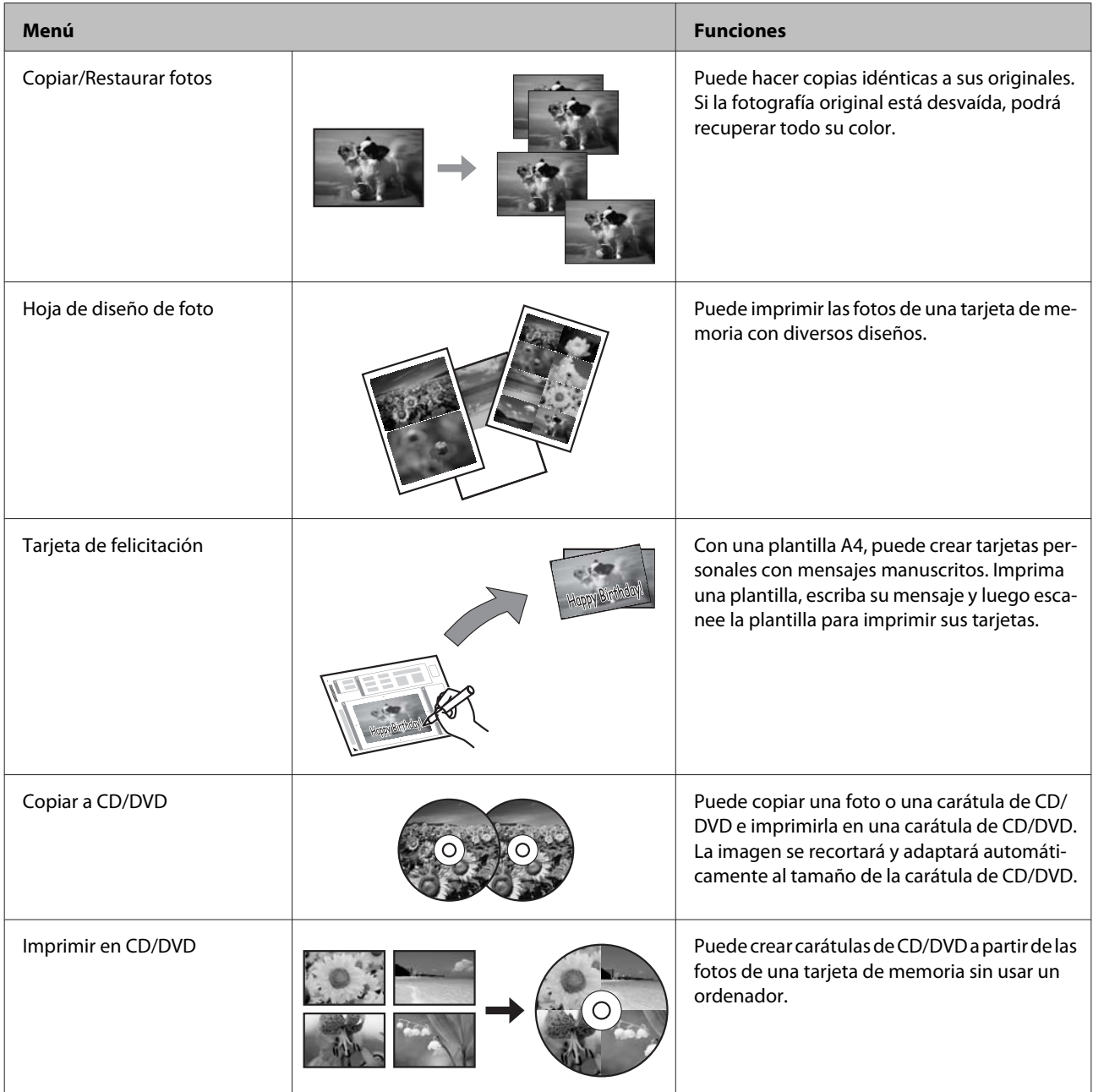

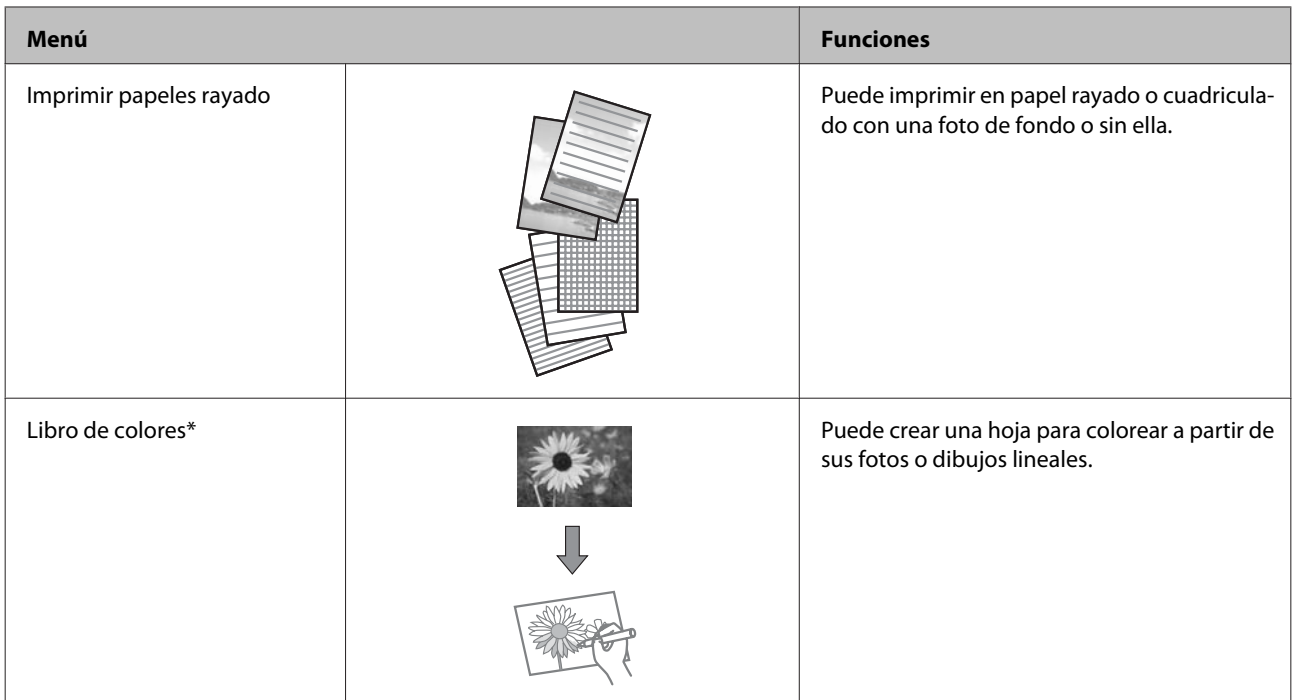

\* Use únicamente la función **Libro de colores** para dibujos e imágenes de su creación. Si usa materiales con copyright, cumpla siempre las leyes para uso personal.

# **Lista de los menús del panel de control**

Este producto se puede utilizar como impresora, copiadora, escáner o fax. Al utilizar una de estas funciones, excepto la de impresión, seleccione la función deseada pulsando el botón de modo correspondiente en el panel de control. Cuando se selecciona el modo, aparece la pantalla principal de cada modo.

# **Modo de copia**

*Nota:*

En función del modelo, algunas funciones pueden no estar disponibles.

#### **Configuración de papel y copias**

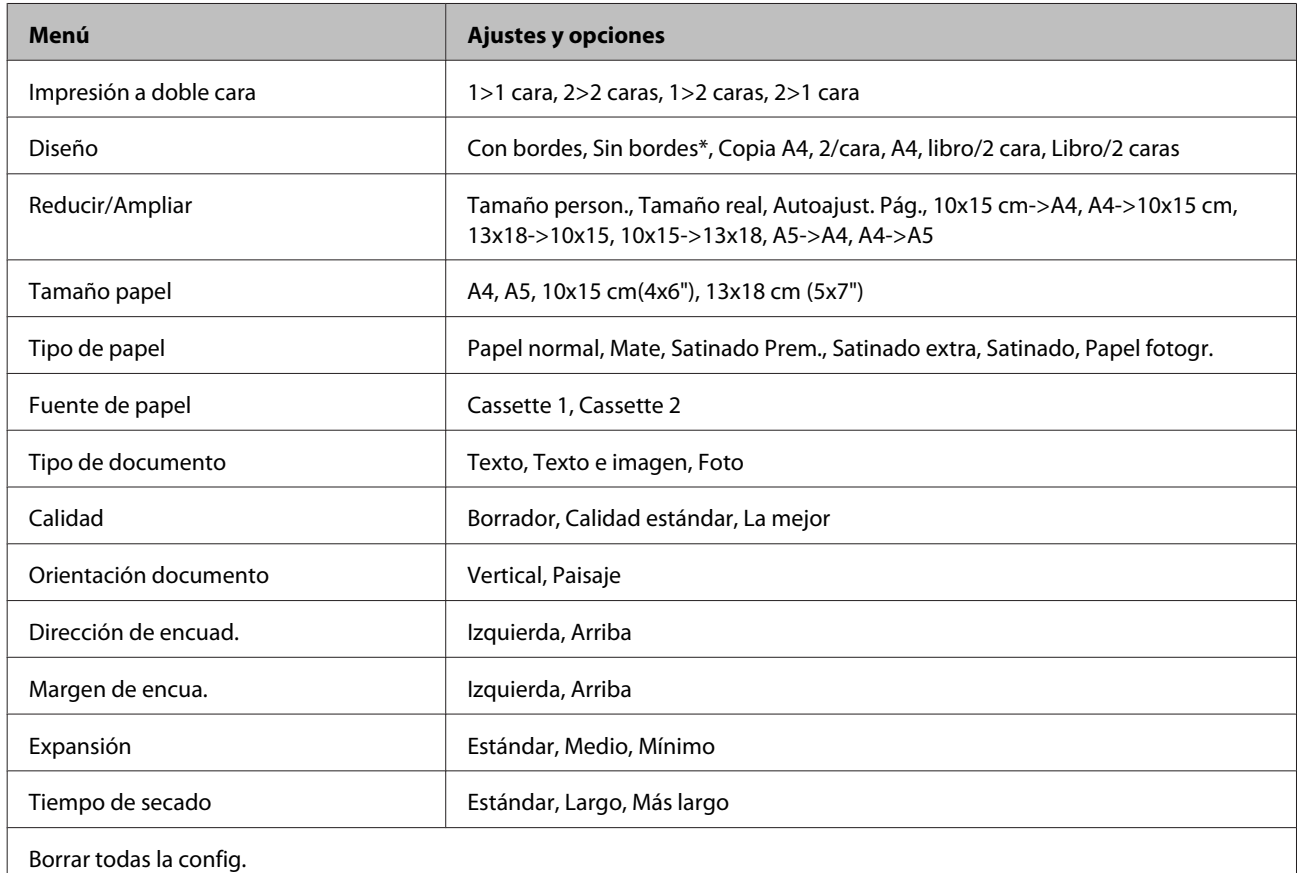

\* La imagen se ampliará y recortará ligeramente para llenar la hoja de papel. La impresión puede tener menos calidad o quedar manchada en las zonas superior e inferior del papel.

## **Modo Imprimir fotos**

*Nota:*

En función del modelo, algunas funciones pueden no estar disponibles.

## **Series XP-700/XP-800**

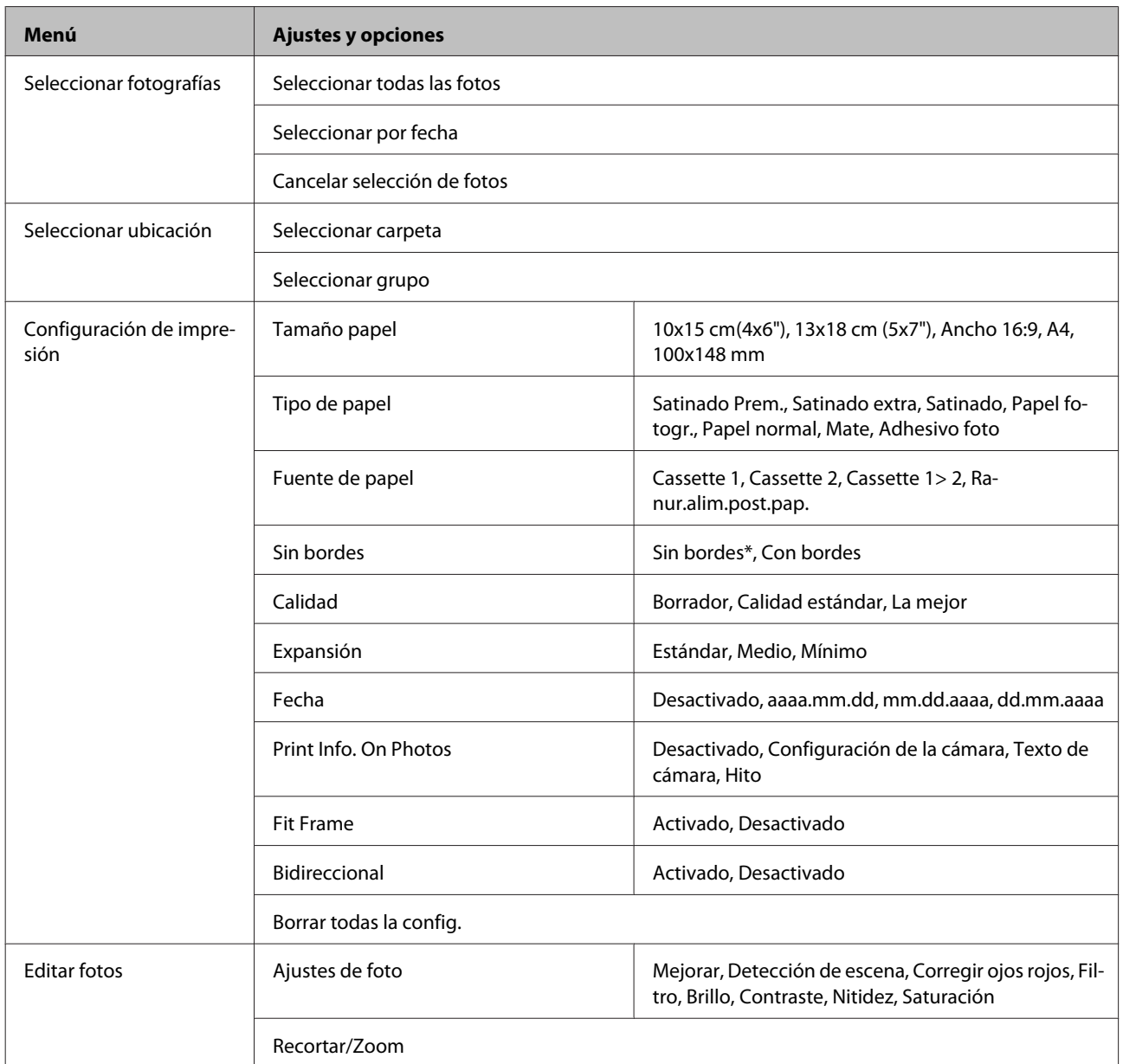

\* La imagen se ampliará y recortará ligeramente para llenar la hoja de papel. La impresión puede tener menos calidad o quedar manchada en las zonas superior e inferior del papel.

## **Para la serie XP-600**

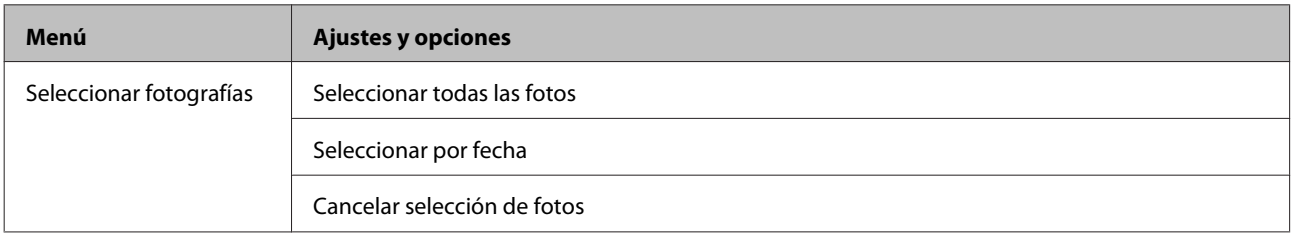

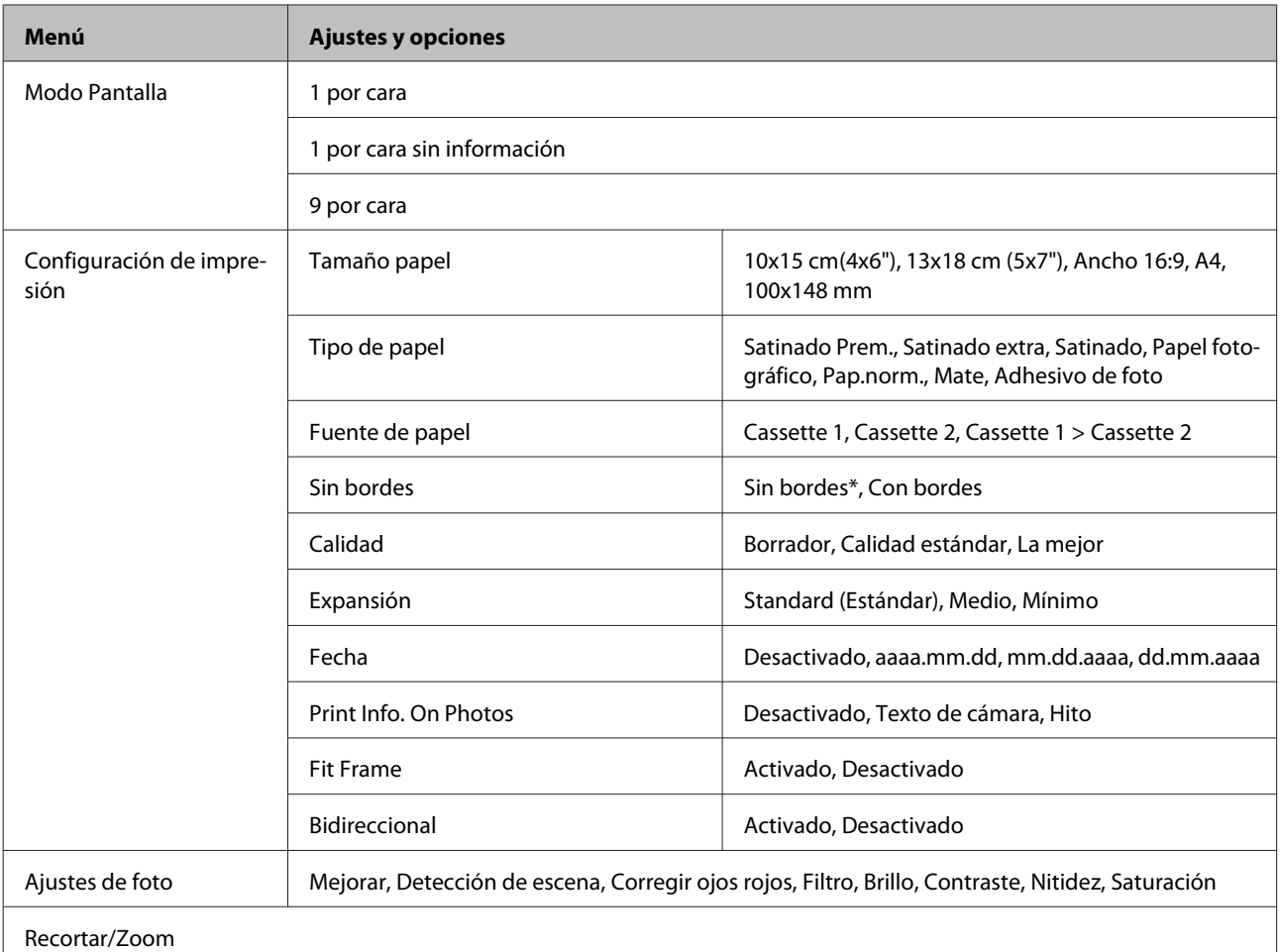

\* La imagen se ampliará y recortará ligeramente para llenar la hoja de papel. La impresión puede tener menos calidad o quedar manchada en las zonas superior e inferior del papel.

# **Modo de escaneado**

*Nota:* En función del modelo, algunas funciones pueden no estar disponibles.

### **Lista de los menús del panel de control**

<span id="page-106-0"></span>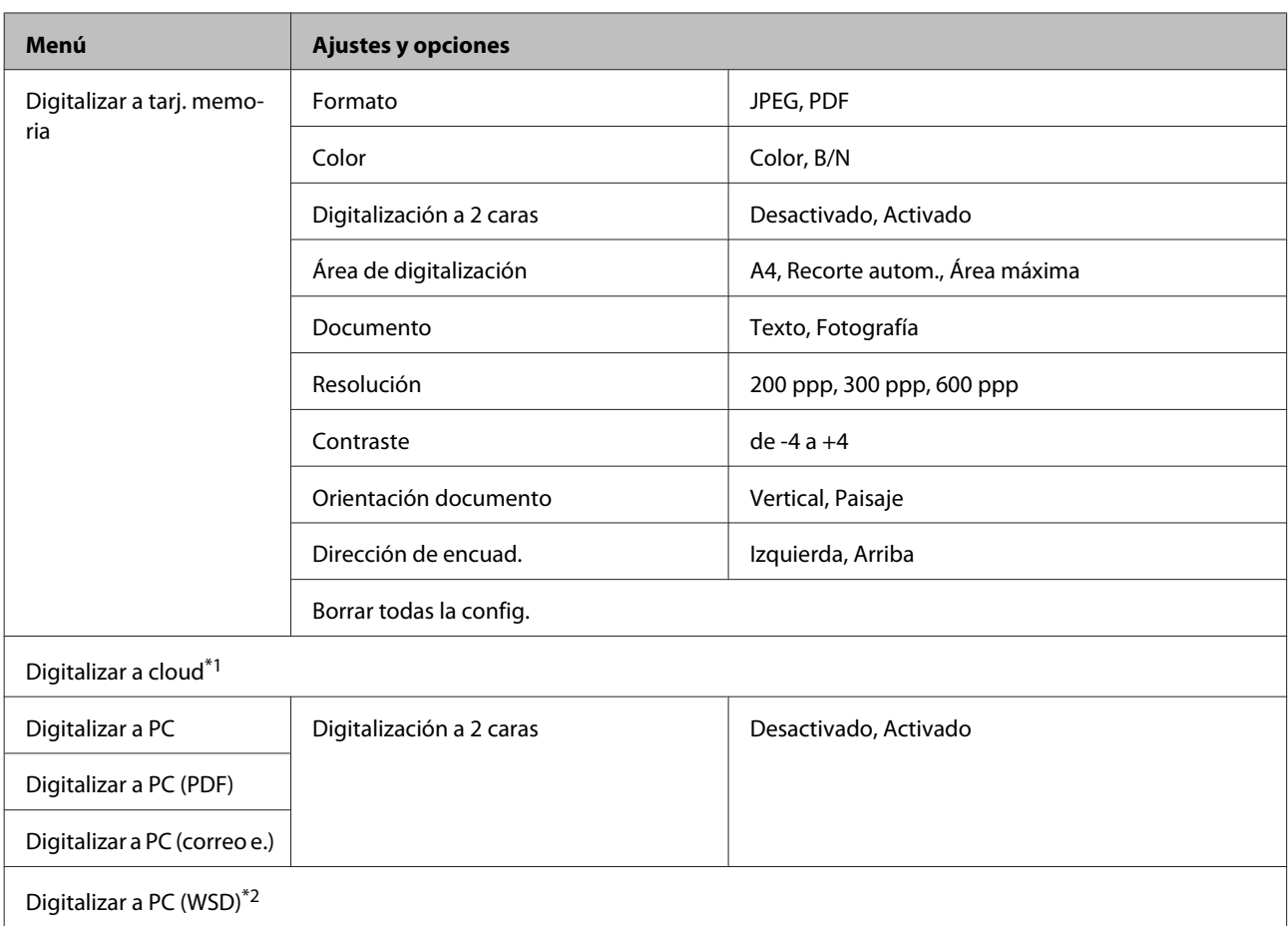

\*1 Encontrará las instrucciones para Digitalizar a cloud en el manual de Epson Connect. & ["Uso del servicio Epson Connect" de la página 9](#page-8-0)

\*2 Está disponible solamente para las versiones en inglés de Windows 7 o Vista.

# **Modo de fax**

#### *Nota:*

Estas funciones solo están disponibles para los modelos con fax.

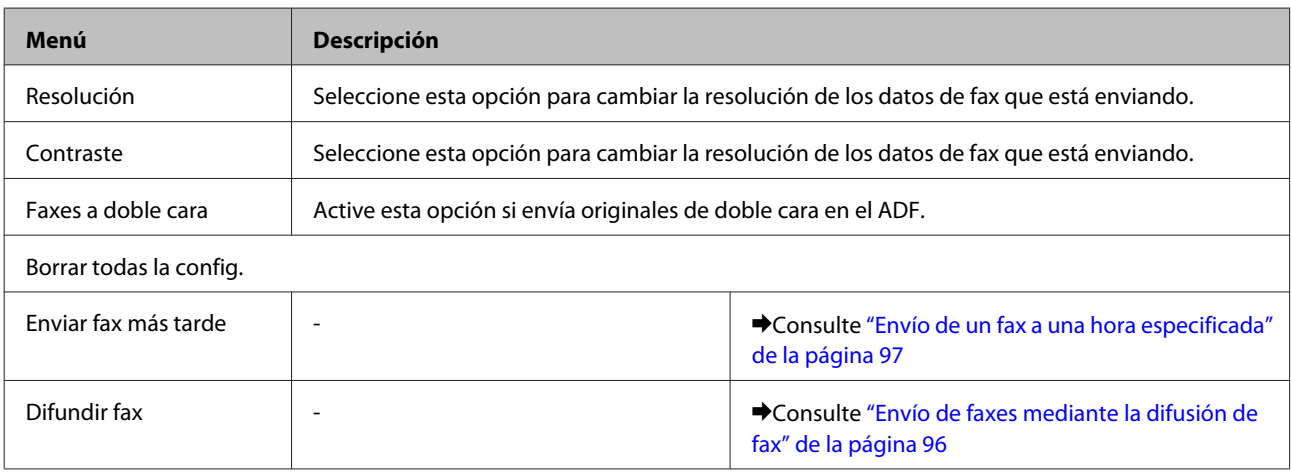

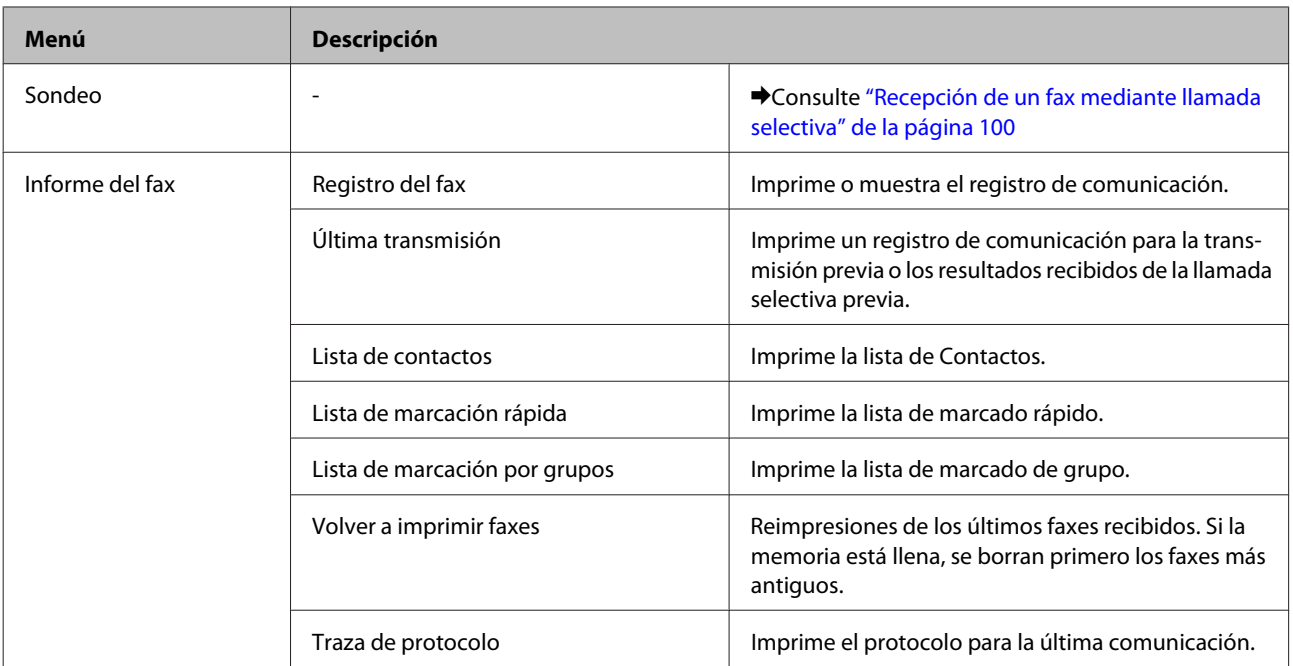

# **Modo Más funciones**

*Nota:*

En función del modelo, algunas funciones pueden no estar disponibles.

## **Series XP-700/XP-800**

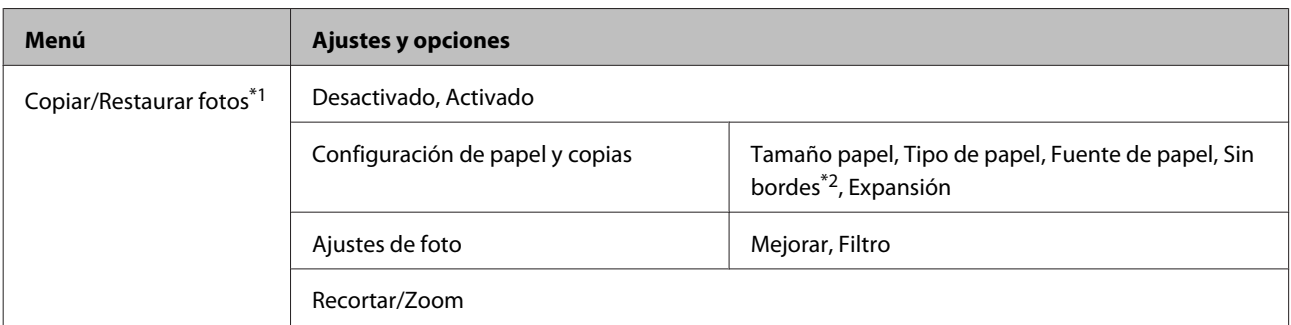
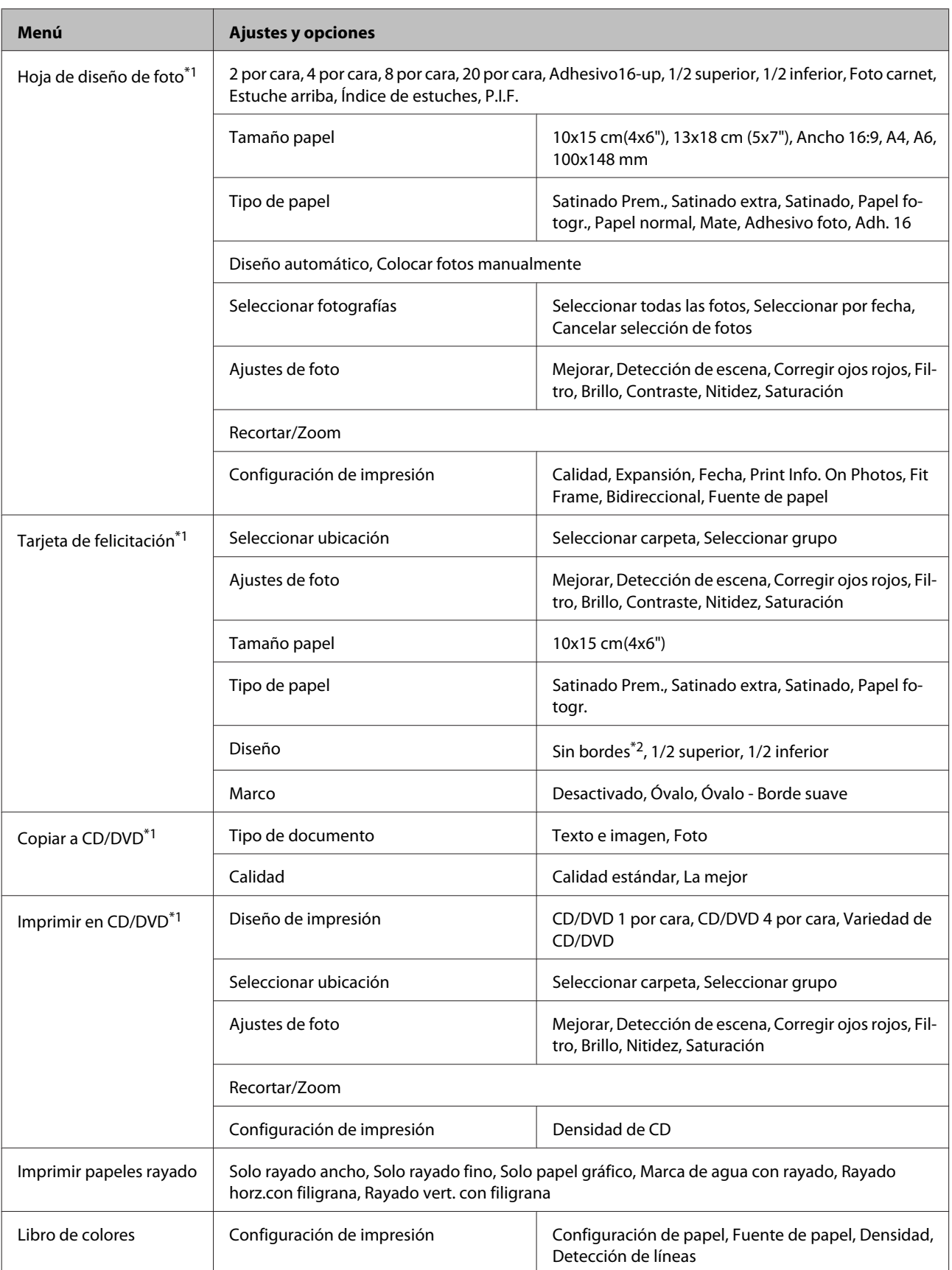

\*1 La jerarquía de los menús varía según el producto.

\*2 La imagen se ampliará y recortará ligeramente para llenar la hoja de papel. La impresión puede tener menos calidad o quedar manchada en las zonas superior e inferior del papel.

## **Para la serie XP-600**

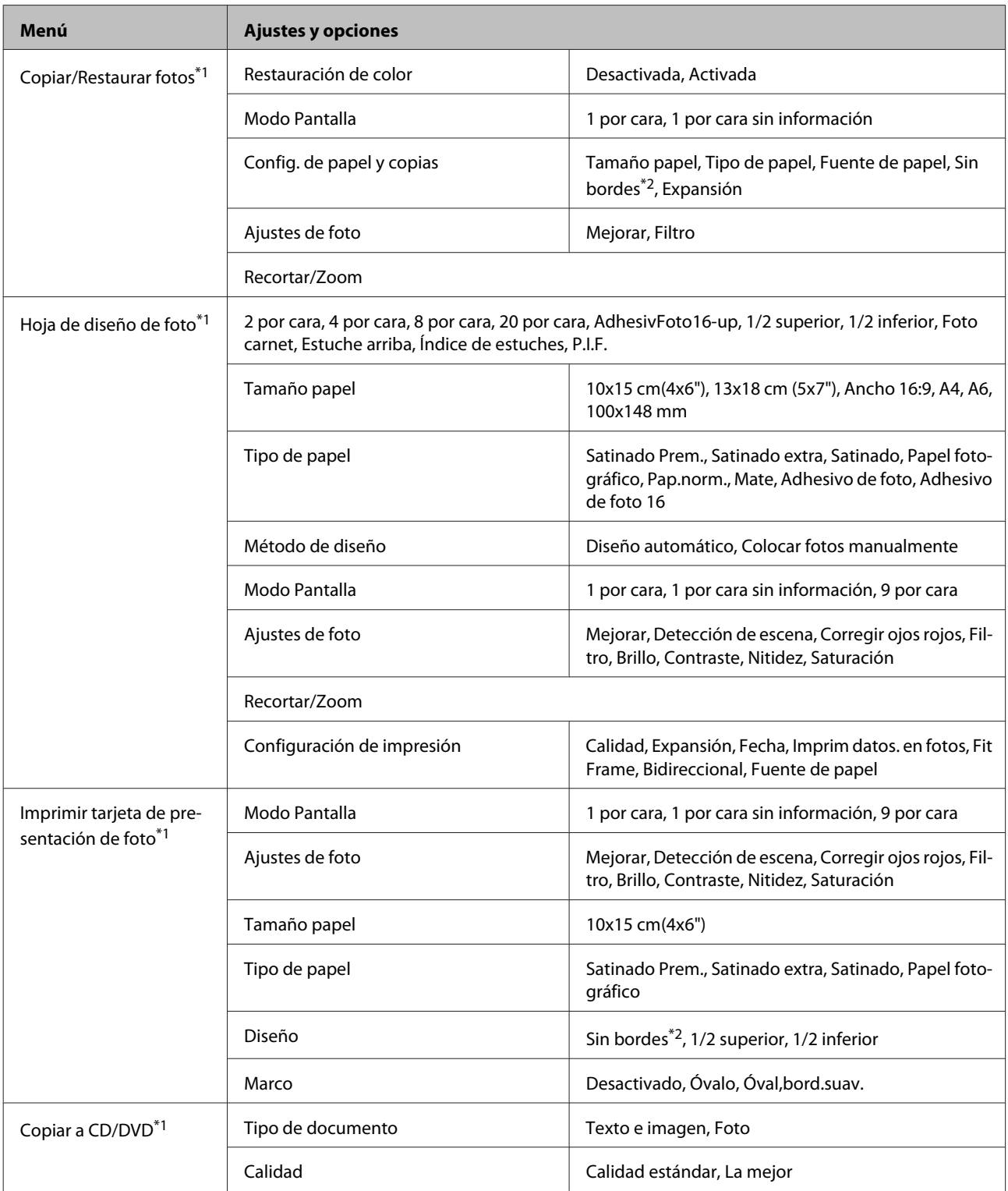

### **Lista de los menús del panel de control**

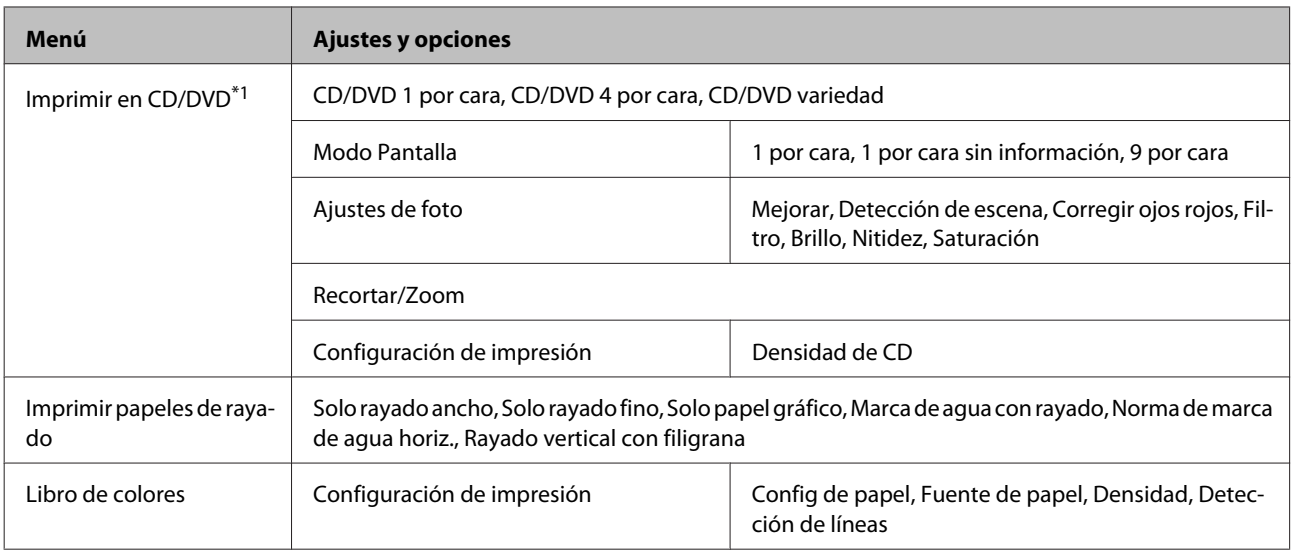

\*1 La jerarquía de los menús varía según el producto.

\*2 La imagen se ampliará y recortará ligeramente para llenar la hoja de papel. La impresión puede tener menos calidad o quedar manchada en las zonas superior e inferior del papel.

## **Modo Configuración Wi-Fi**

#### *Nota:*

En función del modelo, algunas funciones pueden no estar disponibles.

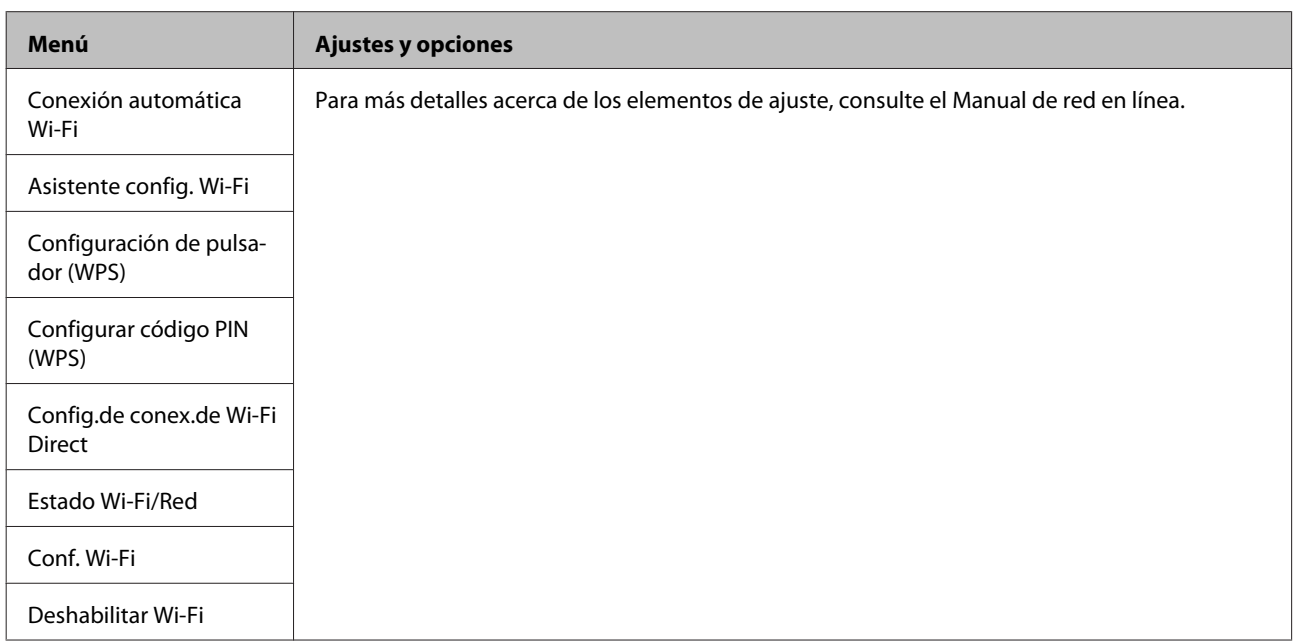

## **Modo de configuración**

*Nota:*

En función del modelo, algunas funciones pueden no estar disponibles.

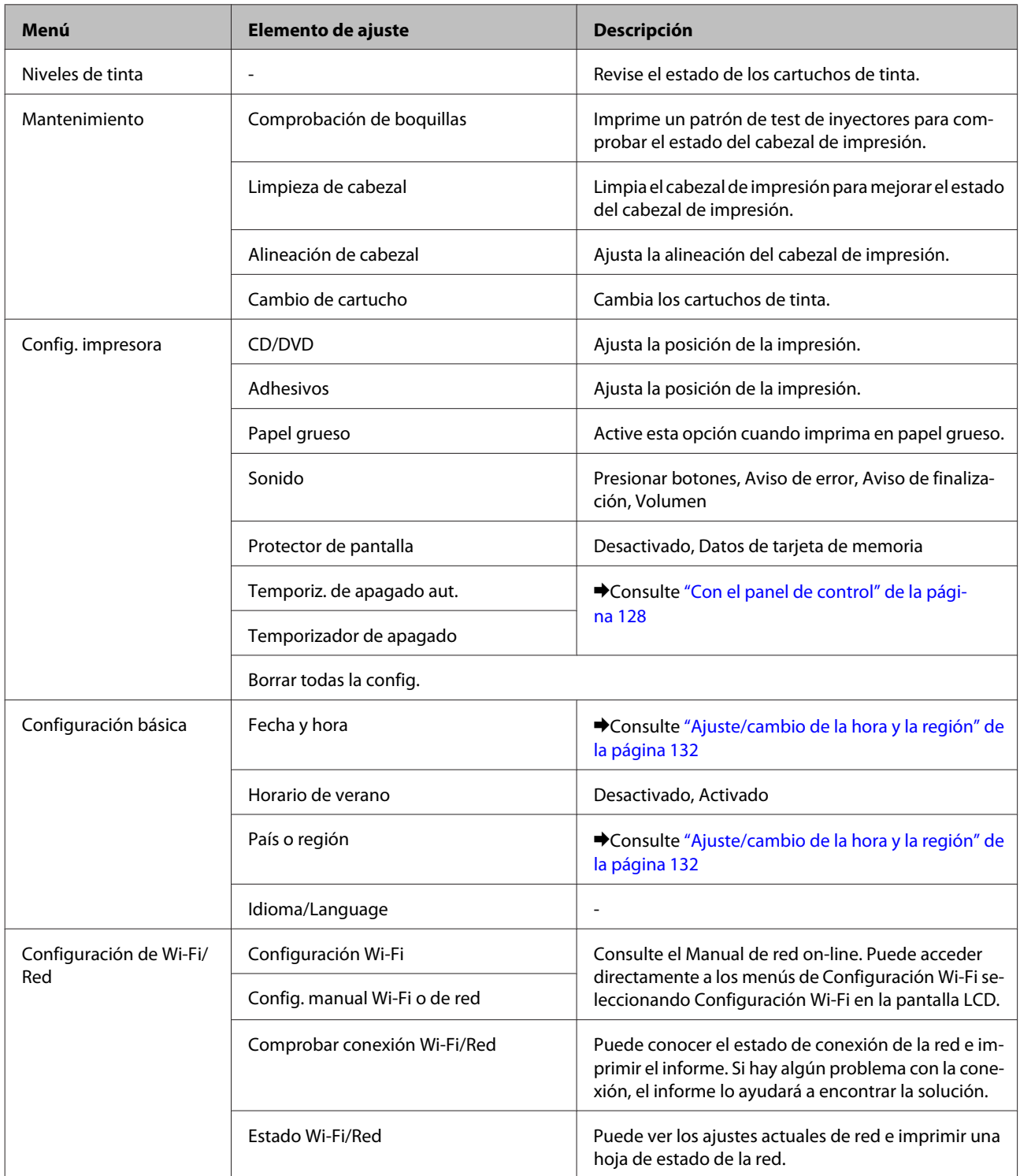

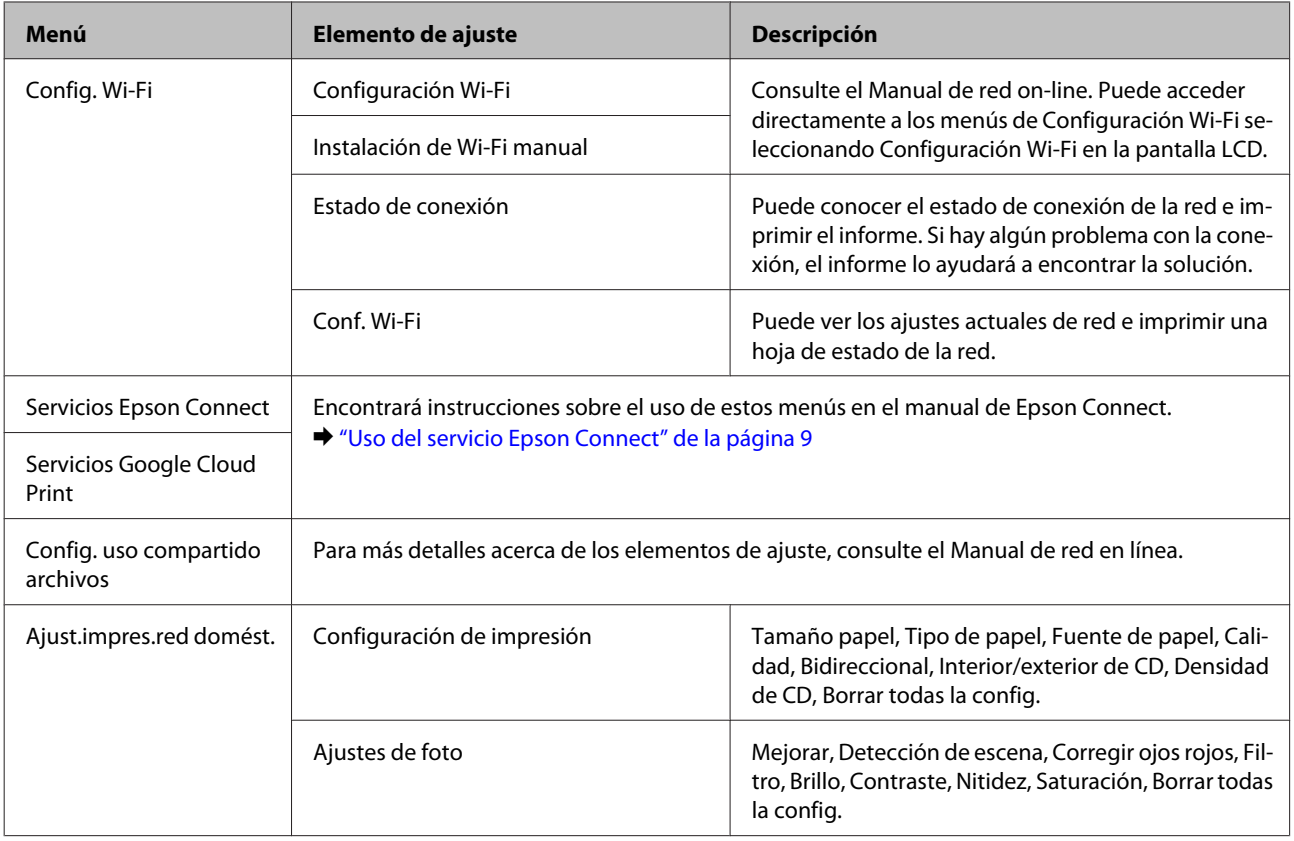

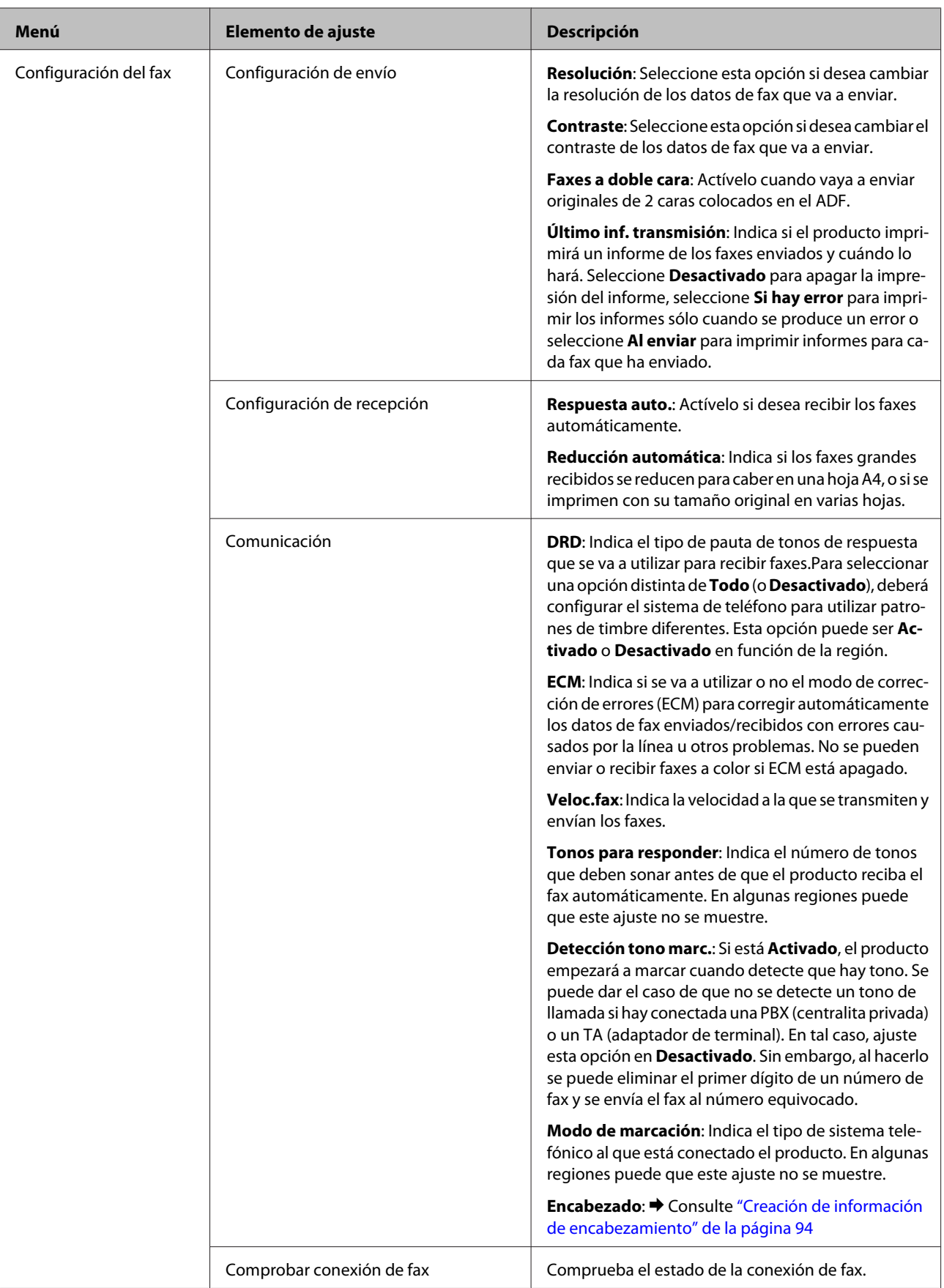

### **Lista de los menús del panel de control**

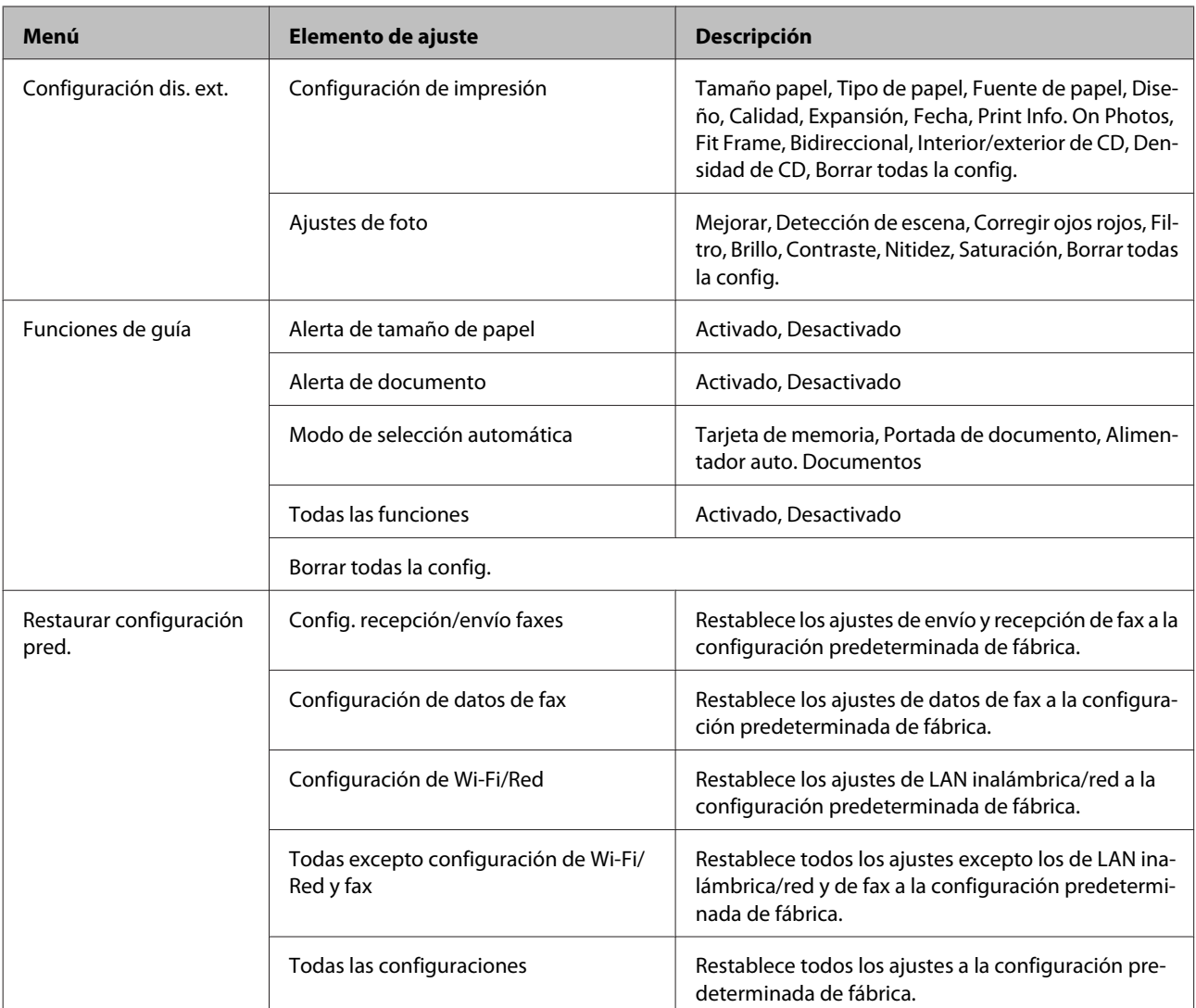

## **Modo Ayuda**

*Nota:*

En función del modelo, algunas funciones pueden no estar disponibles.

### **Lista de los menús del panel de control**

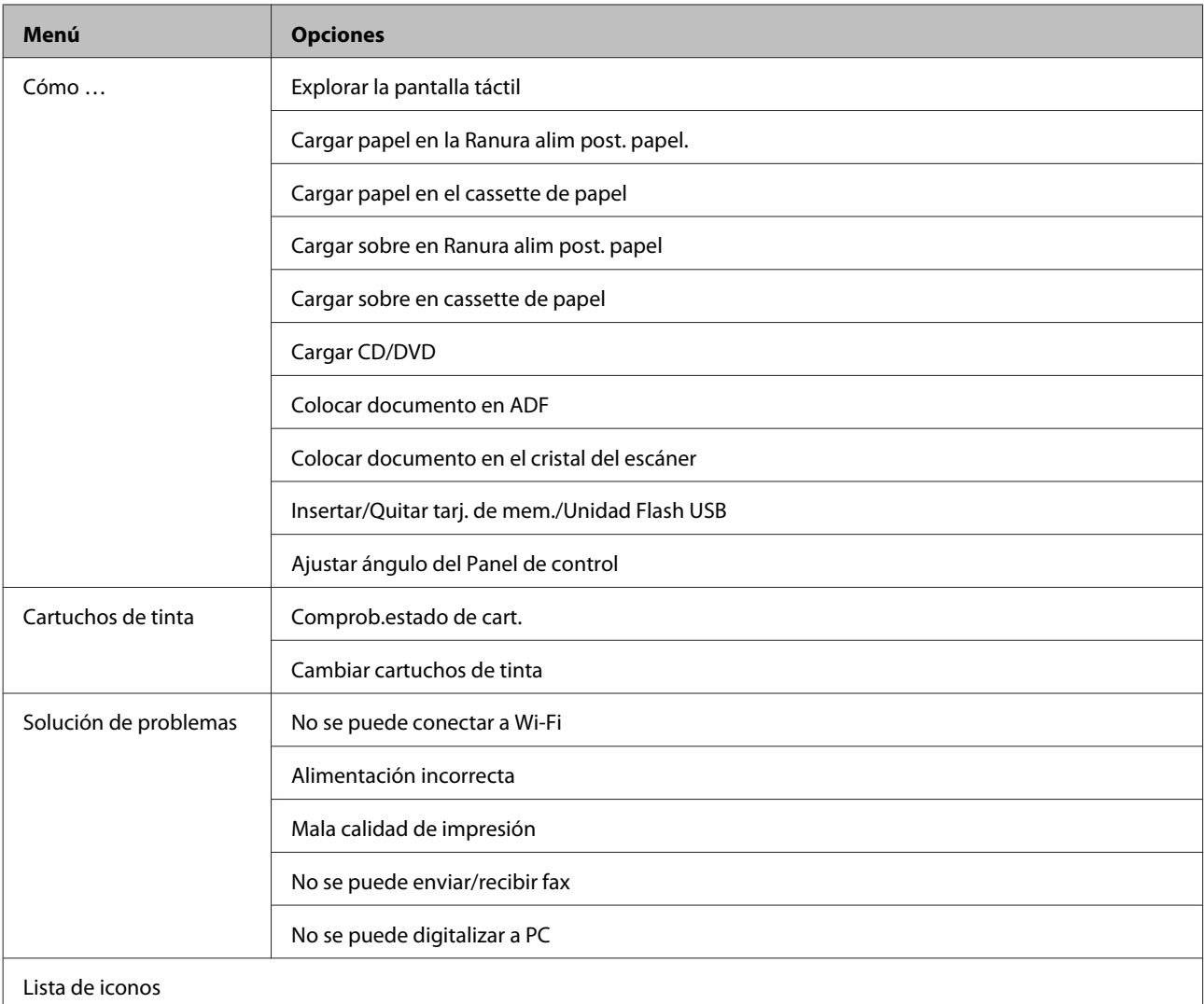

# **Sustitución de cartuchos de tinta**

## **Instrucciones de seguridad, precauciones y especificaciones de los cartuchos de tinta**

### **Instrucciones de seguridad**

Tenga en cuenta lo siguiente cuando manipule los cartuchos de tinta:

- ❏ Guarde los cartuchos de tinta fuera del alcance de los niños.
- ❏ Maneje los cartuchos de tinta ya usados con cuidado, pues puede quedar algo de tinta alrededor del puerto de suministro.

Si se mancha la piel de tinta, lávese a conciencia con agua y jabón. Si le entra tinta en los ojos, láveselos inmediatamente con agua. Si, aun después de lavarse a conciencia, sigue notando molestias o problemas de vista, acuda a un médico de inmediato.

Si le entra tinta en la boca, escúpala inmediatamente y acuda a un médico en seguida.

- ❏ Si saca el cartucho del producto para usarlo más tarde o para desecharlo, ponga siempre la tapa en la boquilla de suministro de la tinta para impedir que la tinta se seque o se salga.
- ❏ Procure que los cartuchos no se caigan, no los apriete con fuerza ni los estruje, pues podría provocar fugas de tinta.
- ❏ No desmonte ni transforme el cartucho de tinta, ya que podría estropear la impresión.
- ❏ No toque las partes indicadas en la ilustración. Podría afectar al funcionamiento e impresión normales.

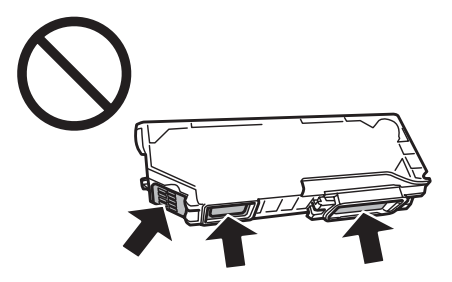

❏ No deje el producto sin los cartuchos de tinta ni lo apague durante el cambio de cartuchos. De lo contrario, podría secarse la tinta que queda en los inyectores del cabezal de impresión, y no se podría imprimir.

### **Precauciones al cambiar cartuchos de tinta**

Lea detenidamente todas las instrucciones de esta sección antes de usar la impresora.

❏ Epson recomienda la utilización de cartuchos de tinta Epson originales. Epson no puede garantizar la calidad ni la fiabilidad de las tintas que no sean de Epson. La tinta no genuina puede provocar daños no cubiertos por las garantías de Epson y, en determinadas condiciones, un funcionamiento anormal del producto. No se mostrarán datos sobre los niveles de tinta de los cartuchos no genuinos.

- ❏ Antes de abrir el paquete, agite el cartucho de tinta nuevo cuatro o cinco veces. No hace falta agitar ni los cartuchos de color ni los de tinta negro foto.
- ❏ No agite los cartuchos de tinta con demasiada fuerza, pues podría salirse la tinta.
- ❏ Este producto utiliza cartuchos de tinta que llevan incorporado un chip IC. Este chip supervisa datos tales como cuánta tinta queda en cada cartucho. Esto implica que, aunque se saque el cartucho del producto antes de que se haya agotado, podrá seguir utilizando el cartucho después de volver a instalarlo en el producto. No obstante, al volver a insertar un cartucho se consume algo de tinta para garantizar el rendimiento del producto.
- ❏ Para mantener el cabezal de impresión a su rendimiento óptimo, no sólo se consume algo de tinta de todos los cartuchos al imprimir, sino también en operaciones de mantenimiento como son el cambio de cartuchos y la limpieza del cabezal de impresión.
- ❏ Procure que no entre polvo ni ningún objeto en el soporte del cartucho de tinta. Cualquier cosa que haya dentro del soporte puede afectar negativamente en el resultado de la impresión o puede impedir que se imprima.
- ❏ Para aprovechar al máximo la tinta, saque un cartucho únicamente cuando esté preparado para sustituirlo. Los cartuchos que tienen poca tinta no se pueden utilizar después de volverlos a insertar.
- ❏ No abra el paquete del cartucho de tinta hasta que vaya a instalarlo en el producto. El cartucho está envasado al vacío para conservar todas sus propiedades. Si se deja un cartucho desembalado durante mucho tiempo antes de utilizarlo, es posible que ya no pueda imprimir con él.
- ❏ Si no instala todos los cartuchos de tinta no se podrá imprimir.
- ❏ Si un cartucho se está quedando sin tinta, prepare uno nuevo.
- ❏ Si ha sacado el cartucho de tinta de un lugar de almacenamiento frío, espere al menos tres horas para que alcance la temperatura ambiente antes de usarlo.
- ❏ Guarde los cartuchos de tinta en un lugar fresco y oscuro.
- ❏ No puede usar los cartuchos que acompañan al producto como repuesto.

### **Especificaciones de los cartuchos de tinta**

- ❏ Epson no recomienda el uso del cartucho de tinta después de la fecha de caducidad indicada en el paquete.
- ❏ Durante la configuración inicial, se utiliza parte de la tinta de los cartuchos suministrados junto con el cartucho. Para conseguir impresiones de alta calidad, el cabezal de impresión de su producto tiene que estar completamente cargado de tinta. Este proceso consume cierta tinta, por lo que estos cartuchos podrían imprimir menos páginas que los cartuchos de tinta que instale posteriormente.
- ❏ Las siguientes cifras son variables, dependen de las imágenes que se impriman, del tipo de papel, de la frecuencia de las impresiones y de las condiciones ambientales tales como la temperatura.
- ❏ Para garantizar la mejor calidad de impresión y proteger el cabezal, todavía queda una reserva de tinta variable en el cartucho cuando el producto indica que hay que cambiarlo. Las siguientes cifras no incluyen dicha reserva.
- ❏ Aunque los cartuchos de tinta puedan contener material reciclado, no afecta al funcionamiento ni al rendimiento del producto.

❏ Al imprimir en monocromo o escala de grises pueden utilizarse tintas de color en vez de tinta negra en función de los ajustes de la calidad de impresión o el tipo de papel. Ello se debe a que se utiliza una mezcla de tintas de color para crear el negro.

## **Revisión del estado de los cartuchos de tinta**

### **En Windows**

*Nota:*

- ❏ Epson no puede garantizar la calidad ni la fiabilidad de las tintas que no sean de Epson. Si los cartuchos de tinta instalados no son genuinos, no aparecerá en pantalla el estado de los cartuchos.
- ❏ Cuando queda poca tinta en un cartucho, aparece la pantalla Low Ink Reminder (Aviso Tinta Baja) automáticamente. También puede consultar el estado de los cartuchos de tinta en esta pantalla. Si no desea que aparezca esta pantalla, abra el controlador de impresora, haga clic en la ficha *Maintenance (Utilidades)*, en el botón *Extended Settings (Más ajustes)* y luego en *Monitoring Preferences (Preferencias de Monitorización)*. En la pantalla Monitoring Preferences (Preferencias de Monitorización), desactive la casilla *See Low Ink Reminder alerts (Consulte las alertas Aviso Tinta Baja)*.
- ❏ Si un cartucho se está quedando sin tinta, prepare uno nuevo.

Para consultar el estado de los cartuchos, siga uno de estos pasos:

- ❏ Haga doble clic en el icono de acceso directo al producto de la taskbar (barra de tareas) de Windows. Si desea añadir un icono de acceso directo a la taskbar (barra de tareas), consulte la sección siguiente:
	- & ["Con el icono de acceso directo de la taskbar \(barra de tareas\)" de la página 46](#page-45-0)

❏ Abra el controlador de impresora, haga clic en la ficha **Maintenance (Utilidades)** y luego en el botón **EPSON Status Monitor 3**. Aparecerá un gráfico mostrando el estado de los cartuchos de tinta.

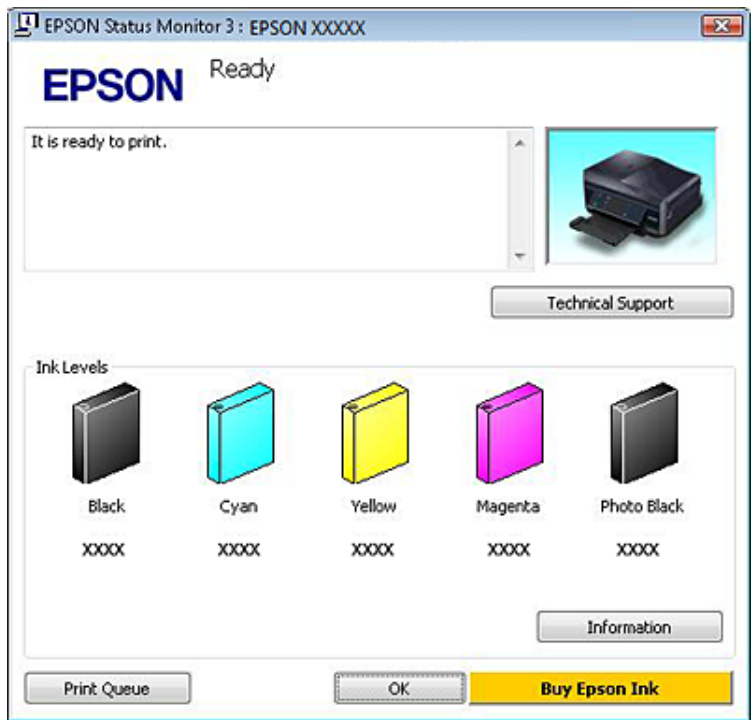

#### *Nota:*

- ❏ Si no aparece EPSON Status Monitor 3, acceda al controlador de impresión y haga clic en la ficha *Maintenance (Utilidades)* y luego en el botón *Extended Settings (Más ajustes)*. En la ventana Extended Settings (Más ajustes), marque la casilla de verificación *Enable EPSON Status Monitor 3 (Activar EPSON Status Monitor 3)*.
- ❏ Los niveles de tinta mostrados son una indicación aproximada.

### **En Mac OS X**

*Nota:*

Si un cartucho se está quedando sin tinta, prepare uno nuevo.

Puede saber el estado de los cartuchos de tinta con EPSON Status Monitor. Siga estos pasos.

A Abra Epson Printer Utility 4. & ["Acceso al controlador de impresora en Mac OS X" de la página 47](#page-46-0) B Haga clic en el icono **EPSON Status Monitor**. Aparecerá EPSON Status Monitor.

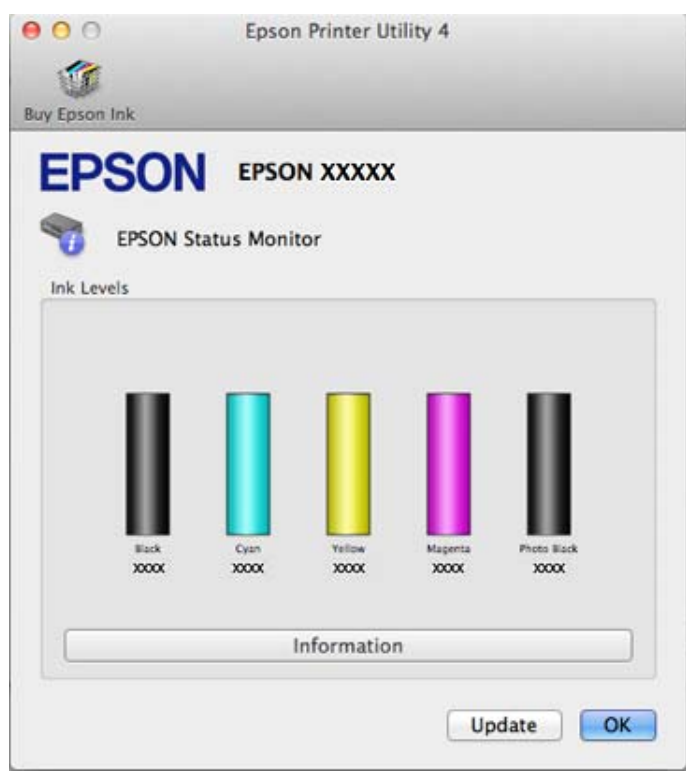

#### *Nota:*

- ❏ El gráfico muestra el estado de los cartuchos de tinta cuando se abrió EPSON Status Monitor por primera vez. Si desea poner al día la información sobre el estado de los cartuchos, haga clic en *Update (Actualizar)*.
- ❏ Epson no puede garantizar la calidad ni la fiabilidad de las tintas que no sean de Epson. Si los cartuchos de tinta instalados no son genuinos, no aparecerá en pantalla el estado de los cartuchos.
- ❏ Los niveles de tinta mostrados son una indicación aproximada.

### **Usar el panel de control**

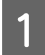

A Entre en el modo **Configuración** desde el menú Inicio.

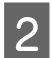

B Seleccione **Niveles de tinta**.

#### *Nota:*

Los niveles de tinta mostrados son una indicación aproximada.

## **Ahorro de tinta negra cuando el cartucho está casi vacío (solo en Windows)**

Cuando queda poca tinta negra y hay más tinta de color que negra, aparece la siguiente ventana. Sólo aparece cuando se ha seleccionado **plain papers (Papel Normal)** como tipo de papel y la Quality Option (Opción de Calidad) seleccionada es **Text (Texto)**.

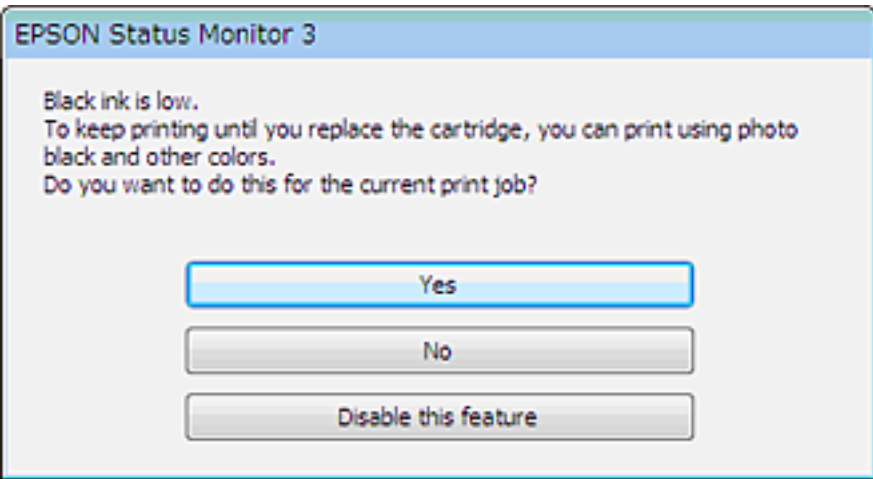

La ventana le deja elegir entre seguir usando la tinta negra con normalidad o ahorrar esa tinta usando una mezcla de tintas de colores y de negro foto para crear el negro.

- ❏ Haga clic en el botón **Yes (Sí)** si desea utilizar una mezcla de tintas de colores y negro foto para crear el negro. Esta ventana se abrirá la próxima vez que imprima un trabajo similar.
- ❏ Si hace clic en el botón **No**, seguirá utilizando la tinta negra restante en el trabajo que esté imprimiendo. La próxima vez que imprima un trabajo similar aparecerá la misma ventana, y volverá a tener la opción de ahorrar tinta negra.
- ❏ Si desea utilizar la tinta negra restante, haga clic en **Disable this feature (Desactive esta opción)**.

## **Sustitución de un cartucho de tinta**

### *Nota:*

Compruebe que la bandeja de CD/DVD no esté insertada en el producto y que el indicador luminoso  $\ddot{\circ}$  esté encendido, pero no intermitente.

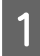

A Para obtener un mejor resultado, agite suavemente el cartucho de tinta Negro nuevo cuatro o cinco veces antes de desembalarlo.

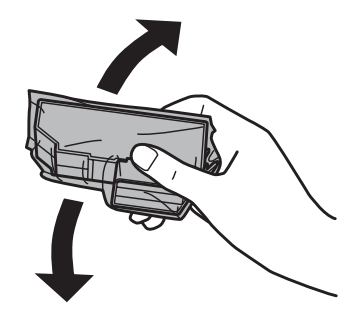

#### *Nota:*

- ❏ No hace falta agitar ni los cartuchos de color ni los de Negro foto.
- ❏ No agite los cartuchos usados después de abrir el paquete, pues podría salirse la tinta.

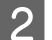

Saque el cartucho de su envoltorio y quite la tapa de su parte inferior.

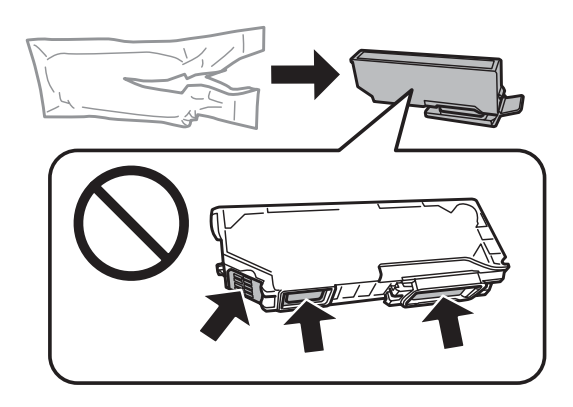

#### *Nota:*

No toque las partes indicadas en la ilustración. Podría afectar al funcionamiento e impresión normales.

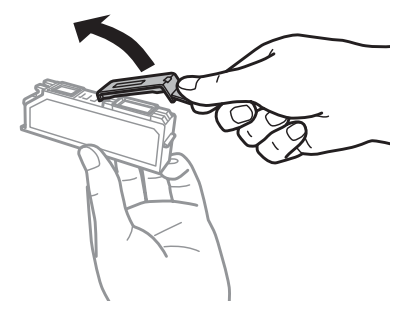

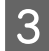

C Abra la unidad del escáner. El soporte de cartuchos de tinta se colocará en la posición de sustitución de cartuchos.

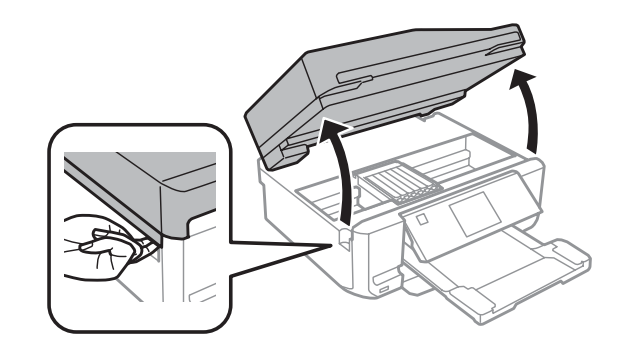

### c*Importante:*

No toque el cable plano blanco conectado al soporte de los cartuchos de tinta.

#### *Nota:*

- ❏ Si el soporte no se desplaza a la posición de cambio de cartuchos, siga estas instrucciones. *Inicio* > *Configuración* > *Mantenimiento* > *Cambio de cartucho*
- ❏ No mueva el soporte del cartucho de tinta con la mano, ya que podría averiar el producto.

D Presione la lengüeta para soltar el soporte del cartucho y saque el cartucho diagonalmente.

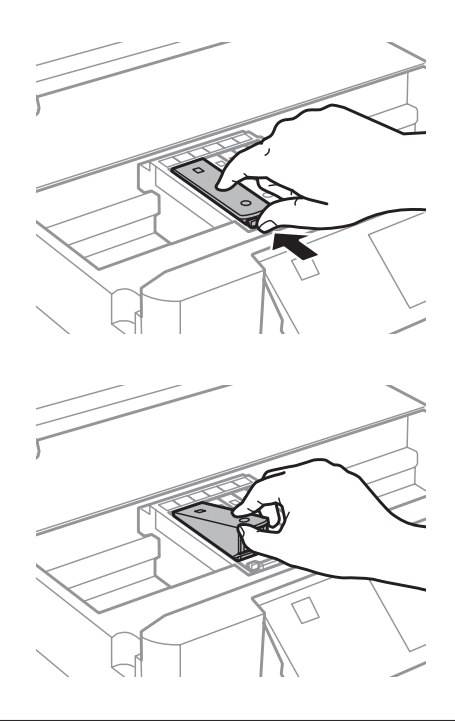

#### *Nota:*

La ilustración muestra el cambio del cartucho del extremo izquierdo. Cambie el cartucho apropiado a su situación.

E Inserte primero la parte superior del cartucho de tinta en su soporte. Después, empuje su parte inferior hacia<br>
abajo hasta oír el clic que indica que está colocado en su sitio abajo hasta oír el clic que indica que está colocado en su sitio.

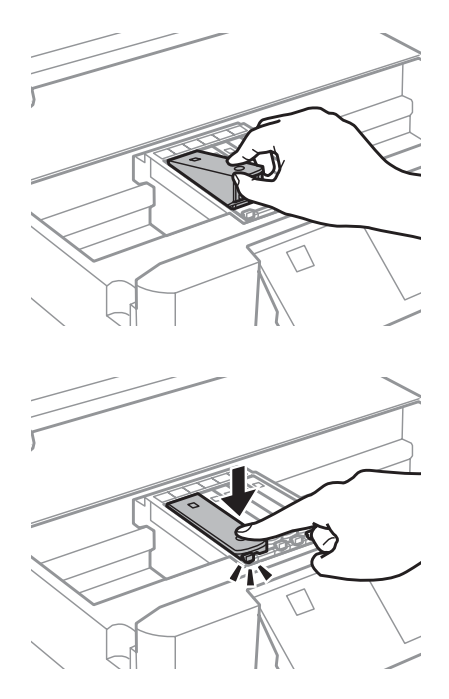

F Vuelva a colocar la tapa sobre la boquilla del cartucho de tinta. Deseche el cartucho usado debidamente.

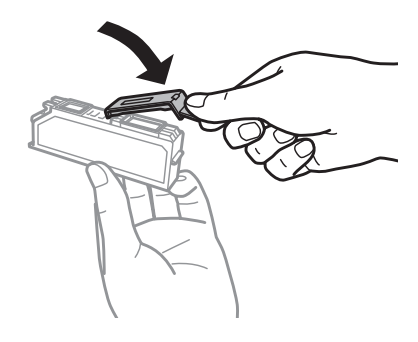

7 Cierre el escáner. El soporte de cartuchos de tinta volverá a su posición inicial.

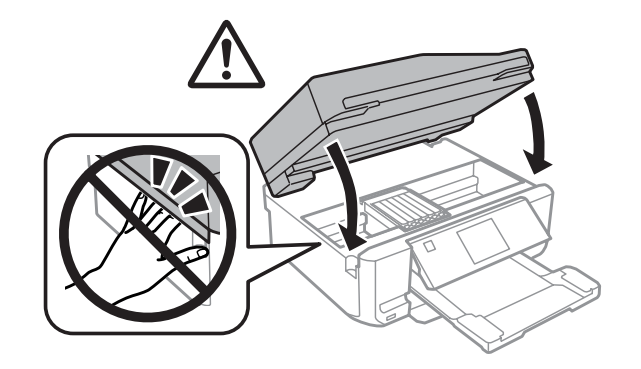

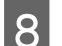

Siga las instrucciones de la pantalla.

*Nota:*

- ❏ El indicador P seguirá intermitente mientras el producto esté cargando tinta. No apague el producto durante la carga de tinta. Si la carga de tinta no se ha completado, no se podrá imprimir.
- ❏ No inserte la bandeja de CD/DVD hasta que termine la carga de tinta.

## **Comprobación de los inyectores del cabezal de impresión**

Si la impresión es débil o faltan puntos, es posible que identifique el problema revisando los inyectores del cabezal de impresión.

Puede revisar los inyectores del cabezal de impresión desde el ordenador con la utilidad Nozzle Check (Test de inyectores), o desde el producto con los botones.

### **Con la utilidad Nozzle Check (Test de inyectores) para Windows**

Siga estos pasos para usar la utilidad Nozzle Check (Test de inyectores).

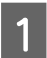

A Compruebe que no haya advertencias ni errores en la pantalla LCD, que se haya extraído bandeja de CD/DVD y que la bandeja de salida esté desplegada.

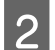

2 Compruebe que haya papel tamaño A4 en la cassette 2.

C Haga clic, con el botón secundario del ratón, en el icono del producto de la taskbar (barra de tareas) y seleccione **Nozzle Check (Test de inyectores)**.

Si no aparece el icono del producto, consulte la siguiente sección para añadirlo. & ["Con el icono de acceso directo de la taskbar \(barra de tareas\)" de la página 46](#page-45-0)

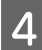

4 Siga las instrucciones que aparezcan en la pantalla.

### **Con la utilidad Nozzle Check (Test de inyectores) para Mac OS X**

Siga estos pasos para usar la utilidad Nozzle Check (Test de inyectores).

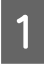

Compruebe que no haya advertencias ni errores en la pantalla LCD, que se haya extraído bandeja de CD/DVD y que la bandeja de salida esté desplegada.

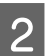

2 Compruebe que haya papel tamaño A4 en la cassette 2.

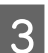

Abra Epson Printer Utility 4. & ["Acceso al controlador de impresora en Mac OS X" de la página 47](#page-46-0)

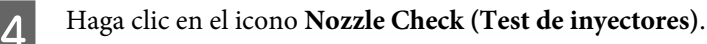

Siga las instrucciones que aparezcan en la pantalla.

### <span id="page-127-0"></span>**Con el panel de control**

Si desea revisar los inyectores del cabezal con el panel de control del producto, siga estos pasos.

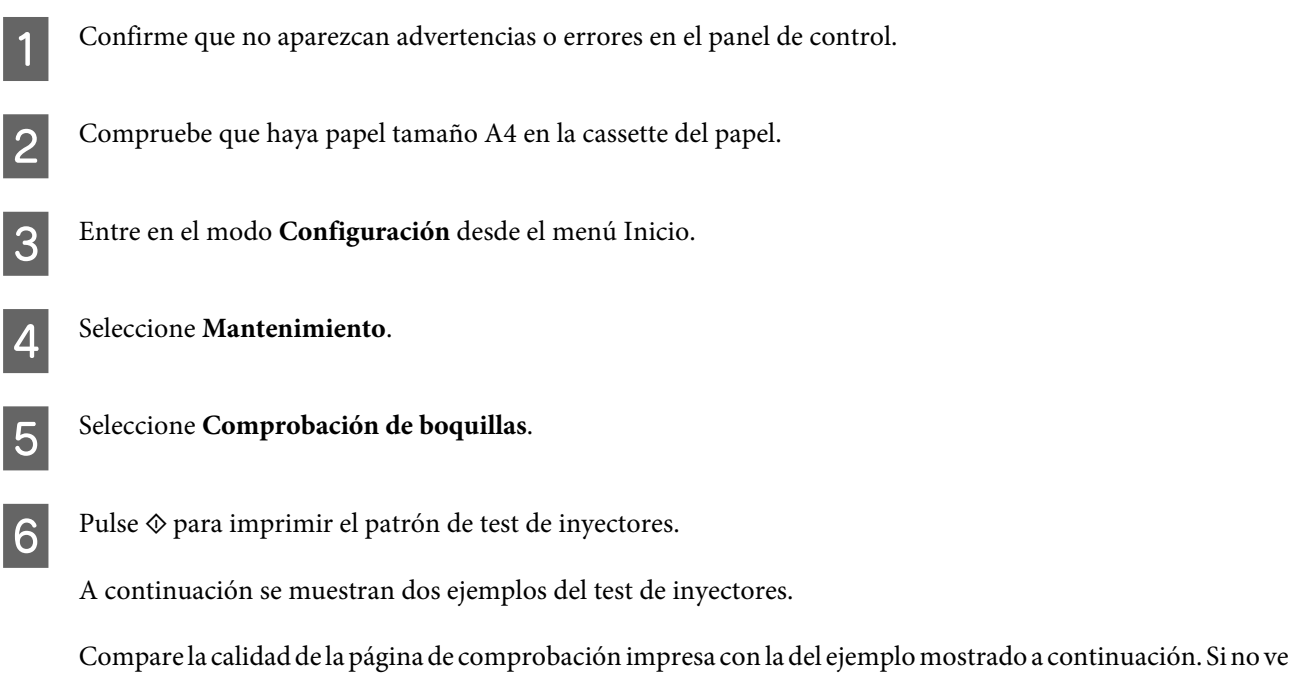

problemas con la calidad de impresión, por ejemplo espacios en blanco o segmentos inexistentes en las líneas de prueba, las condiciones del cabezal de impresión son correctas.

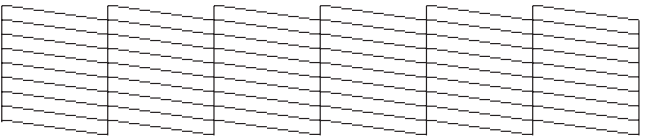

Si falta algún segmento en las líneas impresas, como se muestra a continuación, el cabezal de impresión podría estar obstruido o desalineado.

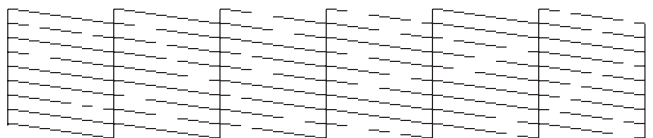

& "Limpieza del cabezal de impresión" de la página 128

& ["Alinear el cabezal de impresión" de la página 130](#page-129-0)

## **Limpieza del cabezal de impresión**

Si la impresión es débil o faltan puntos, puede intentar solucionar estos problemas limpiando el cabezal de impresión, con lo cual se asegura que los inyectores suministran tinta correctamente.

Puede limpiar los inyectores del cabezal de impresión desde el ordenador mediante la utilidad Head Cleaning (Limpieza de cabezales) del controlador de impresora, o bien con los botones del producto.

## *Importante:*<br>D No apag

- ❏ No apague el producto durante la limpieza del cabezal. Si la limpieza queda incompleta, quizá no pueda imprimir.
- ❏ No inserte la bandeja de CD/DVD hasta que termine la limpieza del cabezal.

#### *Nota:*

- ❏ No abra el escáner durante la limpieza del cabezal.
- ❏ Use primero el Nozzle Check (Test de inyectores) para ver si es necesario limpiar el cabezal. Así ahorrará tinta.
- ❏ Para mantener la calidad de impresión, recomendamos imprimir unas páginas con regularidad.
- ❏ Dado que en la limpieza del cabezal de impresión se usa algo de tinta de todos los cartuchos, límpielo únicamente si baja la calidad (por ejemplo: si la impresión queda borrosa, faltan colores o son incorrectos).
- ❏ Si queda poca tinta, quizá no pueda limpiar el cabezal de impresión. Si se ha agotado la tinta, no podrá limpiar el cabezal. Sustituya primero el cartucho de tinta correspondiente.

*Nota solamente para los productos con fax:*

Si la calidad de impresión no mejora después de repetir este procedimiento unas dos veces, deje el producto encendido durante 6 horas como mínimo. Después, vuelva a realizar el test de inyectores y repita la limpieza de cabezales si fuera necesario. Si la calidad sigue sin mejorar, diríjase al Soporte Técnico de Epson.

*Nota solamente para los productos sin fax:*

Si la calidad de impresión no mejora después de repetir este procedimiento unas dos veces, deje el producto apagado durante 6 horas como mínimo. Después, vuelva a realizar el test de inyectores y repita la limpieza de cabezales si fuera necesario. Si la calidad sigue sin mejorar, diríjase al Soporte Técnico de Epson.

### **Uso de la utilidad Head Cleaning (Limpieza de cabezales) para Windows**

Si desea limpiar el cabezal de impresión con la utilidad Head Cleaning (Limpieza de cabezales), siga estos pasos.

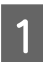

Compruebe que no haya advertencias ni errores en la pantalla LCD, que se haya extraído bandeja de CD/DVD y que la bandeja de salida esté desplegada.

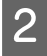

B Haga clic, con el botón secundario, en el icono del producto de la taskbar (barra de tareas) y seleccione **Head Cleaning (Limpieza de cabezales)**.

Si no aparece el icono del producto, consulte la siguiente sección para añadirlo. & ["Con el icono de acceso directo de la taskbar \(barra de tareas\)" de la página 46](#page-45-0)

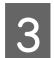

Siga las instrucciones que aparezcan en la pantalla.

### **Con la utilidad Head Cleaning (Limpieza de cabezales) para Mac OS X**

Si desea limpiar el cabezal de impresión con la utilidad Head Cleaning (Limpieza de cabezales), siga estos pasos.

<span id="page-129-0"></span>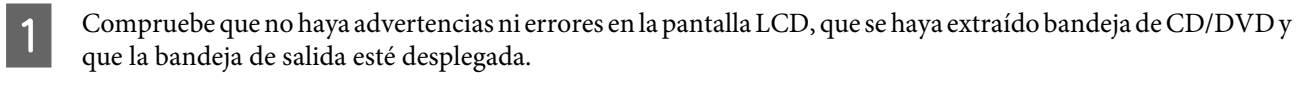

- Abra Epson Printer Utility 4. & ["Acceso al controlador de impresora en Mac OS X" de la página 47](#page-46-0)
- C Haga clic en el icono **Head Cleaning (Limpieza de cabezales)**.
- 

Siga las instrucciones que aparezcan en la pantalla.

### **Usar el panel de control**

Si desea limpiar el cabezal de impresión con el panel de control del producto, siga estos pasos.

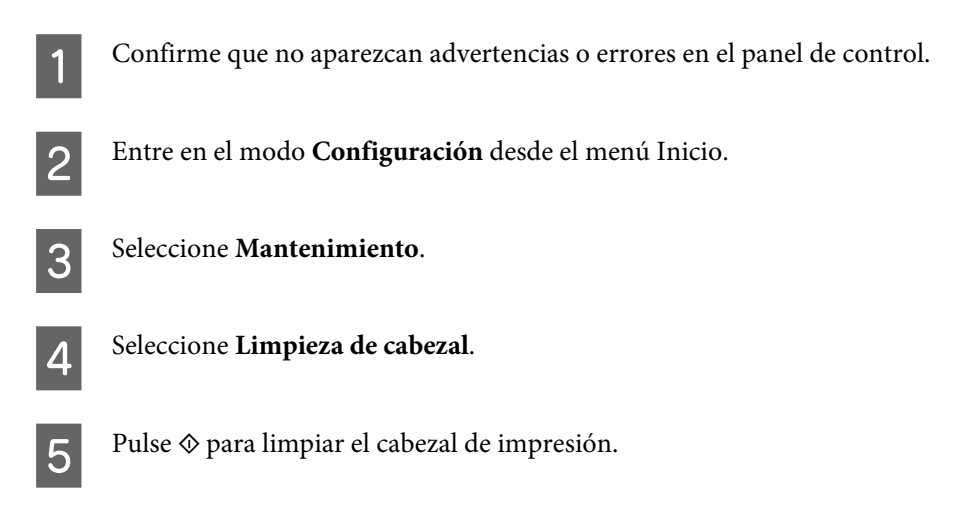

## **Alinear el cabezal de impresión**

Si observa que las líneas verticales no están alineadas, o que aparecen bandas horizontales, puede intentar solucionar este problema con la utilidad Print Head Alignment (Alineación de cabezales) (Alineación de cabezales) del controlador de impresora o con los botones del producto.

Consulte la sección correspondiente más adelante.

### *Nota:*

No pulse  $\otimes$  para cancelar la impresión mientras imprime un patrón de prueba con la utilidad Print Head Alignment (Alineación de cabezales).

### **Uso de la utilidad Print Head Alignment (Alineación de cabezales) para Windows**

Si desea alinear los cabezales con la utilidad Print Head Alignment (Alineación de cabezales), siga estos pasos.

A Compruebe que no haya advertencias ni errores en la pantalla LCD, que se haya extraído bandeja de CD/DVD y que la bandeja de salida esté desplegada.

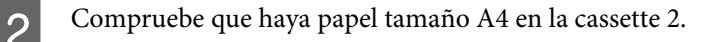

C Haga clic, con el botón secundario, en el icono del producto de la taskbar (barra de tareas) y seleccione **Print Head Alignment (Alineación de cabezales)**.

Si no aparece el icono del producto, consulte la siguiente sección para añadirlo.

- & ["Con el icono de acceso directo de la taskbar \(barra de tareas\)" de la página 46](#page-45-0)
- Siga las instrucciones que aparecen en pantalla para alinear el cabezal de impresión.

### **Con la utilidad Print Head Alignment (Alineación de cabezales) para Mac OS X**

Si desea alinear los cabezales con la utilidad Print Head Alignment (Alineación de cabezales), siga estos pasos.

Compruebe que no haya advertencias ni errores en la pantalla LCD, que se haya extraído bandeja de CD/DVD y que la bandeja de salida esté desplegada.

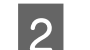

2 Compruebe que haya papel tamaño A4 en la cassette 2.

8 Abra Epson Printer Utility 4.

& ["Acceso al controlador de impresora en Mac OS X" de la página 47](#page-46-0)

Haga clic en el icono Print Head Alignment (Alineación de cabezales).

E Siga las instrucciones que aparecen en pantalla para alinear el cabezal de impresión.

### **Usar el panel de control**

Si desea alinear el cabezal de impresión con el panel de control del producto, siga estos pasos.

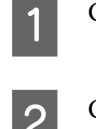

Confirme que no aparezcan advertencias o errores en el panel de control.

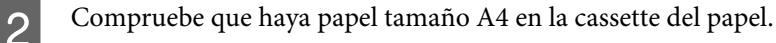

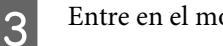

C Entre en el modo **Configuración** desde el menú Inicio.

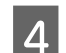

D Seleccione **Mantenimiento**.

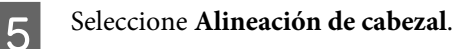

<span id="page-131-0"></span>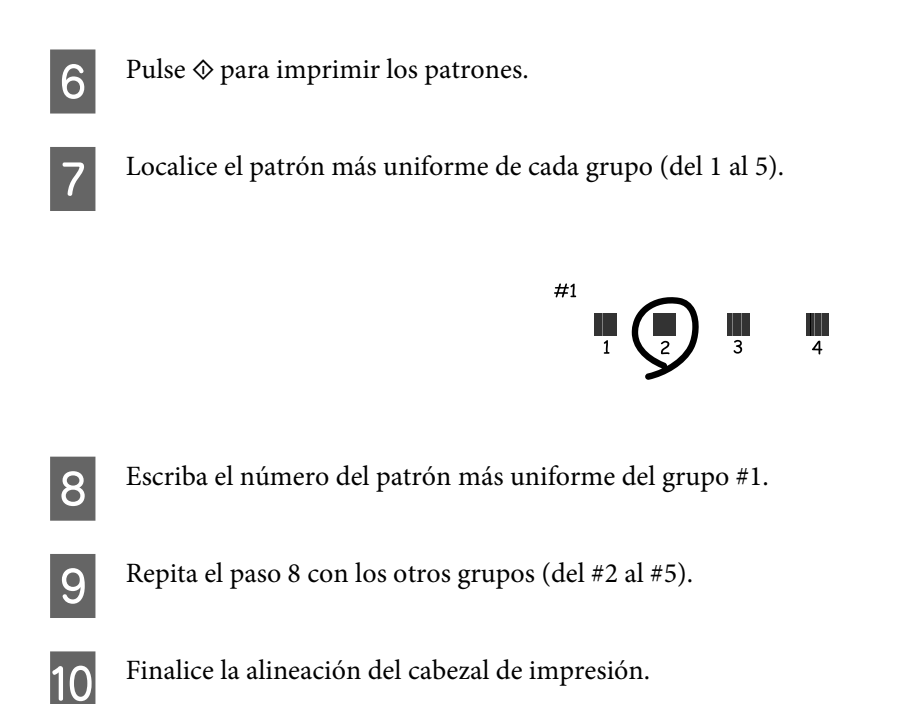

## **Ajuste/cambio de la hora y la región**

Si desea configurar la hora y la región con el panel de control del producto, siga estos pasos.

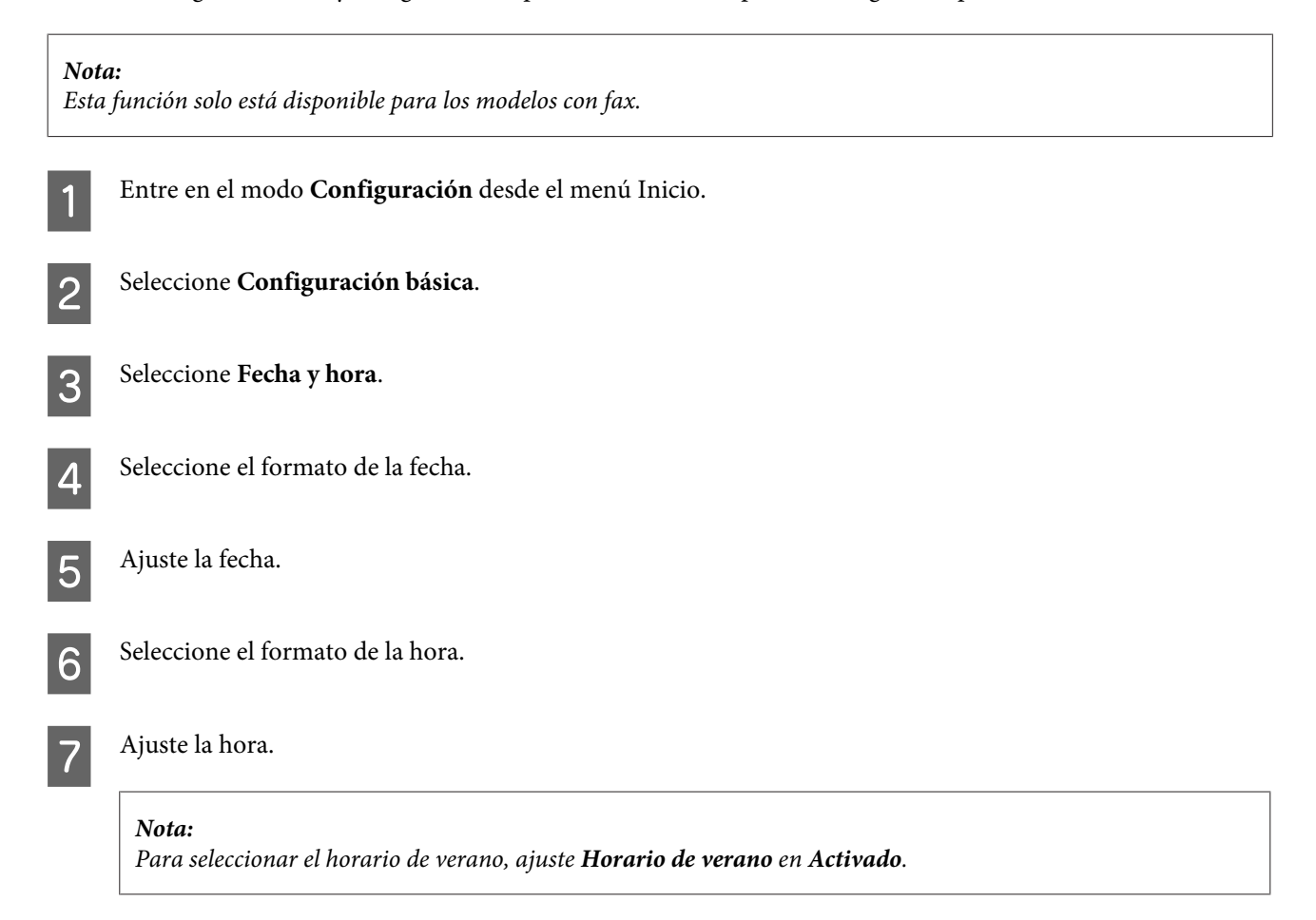

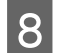

8 Seleccione País o región.

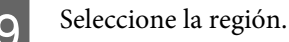

Seleccione **Sí**.

*Nota:*

Si la alimentación permanece apagada durante un largo periodo de tiempo, es posible que se tenga que reiniciar el reloj. Compruebe el reloj cuando vuelva a encender la alimentación.

## **Ahorro de energía**

*Nota solamente para los productos con fax:*

- ❏ La pantalla LCD se queda en negro cuando ha pasado un tiempo determinado sin actividad.
- ❏ La función automática para encender el producto no está disponible.

### *Nota solamente para los productos sin fax:*

El producto entra en el modo de reposo se apaga automáticamente después de un tiempo determinado de inactividad.

Se puede ajustar la hora antes de aplicar la gestión de energía. Cualquier incremento afectará la eficacia de la energía del producto. Tenga en cuenta el medio ambiente antes de realizar cualquier cambio.

Siga estos pasos para ajustar la hora.

### **En Windows**

- Abra los ajustes de la impresora. & ["Acceso al controlador de impresora en Windows" de la página 46](#page-45-0)
- B Haga clic en la ficha **Maintenance (Utilidades)** y haga clic en el botón **Printer and Option Information (Información de la Impresora y Opciones)**.
- C Para el ajuste Power Off Timer (Apagar temporizador), elija entre **Off (Desactivado)**, **30 minutes (30 minutos)**, **1 hour (1 hora)**, **2 hours (2 horas)**, **4 hours (4 horas)**, **8 hours (8 horas)** y **12 hours (12 horas)**.
- D En el ajuste Sleep Timer (Temporizador reposo), elija entre **3 minutes (3 minutos)**, **5 minutes (5 minutos)**, **<sup>10</sup> minutes (10 minutos)** y **15 minutes (15 minutos)**.
- 

E Haga clic en el botón **OK (Aceptar)**.

### **En Mac OS X**

- Abra Epson Printer Utility 4.<br>
→ ["Acceso al controlador de impresora en Mac OS X" de la página 47](#page-46-0)
- B Haga clic en el botón **Printer Settings (Ajustes de la impresora)**. Aparecerá la pantalla Printer Settings (Ajustes de la impresora).
- C Para el ajuste Power Off Timer (Apagar temporizador), elija entre **Off (Desactivado)**, **30 minutes (30 minutos)**, **1 hour (1 hora)**, **2 hours (2 horas)**, **4 hours (4 horas)**, **8 hours (8 horas)** y **12 hours (12 horas)**.
- D En el ajuste Sleep Timer (Temporizador reposo), elija entre **3 minutes (3 minutos)**, **5 minutes (5 minutos)**, **<sup>10</sup> minutes (10 minutos)** y **15 minutes (15 minutos)**.
- E Haga clic en el botón **Apply (Aplicar)**.

### **Usar el panel de control**

- A Entre en el modo **Configuración** desde el menú Inicio.
- B Seleccione **Config. impresora**.
- Seleccione Temp. apagado autom..
- D Elija entre **Desactivado**, **30 minutos**, **1 hora**, **2 horas**, **4 horas**, **8 horas** y **12 horas**.
- E Seleccione **Temporizador de apagado**.
- F Elija entre **3 minutos**, **5 minutos**, **10 minutos** y **15 minutos**.

## **Limpieza del producto**

### **Limpieza del exterior del producto**

Para que el producto siga funcionando al máximo de sus prestaciones, límpielo a conciencia varias veces al año según las instrucciones descritas a continuación.

### c*Importante:*

No utilice nunca alcohol ni disolventes para limpiar el producto. Esos productos químicos pueden averiar el producto.

### *Nota solamente para los productos con fax:*

Cierre la cubierta de la ranura posterior de alimentación del papel y la bandeja de entrada del ADF cuando no use el producto para protegerlo del polvo.

#### *Nota solamente para los productos sin fax:*

Cierre la cubierta de la ranura posterior de alimentación del papel y la bandeja de salida cuando no use el producto para protegerlo del polvo.

- ❏ Limpie el panel/teclado táctil solamente con un trapo seco, suave y limpio. No utilice productos de limpieza líquidos ni químicos.
- ❏ Utilice un paño seco, limpio y suave para limpiar la superficie del cristal del escáner. Si aparecen líneas recta en la impresión o en los datos escaneados, limpie a conciencia el lado izquierdo del cristal del escáner.

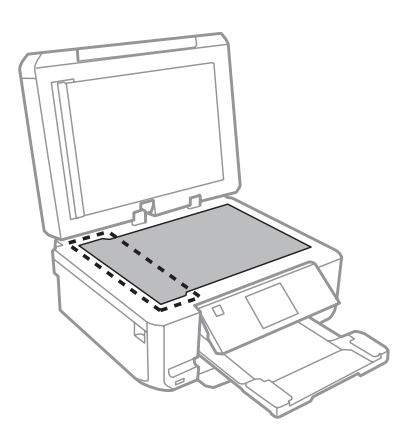

- ❏ Si el cristal se ensucia con grasa o con algún otro material difícil de eliminar, utilice un paño suave humedecido con un poco de limpiacristales para limpiarlo. Seque todo líquido restante.
- ❏ Abra la cubierta del ADF y use un paño seco, limpio y suave para limpiar el rodillo y el interior del ADF (solamente para los productos con la función de ADF).

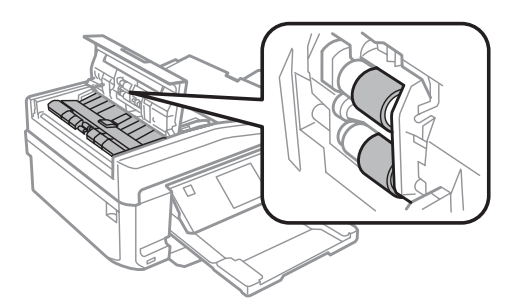

- ❏ No presione con fuerza la superficie del cristal del escáner.
- ❏ Procure no rayar ni dañar la superficie del cristal del escáner, ni tampoco utilice un cepillo duro o abrasivo para limpiarla. Una superficie de cristal dañada puede provocar la disminución de la calidad del escaneado.

❏ Quite la placa para documentos como se muestra en la ilustración (solo para productos con la función de ADF).

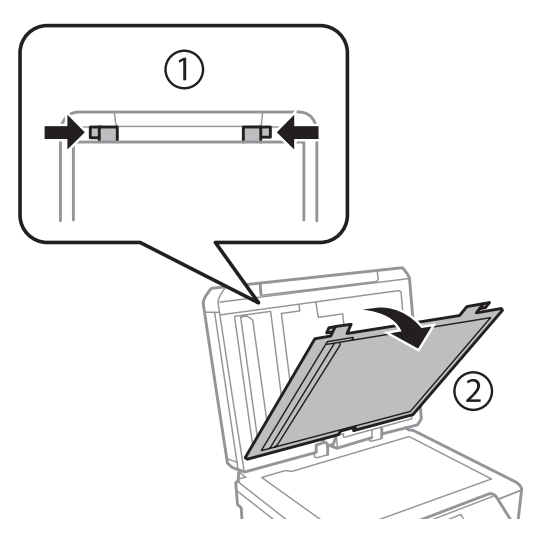

❏ Utilice un paño seco, limpio y suave para limpiar el interior de la placa para documentos (solo para productos con la función de ADF).

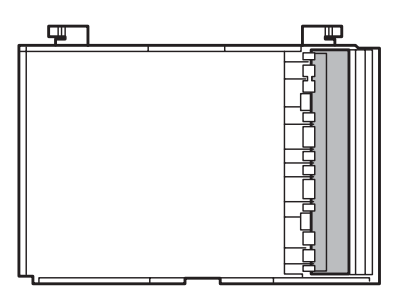

### **Limpieza del interior del producto**

Para conseguir siempre una impresión óptima, limpie el rodillo interior mediante el siguiente procedimiento.

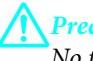

!*Precaución:*

No toque las piezas internas del producto.

### c*Importante:*

- ❏ Mantenga los componentes electrónicos alejados del agua.
- ❏ No pulverice el interior del producto con lubricantes.
- ❏ Los aceites no adecuados pueden estropear el mecanismo. Si necesita lubricar la impresora, consulte a su vendedor o a EPSON.

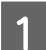

Compruebe que no haya advertencias ni errores en la pantalla LCD, que se haya extraído bandeja de CD/DVD y que la bandeja de salida esté desplegada.

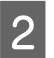

Coloque varias hojas de papel normal de tamaño A4 en la cassette 2.

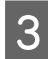

C En el menú Inicio, entre en el modo **Copiar**.

Pulse  $\otimes$  si desea hacer una copia sin colocar ningún documento en el cristal del escáner.

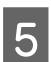

E Repita el paso 4 hasta que el papel no esté manchado de tinta.

## **Transporte del producto**

Si traslada el producto a otra ubicación, prepárelo para transportarlo en su embalaje original o en una caja de medidas similares.

### c*Importante:*

❏ Cuando guarde o transporte el producto, no lo incline, no lo coloque verticalmente ni le dé la vuelta; de lo contrario, podría derramarse tinta.

❏ Deje instalados los cartuchos de tinta. Si los extrajera, el cabezal de impresión se secaría y el producto no podría imprimir.

A Enchufe el producto y enciéndalo. Espere a que el soporte de los cartuchos de tinta vuelva a su posición de reposo.

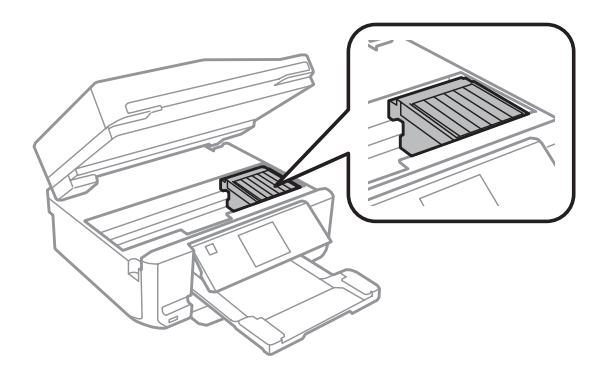

B Fije el soporte del cartucho con una cinta adhesiva, como se indica en la ilustración, y cierre despacio la unidad del escáner.

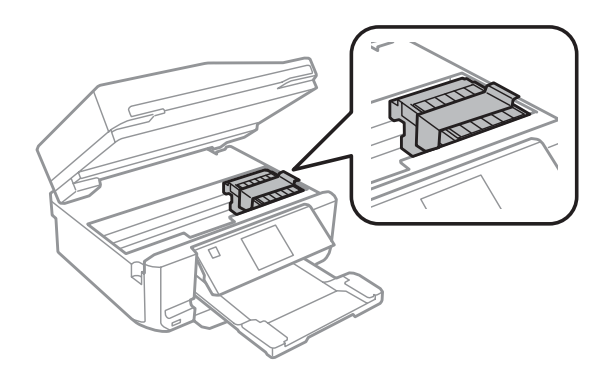

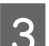

C Apague el producto y desenchufe el cable de alimentación.

- <span id="page-137-0"></span>Desconecte el resto de los cables del producto.
- E Quite todo el papel de la ranura posterior de alimentación del papel.
	- F Cierre la cubierta de la ranura posterior de alimentación del papel, la bandeja de salida, la bandeja de entrada del ADF y la extensión de la bandeja de salida del ADF. Después, baje el panel de control para guardarlo.

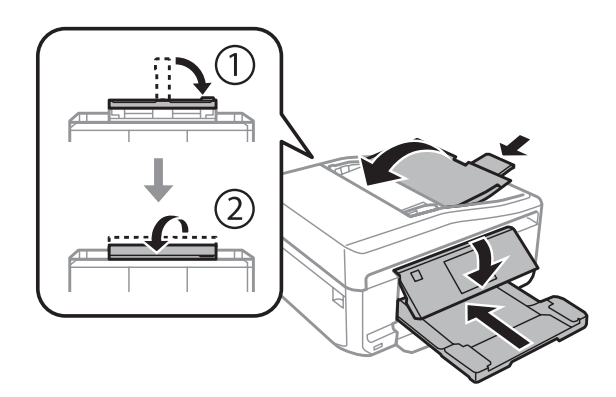

- G Saque todo el papel de la cassette y vuelva a insertarla en el producto.
- Vuelva a embalar el producto en su caja con los materiales de protección que lo acompañaban.

### c*Importante:*

Si guarda este producto en una caja, colóquelo de forma que no se estropee el panel de control.

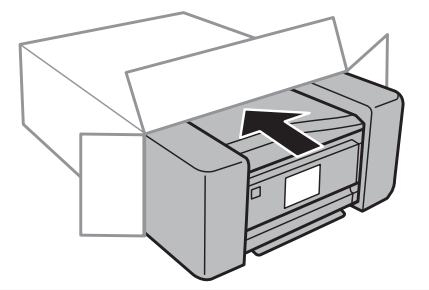

- *Nota:*
- ❏ Mantenga el producto en posición horizontal durante el transporte.
- ❏ No se olvide de quitar los materiales de protección del producto antes de volver a usarlo.

## **Comprobación e instalación del software**

### **Comprobación del software instalado en su ordenador**

Para poder usar las funciones descritas en este Manual de usuario, tiene que instalar el software siguiente.

❏ Epson Driver and Utilities (Controlador y utilidades Epson)

- ❏ Epson Easy Photo Print
- ❏ Epson Print CD
- ❏ Epson Event Manager

Para comprobar qué software hay instalado en su ordenador, siga estos pasos.

### **En Windows**

A En **Windows 7 <sup>y</sup> Vista:** Haga clic en el botón de inicio y seleccione **Control Panel (Panel de control)**.

En **Windows XP:** haga clic en **Start (Inicio)** y seleccione **Control Panel (Panel de control)**.

B En **Windows 7 <sup>y</sup> Vista:** Haga clic en la opción **Uninstall a program (Desinstalar un programa)** de la categoría Programs (Programas).

En **Windows XP:** haga doble clic en el icono **Add or Remove Programs (Agregar o quitar programas)**.

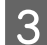

Compruebe la lista de los programas instalados actualmente.

### **En Mac OS X**

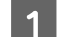

A Haga doble clic en **Macintosh HD**.

B Haga doble clic en la carpeta **Epson Software** en la carpeta Applications (Aplicaciones) y marque el contenido.

#### *Nota:*

❏ La carpeta Applications (Aplicaciones) contiene software proporcionado por terceros.

❏ Para comprobar que el controlador de impresora esté instalado, haga clic en la opción *System Preferences (Preferencias del Sistema)* del menú Apple y luego en *Print & Scan (Impresión y escaneado)* (en Mac OS X 10.7) o en *Print & Fax (Impresión y Fax)* (en Mac OS X 10.6 o 10.5). A continuación, localice su producto en el recuadro de lista Printers (Impresoras).

### **Instalación del software**

Inserte el disco del software que acompañaba a su producto y seleccione el software que desee instalar en la pantalla Software Select (Selección de software).

## **Desinstalación del software**

Es posible que tenga que desinstalar y volver a instalar el software de su producto para resolver ciertos problemas o si ha actualizado su sistema operativo.

En la siguiente sección se explica cómo saber qué aplicaciones tiene instaladas.

<sup>&</sup>amp; ["Comprobación del software instalado en su ordenador" de la página 138](#page-137-0)

### **En Windows**

#### *Nota:*

- ❏ En Windows 7 y Vista, si inicia sesión como usuario estándar necesita una cuenta de administrador y una contraseña.
- ❏ En Windows XP, debe iniciar la sesión en una cuenta Computer Administrator (Administrador del equipo) .

Apague el producto.

Desconecte el cable de interfaz del producto del ordenador.

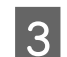

Siga uno de estos pasos.

En **Windows 7 y Vista:** Haga clic en el botón de inicio y seleccione **Control Panel (Panel de control)**.

En **Windows XP:** haga clic en **Start (Inicio)** y seleccione **Control Panel (Panel de control)**.

Siga uno de estos pasos.

En **Windows 7 y Vista:** Haga clic en la opción **Uninstall a program (Desinstalar un programa)** de la categoría Programs (Programas).

En **Windows XP:** haga doble clic en el icono **Add or Remove Programs (Agregar o quitar programas)**.

Seleccione el software que desee desinstalar, por ejemplo, la aplicación o el controlador del producto de la lista mostrada.

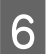

6 Siga uno de estos pasos.

En **Windows 7:** Haga clic en **Uninstall/Change (Desinstalar o cambiar)** o en **Uninstall (Desinstalar)**.

En **Windows Vista:** En la ventana User Account Control (Control de cuentas de usuario), haga clic en **Uninstall/Change (Desinstalar o cambiar)** o en **Uninstall (Desinstalar)** y luego en **Continue (Continuar)**.

En **Windows XP:** Haga clic en **Change/Remove (Cambiar o quitar)** o en **Remove (Quitar)**.

#### *Nota:*

Si elige desinstalar el controlador de impresora del producto en el paso 5, seleccione el icono para su producto y haga clic en *OK (Aceptar)*.

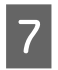

G En el mensaje de confirmación que aparece, haga clic en **Yes (Sí)** o **Next (Siguiente)**.

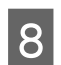

Siga las instrucciones que aparezcan en la pantalla.

En ocasiones, aparecerá un mensaje pidiéndole que reinicie el sistema. En ese caso, compruebe que esté seleccionada **I want to restart my computer now (Reiniciar el ordenador ahora)** y haga clic en **Finish (Finalizar)**.

### **En Mac OS X**

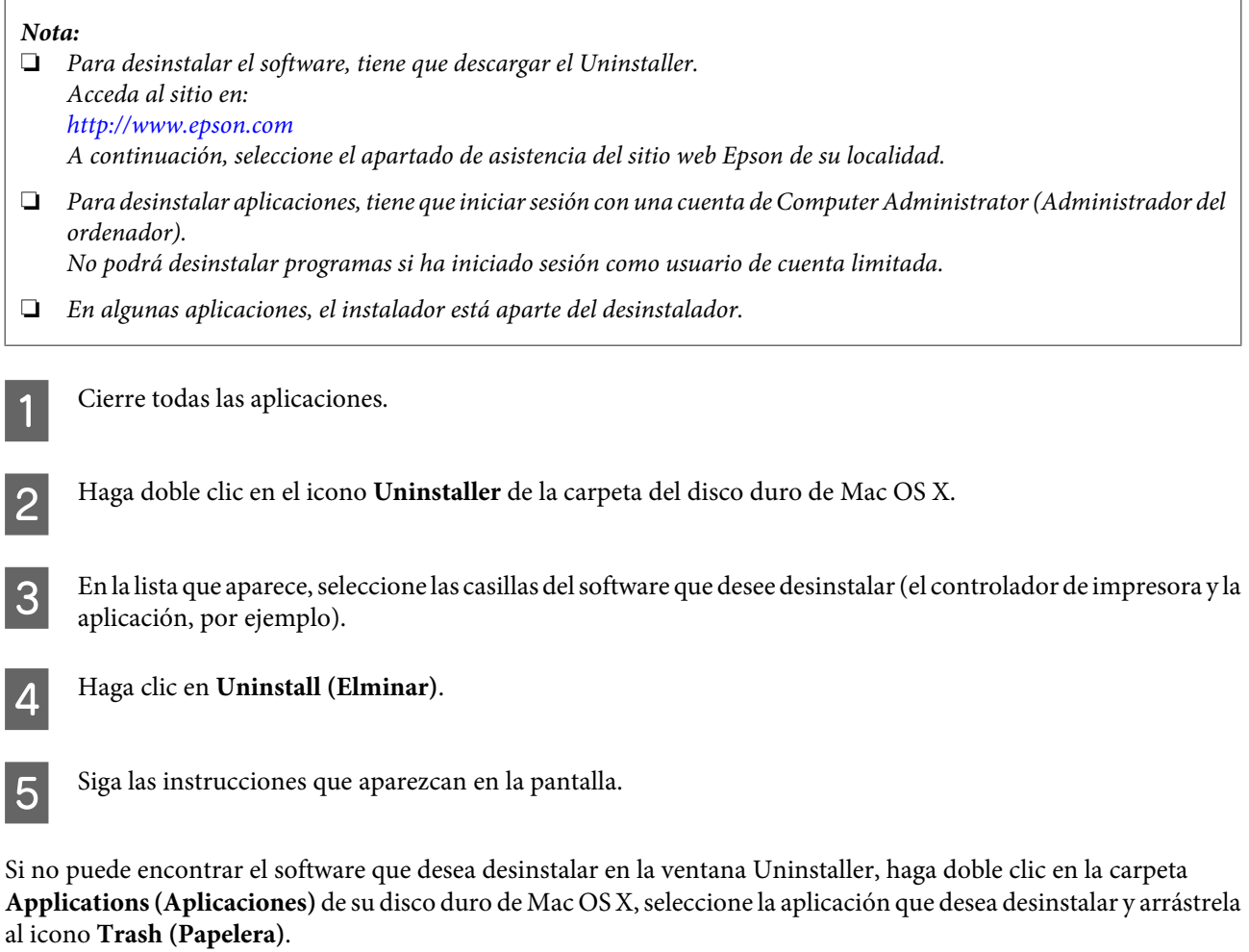

#### *Nota:*

Si desinstala el controlador de impresora y el nombre de su producto sigue en la ventana Print & Scan (Impresión y escaneado) (en Mac OS X 10.7) o Print & Fax (Impresión y Fax) (en Mac OS X 10.6 o 10.5), seleccione el nombre de su producto y haga clic en el botón *- quitar*.

# **Transferencia de datos mediante un dispositivo externo de almacenamiento**

Puede utilizar las ranuras de la tarjeta de memoria o el puerto USB externo del producto para copiar archivos a un ordenador conectado al producto. Asimismo, puede utilizarlos para copiar archivos del ordenador al dispositivo de almacenamiento.

## **Precauciones con los dispositivos de almacenamiento**

Para copiar archivos entre el dispositivo de almacenamiento y el ordenador, tenga en cuenta lo siguiente:

- ❏ Compruebe las instrucciones del dispositivo de almacenamiento y de cualquier adaptador que utilice para su manipulación.
- ❏ No copie archivos a un dispositivo de almacenamiento si está imprimiendo desde dicho dispositivo.
- ❏ Después de copiar archivos al dispositivo de almacenamiento o de borrar archivos de él, la pantalla del producto no actualizará los datos del dispositivo de almacenamiento. Si desea actualizar los datos del dispositivo de almacenamiento, expúlselo y vuelva a cargarlo.
- ❏ No expulse la tarjeta de memoria ni apague el producto mientras el indicador luminoso de la tarjeta de memoria esté intermitente, pues podría perder información.

## **Copia de archivos entre un dispositivo de almacenamiento y su ordenador**

### **Copia de archivos al ordenador**

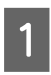

Compruebe que el producto esté encendido y que haya un dispositivo de almacenamiento insertado o conectado.

### B **Windows 7 <sup>y</sup> Vista:**

Haga clic en el botón de inicio y seleccione **Computer (Equipo)**.

### En **Windows XP:**

Haga clic en **Start (Inicio)** y seleccione **My Computer (Mi PC)**.

### En **Mac OS X:**

El icono de disco extraíble ( $\Box$ ) aparece en el desktop (escritorio) de forma automática.

### **Transferencia de datos mediante un dispositivo externo de almacenamiento**

Haga doble clic en el icono de disco extraíble y, a continuación, seleccione la carpeta en la que se guardan los archivos.

#### *Nota:*

Si ha configurado una etiqueta del volumen, se mostrará como el nombre de la unidad. Si no ha configurado la etiqueta del volumen, el nombre de la unidad será "removable disk" (disco extraíble) en Windows XP.

4 Seleccione los archivos que desea copiar y arrástrelos a una carpeta en el disco duro del ordenador.

#### c*Importante:* En Mac OS X

Antes de extraer el dispositivo de almacenamiento, arrastre siempre el icono de disco extraíble del escritorio a la papelera; si no, podría perder los datos del dispositivo.

### **Cómo guardar archivos en un dispositivo de almacenamiento**

Antes de insertar la tarjeta de memoria, compruebe que la pestaña de protección contra escritura esté colocada de forma que permita la escritura.

#### *Nota:*

Después de copiar un archivo en una tarjeta de memoria de un ordenador Macintosh, es posible que una cámara digital antigua no lea la tarjeta de memoria.

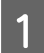

Compruebe que el producto esté encendido y que haya un dispositivo de almacenamiento insertado o conectado.

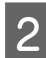

### B **Windows 7 <sup>y</sup> Vista:**

Haga clic en el botón de inicio y seleccione **Computer (Equipo)**.

#### En **Windows XP:**

Haga clic en **Start (Inicio)** y seleccione **My Computer (Mi PC)**.

En **Mac OS X:**

El icono de disco extraíble ( ) aparece en el desktop (escritorio) de forma automática.

Haga doble clic en el icono de disco extraíble y, a continuación, seleccione la carpeta en la que se van a guardar los archivos.

#### *Nota:*

Si ha configurado una etiqueta del volumen, se mostrará como el nombre de la unidad. Si no ha configurado la etiqueta del volumen, el nombre de la unidad será "removable disk" (disco extraíble) en Windows XP.

#### **Transferencia de datos mediante un dispositivo externo de almacenamiento**

D Seleccione la carpeta del disco duro del ordenador que contiene los archivos que desea copiar. Después, seleccione los archivos, arrástrelos y colóquelos en la carpeta de su dispositivo de almacenamiento.

#### c*Importante:* En Mac OS X

Antes de extraer el dispositivo de almacenamiento, arrastre siempre el icono de disco extraíble del escritorio a la papelera; si no, podría perder los datos que contiene.
# **Indicadores de error**

# **Mensajes de error del panel de control**

En esta sección se explica el significado de los mensajes que aparecen en la pantalla LCD.

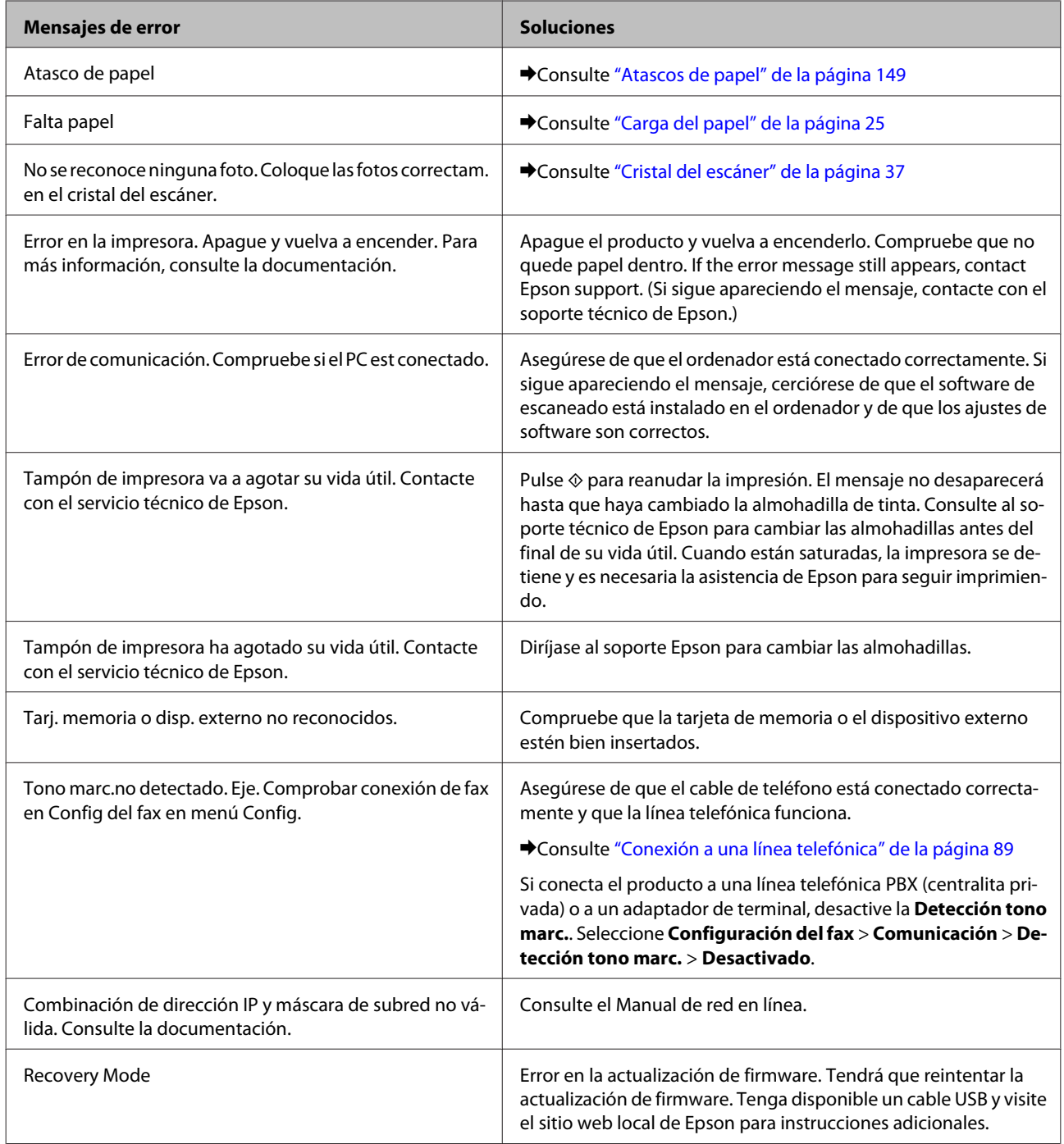

# **Solución de problemas de impresión/copia**

# **Diagnosticar el problema**

La mejor forma de resolver los problemas del producto consta de dos pasos: diagnosticar el problema y luego aplicar las soluciones pertinentes hasta resolverlo.

Encontrará la información necesaria para establecer un diagnóstico y resolver los problemas más comunes en la solución de problemas on-line, en el panel de control o en el monitor de estado. Consulte la sección correspondiente más adelante.

Si tiene un problema relacionado con la calidad de impresión, un problema de impresión no relacionado con la calidad o un problema con la alimentación del papel, o bien si no se imprime nada, consulte la sección correspondiente.

Es posible que tenga que cancelar la impresión para solucionar el problema. & ["Cancelar la impresión" de la página 51](#page-50-0)

## **Comprobación del estado del producto**

Si ocurre algún problema durante la impresión, aparecerá un mensaje de error en la ventana Status Monitor.

Si aparece un mensaje de error indicando que las almohadillas de tinta del producto casi han llegado al final de su vida útil, consulte a Epson para cambiarlas. El mensaje irá apareciendo regularmente hasta que cambie las almohadillas de tinta. Cuando están saturadas, el producto se detiene y es necesaria la asistencia de Epson para seguir imprimiendo.

### **En Windows**

Hay dos formas de acceder a EPSON Status Monitor 3:

- ❏ Haga doble clic en el icono de acceso directo al producto de la barra de tareas de Windows. Si desea añadir un icono de acceso directo a la barra de tareas, consulte la sección siguiente: & ["Con el icono de acceso directo de la taskbar \(barra de tareas\)" de la página 46](#page-45-0)
- ❏ Abra el controlador de impresora, haga clic en la ficha **Maintenance (Utilidades)** y luego en el botón **EPSON Status Monitor 3**.

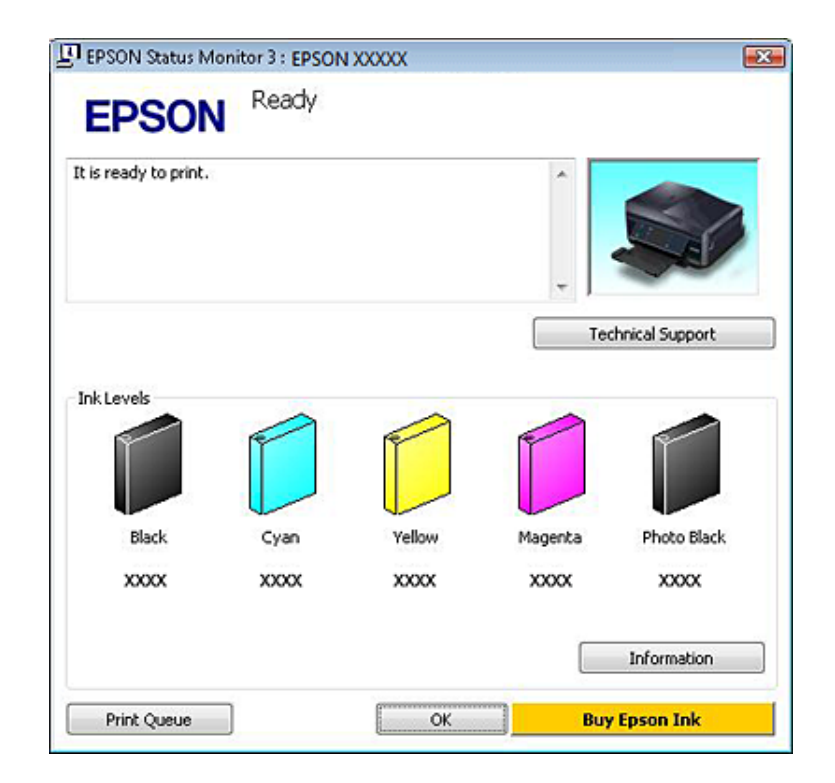

Cuando se accede a EPSON Status Monitor 3, aparece la siguiente ventana:

#### *Nota:*

Si no aparece EPSON Status Monitor 3, acceda al controlador de impresión y haga clic en la ficha *Maintenance (Utilidades)* y luego en el botón *Extended Settings (Más ajustes)*. En la ventana Extended Settings (Más ajustes), marque la casilla de verificación *Enable EPSON Status Monitor 3 (Activar EPSON Status Monitor 3)*.

EPSON Status Monitor 3 ofrece la siguiente información:

❏ **Estado actual:**

Si queda poca tinta o se agota, aparece el botón **How to (Como)** en la ventana EPSON Status Monitor 3. Si hace clic en **How to (Como)**, verá las instrucciones de cambio de cartuchos de tinta.

❏ **Ink Levels (Niveles de tinta):**

EPSON Status Monitor 3 ofrece una presentación gráfica del estado del cartucho de tinta.

❏ **Information (Información):**

Puede ver información sobre los cartuchos de tinta instalados haciendo clic en **Information (Información)**.

- ❏ **Technical Support (Soporte Técnico):** Haga clic en **Technical Support (Soporte Técnico)** para acceder al sitio web de soporte técnico de Epson.
- ❏ **Print Queue (Cola de impresión):** Para ver Windows Spooler (Administración de colas para Windows), haga clic en **Print Queue (Cola de impresión)**.

### **En Mac OS X**

Siga estos pasos para acceder a EPSON Status Monitor.

![](_page_147_Picture_2.jpeg)

Abra Epson Printer Utility 4.

& ["Acceso al controlador de impresora en Mac OS X" de la página 47](#page-46-0)

B Haga clic en el icono **EPSON Status Monitor**. Aparecerá EPSON Status Monitor.

![](_page_147_Picture_46.jpeg)

También puede usar esta utilidad para revisar el estado de los cartuchos de tinta antes de imprimir. EPSON Status Monitor muestra el estado de los cartuchos cuando se abrió. Si desea poner al día la información sobre el estado de los cartuchos, haga clic en **Update (Actualizar)**.

<span id="page-148-0"></span>Si queda poca tinta o se agota, aparecerá el botón **How to (Como)**. Si hace clic en **How to (Como)**, EPSON Status Monitor le guiará paso a paso en el procedimiento de sustitución del cartucho.

![](_page_148_Picture_3.jpeg)

# **Atascos de papel**

!*Precaución:* No toque nunca los botones del panel de control si tiene la mano dentro del producto.

#### *Nota:*

- ❏ Cancele el trabajo de impresión si así se lo indica un mensaje de la pantalla LCD o del controlador de impresora.
- ❏ Después de sacar el papel atascado, pulse el botón indicado en la pantalla LCD.

# **Extracción de papel atascado en la cubierta posterior**

A Saque la cubierta exterior y retire con cuidado el papel atascado.

![](_page_149_Picture_4.jpeg)

![](_page_149_Picture_5.jpeg)

**B** Extraiga con cuidado el papel atascado.

![](_page_149_Picture_7.jpeg)

![](_page_149_Picture_8.jpeg)

C Abra la cubierta exterior y retire con cuidado el papel atascado.

![](_page_149_Figure_10.jpeg)

![](_page_149_Picture_11.jpeg)

**4** Vuelva a colocar la cubierta posterior.

![](_page_149_Picture_13.jpeg)

# **Extracción de papel atascado del interior del producto**

![](_page_150_Picture_3.jpeg)

A Extraiga con cuidado el papel atascado.

![](_page_150_Picture_5.jpeg)

B Abra la unidad del escáner. Extraiga todo el papel del interior, incluidos los trozos rotos.

![](_page_150_Picture_7.jpeg)

#### c*Importante:*

No toque el cable plano blanco conectado al soporte de los cartuchos de tinta.

![](_page_150_Picture_10.jpeg)

 $\overline{\mathbf{3}}$  Cierre despacio la unidad del escáner.

![](_page_150_Picture_12.jpeg)

## <span id="page-151-0"></span>**Extracción de papel atascado en la cassette del papel**

A Saque la cassette del papel. Extraiga con cuidado el papel atascado.

![](_page_151_Picture_4.jpeg)

![](_page_151_Picture_5.jpeg)

**2** Extraiga el papel atascado de la cassette.

![](_page_151_Picture_7.jpeg)

8 Alinee los bordes del papel.

![](_page_151_Picture_9.jpeg)

D Ponga la cassette totalmente horizontal e introdúzcala despacio hasta el fondo del producto.

## **Extracción de papel atascado en el alimentador automático de documentos (ADF)**

La disponibilidad de esta función depende del producto.

Saque la pila de papel de la bandeja de entrada del ADF.

#### **Solución de problemas de impresión/copia**

B Abra la tapa del ADF. Extraiga con cuidado el papel atascado.

![](_page_152_Picture_3.jpeg)

#### c*Importante:*

Asegúrese de que abre la tapa del ADF antes de extraer el papel atascado. Si no la abre, el producto podría averiarse.

![](_page_152_Picture_6.jpeg)

8 Abra la cubierta para documentos.

![](_page_152_Picture_8.jpeg)

4 Saque la placa para documentos.

![](_page_152_Figure_11.jpeg)

#### **Solución de problemas de impresión/copia**

Extraiga con cuidado el papel atascado.

![](_page_153_Picture_3.jpeg)

F Vuelva a instalar la placa para documentos y cierre la cubierta de documentos.

![](_page_153_Picture_5.jpeg)

G Abra el alimentador automático de documentos (ADF).

![](_page_153_Picture_7.jpeg)

![](_page_153_Picture_8.jpeg)

B Extraiga con cuidado el papel atascado.

![](_page_153_Picture_10.jpeg)

![](_page_153_Picture_11.jpeg)

I Cierre el alimentador automático de documentos (ADF).

## **Para evitar atascos de papel**

Si el papel se atasca con frecuencia, compruebe que:

- ❏ El papel esté liso, y no curvado o arrugado.
- ❏ Está usando papel de alta calidad.
- ❏ La cara imprimible del papel esté boca abajo en la cassette.
- ❏ La cara imprimible del papel esté boca arriba en la ranura posterior de alimentación del papel.
- ❏ Se haya aireado la pila de papel antes de cargarlo.
- **□** Si es papel normal, no lo cargue por encima de la línea que hay justo debajo de la flecha  $\blacksquare$  o  $\blacksquare$  del interior de la guía lateral.

Si es un soporte especial de Epson, compruebe que el número de hojas sea inferior al límite especificado para ese papel.

& ["Selección del papel" de la página 21](#page-20-0)

- ❏ Las guías laterales estén pegadas a los bordes del papel.
- ❏ El producto esté colocado encima de una superficie plana y estable que sea mayor que su base en todas las direcciones. El producto no funcionará correctamente si está inclinado.

## **Reimpresión después de un atasco de papel (sólo en Windows)**

Después de cancelar un trabajo de impresión por un atasco de papel, puede reimprimirlo sin volver a imprimir las páginas ya impresas.

Solucione el atasco de papel.

- & ["Atascos de papel" de la página 149](#page-148-0)
- acceda a los ajustes de la impresora.<br>
→ ["Acceso al controlador de impresora en Windows" de la página 46](#page-45-0)
- C Active la casilla **Print Preview (Previsualizar documento)** de la ventana Main (Principal) o Advanced (Más ajustes) del controlador de su impresora.
- A Realice los ajustes que desee para la impresión.
- E Haga clic en **OK (Aceptar)** para cerrar la ventana de los ajustes de la impresora. Después, imprima el archivo. Se abrirá la ventana Print Preview (Previsualizar documento).
- F Seleccione una página ya impresa en el cuadro de lista de páginas de la esquina superior izquierda y seleccione **Remove Page (Quitar página)** del menú Print Options (Opciones de impresión). Repita este paso con todas las páginas ya impresas.
	- G En la ventana Print Preview (Previsualizar documento), haga clic en **Print (Imprimir)**.

# **Ayuda sobre la calidad de la impresión**

Si tiene problemas con la calidad de la impresión, compárela con las ilustraciones siguientes. Haga clic en el pie de la ilustración que mejor describa la impresión.

![](_page_155_Picture_2.jpeg)

## **Bandas horizontales**

- ❏ Compruebe que la cara imprimible (la cara más blanca o más satinada) del papel esté boca arriba en la ranura posterior de alimentación del papel.
- ❏ Compruebe que la cara imprimible (la cara más blanca o más satinada) del papel esté boca abajo en la cassette.
- ❏ Ejecute la utilidad Head Cleaning (Limpieza de cabezales) para limpiar los inyectores de tinta por si hubiera alguno obstruido. & ["Limpieza del cabezal de impresión" de la página 128](#page-127-0)
- ❏ Para conseguir mejores resultados, use los cartuchos de tinta en los 6 meses siguientes a la apertura del envoltorio.
- ❏ Intente usar cartuchos de tinta genuinos de Epson.
- <span id="page-156-0"></span>❏ Compruebe que el tipo de papel seleccionado en el menú de la pantalla LCD o del controlador de impresora sea el adecuado para el papel cargado en el producto. & ["Selección del papel" de la página 21](#page-20-0)
- ❏ Si aparecen bandas en intervalos de 2,5 cm, ejecute la utilidad Print Head Alignment (Alineación de cabezales). & ["Alinear el cabezal de impresión" de la página 130](#page-129-0)
- ❏ Si aparecen patrones de moiré (sombreados) en la copia, cambie el ajuste de **Reducir/Ampliar** del menú de la pantalla LCD o la posición del original.
- ❏ Si hay algún problema con la calidad de la copia, limpie el producto por fuera. & ["Limpieza del exterior del producto" de la página 134](#page-133-0)

## **Bandas verticales o desalineación**

- ❏ Compruebe que la cara imprimible (la cara más blanca o más satinada) del papel esté boca arriba en la ranura posterior de alimentación del papel.
- ❏ Compruebe que la cara imprimible (la cara más blanca o más satinada) del papel esté boca abajo en la cassette.
- ❏ Ejecute la utilidad Head Cleaning (Limpieza de cabezales) para limpiar los inyectores de tinta por si hubiera alguno obstruido.
	- & ["Limpieza del cabezal de impresión" de la página 128](#page-127-0)
- ❏ Ejecute la utilidad Print Head Alignment (Alineación de cabezales). & ["Alinear el cabezal de impresión" de la página 130](#page-129-0)
- ❏ En Windows, desactive la casilla **High Speed (Bidireccional)** de la ventana Advanced (Más ajustes) del controlador de impresora. Si desea más información, consulte la Ayuda on-line. En Mac OS X, seleccione **Off (Desactivado)** en el ajuste High Speed Printing (Impresión alta velocidad). Puede acceder al ajuste High Speed Printing (Impresión alta velocidad) haciendo clic en los siguientes menús: **System Preferences (Preferencias del Sistema)**, **Print & Scan (Impresión y escaneado)** (en Mac OS X 10.7) o **Print & Fax (Impresión y Fax)** (en Mac OS X 10.6 o 10.5), su producto (en la lista Printers [Impresoras]), **Options & Supplies (Opciones y recambios)**, y luego **Driver**.
- ❏ Compruebe que el tipo de papel seleccionado en el menú de la pantalla LCD o del controlador de impresora sea el adecuado para el papel cargado en el producto.
	- & ["Selección del papel" de la página 21](#page-20-0)
- ❏ Si hay algún problema con la calidad de la copia, limpie el producto por fuera. & ["Limpieza del exterior del producto" de la página 134](#page-133-0)

## **Colores incorrectos o falta de colores**

❏ En Windows, desactive el ajuste **Grayscale (Escala de Grises)** en la ventana Advanced (Más ajustes) del controlador de impresora. En Mac OS X, desactive el ajuste **Grayscale (Escala de Grises)** de Print Settings (Ajustes Impresión), en el cuadro de diálogo Print (Imprimir) del controlador de impresora. Si desea más información, consulte la Ayuda on-line.

- <span id="page-157-0"></span>❏ Defina los ajustes de color en la aplicación o en el controlador de impresora. En Windows, fíjese en la ventana Advanced (Más ajustes). En Mac OS X, abra el cuadro de diálogo Color Options (Opciones de color) desde el cuadro de diálogo Print (Imprimir). Si desea más información, consulte la Ayuda on-line.
- ❏ Ejecute la utilidad Head Cleaning (Limpieza de cabezales) para limpiar los inyectores de tinta por si hubiera alguno obstruido.

& ["Limpieza del cabezal de impresión" de la página 128](#page-127-0)

- ❏ Si acaba de sustituir un cartucho de tinta, compruebe la fecha de caducidad. Si lleva mucho tiempo sin utilizar el producto, Epson le recomienda que cambie los cartuchos de tinta. & ["Sustitución de un cartucho de tinta" de la página 122](#page-121-0)
- ❏ Intente usar cartuchos de tinta genuinos de Epson y el papel recomendado por Epson.

### **Impresión borrosa o corrida**

- ❏ Intente usar cartuchos de tinta genuinos de Epson y el papel recomendado por Epson.
- ❏ Compruebe que el producto esté sobre una superficie plana y estable que sea mayor que su base en todas las direcciones. El producto no funcionará correctamente si está inclinado.
- ❏ Compruebe que el papel no esté estropeado, sucio o demasiado viejo.
- ❏ Compruebe que el papel esté seco y la cara imprimible (la cara más blanca o más satinada) esté boca arriba en la ranura posterior de alimentación del papel.
- ❏ Compruebe que el papel esté seco y la cara imprimible (la cara más blanca o más satinada) esté boca abajo en la cassette.
- ❏ Si el papel está curvado en la superficie imprimible, alíselo o enróllelo ligeramente en sentido contrario.
- ❏ Compruebe que el tipo de papel seleccionado en el menú de la pantalla LCD o del controlador de impresora sea el adecuado para el papel cargado en el producto.
	- & ["Selección del papel" de la página 21](#page-20-0)
- ❏ Retire todas las hojas de la bandeja de salida según se vayan imprimiendo.
- ❏ No toque ni permita que nada entre en contacto con la cara impresa del papel satinado. Para manipular las impresiones, siga las instrucciones del papel.
- ❏ Ejecute la utilidad Head Cleaning (Limpieza de cabezales). & ["Limpieza del cabezal de impresión" de la página 128](#page-127-0)
- ❏ Ejecute la utilidad Print Head Alignment (Alineación de cabezales).
	- & ["Alinear el cabezal de impresión" de la página 130](#page-129-0)
- ❏ Si el papel está manchado de tinta después de haber imprimido, limpie el interior del producto. & ["Limpieza del interior del producto" de la página 136](#page-135-0)
- ❏ Si va a imprimir datos de alta densidad en papel normal con la impresión a 2 caras automática, baje la **Print Density (Densidad impresión)** y elija un **Increased Ink Drying Time (Tiempo de secado de tinta aumentado)** mayor en la ventana Print Density Adjustment (Ajuste de la densidad de impresión) (en Windows) o Two-sided Printing Settings (Ajustes de la impresión a dos caras) (en Mac OS X) del controlador de impresora. & ["Impresión a 2 caras" de la página 56](#page-55-0)
- ❏ Si hay algún problema con la calidad de la copia, limpie el producto por fuera.
	- & ["Limpieza del exterior del producto" de la página 134](#page-133-0)

# **Problemas diversos de impresión**

### **Caracteres incorrectos o ilegibles**

- ❏ Borre todos los trabajos de impresión pendientes. & ["Cancelar la impresión" de la página 51](#page-50-0)
- ❏ Apague el producto y el ordenador. Compruebe que el cable de interfaz del producto esté bien enchufado.
- ❏ Desinstale el controlador de impresora y vuelva a instalarlo. & ["Desinstalación del software" de la página 139](#page-138-0)

### **Márgenes incorrectos**

- ❏ Confirme que el papel esté cargado correctamente la ranura posterior de alimentación o en la cassette. & ["Carga del papel" de la página 25](#page-24-0)
- ❏ Revise los ajustes de los márgenes en la aplicación. Compruebe que los márgenes queden comprendidos dentro del área imprimible de la página. & ["Área imprimible" de la página 178](#page-177-0)
- ❏ Confirme que los ajustes del controlador de impresora corresponden al tamaño del papel que está utilizando. En Windows, fíjese en la ventana Main (Principal). En Mac OS X, examine el cuadro de diálogo Page Setup (Ajustar Página) o el cuadro de diálogo Print (Imprimir).
- ❏ Desinstale el controlador de impresora y vuelva a instalarlo. & ["Desinstalación del software" de la página 139](#page-138-0)

## **La impresión sale ligeramente inclinada**

- ❏ Confirme que el papel esté cargado correctamente la ranura posterior de alimentación o en la cassette. & ["Carga del papel" de la página 25](#page-24-0)
- ❏ Si está seleccionada la opción **Fast Economy (Económico rápido)** en el ajuste **Paper & Quality Options (Opciones de Papel y Calidad)** de la ventana Advanced (Más ajustes) del controlador de impresora (en Windows) o en el ajuste **Print Quality (Resolución)** (en Mac OS X) de la ventana **Print Settings (Ajustes Impresión)**, seleccione otro ajuste.

## **El tamaño o la posición de la imagen copiada son incorrectos**

- ❏ Confirme que el ajuste de Tamaño papel, Diseño o Reducir/Ampliar seleccionado en el panel de control sea el adecuado para el papel utilizado.
- ❏ Si los extremos de la copia salen recortados, aleje un poco el original de la esquina.
- ❏ Limpie el cristal del escáner. & ["Limpieza del exterior del producto" de la página 134](#page-133-0)

### **Imagen invertida**

❏ En Windows, desactive la casilla **Mirror Image (Espejo)** en la ventana Page Layout (Composición) del controlador de impresora, o desactive el ajuste Mirror Image (Espejo) de la aplicación. En Mac OS X, desactive la casilla **Mirror Image (Espejo)** de **Print Settings (Ajustes Impresión)**, en el cuadro de diálogo Print (Imprimir) del controlador de impresora, o desactive el ajuste Mirror Image (Espejo) de la aplicación.

Consulte las instrucciones en la Ayuda on-line del controlador de impresora o de la aplicación.

❏ Desinstale el controlador de impresora y vuelva a instalarlo. & ["Desinstalación del software" de la página 139](#page-138-0)

## **Solamente se imprime la mitad o nada del papel o del CD/DVD**

- ❏ Si el escáner se queda abierto durante un cierto tiempo, si se interrumpe la recepción de datos durante un cierto tiempo, o según el ordenador o los datos, el producto puede parar de imprimir a mitad de la hoja o expulsar el CD/DVD. Si la unidad del escáner está abierta, ciérrela. El producto reanudará la impresión. En caso contrario, pruebe a imprimir de nuevo.
- ❏ Confirme que los ajustes del controlador de impresora corresponden al tamaño del papel que está utilizando. En Windows, fíjese en la ventana Main (Principal). En Mac OS X, examine el cuadro de diálogo Page Setup (Ajustar Página) o el cuadro de diálogo Print (Imprimir).
- ❏ En Windows, marque el ajuste **Skip Blank Page (Pág en Blanco)** haciendo clic en el botón **Extended Settings (Más ajustes)** de la ventana Maintenance (Utilidades) del controlador de impresora. En Mac OS X o posterior, seleccione **On (Activado)** en Skip Blank Page (Pág en Blanco). Para acceder al ajuste Skip Blank Page (Pág en Blanco), haga clic en los siguientes menús: **System Preferences (Preferencias del Sistema)**, **Print & Scan (Impresión y escaneado)** (en Mac OS X 10.7) o **Print & Fax (Impresión y Fax)** (en Mac OS X 10.6 o 10.5), su producto (en la lista Printers [Impresoras]), **Options & Supplies (Opciones y recambios)**, y luego **Driver**.
- ❏ Desinstale el controlador de impresora y vuelva a instalarlo. & ["Desinstalación del software" de la página 139](#page-138-0)

### **La cara impresa está corrida o rayada**

❏ Si el papel está curvado en la superficie imprimible, alíselo o enróllelo ligeramente en sentido contrario.

❏ En Windows, seleccione **Thick paper and envelopes (Papel Grueso y sobres)** en el ajuste **Printer and Option Information (Información de la Impresora y Opciones)** de la ventana Maintenance (Utilidades) del controlador de su impresora.

En Mac OS X 10.5 o posterior, seleccione **On (Activado)** en Thick paper and envelopes (Papel Grueso y sobres). Puede acceder al ajuste Thick paper and envelopes (Papel Grueso y sobres) haciendo clic en los siguientes menús: **System Preferences (Preferencias del Sistema)**, **Print & Scan (Impresión y escaneado)** (en Mac OS X 10.7) o **Print & Fax (Impresión y Fax)** (en Mac OS X 10.6 o 10.5), su producto (en la lista Printers [Impresoras]), **Options & Supplies (Opciones y recambios)**, y luego **Driver**.

- ❏ Haga varias copias sin colocar ningún documento en el cristal del escáner. & ["Limpieza del interior del producto" de la página 136](#page-135-0)
- ❏ Desinstale el controlador de impresora y vuelva a instalarlo. & ["Desinstalación del software" de la página 139](#page-138-0)

## **La impresión es demasiado lenta**

- ❏ Compruebe que el tipo de papel seleccionado en el menú de la pantalla LCD o del controlador de impresora sea el adecuado para el papel cargado en el producto.
	- & ["Selección del papel" de la página 21](#page-20-0)
- ❏ En Windows, desactive todos los ajustes personalizados y seleccione **Text (Texto)** como Quality Option (Opción de Calidad) en la ventana Main (Principal) del controlador de impresora. En Mac OS X, elija una Print Quality (Resolución) más baja en el cuadro de diálogo Print Settings (Ajustes Impresión) que se abre desde el cuadro de diálogo Print (Imprimir) del controlador de impresora.
	- & ["Acceso al controlador de impresora en Windows" de la página 46](#page-45-0)
	- & ["Acceso al controlador de impresora en Mac OS X" de la página 47](#page-46-0)
- ❏ Cierre todas las aplicaciones que no necesite.
- ❏ Si imprime de forma continuada durante mucho tiempo, la impresión puede volverse muy lenta. Esto ocurre para reducir la velocidad de impresión e impedir que el mecanismo del producto se sobrecaliente y averíe. En ese caso, puede seguir imprimiendo, pero le recomendamos que pare y deje el producto inactivo pero encendido durante más de media hora. (El producto no se recupera si está apagado.) Después de reiniciar, el producto irá a la velocidad normal de impresión.
- ❏ Desinstale el controlador de impresora y vuelva a instalarlo. & ["Desinstalación del software" de la página 139](#page-138-0)

Si ha probado todas las soluciones anteriores y no ha conseguido resolver el problema, consulte: & ["Cómo aumentar la velocidad de impresión \(solo para Windows\)" de la página 165](#page-164-0)

# **El papel no avanza correctamente o la bandeja de CD/ DVD no está bien insertada**

## **El papel no avanza**

Extraiga la pila de papel y compruebe que:

❏ La cassette del papel esté insertada hasta el fondo del producto.

- ❏ El papel no esté curvado ni arrugado.
- ❏ El papel no sea demasiado viejo. Si desea más información, consulte las instrucciones suministradas junto con el papel.
- **□** Si es papel normal, no lo cargue por encima de la línea que hay justo debajo de la flecha  $\bar{x}$  o  $\bar{z}$  del interior de la guía lateral. Si es un soporte especial de Epson, compruebe que el número de hojas sea inferior al límite especificado para ese papel.

& ["Selección del papel" de la página 21](#page-20-0)

- ❏ No haya papel atascado dentro del producto. Si fuera así, extraiga el papel atascado. & ["Atascos de papel" de la página 149](#page-148-0)
- ❏ Los cartuchos de tinta no estén vacíos. Si hay un cartucho vacío, sustitúyalo. & ["Sustitución de un cartucho de tinta" de la página 122](#page-121-0)
- ❏ Haya seguido las instrucciones especiales para ese tipo de papel.

## **Avanzan varias páginas a la vez**

**□** Si es papel normal, no lo cargue por encima de la línea que hay justo debajo de la flecha  $\bar{x}$  o  $\bar{z}$  del interior de la guía lateral.

Si es un soporte especial de Epson, compruebe que el número de hojas sea inferior al límite especificado para ese papel.

& ["Selección del papel" de la página 21](#page-20-0)

- ❏ Confirme que las guías laterales estén pegadas a los bordes del papel.
- ❏ Compruebe que el papel no esté arrugado ni curvado. Si lo estuviera, alíselo o enróllelo ligeramente en dirección contraria antes de cargarlo.
- ❏ Extraiga la pila de papel y compruebe que el papel no sea demasiado fino. & ["Papel" de la página 176](#page-175-0)
- ❏ Airee los bordes de la pila para separar las hojas y cargue de nuevo el papel.
- ❏ Si se imprimen demasiadas copias del documento, revise el ajuste Copies (Copias) del controlador de impresora como se indica a continuación, y también la aplicación. En Windows, fíjese en el ajuste Copies (Copias) de la ventana Page Layout (Composición). En Mac OS X, revise el ajuste de Copies (Copias) en el cuadro de diálogo Print (Imprimir).

## **Papel cargado de forma incorrecta**

Si ha cargado el papel hasta el fondo del producto, el papel no avanzará correctamente. Apague el producto y saque el papel con cuidado. Vuelva a encender el producto y a cargar el papel correctamente.

## **El papel no se ha expulsado por completo o está arrugado**

❏ Si el papel no se expulsa por completo, pulse el botón x para expulsarlo. Si hay papel atascado dentro del producto, sáquelo según las instrucciones de la siguiente sección.

& ["Atascos de papel" de la página 149](#page-148-0)

❏ Si el papel sale arrugado, es posible que sea demasiado fino o que haya absorbido humedad. Cargue una nueva pila de papel.

#### *Nota:*

Guarde el papel que no utilice en su envoltorio original y en un lugar seco.

## **La bandeja de CD/DVD se expulsa o no se inserta correctamente cuando envío un trabajo de impresión en CD/DVD**

- ❏ Vuelva a insertar la bandeja de CD/DVD correctamente. & ["Carga de un CD/DVD" de la página 31](#page-30-0)
- ❏ Si la bandeja se expulsa cuando usted inicia un trabajo de impresión de CD/DVD, significa que el producto no está preparado. Espere a que aparezca un mensaje en la pantalla indicándole que inserte la bandeja. Después, vuelva a insertar la bandeja y pulse  $\Diamond$ .

# **El producto no imprime**

### **Todos los indicadores están apagados**

- □ Pulse el botón  $\circlearrowright$  para confirmar que el producto está encendido.
- ❏ Compruebe que el cable de alimentación esté bien enchufado.
- ❏ Compruebe que la toma de corriente funciona y que no está controlada por un interruptor de pared o un temporizador.

### **Las luces se han encendido y se han vuelto a apagar**

Es posible que el voltaje del producto no coincida con el de la toma de corriente. Apague el producto y desenchúfelo inmediatamente. Lea la etiqueta de la parte posterior del producto.

#### !*Precaución:*

Si el voltaje no coincide, NO VUELVA A ENCHUFAR EL PRODUCTO. Póngase en contacto con el Centro de Atención al Cliente.

### **Sólo se ilumina el indicador de encendido**

❏ Apague el producto y el ordenador. Compruebe que el cable de interfaz del producto esté bien enchufado.

- ❏ Si utiliza la interfaz USB, use un cable compatible con los estándares USB o USB de alta velocidad.
- ❏ Si conecta el producto al ordenador a través de un concentrador ("hub") USB, conecte el producto a la primera fila del concentrador desde el ordenador. Si el ordenador sigue sin reconocer el controlador de impresora, pruebe a conectar el producto directamente al ordenador, sin el concentrador USB.
- ❏ Si conecta el producto al ordenador a través de un concentrador ("hub") USB, compruebe que el ordenador detecte el dispositivo concentrador USB.
- ❏ Si intenta imprimir una imagen de gran tamaño, es posible que el ordenador no disponga de suficiente memoria. Pruebe a reducir la resolución de la imagen o a imprimirla con un tamaño menor. Quizás tenga que instalar más memoria en su ordenador.
- ❏ Los usuarios de Windows pueden suprimir todos los trabajos de impresión parados en la Windows Spooler (Administración de colas para Windows).
	- & ["Cancelar la impresión" de la página 51](#page-50-0)
- ❏ Desinstale el controlador de impresora y vuelva a instalarlo. & ["Desinstalación del software" de la página 139](#page-138-0)

### **Aparece un error de tinta tras la sustitución del cartucho**

Abra la unidad del escáner.

![](_page_163_Picture_12.jpeg)

#### c*Importante:*

No toque el cable plano blanco situado dentro del producto.

**B** Confirme que el soporte de cartuchos de tinta esté en la posición de sustitución de cartuchos.

#### *Nota:*

Si el soporte de cartuchos de tinta está a la derecha del todo, entre en el modo *Configuración* desde el menú Inicio, seleccione *Mantenimiento* y luego *Cambio de cartucho*.

#### **Solución de problemas de impresión/copia**

<span id="page-164-0"></span>Saque y vuelva a colocar el cartucho de tinta y siga con la instalación del cartucho.

![](_page_164_Picture_3.jpeg)

- $\Delta$  Cierre despacio la unidad del escáner.
- E Siga las instrucciones de la pantalla.

# **Cómo aumentar la velocidad de impresión (solo para Windows)**

Se puede aumentar la velocidad de impresión seleccionando determinados ajustes en la ventana Extended Settings (Más ajustes) cuando la velocidad de impresión es lenta. Haga clic en el botón **Extended Settings (Más ajustes)** de la ventana Maintenance (Utilidades) del controlador de impresora.

![](_page_164_Picture_54.jpeg)

Aparecerá el cuadro de diálogo siguiente.

![](_page_165_Picture_100.jpeg)

Seleccione las siguientes casillas de verificación para intentar aumentar la velocidad de impresión.

- ❏ High Speed Copies (Copias Alta Velocidad)
- ❏ Always spool RAW datatype (Siempre el spool con tipo de datos RAW)

❏ Page Rendering Mode (Modo Render de página)

❏ Print as Bitmap (Imprimir como mapa d bits)

Si desea más detalles sobre cada opción, consulte la Ayuda on-line.

# **Otros problemas**

### **Impresión silenciosa de papel normal**

Si el tipo de papel seleccionado es papel normal y la calidad seleccionada en el controlador de impresora es Standard (Estándar) (en Windows) o Normal (en Mac OS X), el producto imprimirá a alta velocidad. Si selecciona Quiet Mode (Modo silencioso), la impresión será más silenciosa y más lenta.

En Windows, active la casilla Quiet Mode (Modo silencioso) de la ventana Advanced (Más ajustes) del controlador de impresora.

En Mac OS X, seleccione **On (Activado)** en Quiet Mode (Modo silencioso). Puede acceder al ajuste Quiet Mode (Modo silencioso) haciendo clic en los siguientes menús: **System Preferences (Preferencias del Sistema)**, **Print & Scan (Impresión y escaneado)** (en Mac OS X 10.7) o **Print & Fax (Impresión y Fax)** (en Mac OS X 10.6 o 10.5), su producto (en la lista Printers [Impresoras]), **Options & Supplies (Opciones y recambios)**, y luego **Driver**.

# **Solución de problemas para el escaneado**

# **Problemas indicados por mensajes en la pantalla LCD o indicadores luminosos de estado**

- ❏ Asegúrese de que el producto se ha conectado correctamente a su ordenador.
- ❏ Apague el producto y vuelva a encenderlo. Si el problema no se soluciona, es posible que el funcionamiento del producto sea defectuoso o que deba cambiarse la fuente de luz del escáner. Póngase en contacto con su distribuidor.
- ❏ Asegúrese de que el software de escaneado se ha instalado correctamente. Consulte el manual en papel para obtener instrucciones sobre la instalación del software de escaneado.

# **Problemas al iniciar un escaneado**

- ❏ Compruebe el indicador luminoso de estado y asegúrese de que el producto está listo para escanear.
- ❏ Compruebe que los cables estén bien conectados al producto y enchufados a una toma de corriente que funcione. Si fuera necesario, pruebe el adaptador de CA del producto enchufándolo a otro dispositivo eléctrico y encendiéndolo.
- ❏ Apague el producto y el ordenador; después, compruebe la conexión del cable de interfaz entre ambos para asegurarse de que es correcta.
- ❏ Si al iniciar el escaneado aparece una lista de escáneres, asegúrese de seleccionar el producto correcto.
	- En Windows:

Si ejecuta Epson Scan mediante el icono EPSON Scan y se muestra la lista Select Scanner (Seleccionar Escáner), asegúrese de seleccionar el modelo de su producto.

En Mac OS X:

Cuando inicie Epson Scan desde la carpeta Applications (Aplicaciones) y se abra la lista Select Scanner (Seleccionar escáner), seleccione siempre el modelo de su producto.

- ❏ Conecte el producto directamente al puerto USB externo del ordenador, o a través de un solo concentrador USB. Es posible que el producto no funcione bien si está conectado al ordenador mediante más de un concentrador USB. Si el problema persiste, pruebe a conectar el producto directamente al ordenador.
- ❏ Si hay más de un producto conectado al ordenador, es posible que no funcione. Conecte únicamente el producto que desee usar y, a continuación, pruebe a escanear de nuevo.
- ❏ Si el software de escaneado no funciona correctamente, desinstale primero el software y luego vuelva a instalarlo tal como se describe en el manual en papel.
	- & ["Desinstalación del software" de la página 139](#page-138-0)

### **Uso del alimentador automático de documentos (ADF)**

- ❏ Si la cubierta del documento o del ADF está abierta, ciérrela y pruebe a escanear de nuevo.
- ❏ Compruebe que esté seleccionado el **Office Mode (Modo Oficina)** o el **Professional Mode (Modo Profesional)** en Epson Scan.
- ❏ Compruebe que los cables estén bien conectados al producto y enchufados a una toma de corriente que funcione.

## **Uso del botón**

#### *Nota:*

Dependiendo del producto utilizado, es posible que la función de escaneado no esté disponible cuando se usa el botón.

- ❏ Compruebe si ha asignado un programa al botón. & ["Epson Event Manager" de la página 87](#page-86-0)
- ❏ Confirme que Epson Scan y Epson Event Manager estén instalados correctamente.
- ❏ Si hizo clic en el botón **Keep Blocking (Seguir bloqueando)** en la ventana Windows Security Alert (Alerta de seguridad de Windows) durante o después de la instalación del software de Epson, desbloquee Epson Event Manager.
	- & "Cómo desbloquear Epson Event Manager" de la página 168
- ❏ En Mac OS X:

Compruebe que haya iniciado sesión como el usuario que ha instalado el software de escaneado. Otros usuarios primero tendrán que iniciar Epson Scanner Monitor desde la carpeta Applications (Aplicaciones) y luego pulsar un botón para escanear.

### **Cómo desbloquear Epson Event Manager**

A Haga clic en **Start (Inicio)** o en el botón de inicio y señale **Control Panel (Panel de control)**.

![](_page_167_Picture_18.jpeg)

2 Siga uno de estos pasos.

- ❏ En Windows 7: Seleccione **System and Security (Sistema y seguridad)**.
- ❏ En Windows Vista: Seleccione **Security (Seguridad)**.
- ❏ En Windows XP: Seleccione **Security Center (Centro de seguridad)**.

Siga uno de estos pasos.

❏ En Windows 7 y Windows Vista: Seleccione **Allow a program through Windows Firewall (Permitir acceso al programa a través del Firewall de Windows)**.

#### **Solución de problemas para el escaneado**

❏ En Windows XP: Seleccione **Windows Firewall (Firewall de Windows)**.

4 Siga uno de estos pasos.

- ❏ En Windows 7: Compruebe que esté seleccionada la casilla **EEventManager Application** en la lista Allowed programs and features (Programas y características permitidos).
- ❏ En Windows Vista: Haga clic en la ficha **Exceptions (Excepciones)** y compruebe que esté seleccionada la casilla **EEventManager Application** de la lista Program or port (Programa o puerto).
- ❏ En Windows XP: Haga clic en la ficha **Exceptions (Excepciones)** y compruebe que esté seleccionada la casilla **EEventManager Application** de la lista Programs and Services (Programas y servicios).

E Haga clic en Aceptar.

## **Uso de un software de escaneado distinto de controlador de Epson Scan**

- ❏ Si utiliza algún programa compatible con TWAIN (Adobe Photoshop Elements, por ejemplo), confirme que en los ajustes Scanner (Escáner) o Source (Origen) esté seleccionado el producto adecuado.
- ❏ Si no puede escanear con programas compatibles con TWAIN (Adobe Photoshop Elements, por ejemplo), desinstale el programa de escaneado compatible con TWAIN y vuelva a instalarlo.
	- & ["Desinstalación del software" de la página 139](#page-138-0)

# **Problemas de alimentación del papel**

### **El papel se ensucia**

Puede ser necesario limpiar el producto.

& ["Limpieza del producto" de la página 134](#page-133-0)

### **Se produce una alimentación múltiple de hojas de papel**

- ❏ Es posible que, si se carga un papel no compatible, se produzca en el producto la alimentación de más de una hoja de papel a la vez.
	- & ["Especificaciones del alimentador automático de documentos \(ADF\)" de la página 180](#page-179-0)
- ❏ Puede ser necesario limpiar el producto.
	- & ["Limpieza del producto" de la página 134](#page-133-0)

## **El papel se atasca en el alimentador automático de documentos (ADF)**

Retire el papel atascado en el interior del ADF.

& ["Extracción de papel atascado en el alimentador automático de documentos \(ADF\)" de la página 152](#page-151-0)

# **Problemas con la duración del escaneado**

❏ Los ordenadores con puertos USB externos de alta velocidad pueden escanear más rápido que los que tienen puertos USB externos. Si utiliza un puerto USB externo de alta velocidad con su producto, compruebe que cumpla los requisitos del sistema.

& ["Requisitos del sistema" de la página 175](#page-174-0)

❏ El escaneado con alta resolución tarda mucho tiempo.

# **Problemas con las imágenes escaneadas**

### **La calidad del escaneado no es satisfactoria**

La calidad del escaneado puede mejorarse modificando los ajustes actuales o ajustando la imagen escaneada. & ["Funciones de ajuste de la imagen" de la página 66](#page-65-0)

### **En la imagen escaneada aparece una imagen por detrás de la original**

Si el original está impreso en papel fino, las imágenes de la otra cara pueden ser visibles para el producto y aparecer en la imagen escaneada. Pruebe a escanear el original con un papel blanco por detrás. Compruebe también que los ajustes de Document Type (Tipo Documento) y de Image Type (Tipo Imagen) sean los correctos para su original.

### **Los caracteres están distorsionados o borrosos**

- ❏ En el Office Mode (Modo Oficina) o Home Mode (Modo Fácil), seleccione la casilla **Text Enhancement (Mejora del texto)**.
- ❏ Configure el ajuste de Threshold (Umbral).

Home Mode (Modo Fácil): Seleccione **Black&White (Blanco y Negro)** en el ajuste Image Type (Tipo Imagen), haga clic en el botón **Brightness (Brillo)** e intente configurar el ajuste de Threshold (Umbral).

Office Mode (Modo Oficina): Seleccione **Black&White (Blanco y Negro)** en el ajuste Image Type (Tipo Imagen) e intente configurar el ajuste de Threshold (Umbral).

Professional Mode (Modo Profesional):

Seleccione **Black & White (Blanco y negro)** como ajuste Image Type (Tipo Imagen) y haga clic en el botón **+** (Windows) o▶ (Mac OS X) situado al lado de **Image Type (Tipo Imagen)**. Realice el ajuste apropiado Image Option (Opción Imagen) y, a continuación, intente configurar el ajuste Threshold (Umbral).

❏ Aumente el ajuste de resolution.

### **Los caracteres no se reconocen correctamente cuando se convierten en texto editable (OCR)**

Coloque el documento totalmente recto sobre el cristal del escáner. Si el documento está torcido, es posible que no se reconozca correctamente.

### **En la imagen escaneada aparecen tramas arrugadas**

Puede aparecer una trama arrugada o sombreada (conocida como moiré) en la imagen escaneada de un documento impreso.

![](_page_170_Picture_7.jpeg)

- ❏ Gire el documento original.
- ❏ Gire la imagen escaneada utilizando el software de aplicación tras el escaneado.
- ❏ Seleccione la casilla **Descreening (Destramado)**.
- ❏ En el Professional Mode (Modo Profesional), cambie un ajuste de resolución y vuelva a escanear.

### **En la imagen aparece un color irregular, manchas, puntos o líneas rectas**

Puede ser necesario limpiar el interior del producto. & ["Limpieza del producto" de la página 134](#page-133-0)

## **El área o la dirección de escaneado no es satisfactoria**

### **Los bordes del documento original no se han escaneado**

❏ Si escanea con el Full Auto Mode (Modo Automático), o utiliza una vista previa en miniatura en el Home Mode (Modo Fácil) o en el Professional Mode (Modo Profesional), aleje el documento o la foto 6 mm (0,2 pulg.) de los bordes horizontales y verticales del cristal del escáner para evitar que salgan recortados.

❏ Si escanea con el botón o utiliza una vista previa normal en el Office Mode (Modo Oficina), en el Home Mode (Modo Fácil) o en el Professional Mode (Modo Profesional), aleje el documento o la foto 3 mm (0,12 pulg.) de los bordes horizontales y verticales del cristal del escáner para evitar que salgan recortados.

![](_page_171_Figure_3.jpeg)

### **Se escanean varios documentos en un solo archivo**

Deje una distancia mínima de 20 mm (0,8 pulgadas) entre un documento y otro en el cristal del escáner.

![](_page_171_Figure_6.jpeg)

### **No es posible escanear el área deseada**

Dependiendo del documento, es posible que no pueda escanear el área deseada. Use la vista previa normal en el Office Mode (Modo Oficina), en el Home Mode (Modo Fácil) o en el Professional Mode (Modo Profesional) y cree marcos en la zona que desee escanear.

### **No es posible escanear en la dirección deseada**

Haga clic en **Configuration (Configuración)**, seleccione la ficha **Preview (Vista previa)** y desactive la casilla **Auto Photo Orientation (Orientación Automática de Foto)**. A continuación, coloque los documentos correctamente.

# **Los problemas no han desaparecido después de intentar todas las soluciones**

Si ha probado todas las soluciones y el problema no se ha resuelto, inicialice los ajustes de Epson Scan.

Haga clic en **Configuration (Configuración)**, seleccione la ficha **Other (Otros)** y haga clic en **Reset All (Reiniciar Todo)**.

# **Solución de problemas para el envío y la recepción de faxes**

# **No puedo enviar ni recibir faxes**

- ❏ Confirme que esté enchufado el cable del teléfono y compruebe que la línea telefónica funcione. Se puede comprobar el estado de la línea mediante la función **Comprobar conexión de fax**. & ["Conexión a una línea telefónica" de la página 89](#page-88-0)
- ❏ Si no ha podido enviar un fax, confirme que el aparato de fax del destinatario esté encendido y que funcione.
- ❏ Si este producto no está conectado a un teléfono y desea recibir faxes automáticamente, asegúrese de activar la respuesta automática. & ["Recepción de faxes" de la página 99](#page-98-0)
- ❏ Si ha conectado el producto a una línea telefónica DSL, deberá instalar un filtro DSL en la línea, de lo contrario no podrá enviar faxes. Contacte con su proveedor de DSL para obtener el filtro necesario.
- ❏ Si conecta este producto a una línea telefónica PBX (centralita privada) o a un adaptador de terminal, desactive la **Detección tono marc.**.
	- & ["Modo de configuración" de la página 112](#page-111-0)
- ❏ La causa del problema podría ser la velocidad de transmisión. Disminuya el ajuste de **Veloc.fax**. & ["Modo de configuración" de la página 112](#page-111-0)
- ❏ Asegúrese de que **ECM** esté encendido. No se pueden enviar ni recibir faxes a color si está desactivado **ECM**. & ["Modo de configuración" de la página 112](#page-111-0)

# **Problemas de calidad (envío)**

- ❏ Limpie el cristal del escáner y el alimentador automático de documentos (ADF). & ["Limpieza del exterior del producto" de la página 134](#page-133-0)
- ❏ Si el fax que ha enviado estaba apenas visible o poco claro, cambie la **Resolución** (o la **Calidad** en función del modelo) o el **Contraste** en el menú de ajustes de fax. & ["Modo de configuración" de la página 112](#page-111-0)
- ❏ Asegúrese de que **ECM** esté encendido. & ["Modo de configuración" de la página 112](#page-111-0)

# **Problemas de calidad (recepción)**

❏ Asegúrese de que **ECM** esté encendido. & ["Modo de configuración" de la página 112](#page-111-0)

# **El contestador automático no puede responder a llamadas de voz**

❏ Si está activada la respuesta automática y hay conectado un contestador automático a la misma línea telefónica que este producto, establezca el número de tonos hasta responder para la recepción de faxes en un número superior que el número de tonos para el contestador automático.

& ["Recepción de faxes" de la página 99](#page-98-0)

# **Hora incorrecta**

❏ El reloj puede haberse adelantado o atrasado o haberse reiniciado tras un corte de corriente, o la alimentación de corriente se ha apagado durante un espacio de tiempo prolongado. Ajuste la hora correcta.

& ["Ajuste/cambio de la hora y la región" de la página 132](#page-131-0)

# <span id="page-174-0"></span>**Información sobre el producto**

# **Cartuchos de tinta**

Puede utilizar los siguientes cartuchos de tinta con este producto:

![](_page_174_Picture_143.jpeg)

*Nota:*

No todos los cartuchos están disponibles en todas las regiones.

![](_page_174_Picture_144.jpeg)

\* La tinta tarda en descongelarse y estar lista para su uso unas 3 horas a 25 ˚C (77 ˚F).

# **Requisitos del sistema**

## **En Windows**

![](_page_174_Picture_145.jpeg)

## <span id="page-175-0"></span>**En Mac OS X**

![](_page_175_Picture_121.jpeg)

#### *Nota:*

No se admite el sistema de archivos de UNIX (USF) para Mac OS X.

# **Especificaciones técnicas**

*Nota:* Estas especificaciones están sujetas a cambios sin previo aviso.

## **Especificaciones de la impresora**

![](_page_175_Picture_122.jpeg)

\*1 La disponibilidad de esta función depende del producto.

\*2 Algunos papeles de alto contraste no se alimentarán correctamente aunque su grosor esté dentro del rango especificado.

## **Papel**

#### *Nota:*

- ❏ Puesto que el fabricante puede cambiar en cualquier momento la calidad de cualquier marca o tipo de papel concretos, Epson no puede garantizar las prestaciones de ninguna marca ni tipo de papel que no sea Epson. Realice siempre pruebas con muestras del papel antes de adquirirlo en grandes cantidades o de imprimir trabajos de gran volumen.
- ❏ Un papel de baja calidad puede mermar la calidad de impresión y provocar atascos de papel y otros problemas. Si sufre problemas de este tipo, utilice un tipo de papel de mejor calidad.

Si se cumple la totalidad de las siguientes condiciones, se puede utilizar papel prepunzonado con agujeros de encuadernación para este producto:

![](_page_175_Picture_123.jpeg)

![](_page_176_Figure_2.jpeg)

#### *Nota:*

Ajuste el tamaño de su archivo para evitar que se imprima encima de los agujeros del papel perforado.

Hojas sueltas:

![](_page_176_Picture_159.jpeg)

#### Sobres:

![](_page_176_Picture_160.jpeg)

<span id="page-177-0"></span>Manual de usuario

## **Área imprimible**

Las partes resaltadas señalan el área imprimible.

#### Hojas sueltas:

![](_page_177_Figure_5.jpeg)

Sobres:

![](_page_177_Figure_7.jpeg)

![](_page_177_Picture_56.jpeg)

#### *Nota:*

Según el tipo de papel utilizado, es posible que la resolución sea menor en las zonas superior e inferior de la impresión, así como que dicha zona esté manchada.

#### CD/DVD:

![](_page_178_Figure_5.jpeg)

A: 18 mm

B: 120 mm

#### *Nota:*

Si va a imprimir en las siguientes partes del disco, es posible que se manche de tinta el disco o la bandeja de CD/DVD.

![](_page_178_Picture_139.jpeg)

# **Especificaciones del escáner**

![](_page_178_Picture_140.jpeg)

<span id="page-179-0"></span>![](_page_179_Picture_134.jpeg)

\* Si ha configurado una resolución muy alta, el área de escaneado puede reducirse.

# **Especificaciones del alimentador automático de documentos (ADF)**

Esta opción solamente está disponible con la serie XP-800.

![](_page_179_Picture_135.jpeg)

\* No se puede escanear un documento por las dos caras con el ADF y si el papel es tamaño Legal.

## **Especificaciones de fax**

Esta opción solamente está disponible con la serie XP-800.

![](_page_179_Picture_136.jpeg)
### <span id="page-180-0"></span>**Especificación de la interfaz de red**

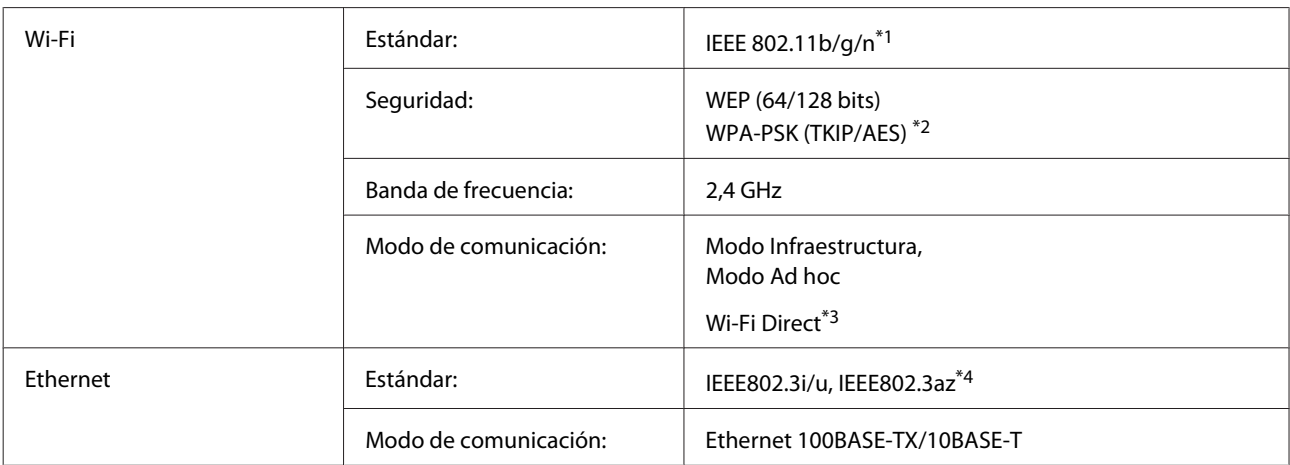

\*1 Cumple con el estándar IEEE 802.11b/g/n o IEEE 802.11b/g en función del lugar de compra.

\*2 Cumple con el estándar WPA2 con soporte para WPA/WPA2 Personal.

\*3 No es compatible con la serie XP-600.

\*4 El dispositivo conectado debe cumplir la IEEE802.3az.

### **Tarjeta de memoria**

*Nota:*

La disponibilidad de esta función depende del producto.

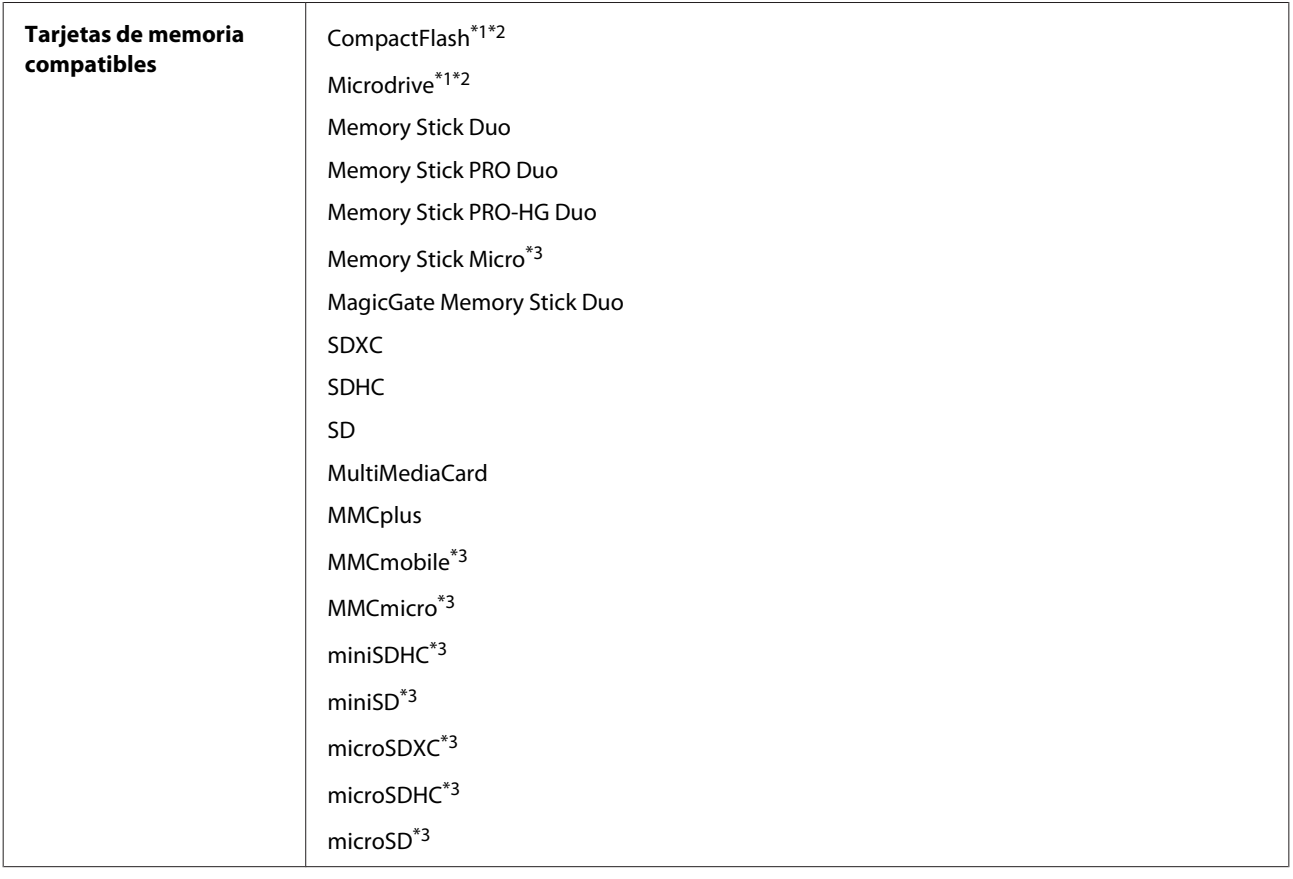

<span id="page-181-0"></span>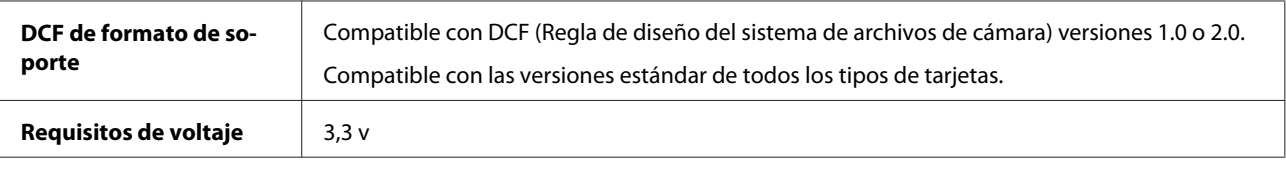

\*1 No es compatible con la serie XP-600.

\*2 La corriente máxima es de 500 mA.

\*3 Imprescindible adaptador.

### **Especificaciones de datos de fotos**

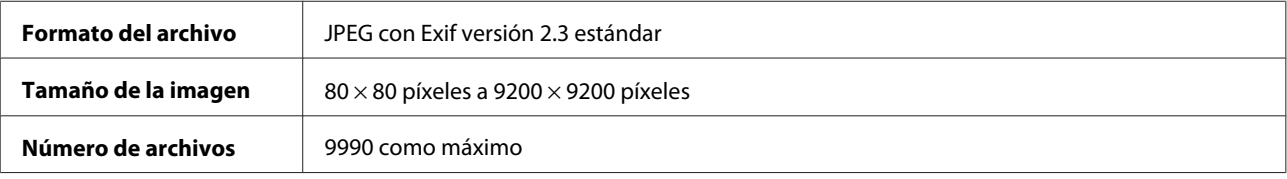

## **Especificaciones físicas**

Para la serie XP-600

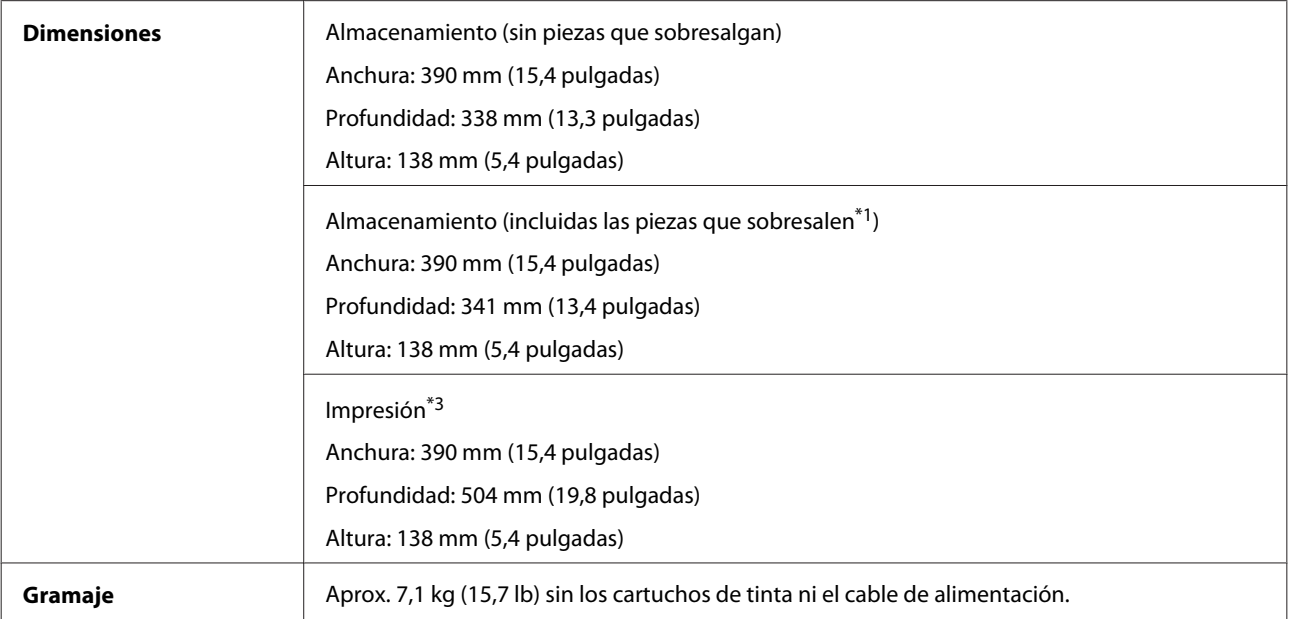

\*1 Para más detalles, consulte la ilustración siguiente.

\*3 Con la extensión de la bandeja de salida desplegada.

Para la serie XP-700

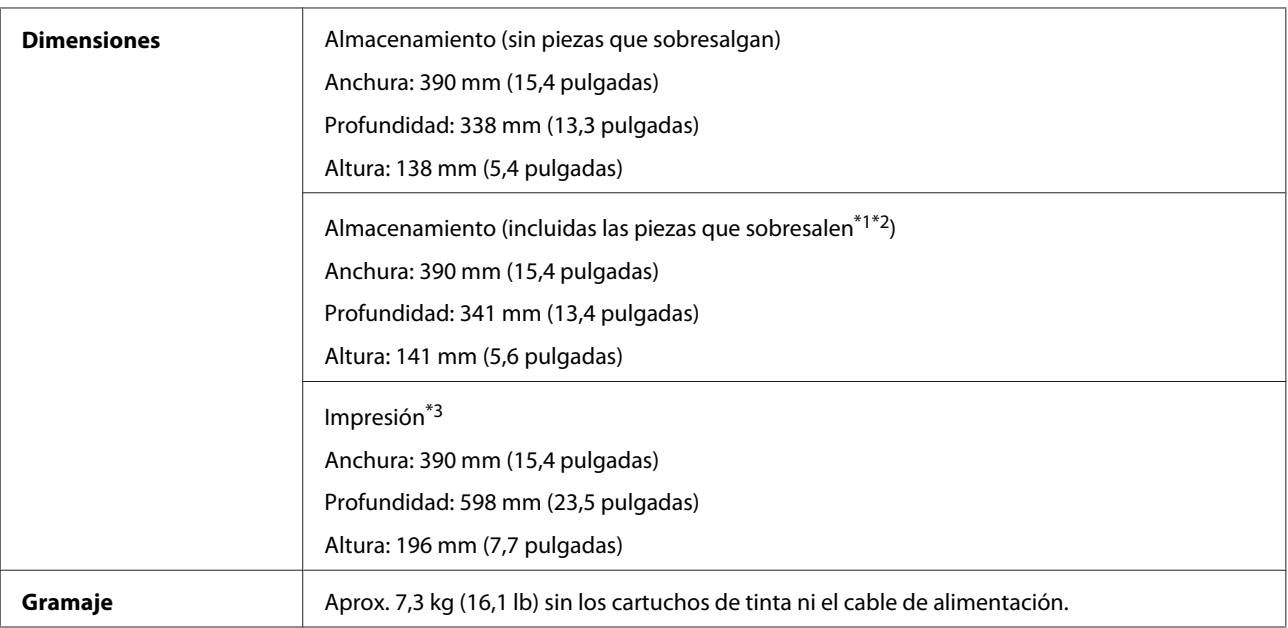

\*1\*2 Para más detalles, consulte la ilustración siguiente.

\*3 Con la extensión de la bandeja de salida desplegada.

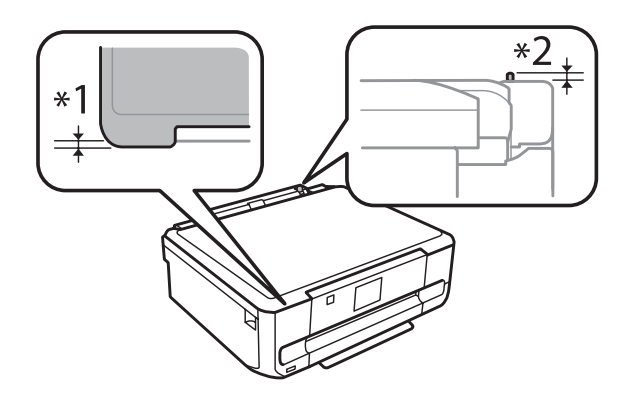

Para la serie XP-800

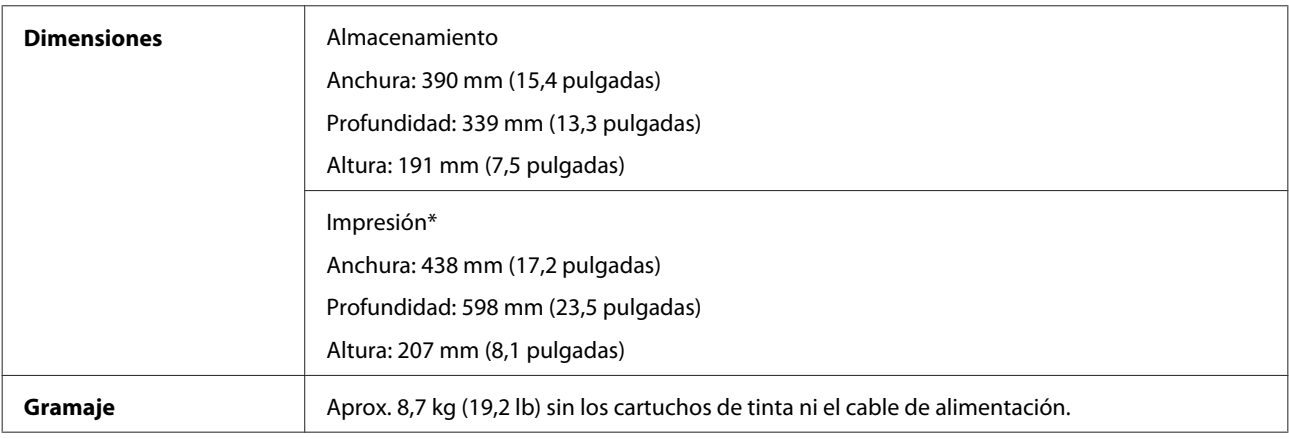

\* Con la extensión de la bandeja de salida desplegada.

### **Eléctricas**

Para la serie XP-600

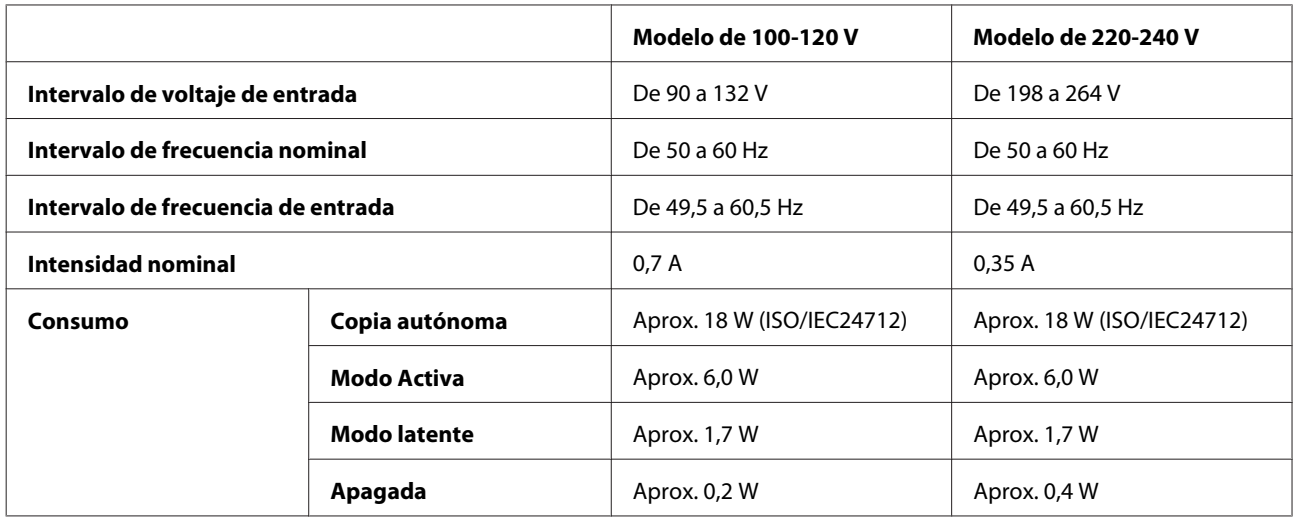

#### Para la serie XP-700

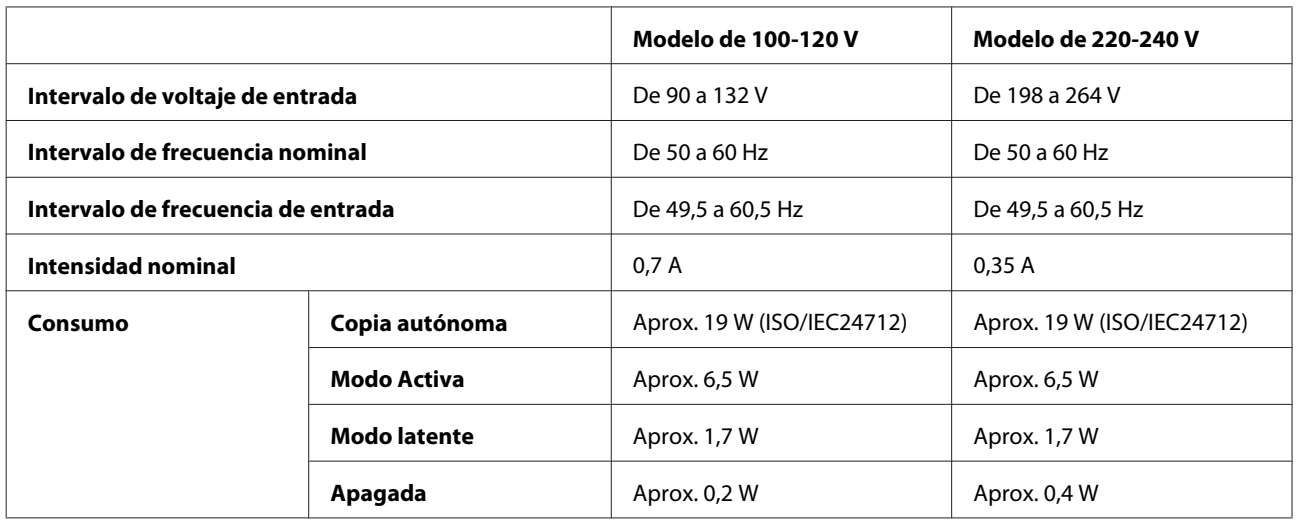

Para la serie XP-800

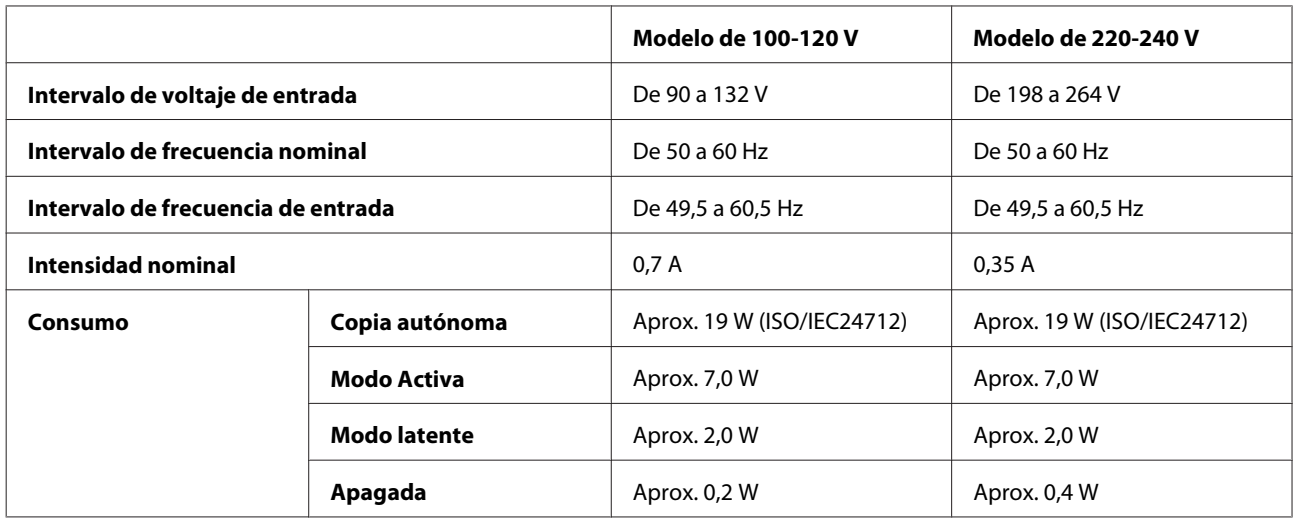

<span id="page-184-0"></span>*Nota:*

Consulte el voltaje del producto en la etiqueta de su parte posterior.

### **Ambientales**

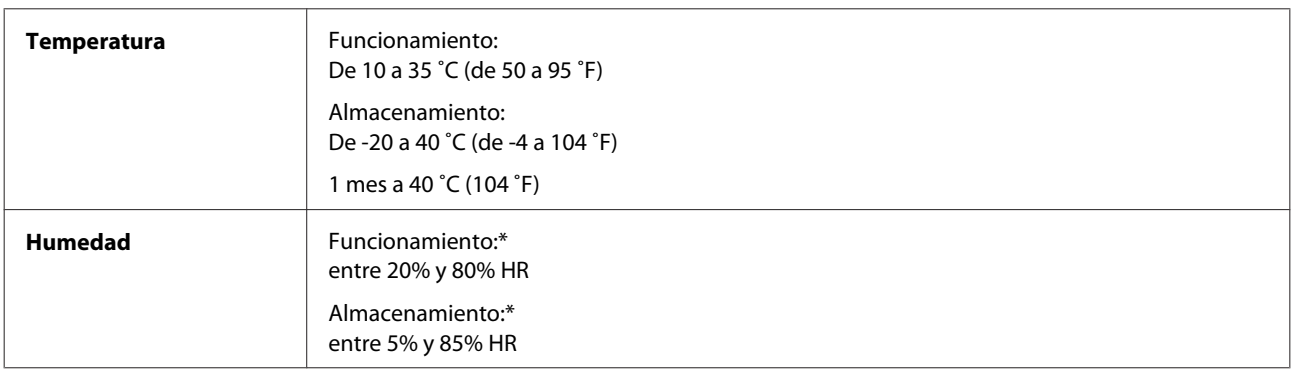

\* Sin condensación

### **Normas y homologaciones**

Modelo para EE.UU.:

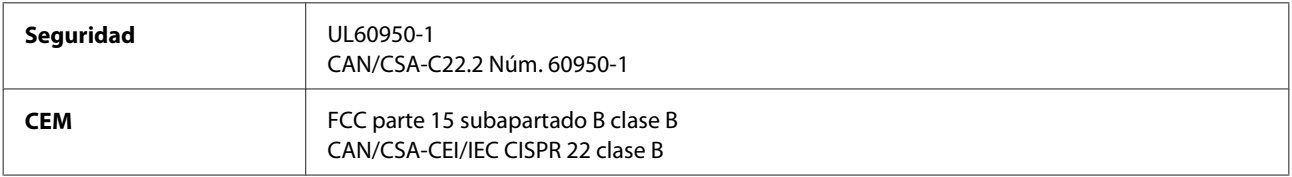

Este aparato contiene el siguiente módulo inalámbrico. Fabricante: Askey Computer Corporation Tipo: WLU6117-D69 (RoHS)

Este producto se ajusta a la parte 15 de las normas de la FCC y RSS-210 de las normas de IC. Epson no puede aceptar ninguna responsabilidad por el no cumplimiento de los requisitos de protección que sea resultado de una modificación no recomendada del producto. La utilización de este aparato está sujeta a las dos condiciones siguientes: (1) este dispositivo no debe causar interferencias perjudiciales, y (2) este dispositivo debe aceptar toda interferencia recibida, incluidas las provocadas por un manejo erróneo del dispositivo.

Para evitar interferencias de radio, este dispositivo se ha diseñado para su uso en interiores y alejado de ventanas para ofrecer el máximo blindaje. El equipo (o su antena transmisora) que se instale en exteriores estará sujeto a la concesión de una licencia.

Modelo para Europa:

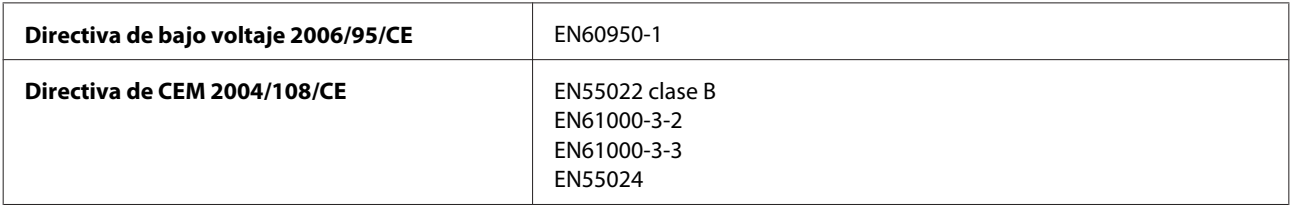

#### **Información sobre el producto**

<span id="page-185-0"></span>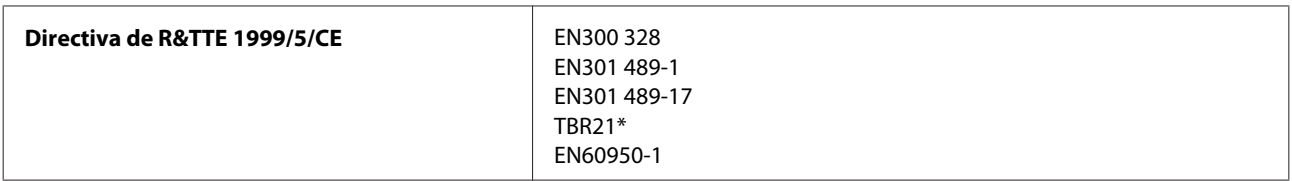

\* Solamente para la serie XP-800.

Para los usuarios europeos:

Nosotros, Seiko Epson Corporation, por la presente declaramos que estos aparatos, modelos C492B, C491D y C491E, cumplen los requisitos esenciales y otras provisiones pertinentes de la Directiva 1999/5/CE.

Para uso únicamente en Irlanda, Reino Unido, Austria, Alemania, Liechtenstein, Suiza, Francia, Bélgica, Luxemburgo, Holanda, Italia, Portugal, España, Dinamarca, Finlandia, Noruega, Suecia, Islandia, Chipre, Grecia, Eslovenia, Malta, Bulgaria, República Checa, Estonia, Hungría, Letonia, Lituania, Polonia, Rumanía y Eslovaquia.

En Francia sólo se permite su uso en interiores. En Italia, si se utiliza fuera de la propiedad privada del usuario, se exige una autorización general.

Epson no asume ninguna responsabilidad por la falta de cumplimiento de los requisitos de protección que sea resultado de una modificación no recomendada de los productos.

CE <sup>®</sup>

Modelo para Australia:

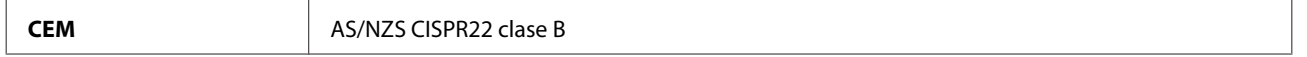

Epson declara por la presente que estos aparatos, modelos C492B, C491D y C491E, cumplen los requisitos fundamentales y otras provisiones relevantes de AS/NZS4268. Epson no puede aceptar ninguna responsabilidad por el no cumplimiento de los requisitos de protección que sea resultado de una modificación no recomendada del producto.

### **Interfaz**

USB de alta velocidad (Clase de dispositivo para ordenadores)

USB de alta velocidad (para los dispositivos compatibles con PictBridge/Clase de almacenamiento masivo para almacenamiento externo)\*

\* Epson no garantiza el funcionamiento de los dispositivos conectados de forma externa.

### **Dispositivo USB externo**

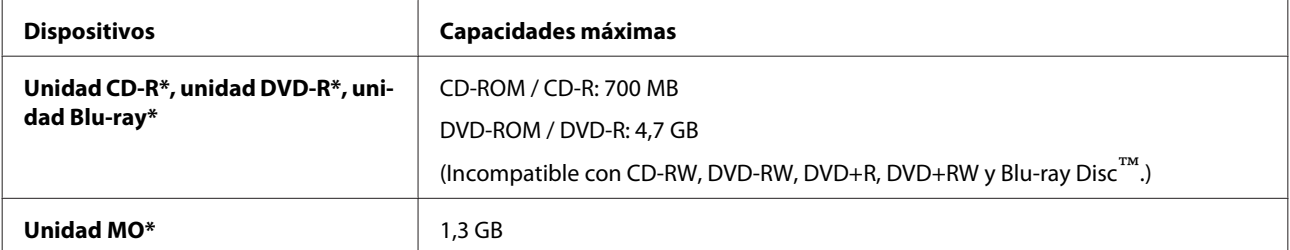

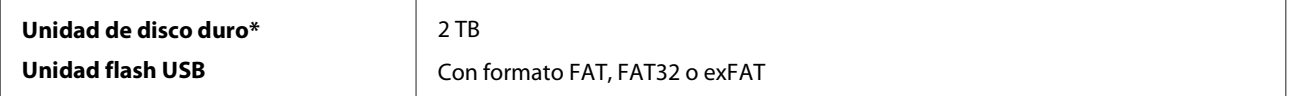

\* No se recomiendan dispositivos de almacenamiento externo alimentados por USB. Use solamente dispositivos de almacenamiento externo con fuentes de alimentación de CA independientes.

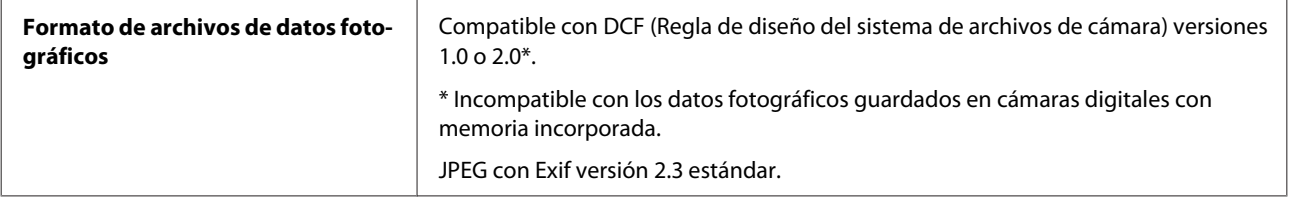

# <span id="page-187-0"></span>**Dónde obtener ayuda**

# **Sitio Web de Soporte técnico**

El sitio Web de soporte técnico de Epson ofrece ayuda para los problemas que no se puedan resolver mediante la información sobre solución de problemas incluida en la documentación de su producto. Si dispone de un explorador Web y de conexión a Internet, visite el sitio Web en:

```
http://support.epson.net/
http://www.epson.eu/Support (Europe)
```
Si necesita los controladores más recientes, preguntas más frecuentes, manuales u otros archivos descargables, visite el sitio web:

<http://www.epson.com> [http://www.epson.eu/Support \(Europe\)](http://www.epson.eu/Support (Europe))

Después, seleccione la sección de soporte técnico del sitio Web de Epson de su región.

## **Soporte Técnico de Epson**

#### **Antes de dirigirse a Epson**

Si su producto EPSON no funciona correctamente y no consigue resolver el problema haciendo uso de la documentación para la solución de problemas del producto, póngase en contacto con el centro de atención al cliente de EPSON para obtener asistencia. Si no figura ningún servicio técnico de Epson para su zona en la siguiente lista, póngase en contacto con el distribuidor de su producto.

En el servicio técnico de Epson podrán ayudarle con mayor rapidez si les proporciona los siguientes datos:

- ❏ Número de serie del producto (La etiqueta del número de serie suele encontrarse en la parte posterior del producto.)
- ❏ Modelo del producto
- ❏ Versión del software del producto (Haga clic en **About (Acerca de)**, **Version Info (Información de la versión)**, o en un botón similar del software del producto.)
- ❏ Marca y modelo del ordenador.
- ❏ El nombre y la versión del sistema operativo de su ordenador.
- ❏ Los nombres y las versiones de las aplicaciones que suela usar con el producto.

#### *Nota:*

En función del producto, los datos de la lista de marcado para los ajustes de fax y/o red pueden estar almacenados en la memoria del producto. Debido a una avería o reparación de un producto se pueden perder datos y/o ajustes. EPSON no se responsabilizará de la perdida de ningún dato, de la copia de seguridad ni de la recuperación de datos y/o ajustes durante el periodo de garantía. Recomendamos que realice sus propias copias de seguridad de datos o se apunte los ajustes.

### **Ayuda para los usuarios de Europa**

En su **Documento de Garantía Paneuropea** encontrará los datos de contacto del Soporte Técnico de Epson.

### **Ayuda para los usuarios de Taiwán**

Encontrará información, asistencia técnica y servicios en:

#### **World Wide Web ([http://www.epson.com.tw\)](http://www.epson.com.tw)**

Información sobre especificaciones de productos, controladores que puede descargar y consultas sobre productos.

#### **Servicio de información de Epson (teléfono: +0280242008)**

El equipo de nuestro Servicio de información le ofrece los siguientes servicios por teléfono:

- ❏ Información sobre ventas y productos
- ❏ Preguntas o problemas sobre la utilización de productos
- ❏ Información sobre el servicio de reparaciones y la garantía

#### **Centro de servicio de reparación:**

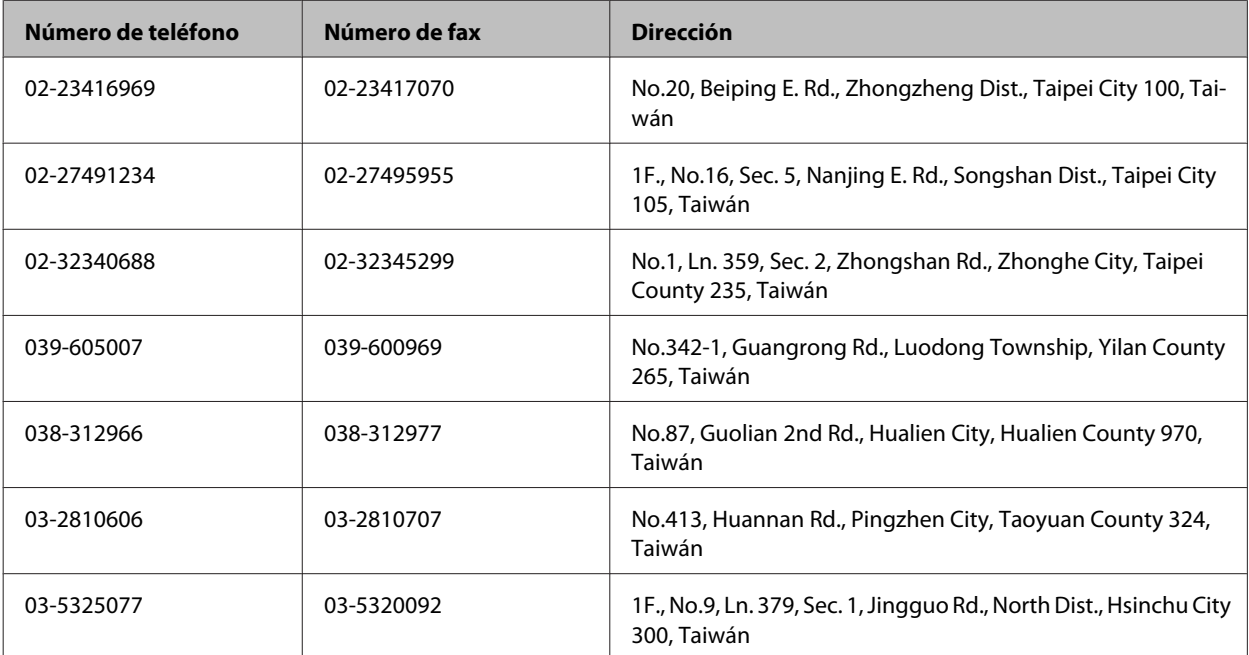

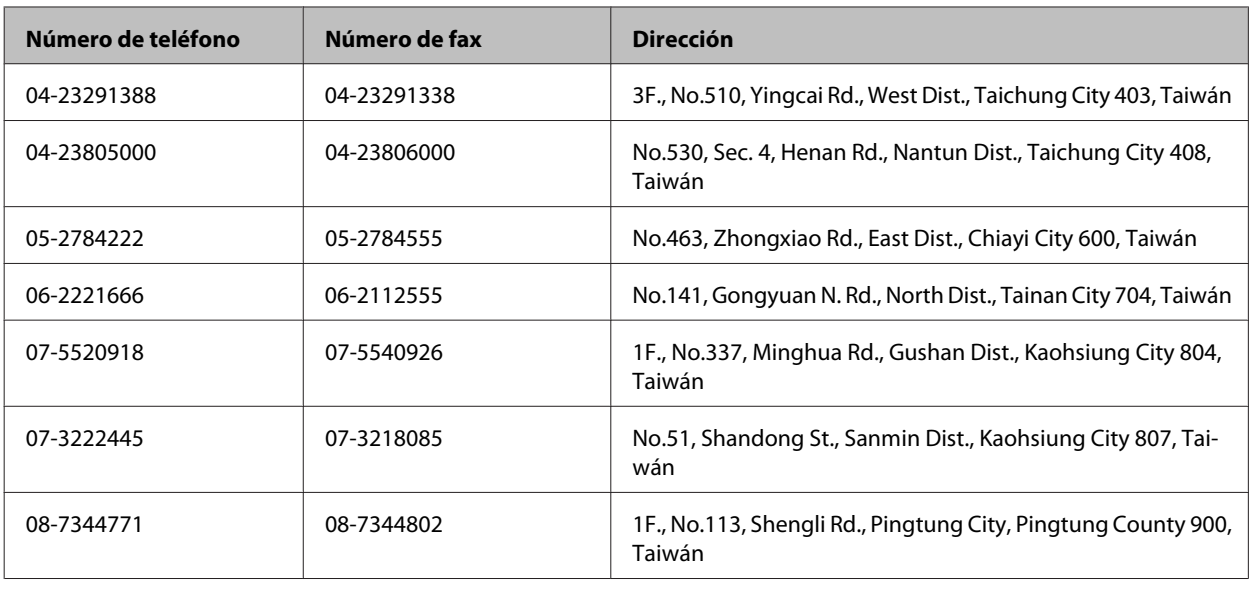

### **Ayuda para los usuarios de Australia**

Epson Australia desea ofrecerle un servicio al cliente de alto nivel. Además de la documentación de su producto, le ofrecemos las siguientes fuentes de información:

#### **Su distribuidor**

Recuerde que su distribuidor podrá ayudarle a menudo a identificar y a solucionar problemas. El distribuidor será siempre la primera persona a la que recurra cuando le surjan problemas, puesto que muchas veces pueden resolverlos rápida y fácilmente y aconsejarle sobre los pasos a seguir.

#### **Dirección URL de Internet <http://www.epson.com.au>**

Visite las páginas Web de Epson Australia. ¡Merece la pena traer su módem hasta aquí para hacer algo de surf! Este sitio ofrece una zona de descarga de controladores, puntos de encuentro con Epson, información nueva sobre productos y asistencia técnica (por correo electrónico).

#### **Servicio de información Epson (Epson Helpdesk)**

El objetivo del Servicio de información de Epson (Epson Helpdesk) es garantizar que nuestros clientes tengan acceso a asesoramiento. Los operadores del Mostrador de Ayuda pueden ayudarle a instalar, configurar y trabajar con su producto Epson. El personal de nuestro Mostrador de Ayuda preventa pueden proporcionarle documentación sobre los productos Epson más recientes e informarle sobre dónde se encuentra el distribuidor o el agente del servicio más cercano. Aquí encontrará respuestas a preguntas de muchos tipos.

Números del Mostrador de Ayuda:

Teléfono: 1300 361 054

Fax: (02) 8899 3789

Le aconsejamos que tenga a mano todos los datos necesarios cuando llame por teléfono. Cuanta más información tenga preparada, más rápido podremos ayudarle a resolver el problema. Esta información incluye la documentación de su producto Epson, el tipo de ordenador, el sistema operativo, las aplicaciones de software y cualquier dato que usted estime preciso.

### **Ayuda para los usuarios de Hong Kong**

Para obtener asistencia técnica y otros servicios posventa, los usuarios pueden ponerse en contacto con Epson Hong Kong Limited.

#### **Página principal de Internet**

Epson Hong Kong ha establecido una página inicial local en Internet, en chino y en inglés, para ofrecer a sus clientes lo siguiente:

- ❏ Información sobre productos
- ❏ Respuestas a las preguntas más frecuentes (FAQ)
- ❏ Últimas versiones de los controladores de productos Epson

Los usuarios pueden visitar nuestra página inicial Web en:

<http://www.epson.com.hk>

#### **Hotline de soporte técnico**

También puede ponerse en contacto con nuestro personal técnico en los siguientes números de teléfono y de fax:

Teléfono: (852) 2827-8911

Fax: (852) 2827-4383

# *<u>Índice</u>*

### $\mathbf{1}$

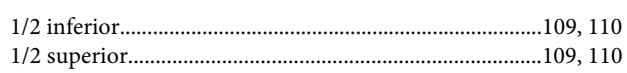

### $\overline{\mathbf{2}}$

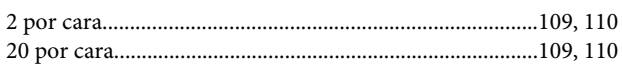

#### $\overline{\mathbf{4}}$

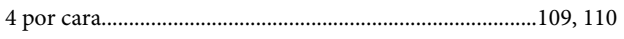

### 8

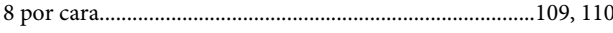

### $\overline{\mathbf{A}}$

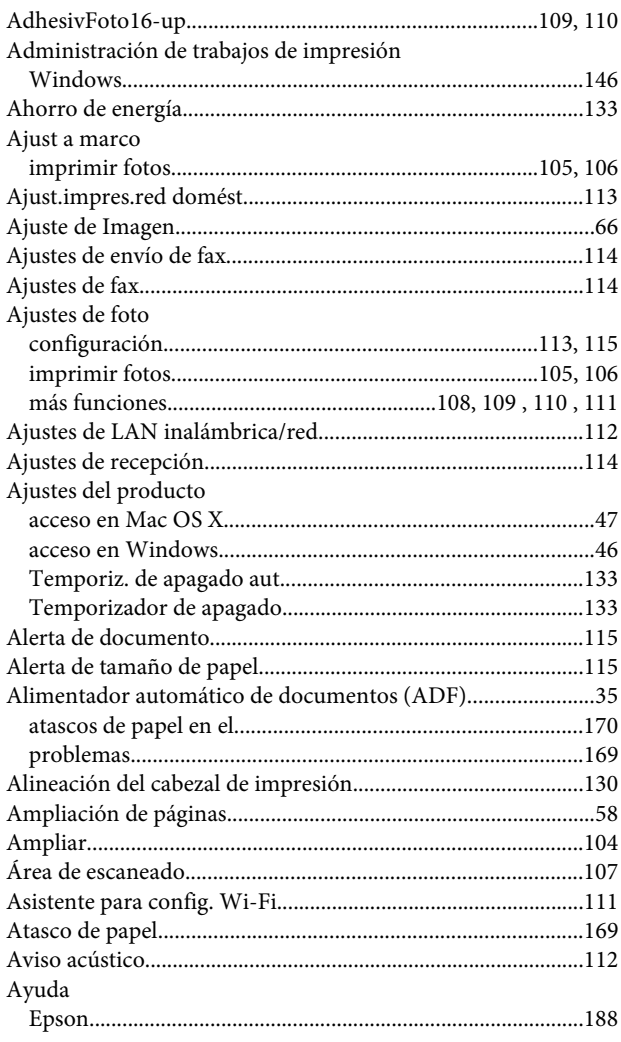

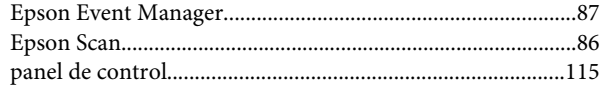

### $\overline{\mathbf{B}}$

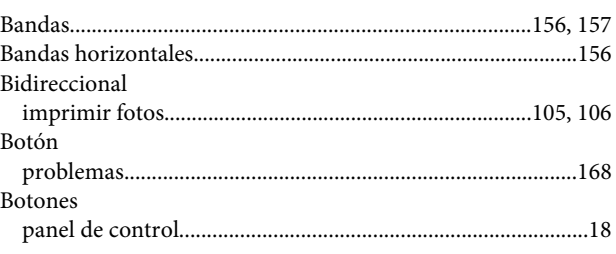

### $\mathsf{C}$

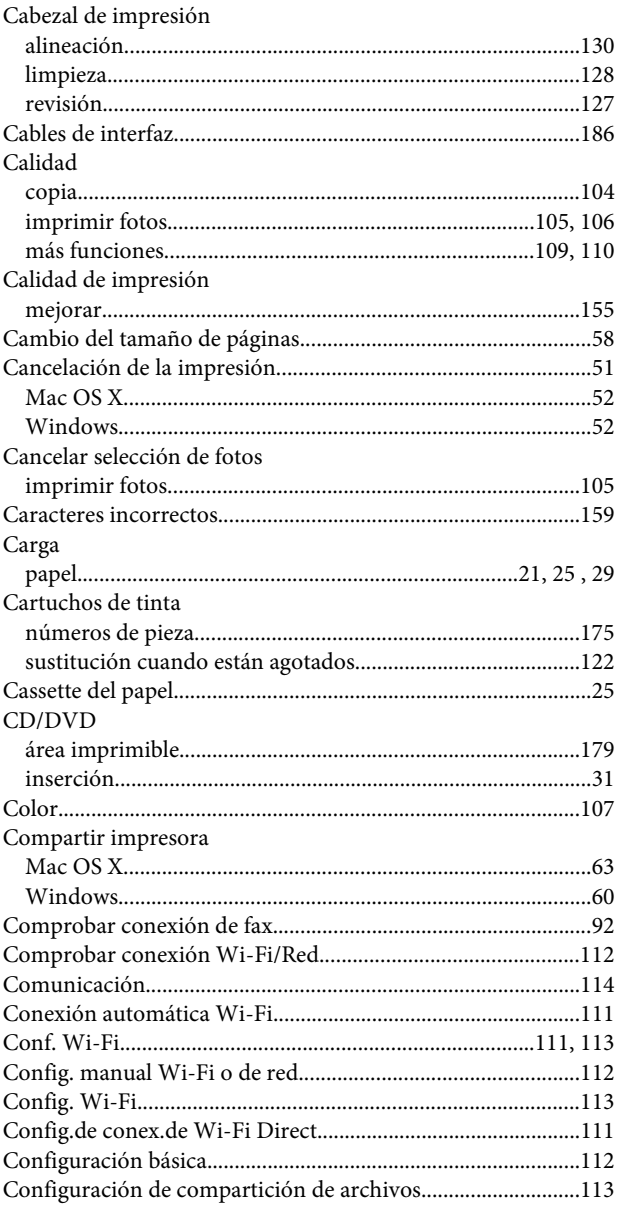

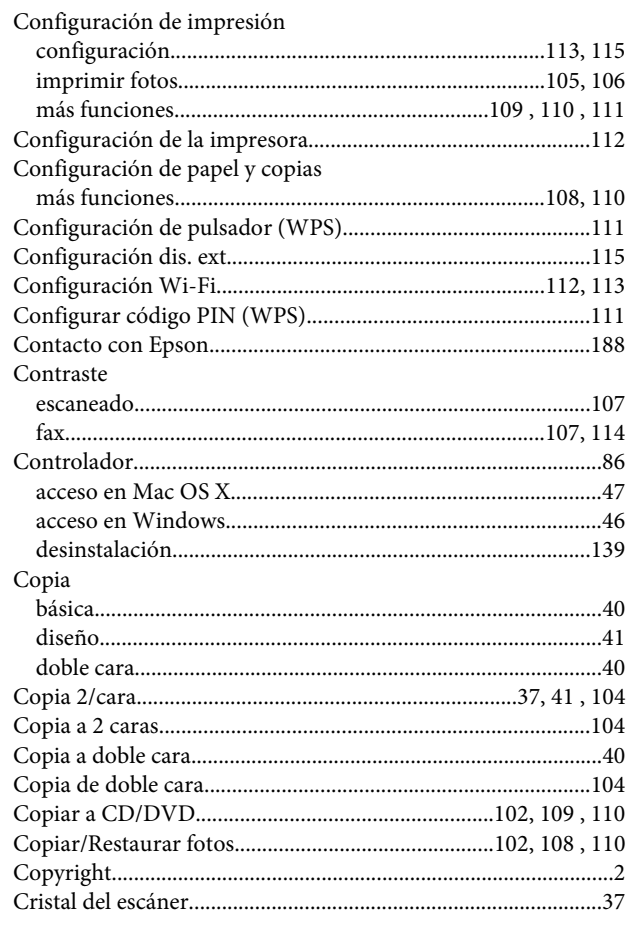

### D

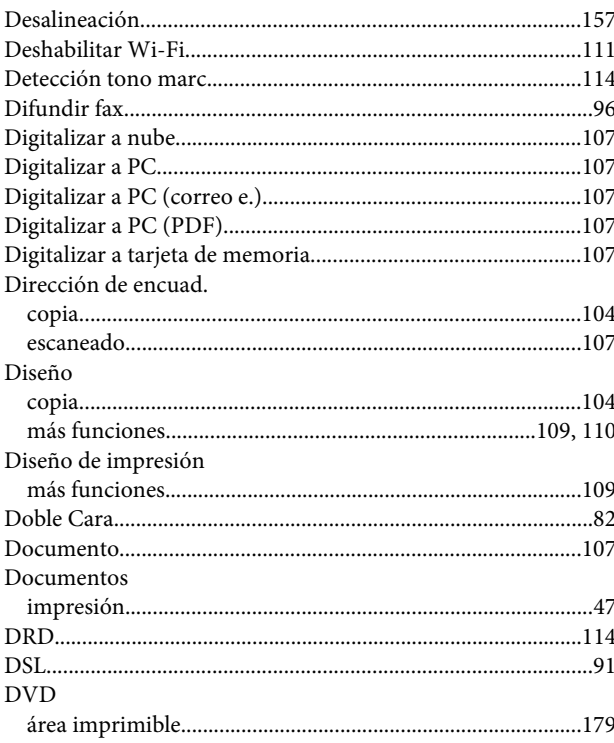

#### $\mathsf{E}$

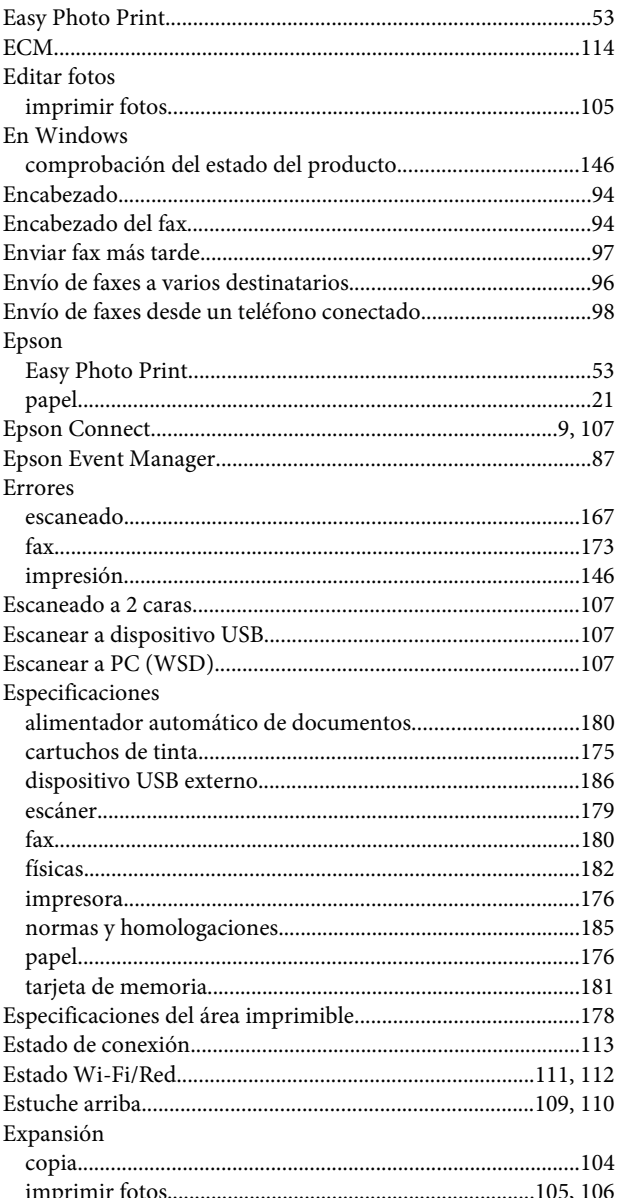

### $\overline{F}$

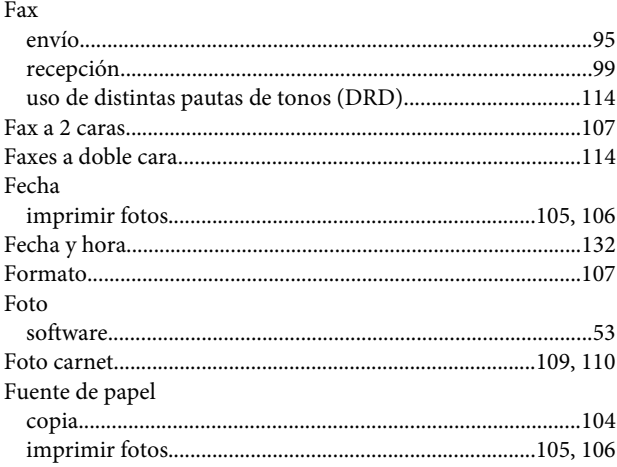

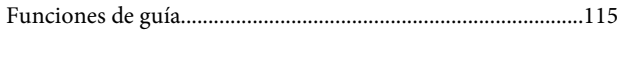

### $\overline{H}$

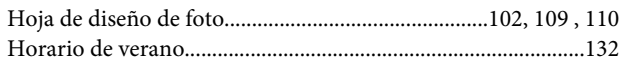

### $\overline{\phantom{a}}$

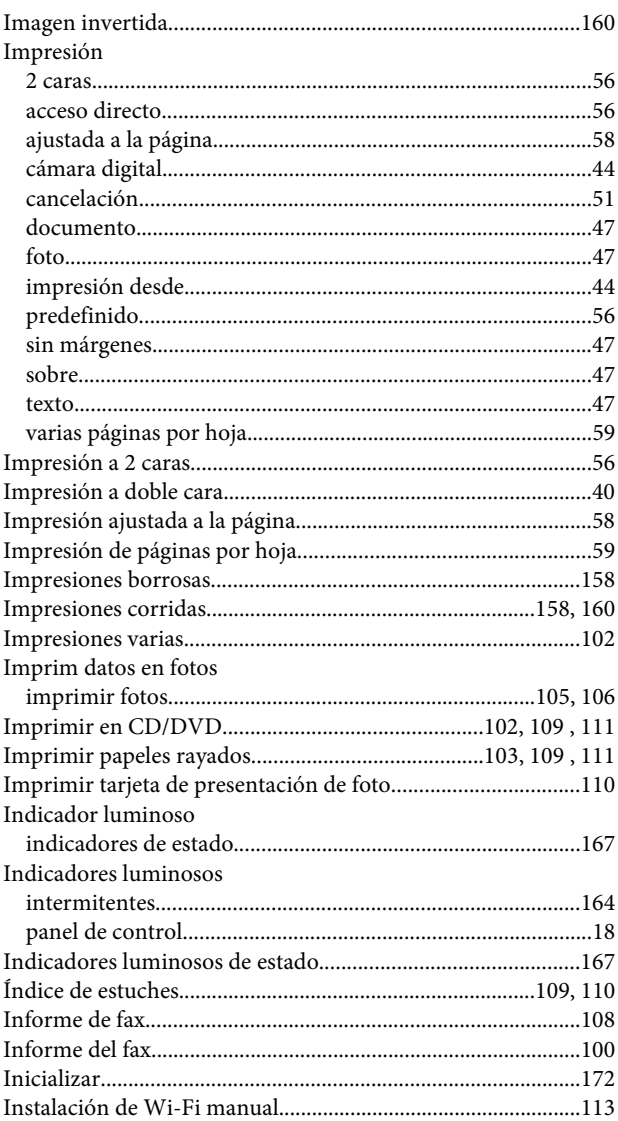

### $\mathsf{L}$

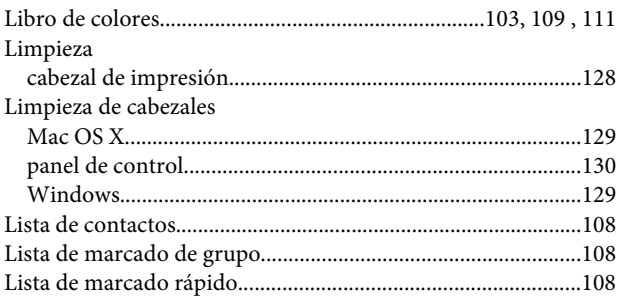

#### M

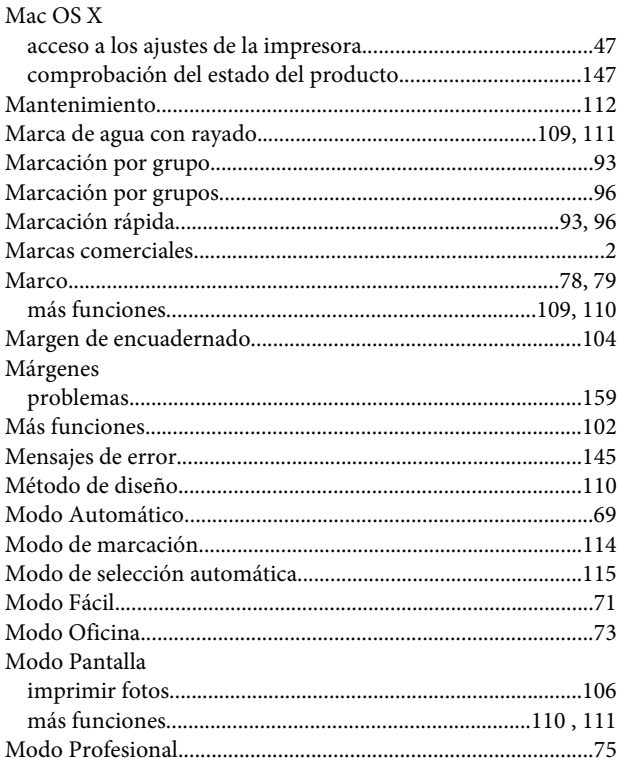

#### N

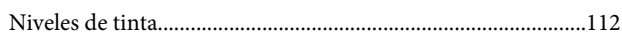

### $\mathbf{o}$

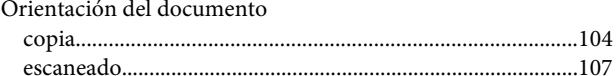

#### $\mathsf{P}$

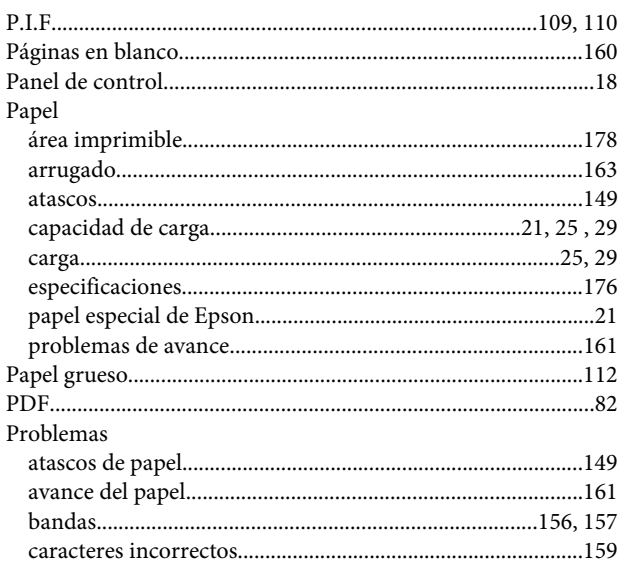

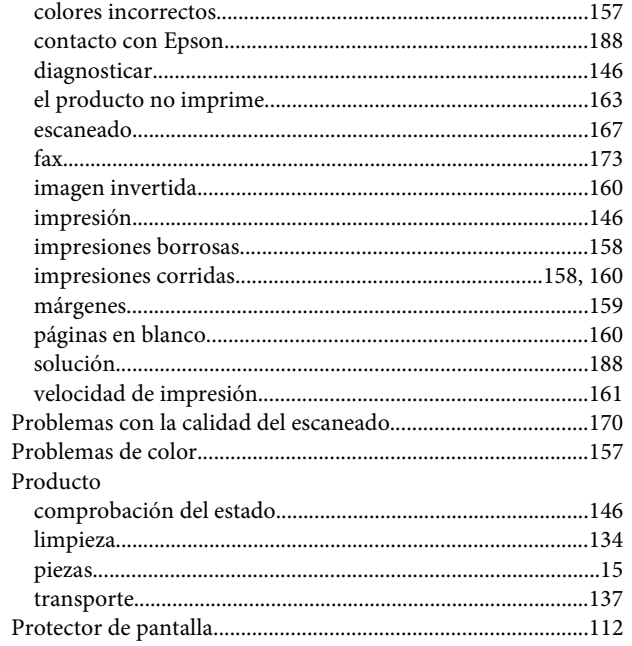

### $\mathbf R$

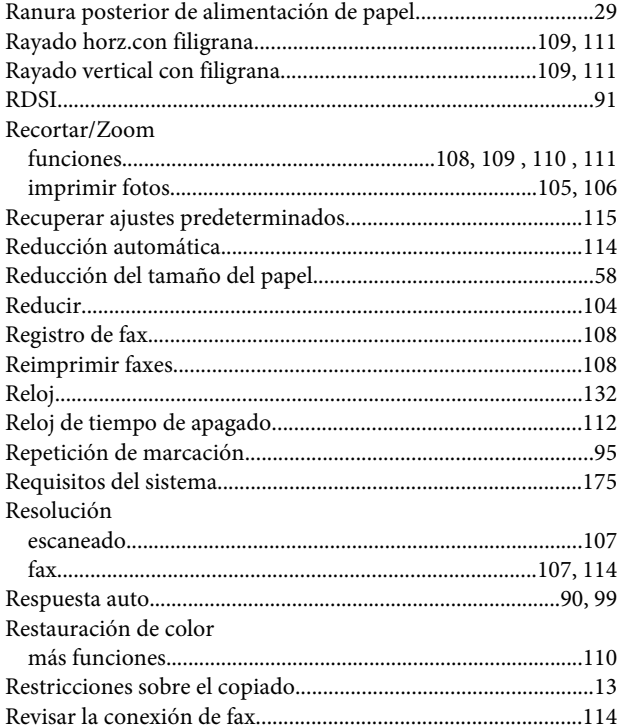

### $\mathsf{s}$

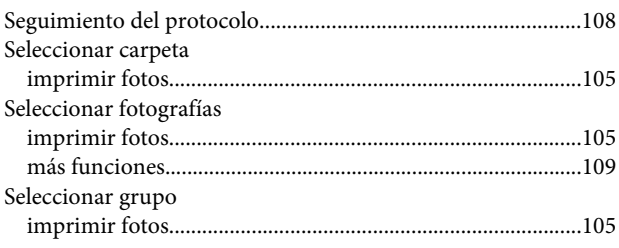

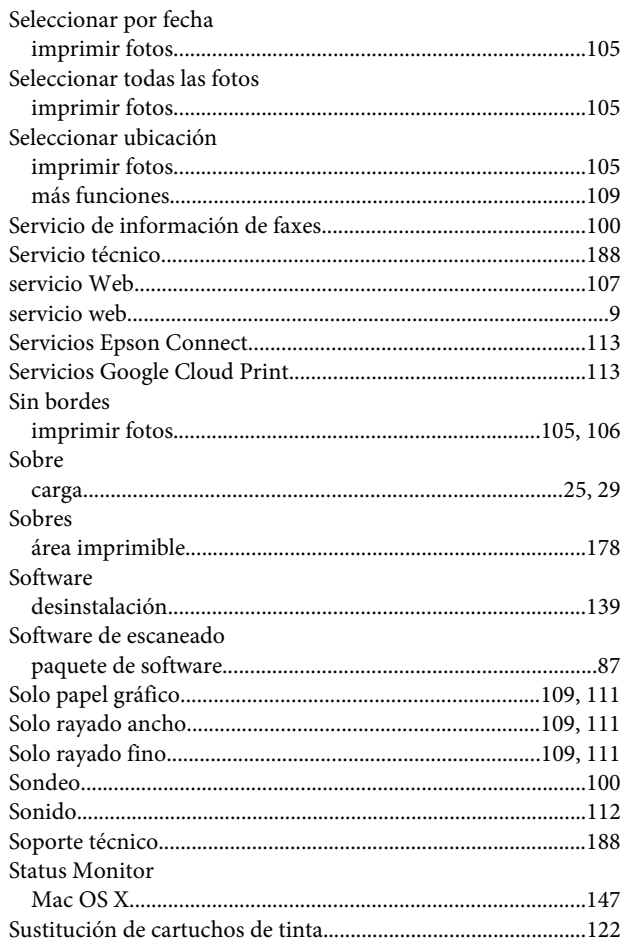

### $\mathbf T$

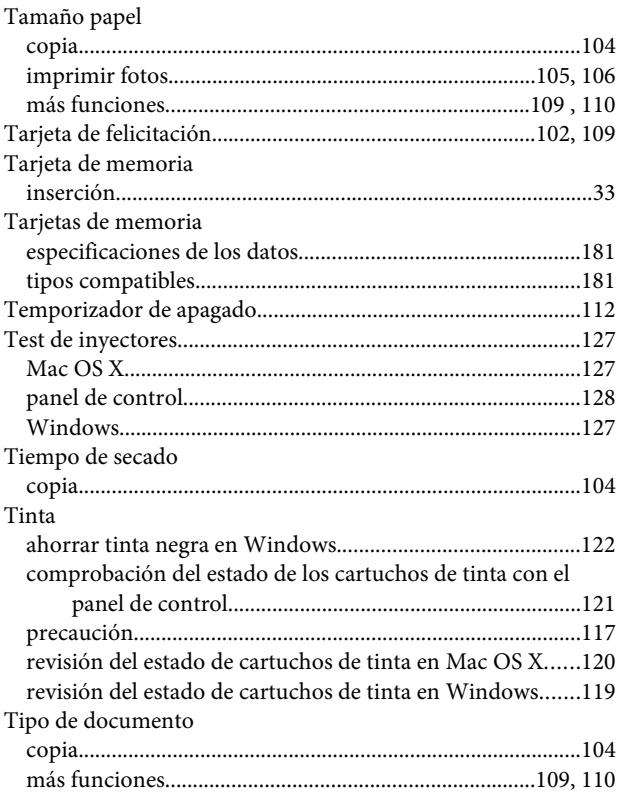

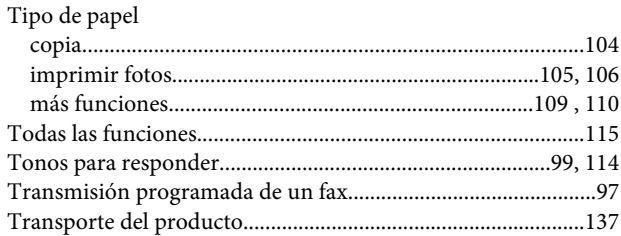

### $\overline{U}$

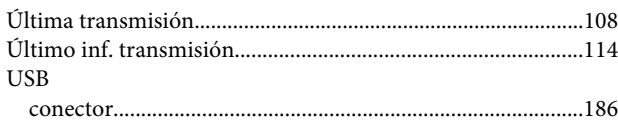

### $\mathbf V$

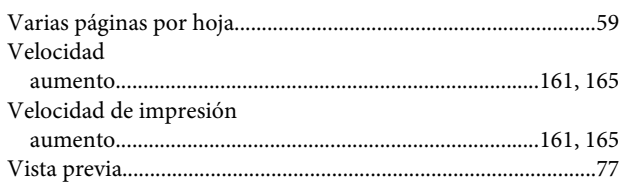

### $\mathbf W$

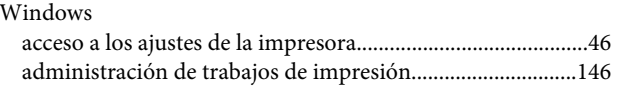